بمسلم شالأخمر الأحيم

**بانک اطالعاتی2007 Access**

**پایۀ دهم دورۀ دوم متوسطه**

**شاخۀ: کاردانش زمینۀ صنعت ـ هنر گروههای تحصیلی: برق و رایانه ـ هنر رشتههاى مهارتى: تولید محتوای الکترونیکی، طراحی و توسعه صفحات وب، تصویرسازی و جلوههای ویژه رایانهای نام استاندارد مهارتى مبنا: رایانه کار مقدماتی کد استاندارد متولى 91 ـ15/1/1 ف.هـ**

بانک اطالعاتی ٢٠07 Access[ کتابهای درسی[ شاخه: کاردانش، زمینه: صنعت ـ هنر گروههای تحصیلی: برق و رایانه ـ هنر. برنامهریزی محتوا و نظارت بر تألیف: دفتر تألیف کتابهای درسی فنی و حرفهای و کاردانش؛ مؤلف: اکرم راعی، وزارت آموزش و پرورش، سازمان پژوهش و برنامهریزی آموزشی. تهران: شرکت چاپ و نشر کتابهای درسی ایران. ١٧٤ص:. مصور: )رنگی( شاخه کاردانش 6 ـ 1749ـ 05ـ 964 فیپا کتابنامه. 1ـ اکسس )فایل کامپیوتر( ٢ـ اکسس مایکروسافت ٣ـ پایگاههای اطالعاتی ـ راهنمای آموزشی راعی، اکرم .1349 الف ـ سازمان پژوهش و برنامهریزی آموزشی ب ـ دفتر تألیف کتابهای درسی ٔ کل نظارت بر نشر و توزیع مواد آموزشی فنی و حرفهای و کاردانش ج ـ اداره QA/76/9 پ٢ب 234 1392 /373 ک 610/8 3130320 : : : : : : : : : : : : عنوان و نام پدیدآور مشخصات نشر مشخصات ظاهری فروست شابک وضعیت فهرستنویسی یادداشت موضوع شناسه افزوده ردهبندی کنگره ردهبندی دیویی شماره کتابشناسی ملی

# **وزارت آموزش و پرورش سازمان پژوهش و برنامهريزی آموزشی**

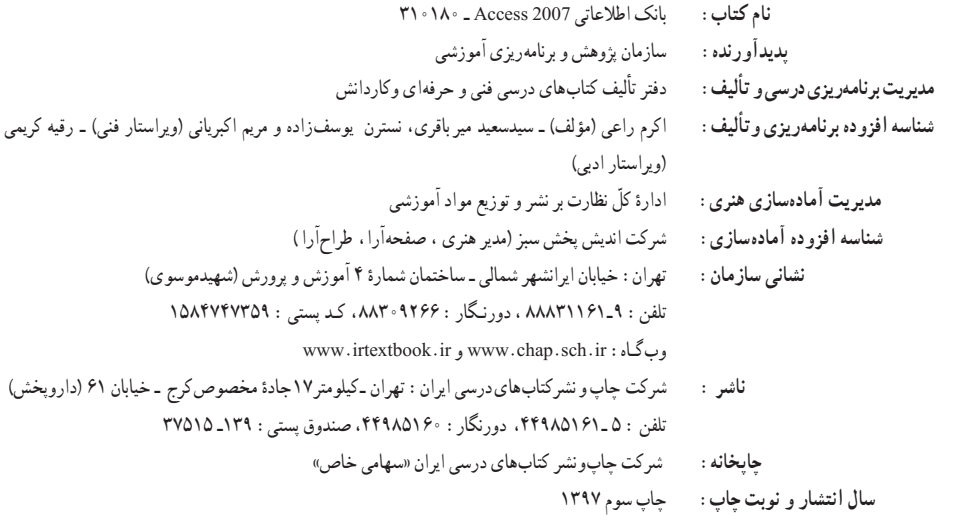

کلیه حقوق مادی و معنوی این کتاب متعلق به سازمان پژوهش و برنامهریزی آموزشی وزارت آموزش و پرورش است و هرگونه استفاده از کتاب و اجزای آن بهصورت چاپی و الکترونیکی و ارائه در پایگاههای مجازی، نمایش، اقتباس، تلخیص، تبدیل، ترجمه، عکسبرداری، نقاشی، تهیه فیلم و تکثیر به هر شکل و نوع بدون کسب مجوز از این سازمان ممنوع است و متخلفان تحت پیگرد قانونی قرار میگیرند.

 **شابک: -1749-6 964-05 <sup>6</sup> - <sup>1749</sup> - <sup>05</sup> - 964 :ISBN**

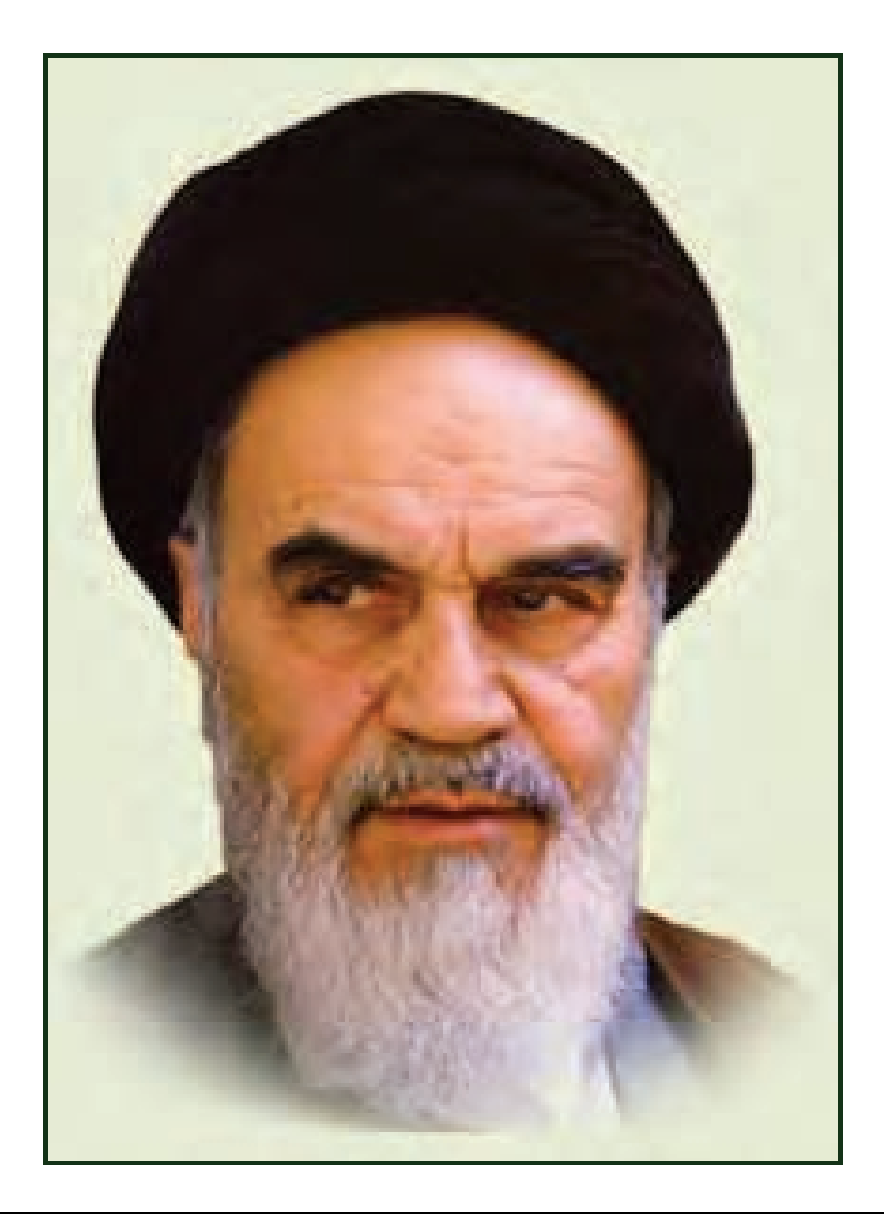

**بدانيد مادام كه در احتياجات صنايع پيشرفته، دست خود را پيش ديگران دراز كنيـد و بـه دريوزگي عمر را بگذرانيد، قدرت ابتكار و پيشرفت در اختراعات در شما شكوفا نخواهد شد. حضرت امام خميني((قدس سره الشريف))**

#### **مقدمه مولف**

Access Microsoft يكي از اجزاي Office Microsoft ميباشد كه به عنوان يكـي از برنامـههـاي مـد تيري بانكهاي اطلاعاتي براي يا جاد و كار با بانكهاي اطلاعاتي كه حجم خيلي بالايي ندارند، در نظر گرفته شده است. مطالب نيا كتاب، طبق سرفصلهاي استاندارد وزارت ارشاد و با ويژگي آموزش گـام بـه گـام ، تصـو يري و بـا بياني بهدور از ييچيد گي و ابهام براي دانش آموزان كاردانش و ساير علاقهمندان عزيز تـاليف شـده اسـت. در ضمن تعريف&اي مطرح شده در اين كتاب به صورت ساده و كلي بيان گرديده است و از بيان تعريف&اي جامع و دانشگاهی به دليل دشوار شدن درک آنها خودداری شده است.

مطالب در 7 فصل به تفك كي موضوعات مطرح شده در استاندارد وزارت ارشاد، به همراه مثالهاي گام به گام نيو تمر هاي متنوع ارايه شده است . آزمونهاي پايان هر فصل به شيوههاي مختلف، آموختههاي مخاطبـان را ارزيابي و آنها را در فهم بهتر درس ياري مي كند.

اميد است استفاده از تجربهى طولاني در امر آموزش نظرى و عملي به هنرجويـان عزيـز، كـه در تـاليف ايـن كتاب به كار گرفته شده است، توانسته باشد كمك مطلوبي را براي مخاطبـان عزيـر در امـر يـادگ يري يو بـرا هنر آموزان و همكاران ارجمند در امر آموزش فراهم نمايد.

درپايان پيشاپيش از تمام استادان، دوستان، همكاران و هنرجوياني كه با بيـان پيشـنهادات ونظرهـاي ارزنـدهي خود اينجانب را در رفع اشكالهاي اين كتاب راهنمايي مي كنند، كمال تشكر را دارم.

> **با سپاس اكرم راعي**

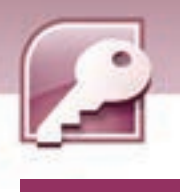

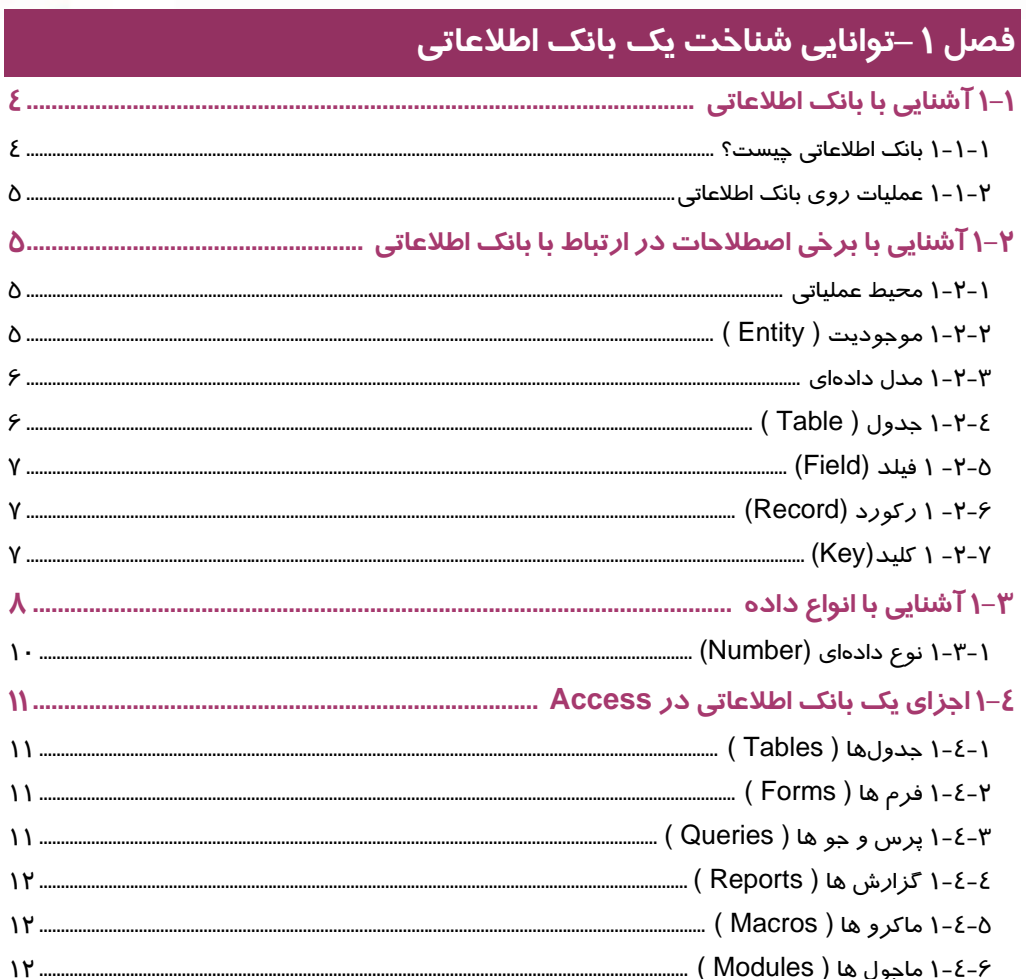

## فصل ۲ –آشنایی با م<del>ح</del>یط بانک اطلاعاتی Access 2007

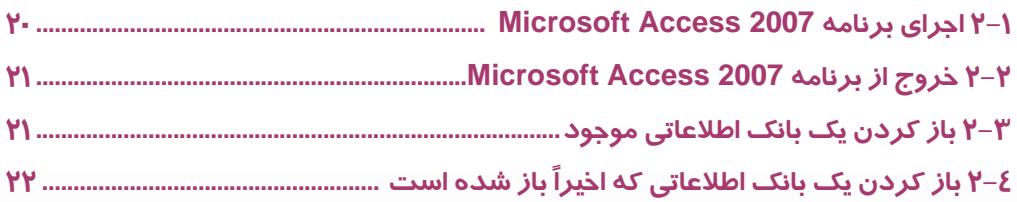

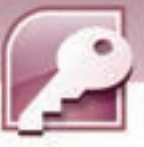

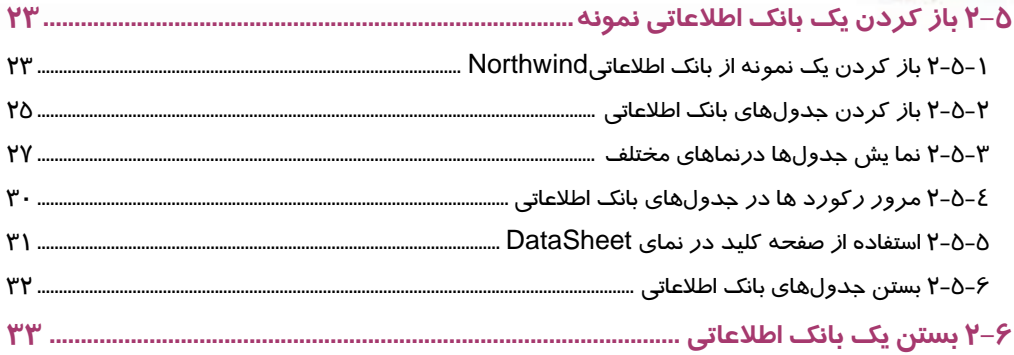

## فصل ٣ – توانایی ایجاد و کار با بانک اطلاعاتی

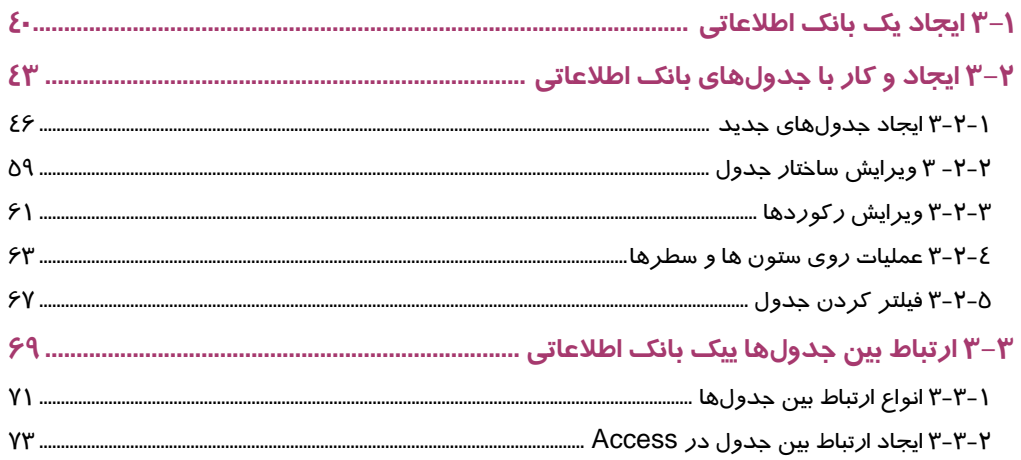

# فصل ٤ – توانایی ایجاد پرس و جو

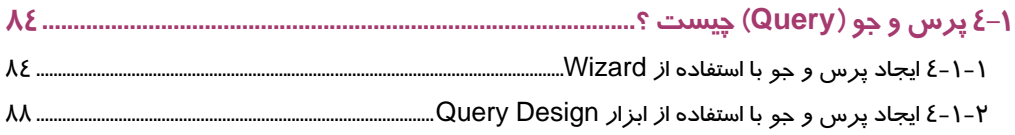

## <mark>فصل ۵ − توانایی استفاده از فر</mark>م ها

 $V - V$ .....

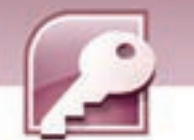

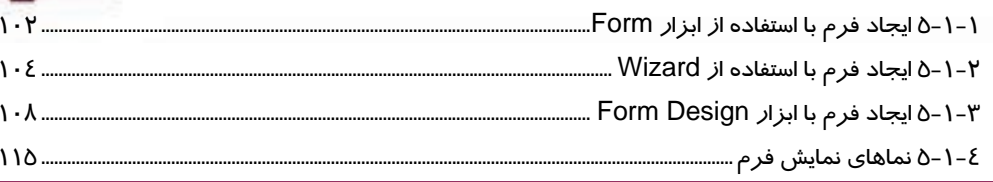

# فصل ۶ $\overline{\phantom{a}}$  توانایی ساختن گزارش

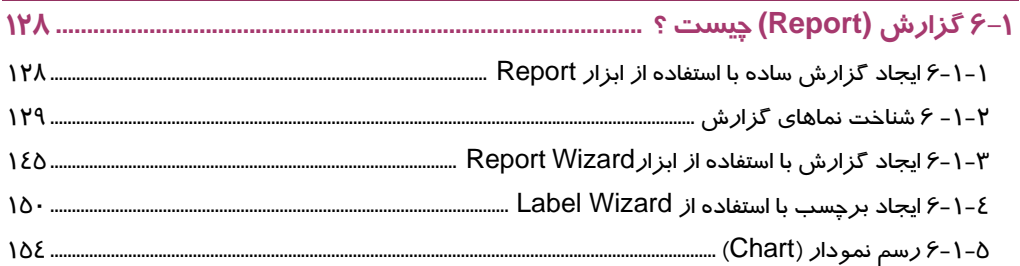

# فصل <mark>۷ - پر</mark>وژه

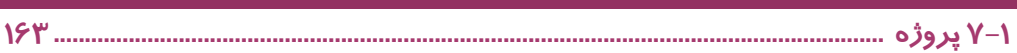

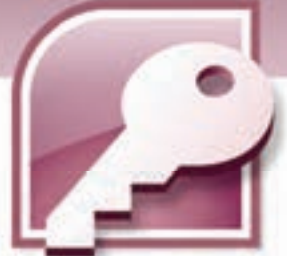

## پيش آزمون

 1- برنامهها براي اجرا شدن در كدام حافظه قرار ميگيرند؟ الف) ديسك سخت ب) حافظه اصلي ج) فلاپي ديسك د) حافظه پنهان 2- در ويندوز XP نواري كه به صورت پيش فرض به شكل افقي در پايين صفحه نمايش ظاهر ميگردد و شامل دكمه start نيز ميباشد، چه نام دارد ؟ الف) نوار وظيفه ب) منوي وظيفه ج) نوار ابزار د) نوار منو 3- اين واژه به عمل كشيدن و رها كردن آيكنها گفته ميشود. الف) Drag ب) Drop Move (د Drag & Drop (ج 4- در كادر محاورهاي Off Turn، كدام گزينه موجب اندازيراه مجدد كامپيوتر ميشود؟ Stand By (ب Turn Off (الف Restart (د Log off(ج 5- در واژهپرداز word، كدام گزينه براي ذخيرهسازي مجدد يك سند، با نام جديد به كار ميرود؟ Save as (ب Save (الف ج)Rename د) Copy 6- در برنامهي 2007 Word Microsoft، كدام گروه از زبانه Home براي عمليات جستجو و جايگزيني به كار مىرود؟ الف) گروه Clipboard ب) گروه Editing ج) گروه Pargraph د) گروهStyles 7- كدام زبانه در برنامه 2007 Word Microsoft براي درج عناصر مختلف در صفحه مورد استفاده قرار مي- گيرد؟ الف) زبانهي Home ب) زبانهي layout Page ج) زبانهي Insert د) زبانهي Mailing 8- در برنامههاي Excel Microsoftوword Microsoft چگونه ميتوان به فرمان open دسترسي پيدا كرد؟ الف) با كليك روي دكمه Office ب) با كليك روي زبانه Home ج) با كليك روي زبانه layout Page د) با كليك راست روي سند

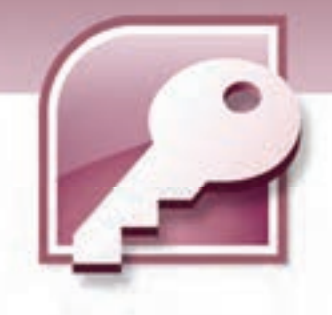

## فصل اول

## هدف كلي فصل:

## توانايي شناخت يك بانك اطلاعاتي

## اهداف رفتاري (جزيي)

**پساز مطالعه اين فصل، از فراگير انتظار ميرود كه:** 

- **بانك اطلاعاتي را تعريف كند.**
- **عمليات روي بانك اطلاعاتي را نام ببرد.**
- **اصطلاحات موجوديت، جدول، فيلد و ركورد را تعريف كند.** 
	- **انواع داده در 2007 Access را بشناسد.**
	- **اجزاي يك بانك اطلاعاتي در 2007 Access را بشناسد.**

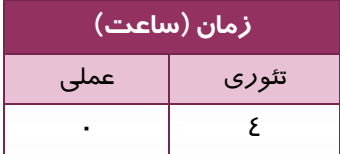

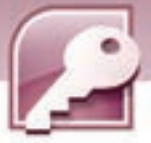

#### **مقدمه**

**4**

آيا تا به حال با اين نياز روبهرو شدهايد كه بخواهيد مجموعهاي از اطلاعات را به صورت سازماندهي شده و منظم در كامپيوتر شخصي خود نگهداري نماييد و در زمان مورد نياز از آنها استفاده كنيد؟ به نظر شما بهترين نرم افزار براي انجام اين كار كدام است؟ شايد پاسخ شما نرم افزارهاي Excel Microsoft يا Microsoft wordباشد.

پاسخ شما درست است، با كمك اين نرم افزارها ميتوانيد ليستي از اطلاعات خود را ذخيره كنيد، ولي گاهي با اطلاعاتي سر و كار داريم كه روز به روز به حجم آنها اضافه ميشود و ليست اطلاعات ما بزرگ و بزرگ تر خواهد شد. در چنين شرايطي جستجو در اين ليستها و يافتن اطلاعات مورد نظر بسيار مشكل و وقتگير خواهد بود.از طرفي به دليل زياد شدن حجم اطلاعات، ممكن است ناخواسته اطلاعات تكراري به ليست اضافه شود. اين مشكلات را چگونه ميتوان حل كرد؟

بانکـهای اطلاعاتی که به وسیله نرم افزارهای سیستم مدیریت بانک اطلاعاتی یا DBMS' ایجاد می،شوند، *ر*اه حل خوبي براي اين مشكلات هستند. 2007 Access Microsoft يكي از اين نرم افزارها است.

### **1-1 آشنايي با بانك اطلاعاتي**

#### **1-1-1 بانك اطلاعاتي چيست؟**

اصطلاح بانكاطلاعاتي يا پايگاه دادهها، اصطلاحي است بسيار رايج و شناختهشده در دانش كامپيوتر كه تعريفهاي متعددي براي آن آمده است. در اين كتاب به يكي از تعريف&اي ساده اكتفا مي كنيم. بانك اطلاعاتي عبارت است از مجموعهاي از دادههاي مرتبط به هم كه براي پاسخگويي به نيازهاي اطلاعاتي يك

## **مطالعه آزاد**

سازمان طراحي شدهاند.

در اين قسمت تعريفي براي بانك اطلاعاتي ارايه ميكنيم كه جامع تعريفهاي موجود باشد. بانك اطلاعاتي مجموعهاي است از دادههاي ذخيره شده و ماندگار، به صورت يكپارچه، به هم مرتبط با كمترين افزونگي و مبتني بر يك مدل دادهاي كه تحت مديريت يك سيستم كنترل متمركز قرار داشته و ميتواند به طور همزمان و اشتراكي مورد استفاده يك يا چند كاربر قرار بگيرد .

<sup>1</sup> - DataBase Management System

<u>.</u>

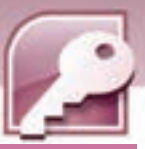

 **بانك اطلاعاتي 2007 Access فصل اول: توانايي شناخت كي بانك اطلاعاتي**

#### **2-1-1 سيستم مديريت بانك اطلاعاتي**

سيستم مديريت بانك اطلاعاتي نرمافزاري است كه به صورت واسط بين كاربر و محيط فيزيكي ذخيرهي اطلاعات قرار ميگيرد و به كاربر امكان ميدهد تا اطلاعات خود را ذخيره، بازيابي و پردازش كند. نرم افزارهاي Oracle Access، و SQL Server از نرمافزارهاي سيستمهاي مديريت بانک اطلاعاتي محسوب ميشوند.

#### **3-1-1 عمليات روي بانك اطلاعاتي**

با كمك 2007 Access Microsoft ميتوان عمليات زير را روي دادههاي موجود در بانك اطلاعاتي انجام داد :

**اضافه كردن دادهي جديد به بانك اطلاعاتي**

مانند اضافه كردن مشخصات يك دانشآموز جديد به جدول مشخصات دانشآموزان

**ويرايشدادههاي موجود در بانك اطلاعاتي**

مانند تغيير يك شماره تلفن در جدول مشخصات دانشآموزان

**حذف اطلاعات**

مانند حذف اطلاعات دانشآموزي كه مدرسه خود را عوض كرده يا دانشآموزي كه ترك تحصيل كرده است.

- **سازماندهي و نمايشدادهها به روشهاي متفاوت**
- مانند استفاده از فرمها، نمودارها و ....... براي نمايش تمام يا بخشي از اطلاعات
- **به اشتراك گذاشتن دادهها با ديگران، از طريق گزارشها، پيغامهاي ايميل، اينترانت يا اينترنت**

مانند مواقعي كه يك سازمان نياز به ارسال اطلاعات به زير مجموعههاي خود درساير شهرستانها دارد، اين كار ميتواند از طريق ارسال ايميل يا چاپ گزارش و ارسال آن انجام شود.

## **-2 1 آشنايي با برخي اصطلاحات در ارتباط با بانك اطلاعاتي**

#### **1-2-1 محيط عملياتي**

محيط عملياتي محيطي است كه ميخواهيم براي آن يك بانك اطلاعاتي به منظور ذخيره و بازيابي اطلاعات ايجاد كنيم. مانند مدرسه، دانشگاه، كتابخانه، بيمارستان و غيره.

#### **2-2-1 موجوديت ( Entity (**

هر موضوع يا مفهومي كه ميخواهيم اطلاعاتي را درباره آن در بانک اطلاعاتي نگهداري كنيم، يک موجوديت ناميده ميشود. براي مثال در بانک اطلاعاتي يک مدرسه موجوديتهايي مثل دانشآموز، دبير، درس و ..... وجود دارد كه براي هر كدام دادههايي ذخيره ميشود.  **شماره استاندارد وزارت فرهنگ و ارشاد اسلامي 1/1/ 15 – ف هـ**

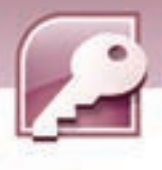

## **تمرين 1-1**

**6**

در يك كتابخانه چه موجوديتهايي را ميتوان نام برد ؟

#### **3-2-1 مدل دادهاي**

مدل دادهاي امكاني براي طراحي بانك اطلاعاتي، تعريف، كنترل و انجام عمليات در آن است. مدلهاي دادهاي مختلفي در بانكهاي اطلاعاتي وجود دارند كه عبارتند از:

- مدل دادهاي رابطهاي
- مدل دادهاي سلسله مراتبي
	- مدل دادهاي شبكهاي

Access يک سيستم مديريت بانکـاطلاعاتي بر اساس مدل دادهاي *ر*ابطهاي است. *ر*ابطه<sup>۱</sup> مفهومي رياضي است كه اين مدل مبتني بر آن بنا شده است.

در مدل دادهاي رابطهاي، بانك اطلاعاتي، از يك يا چند جدول تشكيل مي گردد و هر جدول ميتواند براي ذخيرهي اطلاعات مربوط به يك موجوديت يا ارتباط بين موجوديتها به كار رود.

#### **4-2-1 جدول ( Table (**

همانطور كه گفته شد بانكاطلاعاتي رابطهاي از تعدادي جدول تشكيل ميشود . هر جدول مجموعهاي از سطرها و ستونها است. در بانک اطلاعاتي Microsoft Office Access، اطلاعات درون جدولها نگهداري ميشوند. هر بانك اطلاعاتي حداقل يك جدول براي ذخيره دادههاي مرتبط با يك موجوديت دارد . به عنوان مثال در بانك اطلاعاتي مدرسه براي موجوديت دانشآموزان ميتوان يك جدول براي نگهداري مشخصات فردي دانشآموزان و جدول ديگري براي نگهداري درس ها و نمرات آنها در نظر گرفت. جدول 1-1 جدول مشخصات دانشآموزان را نشان ميدهد.

#### **جدول -1 1 جدول مشخصات دانشآموزان**

|                          |                                       |         | فيلد نام                                  |           |
|--------------------------|---------------------------------------|---------|-------------------------------------------|-----------|
|                          | <mark>نام خانواد گی شماره تلفن</mark> | نام     | شما <i>ر</i> ه دانشآموز                   |           |
| <b>YYAAYA</b>            | كرمى                                  | مينا    | ハーハ                                       | رکورد دوم |
| $YY\Delta \cdot \cdot Y$ | عطايى                                 | مىنا    | $\lambda$ $\cdot$ $\cdot$ $\gamma$        |           |
| <b>YY&amp;174</b>        | كرمى                                  | امعصومه | $\lambda$ $\lambda$ $\cdot$ $\cdot$ $\mu$ |           |

<sup>&</sup>lt;sup>ا</sup> رابطه زير مجموعهاى از حاصلضرب دكا*ر*تى مجموعهها است. براى مطالعه بيشتر به مرجع شما*ر*ه ١ مراجعه شود.

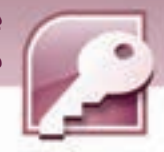

 **بانك اطلاعاتي 2007 Access فصل اول: توانايي شناخت كي بانك اطلاعاتي**

#### **5-2 - 1 فيلد (Field (**

هر موجوديت مجموعهاي از ويژگيها را داراست كه به هر يك از آنها فيلد گفته ميشود. براي مثال در محيط عملياتي مدرسه براي موجوديت دانشآموز هر يک از ويژگيهاي نام، نام خانوادگي ، شماره تلفن ، آدرس و… يك فيلد محسوب ميشوند.

در جدولهاي بانك اطلاعاتي، هر فيلد يك ستون از جدول را مشخص ميكند . جدول 1 -1 تعدادي از فيلدها را نشان میٖدهد.

**نكته:** هر فيلد داراي دو جز است : نام فيلد و مقدار فيلد.

در هر جدول سطر اول به نام فيلدها و سطرهاي بعدي به مقادير فيلدها اختصاص مييابد.براي مثال در جدول 1-1 ستون سوم به فيلد نام خانوادگي اختصاص داده شده است. در سطر اول اين ستون عبارت "نام خانوادگي" نام فيلد است و مقادير آن عبارت از"كرمي"، "عطايي" و "ترابي" ميباشند.

#### **6-2-1 ركورد ( Record (**

ركورد مجموعهای از فیلدهای مرتبط به یكدیگر است. در هرجدول، هر سطر یک ركورد نامیده میشود. براي مثال در جدول -1 1 سطر دوم اطلاعات يك دانشآموز خاص را نشان ميدهد. در اين سطر مقادير فيلدهاي شماره دانشآموزي، نام، نام خانوادگي و شماره تلفن اين دانشآموز ( مينا عطايي ) مشاهده ميشود . همه اين فيلدها با هم مرتبط هستند زيرا همهي آنها مربوط به يك دانشآموز ميباشد. مجموعهي اين فيلدها ركورد اين دانشآموز را ميسازند.

همان طور كه در جدول مشخصات دانشآموزان مشاهده ميكنيد، اين جدول شامل 3 ركورد است كه هر ركورد اطلاعات مرتبط با يك دانشآموز را نشان ميدهد.

#### **7-2 - 1 كليد ( key (**

به يك فيلد يا مجموعهاي از فيلدها كه باعث منحصربه فردشدن هر يك از ركوردها شوند،كليد ميگويند. به وسيلهي كليد ميتوان به ركورد مشخصي دسترسي داشت. براي مثال در جدول مشخصات دانشآموزان فيلد نام يا نام خانوادگي، نميتواند كليد باشد زيرا ممكن است نام يا نامخانوادگي در حداقل دو دانشآموز مشابه باشند. فيلد شماره تلفن نيز ممكن است مقداري نداشته باشند ( بعضي از دانشآموزان شماره تلفن نداشته باشند ) به همين دليل نميتوان آن را به عنوان كليد انتخاب كرد . ولي شماره دانشآموزي ميتواندكليد باشد زيرا شماره دانشآموزي هر فرد با فرد ديگر متفاوت است و مقدار آن براي هر دانشآموز در جدول وارد ميشود . در فصلهاي آينده در بارهي كليد بيشتر خواهيد آموخت.

 **شماره استاندارد وزارت فرهنگ و ارشاد اسلامي 1/1/ 15 – ف هـ**

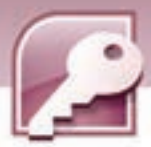

**مثال 1-1:** براي آشنايي بيشتر با مفاهيم بانك اطلاعاتي، در اين مثال جدول مربوط به موجوديت كتاب در بانك اطلاعاتي كتابخانه را رسم كرده، ركوردها و فيلدهاي آن را تعيين ميكنيم.

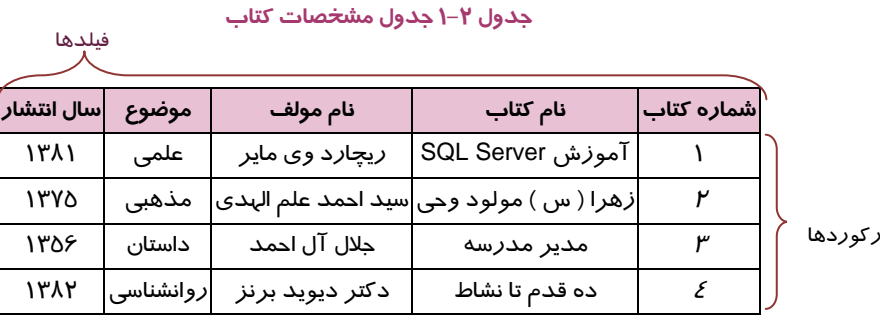

ركوردها

**8**

د*ر جدول ۲-۱* فيلدهاي شما*ر*ه كتاب، نام كتاب، نام مولف، موضوع و سال انتشا*ر* و نيز ٤ ركورد ديده ميشود. فيلد شماره كتاب كه همواره مقدار منحصر به فردي در جدول دارد را ميتوان به عنوان فيلد كليد انتخاب نمود.

## **تمرين 2-1**

جدول مربوط به يكي ديگر از موجوديتهاي يك كتابخانه ( به جز كتاب ) را رسم كرده و فيلدها، ركوردها و كليد را درآن مشخص كنيد.

### **3-1 آشنايي با انواع داده**

داشتن يك بانك اطلاعاتي خوب مستلزم طراحي صحيح است. اولين مرحله در طراحي يك بانك اطلاعاتي تعيين جدولهاي مورد نياز براي موجوديت مورد نظر و سپس تعيين ستونها يا همان فيلدهاي مورد نياز است. براي هر فيلد، بايد يك نوع داده مناسب مشخص شود. نوع دادهي يك فيلد با توجه به مقاديري كه بايد بپذيرد تعيين ميشود. مثلا براي ذخيره تاريخ بايد نوع داده مخصوص آن و براي ذخيره انواع اعداد، نياز به تعيين نوع دادهى عددى مناسب براى آنها است. تعيين نوع داده صحيح براى فيلدها،از ورود مقادير نادرست درجدول جلوگيري ميكند . 2007 Access از انواع داده پشتيباني ميكند كه هر يك براي منظور و هدف خاصي به كار ميرود. جدول ۳-۱ هر يک از انواع دادهها را به همراه موارد، كاربرد و اندازههاي فيلد آن نشان ميدهد. علاوه بر اين 10 نوع داده، Access داده ديگري را نيز در اختيار ميگذاردكه به كمك آن ميتوان مقادير فيلدها را از جدولهاي ديگري استخراج كرد.

 **بانك اطلاعاتي 2007 Access** 

 $\overline{\mathbf{r}}$ 

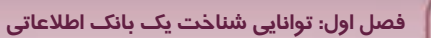

### **جدول 3-1 انواع دادهها در 2007 Access**

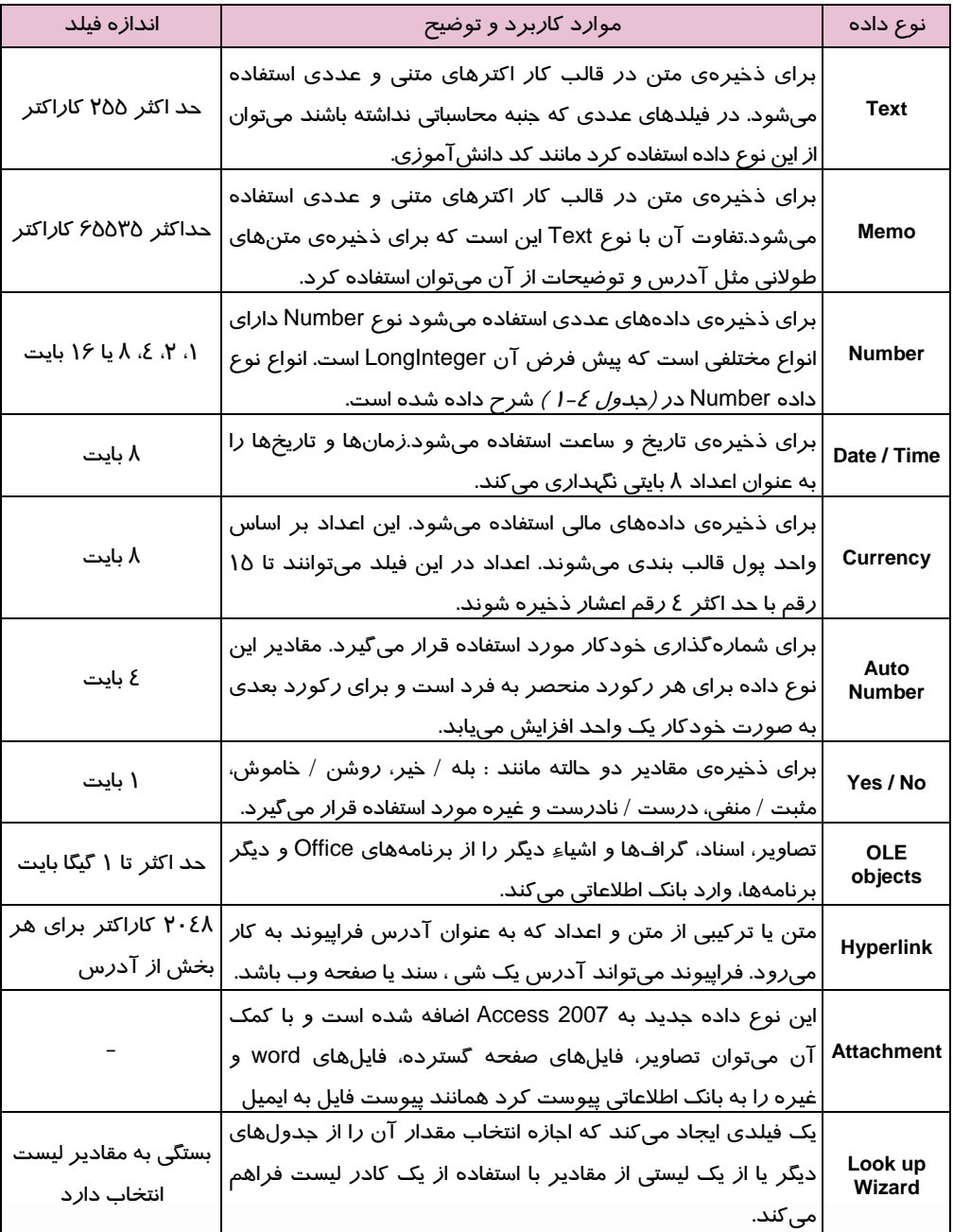

 $\bigoplus$ 

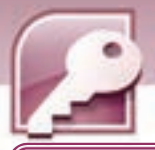

**نكته**: مقدار دادهاي كه در يك فيلد ذخيره ميشود، محدود به اندازه آن فيلد است.

### **1-3-1 نوع دادهاي Number**

اين نوع داده، خود شامل انواع مختلفي است كه د*ر جدول ٤-١* ليست شده است.

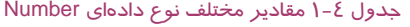

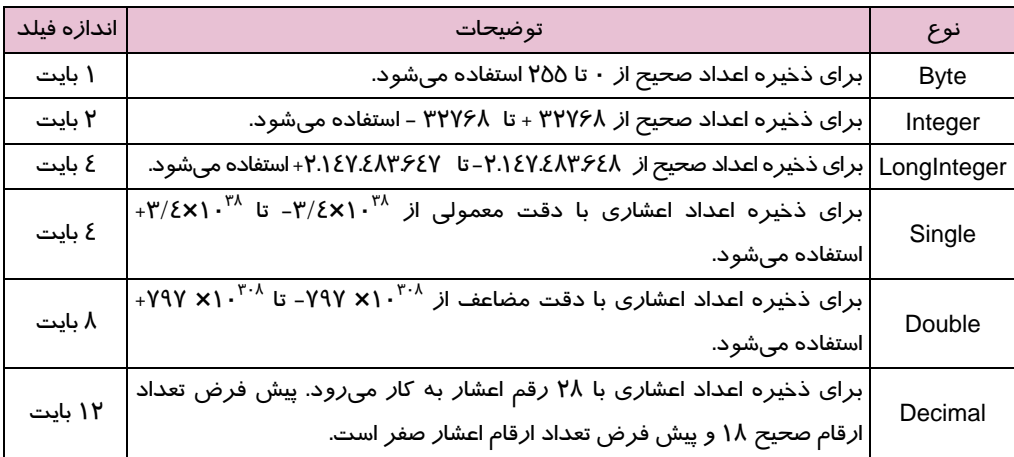

<sub>ا</sub> مثال ۲–۱: برای جدول مشخصات كتاب *(جدول ۲–۱)* نوع دادهای فیلدها د*ر* جدول ۵–۱ مشخص شدهاند.

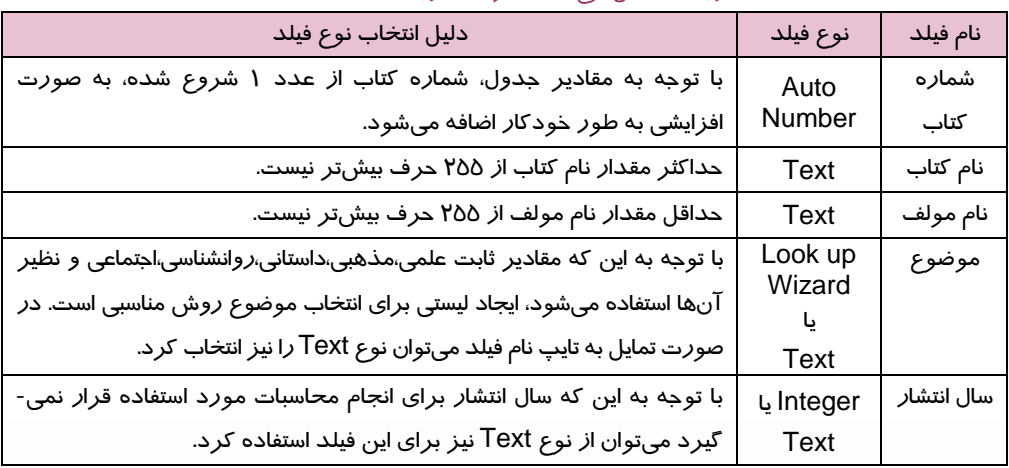

جدول 5-1 تعيين نوع فيلدها براي جدول مشخصات كتاب

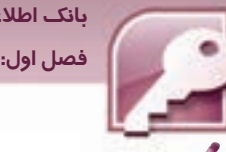

 **بانك اطلاعاتي 2007 Access فصل اول: توانايي شناخت كي بانك اطلاعاتي**

**تمرين 3-1** 

در جدول 1-1 ( مشخصات دانشآموزان ) نوع داده هر فيلد را مشخص كنيد.

## **4-1 اجزاي يك بانك اطلاعاتي در Access**

بانكهاي اطلاعاتي از اجزا و اشيايي تشكيل ميشوند كه براي سازماندهي و مديريت دادهها از آنها استفاده ميكنند. سازماندهي و مديريت شامل دستهبندي دادهها و استخراج اطلاعات موردنياز در قالبهاي مختلف نظير گزارش و فرم ميباشد. در اين بخش بهطور خلاصه شما با اجزاي بانك اطلاعاتي Access آشنا ميشويد.

 **1-4-1 جدولها ( Tables(** 

همان طور كه قبلا هم توضيح داده شد، Access براي نگهداري و سازماندهي اطلاعات از جدولها استفاده ميكند هر داده در يك خانه از يك جدول ذخيره ميشود . اين دادهها به شكل سطرها و ستونها سازماندهي ميشوند. شكل ۱-۱ نمونهای ازاين جدولها می باشد.

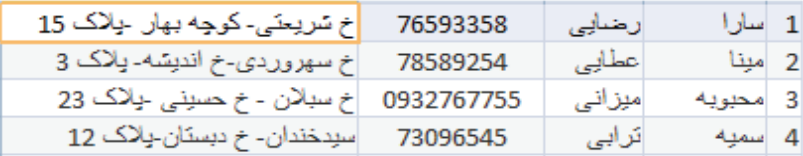

شكل 1-1- نمونهاي از جدول در Access

#### **2-4-1 فرمها ( Forms(**

فرمها كه گاهي صفحات ورود دادهها نيز ناميده مي- شوند، واسط كاربري براي ورود، حذف، ويرايش و نمايش دادههاي موجود در جدولها هستند.

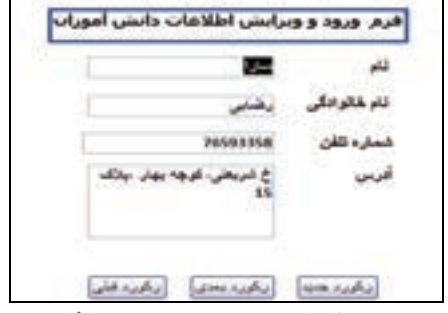

شكل 2-1 نمونهاي از فرم در Access

#### **3-4-1 پرسوجوها ( Queries (**

پرس و جوها براي استخراج اطلاعات مورد نظر از يك يا چند جدول بانك اطلاعاتي به كار ميروند. با كمك پرس و جوها ميتوان اطلاعات مربوط به ركوردهايي كه داراي شرايط خاصي هستند را از يك يا چند جدول

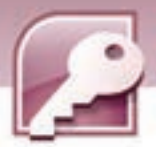

استخراج كرد و به جاي تمام فيلدها فقط، فيلدهاي مورد نياز را بازيابي نمود . با استفاده از پرس و جوها نيز ميتوان ركوردهايي از جدول بانك اطلاعاتي را ويرايش يا حذف نمود.

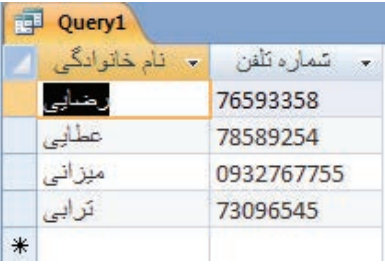

J شكل ۳-۱ نمونهای ا*ز* يک پرس و جو د*ر Access* 

#### **4-4-1 گزارشها ( Reports(**

از گزارشها براي نمايش و خلاصهسازي اطلاعات موجود در جدولهاي بانكهاي اطلاعاتي استفاده ميشود. اين گزارشها قابليت چاپ شدن، ارسال از طريق ايميل، صادرشدن به برنامههاي ديگر و مشاهده شدن روي صفحه را دارند.

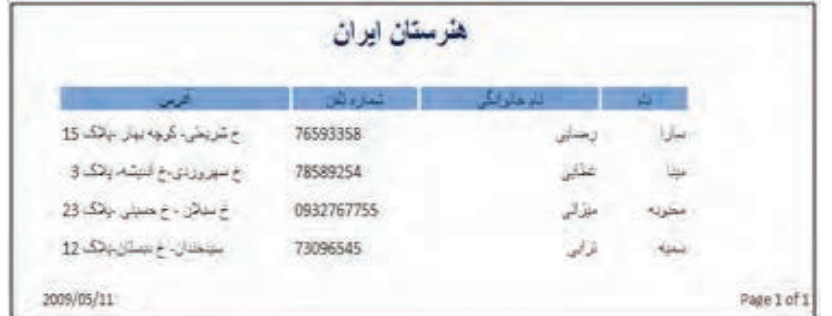

شكل ٤-١ نمونهاي از يك گزارش در Access

#### **5-4-1 ماكروها ( Macros (**

ماكروها باعث افزايش سرعت انجام كارها در بانكهاي اطلاعاتي ميشوند. ماكروها حاوي دستوراتي براي انجام عمليات خاص ميباشند. معمولا براي انجام كارهاي تكراري مثل بازكردن يك گزارش، يا بستن يك بانك اطلاعاتي و .... ميتوان ماكروهايي را بدون نياز به دانستن زبانهاي برنامه نويسي و نوشتن برنامههاي پيچيده ايجاد كرد.

#### **6-4-1 ماجولها ( Modules(**

ماجولها نيز مانند ماكروها، باعث افزايش كارايي عملكرد بانك اطلاعاتي ميشوند. از طريق ماجولها ميتوان با برنامه نويسي، عمليات محاسباتي و پيچيدهاي را روي بانكهاي اطلاعاتي انجام داد.

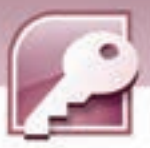

 **بانك اطلاعاتي 2007 Access فصل اول: توانايي شناخت كي بانك اطلاعاتي**

فرق ماجول با ماكرو اين است كه ماجول نياز به برنامه نويسي دارد وفقط كساني كه مهارت كافي در برنامه نويسي داشته باشند، ميتوانند آنها را ايجاد كنند.

### **-5 1 زبان تخصصي**

Microsoft Office Access 2007 organizes your information into tables: lists of rows and columns. In a simple database، you might have only one table. For most databases you will need more than one. Each row is also called a record، and each column، is also called a field. When you first design and build a database، you plan one or more tables، you plan the field ( columns ) for each table، and you set a data type for each field.

با توجه به متن فوق به سوالات زير پاسخ دهيد :

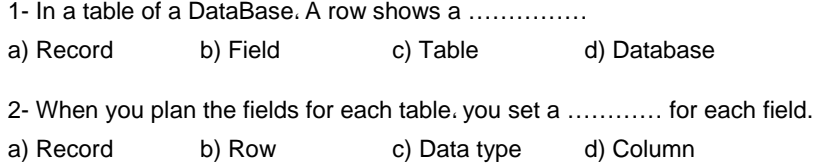

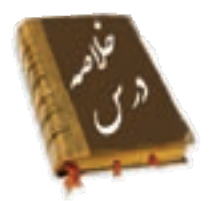

- بانك اطلاعاتي در يك تعريف ساده، عبارت است از مجموعهاي از دادههاي مرتبط به هم كه براي پاسخگويي به نيازهاي اطلاعاتي يك سازمان طراحي شدهاند.
- سيستم مديريت بانك اطلاعاتي نرمافزاري است كه به صورت واسط بين كاربر و محيط فيزيكي ذخيرهي اطلاعات قرار ميگيرد و به كاربر امكان ميدهد تا اطلاعات خود را ذخيره، بازيابي و پردازش كند.
- محيط عملياتي محيطي است كه ميخواهيم براي آن يك بانك اطلاعاتي به منظور ذخيره و بازيابي اطلاعات ايجاد كنيم.
	- مدل دادهاي امكاني براي طراحي بانك اطلاعاتي، تعريف، كنترل و انجام عمليات در آن است.
	- به هر موضوعي كه اطلاعاتي در مورد آن در بانك اطلاعاتي ذخيره ميشود، موجوديت گويند.
		- هر موجوديت مجموعهاي از ويژگيها را دارد كه به هر يك از آنها فيلد گفته ميشود.

شماره استاندارد وزارت فرهنگ و ارشاد اسلامی ۱۵/۱/۱ – ف هـ

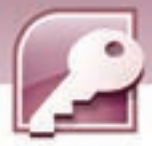

- به هر سطر از یک جدول بانک اطلاعاتی، یک ر کورد می گویند و هر ر کورد مجموعهای از فیلدهای مرتبط با یکدیگر را نگہداری می کند.
- به یک فیلد یا مجموعهای از فیلدها که باعث منحصربه فردشدن هر یک از رکوردها شوند،کلید میگویند.
- ً عملیات استخراج، افزودن، ویرایش، حذف، سازماندهی و به اشتراک گذاشتن دادهها را میتوان روی بانک-های اطلاعاتی انجام داد.
	- دادهها در بانکـهای اطلاعاتی رابطهای در جدولها سازماندهی میشوند.
- انواع دادهها در Access 2007 عبارتند از Auto .Currency .Date / Time .Number .Memo .Text Attachment Hyperlink OLE objects Yes / No Number
	- اجزای یک بانک اطلاعاتی در Access عبارتند از. جدولها، فر مها، پرس وجوها، گزارش ها، ماکر وها و ماجولها.

#### واژه نامه

 $\mathcal{X}$ 

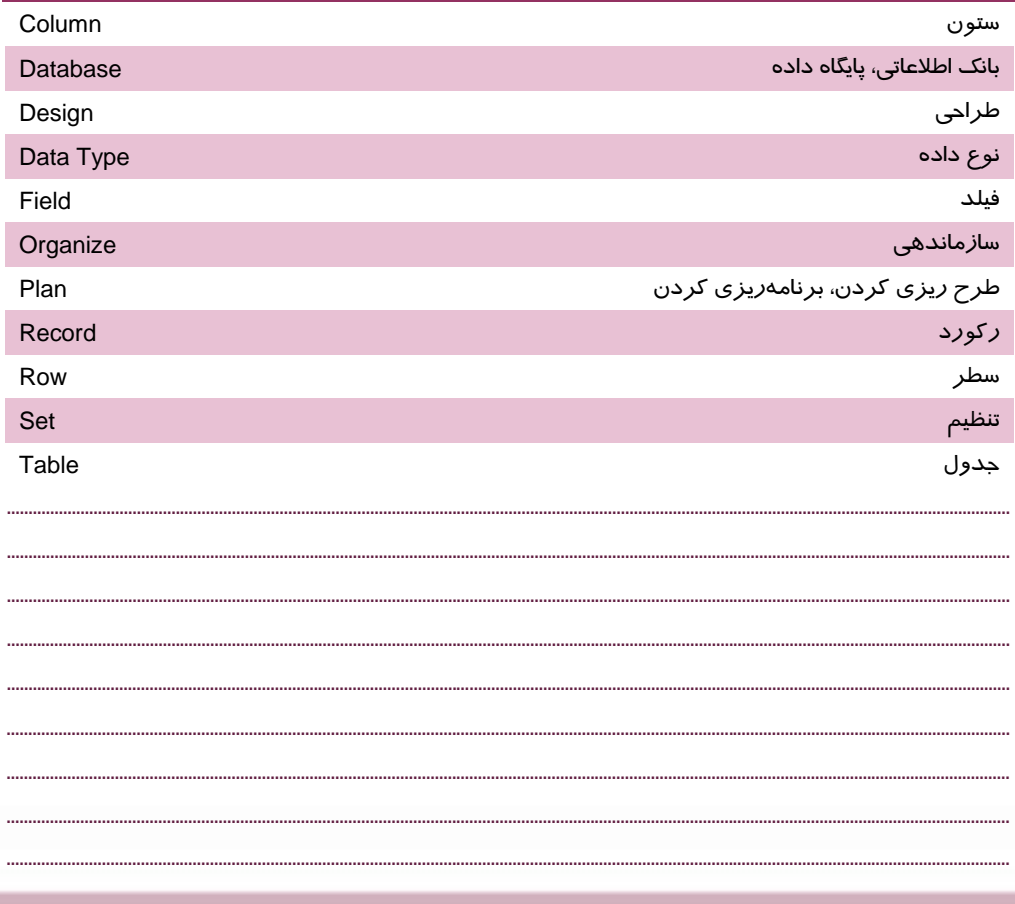

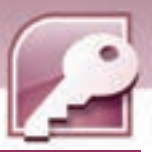

 **بانك اطلاعاتي 2007 Access** 

 **فصل اول: توانايي شناخت كي بانك اطلاعاتي**

### **آزمون تئوري**

#### **درستي يا نادرستي گزينههاي زير را تعيين كنيد.**

- 1- هر بانك اطلاعاتي حداقل از يك جدول ساخته ميشود.
- 2- در بانك اطلاعاتي به هر ستون جدول يك ركورد گفته ميشود.
	- 3- هر ركورد مجموعهاي از فيلدهاي مرتبط به هم ميباشد.
		- 4- هر داده در يك خانه از جدول ذخيره ميشود.
		- 5- هر ستون از جدول داراي يك نوع داده است.
		- 6- Query ) پرس و جو) براي تهيه گزارش به كار ميرود.
			- 7- نوع داده Integer مقادير اعشاري را ميپذيرد.
- 8- ماكروها براي سريع سازي اجراي عمليات در Access به كار ميروند.
- 9- براي وارد كردن مقادير False يا True ميتوان از نوع داده No / Yes استفاده كرد.
	- -10 براي ورود و ويرايش دادهها از Reports استفاده ميشود.

#### **معادل عبارتهاي سمت راست را از ستون سمت چپ انتخاب كرده، مقابل آن بنويسيد.**

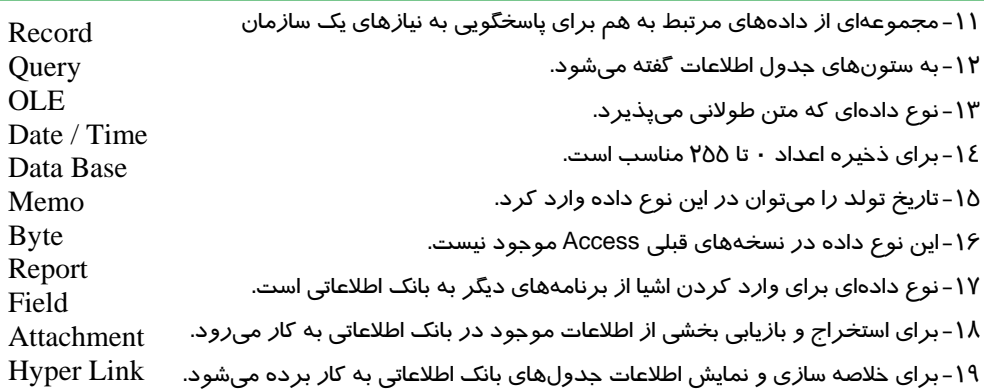

#### **گزينه ي صحيح را انتخاب كنيد.**

-20 كدام گزينه به "مجموعه دادههاي مرتبط به هم براي پاسخگويي به نيازهاي اطلاعاتي يك سازمان" اشاره دارد؟ الف) جدول ب) بانك اطلاعاتي ج) موجوديت د) داده -21 كدام واژه به محلي در يك ركورد كه نوع خاصي از داده در آن ذخيره ميشود،اشاره دارد؟ الف) فيلد ب) ركورد  **شماره استاندارد وزارت فرهنگ و ارشاد اسلامي 1/1/ 15 – ف هـ**

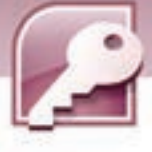

ج) جدول د) پايگاه داده -22 با در نظر داشتن پايگاه داده اطلاعات شخصي دانشآموزان، شماره تلفن معرف كدام گزينه است؟ الف) فيلد ب) ركورد ج) جدول د) پايگاه داده -23 مجموعهاي از ....................... مرتبط به هم يك ....................... را تشكيل ميدهند. الف) فيلدهاي– جدول ب) ركوردهاي- فيلد ج) فيلدهاي – ركورد د) جدولهاي - ركورد -24 در يك جدول هر ستون را يك .......... و هر سطر كه شامل انواع مختلفي از اطلاعات است را .......... مينامند. الف) ركورد – فيلد ب) فيلد – ركورد ج) بانك اطلاعاتي – ركورد د) فيلد – بانك اطلاعاتي -25 در جدول زير چند ركورد و چند فيلد وجود دارد؟

جدول 6-1

| قيمت واحد      | تعداد | تاریخ خرید                 | نام کالا       | کد کالا |
|----------------|-------|----------------------------|----------------|---------|
| <b>Ad</b>      | ٠.    | $\lambda$ Y / Y / Y        | يخچال          | ۱۰۰۱    |
| ۵۷۰۰۰۰۰        | ۱۵    | $\lambda$ Y / Y / $\Delta$ | ماشين لباسشويى | ۱۰۰۲    |
| <b>۳٤٠٠٠٠٠</b> |       | XY/Y/Y                     | مايكرويو       | ۱۰۰۳    |

الف) 5 فيلد و 3 ركورد ب) 3 فيلد و 5 ركورد

ج 4) فيلد و 4 ركورد د) 5 فيلد و 4 ركورد -26 نوع داده ( Text ( حد اكثر چند كار اكتر ميپذيرد؟

الف) 64000 ب) 255

ج) 256 د) 128

-27 براي وارد كردن مقادير متني طولا ني مثل توضيحات، كدام نوع داده مناسب است؟

الف) Memo ب) Text

Attachment (د OLE object (ج

-28 شماره سند در اسناد حسابداري به ترتيب از 1 شروع شده، براي سندهاي بعدي هر بار يك واحد افزايش

مييابد، نوع داده مناسب براي شماره سند كدام است؟

الف) Number ب) Currency

Text ( $\epsilon$  Auto Number ( $\epsilon$ 

-29 كدام يك از فيلدهاي زير را ميتوان از نوع دادهاي No / Yes تعريف كرد؟

الف) جنسيت ب) وضعيت تاهل

ج) تعداد فرزندان د) موارد الف و ب صحيح هستند

 **بانك اطلاعاتي 2007 Access فصل اول: توانايي شناخت كي بانك اطلاعاتي** -30 براي وارد كردن تصاوير، نمودارها و اسناد به عنوان مقادير يك فيلد، آن فيلد از چه نوع دادهاي تعريف ميشود؟ OLE object ( ب Attachment (الف Hyperlink (د Look up (ج -31 اگر بخواهيد كه هنگام ورود اطلاعات براي يك فيلد، ليست انتخابي ظاهر شود، از كدام گزينه براي آن فيلد استفاده ميشود؟ Text ( ب OLE object ( الف Memo (د ح ل Look up (ج

-32 براي ذخيره مقادير پولي و مالي كه بايد از دقت بالايي بر خوردار باشند، از چه نوع دادهاي استفاده مي-

شود؟

الف) Currency ب) Decimal

Number (د long integer (ج -33 كدام نوع داده براي ورود سن افراد مناسب است؟ الف) Byte ب) Number

 Memo (د Auto Number (ج ٣٤- برای ذخيره اعداد اعشاری با دقت معمولی از چه نوع دادههايی استفاده میشود؟

الف) Byte ب) Integer

ج) Double د)Single

-35 كدام گزينه به صفحات ورود دادهها نيز معروف است؟ الف) گزارشها ب) فرمها ج) ماكروها د) جدولها -36 كدام يك از اجزاي بانك اطلاعاتي Access قابليت چاپ اطلاعات را به شكل سازماندهي شده فراهم ميكند؟ الف) گزارش ( Report ( ب) فرم( Form ( ج) ماجول( Module ( د) پرس و جو( Query (

#### **در جاي خالي عبارت مناسب بنويسيد.**

٣٢- هر سطر از جدول بانک اطلاعاتی نشان دهنده يک ..................... است. -38 براي ذخيره شماره شناسنامه از داده ................... استفاده ميشود. ۳۹- براي نمايش دادههاي يک بانک اطلاعاتي در قالب چاپي از ........................ استفاده ميشود. -40 نوع داده Number حد اكثر ...................... بايت براي ذخيره اعداد در اختيار كاربرقرار ميدهد.

شماره استاندارد وزارت فرهنگ و ارشاد اسلامی ۱۵/۱/۱ – ف هـ

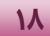

### به سوالات زیرپاسخ تشریحی دهید.

<mark>۱ ٤– بانک اطلاعاتی *ر*ا تعریف کنید.</mark>

٤٢-اجزاي يک بانک اطلاعاتي را نام ببريد.

٤٣-انواع مختلف نوع داده Number كدامند؟

<mark>٤٤- برای مقادیر دو حالته چه نوع داد</mark>ای به کا*ر* می *ر*ود؟

٤٥- در جدول زير با توجه به مقاديري كه هر فيلد ميتواند بپذيرد، ستون نوع فيلد را پر كنيد.

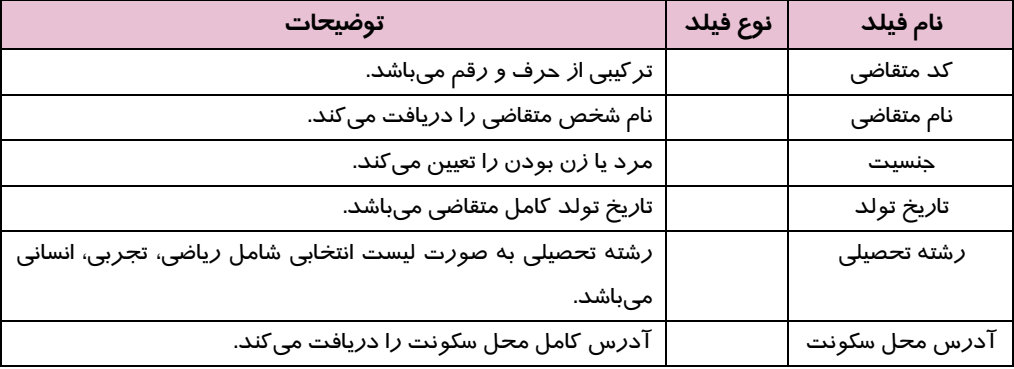

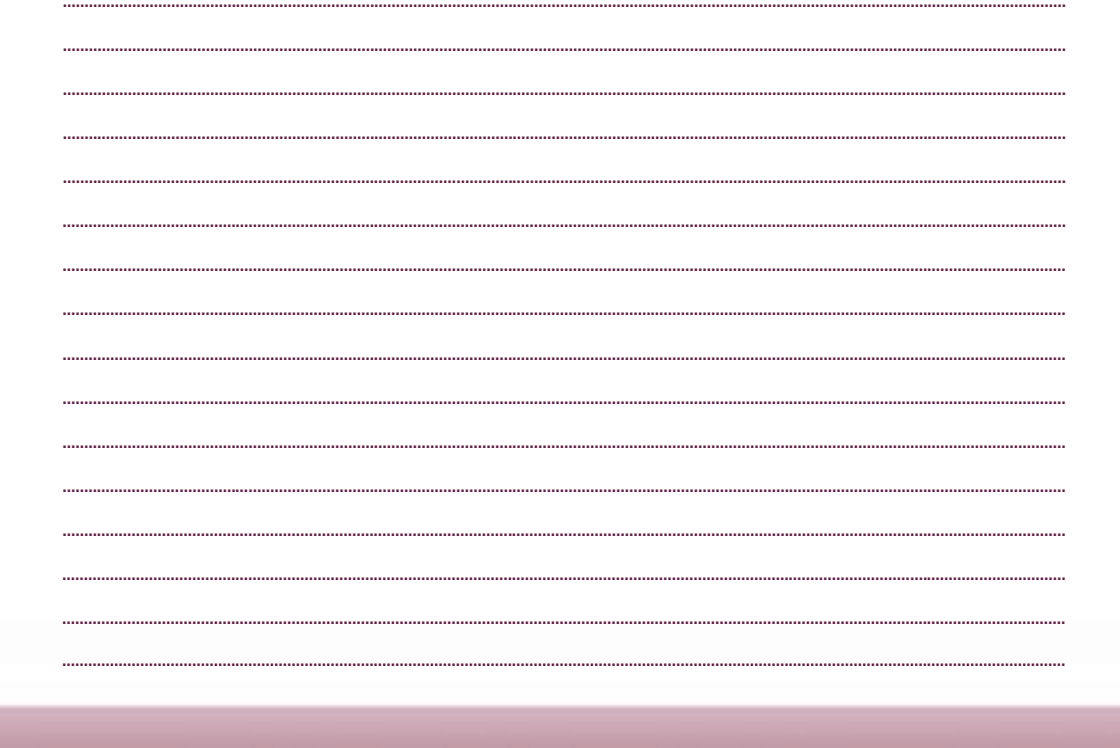

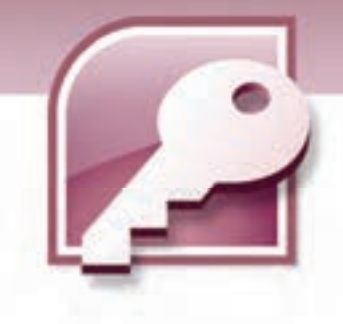

فصل دوم

### هدف كلي فصل:

## آشنايي با محيط بانك اطلاعاتي **2007 Access**

## اهداف رفتاري (جزيي)

پس از مطالعه اين فصل، از فراگير انتظار ميرود كه:

- نرم افزار 2007 Access را اجرا كند.
- بانك اطلاعاتي نمونه موجود در نرم افزار Access را باز كند.
- نحوه باز كردن و بستن جدولهاي بانك اطلاعاتي را توضيح دهد.
	- ركوردهاي جدول بانك اطلاعاتي را مرور كند.
	- با نماهاي طراحي و نمايش ركوردها در جدول آشنا شود.
		- نحوهي بستن يك بانك اطلاعاتي را توضيح دهد.

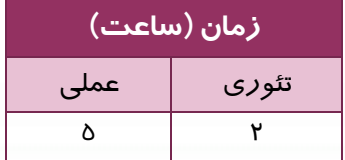

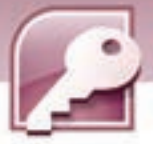

#### **مقدمه**

**20**

پس از آشنايي با مفاهيم و تعريفهاي مقدماتي در ارتباط بـا بانـك اطلاعـاتي، آمـاده ي اسـتفاده از نـرم افـزار 2007 Access براي ايجاد بانك اطلاعاتي هستيد.

اما قبل از طراحي يك بانك اطلاعاتي جديد، قصد داريم براي روشنتر شدن مفاهيم تعريف شده در واحد كـار اول، شما را با يك نمونه بانك اطلاعاتي از پيش طراحي شده بهوسيلهي نرم افزار 2007 Access آشنا كنـيم. بـا بررسي اين بانك اطلاعاتي كه از قبل اطلاعاتي نيز در آن درج شـده اسـت، مـي توانيـد عناصـر و اجـزاي بانـك اطلاعاتي را به طور دقيق شناسايي نموده، آماده طراحي يك بانك اطلاعاتي براي خود شويد.

### **1-2 اجراي برنامه 2007 Access Microsoft**

اگر بستهي نرم افزار 2007Office در سيستم كامپيوتر شما نصب شده باشـد، بـراي اجـراي برنامـه Access 2007 روي دكمه ي Start و سپس programs All كليك كرده، از گروه Office Microsoft، گزينـه Microsoft 2007 Access Office را انتخاب نماييد. ( شكل ) 1-2

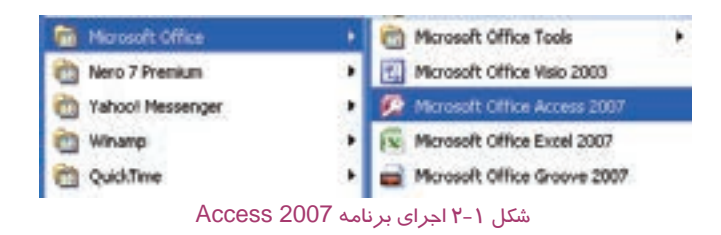

در ادامه، پنجره برنامه Access باز شده، صفحه شروع به كارآن مطابق (شكل 2-2 ) نمايش داده ميشود.

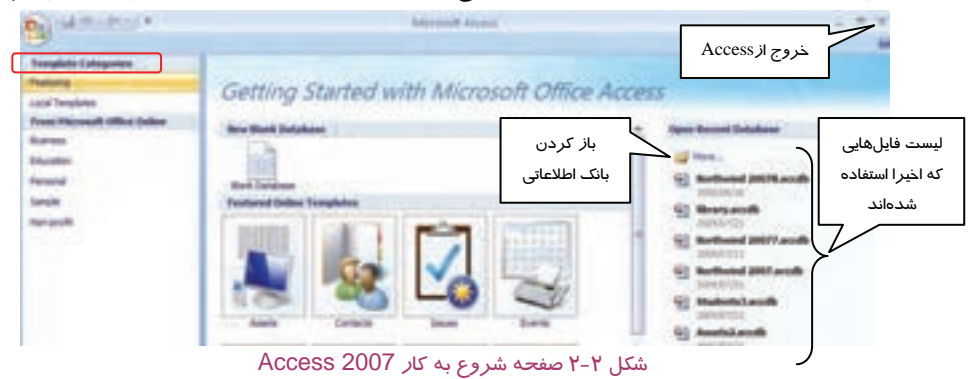

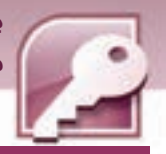

 **بانك اطلاعاتي 2007 Access** 

 **فصل دوم: آشنايي با محيط بانك اطلاعاتي 2007 Access**

## **-2 2 خروج از برنامه 2007 Access Microsoft**

براي خروج از برنامه 2007 Access يكي از دو روش زير را به كار ببريد:

**روش اول:** روي دكمهOffice كليك كرده، گزينه Access Exit را انتخاب كنيد (شكل )3-2 .

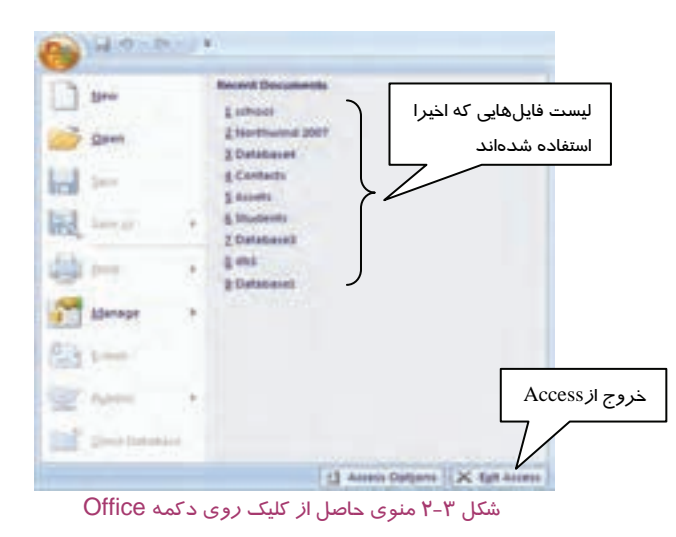

**روش دوم:** روي دكمه Close در گوشهي بالا سـمت راسـت پنجـره شـروع كـار Access كليـك كنيـد. (شكل۲-۲ ).

# **تمرين 1-2**

برنامه 2007 Access را يك بار اجرا كرده و سپس از آن خارج شويد.

## **3-2 باز كردن يك بانك اطلاعاتي موجود**

براي باز كردن بانكهاي اطلاعاتي كه قبلا ايجاد شدهاند يكي از دو روش زير را به كار ببريد:

**روش اول:** روي دكمهOffice كليك كنيد، گزينه ي Open را انتخاب كرده ( شكل -3 ) 2 و در كادر محاورهاي Open نام فايل مورد نظر خود را انتخاب كرده سپس روي دكمه ي Open كليك كنيد.

**روش دوم:** در صفحهي شروع به كار Access)شكل 2-2 ) در ستون سـمت راسـت روي گزينـه More كليـك كنيد تا كادر محاورهاي Open باز شود، سپس نام فايل مورد نظر خود را يافته، آن را انتخـاب و روي دكمـهي Open كليك كنيد.

شكل 4-2 كادر محاورهاي Open را نشان ميدهد.

 **شماره استاندارد وزارت فرهنگ و ارشاد اسلامي 1/1/ 15 – ف هـ**

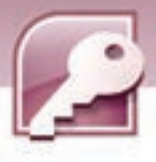

### **آيا مي دانيد كه .. .**

**22**

2007 Access پسوند accdb را براي فايل بانك اطلاعاتي در نظـر مـيگيـرد در حـاليكـه نسـخه هـاي 2002و 2003 پسوند mdb را به فايلهاي بانك اطلاعاتي اختصاص ميدادند.

**نكته:** در كادر محاوره اي Open علاوه بر فايلهاي Access با پسوند accdb، مي توان فايلهـاي Access با پسوند mdb)مربوط به نسخههاي قبل ) را نيز براي بازشدن انتخاب كرد .

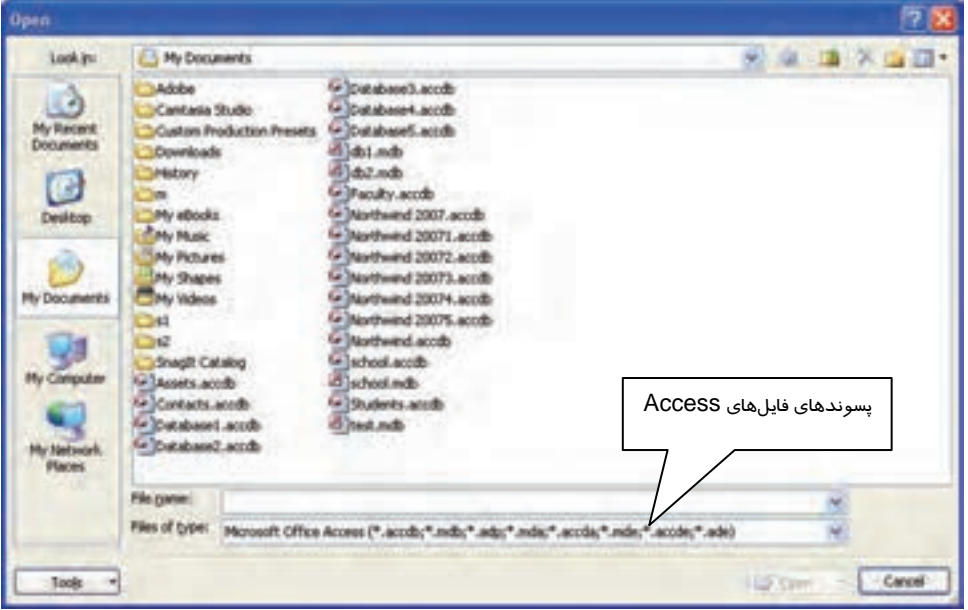

شكل<sup>4</sup> - 2كادر محاورهاي Open

## **تمرين 2-2**

بعد از اجراي دوبارهي 2007 Access، يكي از بانكهاي اطلاعاتي موجود در سيستم خود را باز كنيد.

## **4-2 باز كردن يك بانك اطلاعاتي كه اخيرا باز شده است**

براي باز كردن فايل بانك اطلاعاتي كه اخيرا از آن استفاده شده است، به يكي از دو روش زير عمل كنيد:

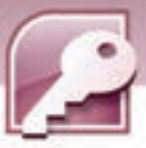

 **بانك اطلاعاتي 2007 Access فصل دوم: آشنايي با محيط بانك اطلاعاتي 2007 Access**

**روش اول:** روي دكمهي Office كليك كنيد و در منوي باز شده، در ستون Documents Recent روي نام فايل مورد نظر خود كليك كنيد (شكل ٣-٢ ).

**روش دوم:** در صفحهي شروع به كار 2007 Access در ستون Database Recent Open، اسامي فايلهاي بانكهاي اطلاعاتي كه اخيرا مورد استفاده قرار گرفتهاند، نشان داده ميشوند. روي فايل مورد نظر خود كليك كنيد (شكل ۲-۲ ).

## **تمرين 3-2**

به دو روش ذكر شده در اين بخش، دو بانک اطلاعاتی که اخيرا از آنها استفاده شده است را باز کنيد.

### **-5 2 باز كردن يك بانك اطلاعاتي نمونه**

2007 Access تعدادي بانك اطلاعاتي از پيش ساخته را در مورد موضوعات مختلف از قبيل مشخصات تمـاس- ها، مشخصات دانشآموزان، مشخصات اساتيد، پروژههاي فروش و غيره در اختيار كاربر قرار ميدهد. كـاربر ميتواند يكي از الگوها را كه با نياز او مرتبط است، انتخاب كرده، اطلاعات خود را در جدولهاي آن قرار دهـد. همچنين در صورتي كه ساختار بانك اطلاعاتي مطابق با نيازهاي كاربر نباشد، ميتواند با ايجاد تغييـرات لازم در طراحي جدولها، بانك اطلاعاتي را به شكل دلخواه در آورده، از آن استفاده كند.

در صفحه شروع به كار Access طبقه بندي الگوها ( categories Template ( ديده ميشـود(شـكل 2-2 ) بـا انتخاب هر طبقه بندي، تعدادي الگو در بخش مياني در اختيار قرار ميگيرد. يكي از اين طبقه بنـديهـا، طبقـه- بندي Sample است كه شامل يك بانك اطلاعاتي نمونه با عنوان Northwind ميباشد.

#### **1-5-2 باز كردن بانك اطلاعاتي NorthWind**

براي باز كردن بانك اطلاعاتي NorthWind مراحل زير را دنبال كنيد:

- 1. در صفحه شروع به كار Access، از ليست طبقه بندي الگوها ( categories Template( ، روي طبقه بنـدي Sample كليك كنيد.
	- 2. در بخش مياني نام بانك 2007 NorthWind ظاهرميشود، روي آن كليك كنيد.
- 3. در ستون سمت راست گزينه Name File نامي را براي ذخيره بانك اطلاعاتي پيشنهاد ميكند، ميتوانيد نام آن را تغيير دهيد يا همان نام را بپذيريد . همچنين با كليك روي دكمه ي يك كادر محاورهاي با عنوان Database New File باز خواهد شد، شما ميتوانيد در اين كادر محاورهاي مسير ديگـري را بـراي ذخيـره سازي فايل انتخاب كنيد.
	- 4. بعد از تعيين نام و محل ذخيرهسازي آن، روي دكمه ي Create كليك كنيد.

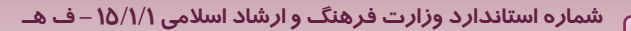

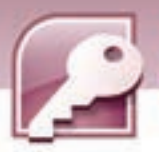

5. به اين ترتيب Access با نام مورد نظر شما يك نمونه از بانـك اطلاعـاتي Northwind را ايجـاد و آن را بـاز مي كند.

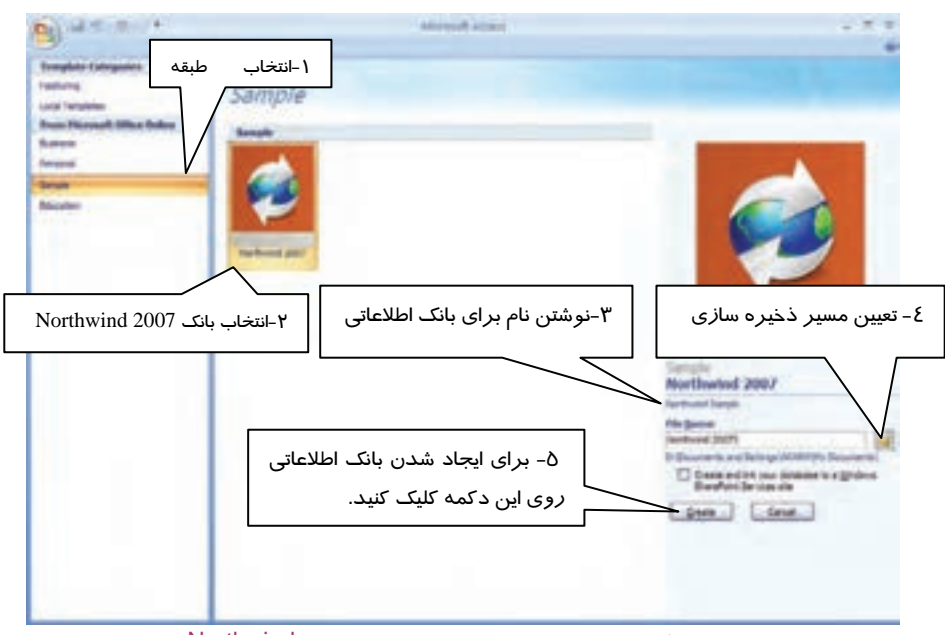

شكل 5-2 مراحل باز كردن نمونه اي از بانك اطلاعاتي Northwind

6. با باز شدن بانك اطلاعاتي Northwind، واسط كاربر بانـك اطلاعـاتي بـه شـكل 6-2 ظـاهر مـيشـود. بـراي مشاهدهي اجزاي بانك اطلاعاتي روي نوار عمودي سمت چپ با عنوان pane Navigation و يا روي دكمهي

د ( Shuttle bar ) كليك كنيد تا ناحيه اي در سمت چپ براي نمايش و پيمـايش اجـزاي بانـك اطلاعـاتي ( Shuttle bar ظاهر شود.

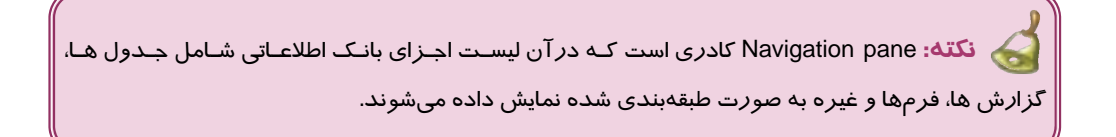

# **تمرين 4-2**

يك بانك اطلاعاتي با نام1NW از روي الگوي Northwind ايجاد كرده و آن را در مسـير Database\ :D ذخيـره كنيد.

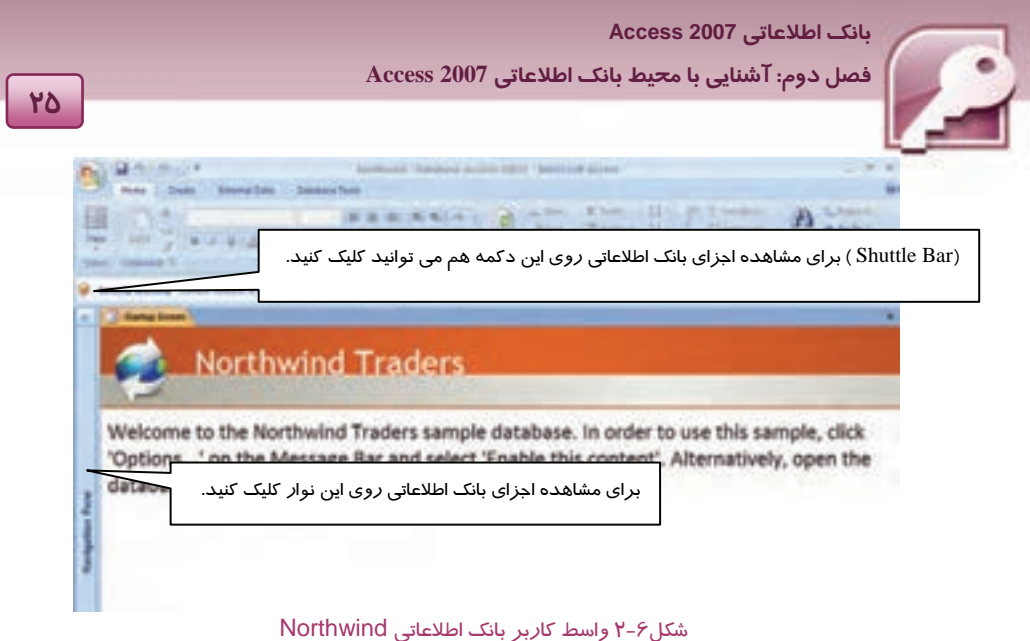

#### **2-5 - 2 باز كردن جدولهاي بانك اطلاعاتي**

براي نمايش تمامي اجزاي بانك اطلاعاتي در طبقهبنديهاي مجزا، روي نـوار عنـوان كـادر pane Navigation

كليك كنيد تا منويي مشابه شكل 7-2 بازشود. سپس مراحل زير را دنبال كنيد:

1- در بخش Category to Navigate گــزينهيType Object را انتخاب نمائيد.

2- در بخش Group by Filter گزينهي Objects Access All را انتخاب نمائيد.

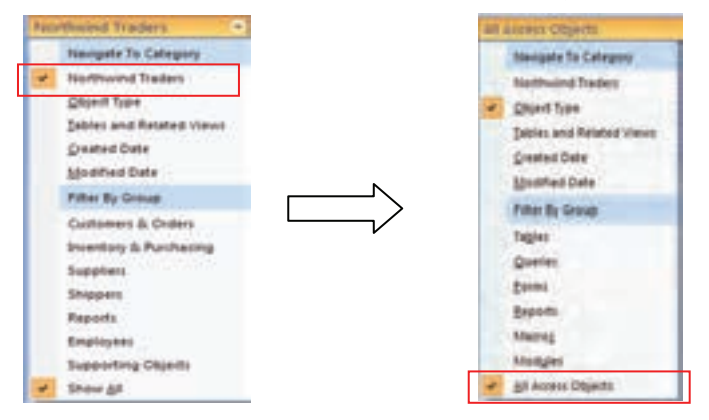

شكل 7-2 منوي انتخاب نحوهي نمايش و طبقهبندي اجزاي بانك اطلاعاتي

به اين ترتيب تمام اجزاي بانک اطلاعاتي شامل جدول ها، پرسوجوها، فرمها، مـاکروهـا و مـاجولهـا در طبقـه بندي مجزا نمايش داده ميشوند( شكل ) 8-2 . براي نمايش نام جـدول هـاي موجـود در بانـك اطلاعـاتي، روي طبقهبندي Tables كليك كنيد تا ليست جدول ها ظاهر شوند.

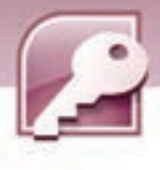

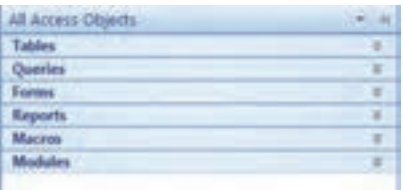

 **شماره استاندارد وزارت فرهنگ و ارشاد اسلامي 1/1/ 15 – ف هـ**

شكل 8-2 طبقه بندي اجزاي بانك اطلاعاتي

2007 Access واسط كاربري مشابه با ساير برنامههـاي 2007 Office كـه قـبلا بـا آنهـا آشـنا شـده ايـد را در اختيارشما قرار ميدهد. اين واسط كاربر شامل تعدادي زبانه و در هر زبانه شامل تعدادي گروه ميباشد. شكل 9-2 اجزاي مختلف واسط كاربر 2007 Access را در حالي نشان مـيدهـد كـه تعـدادي از جـدول هـاي بانـك اطلاعاتي Northwind باز شده است.

- 3- براي باز كردن يك جدول روي نام آن دابل كليك كنيد يا روي نام آن كليـك راسـت كـرد ه، از منـوي بـاز شده، گزينهي Open را انتخاب كنيد.
- 4- پس از باز شدن هر جدول يك زبانه به آن اختصاص داده ميشود كه نام جدول روي آن درج شده اسـت. براي جابهجا شدن بين جدول هاي باز شده روي زبانه مربوط به آن كليك كنيد.

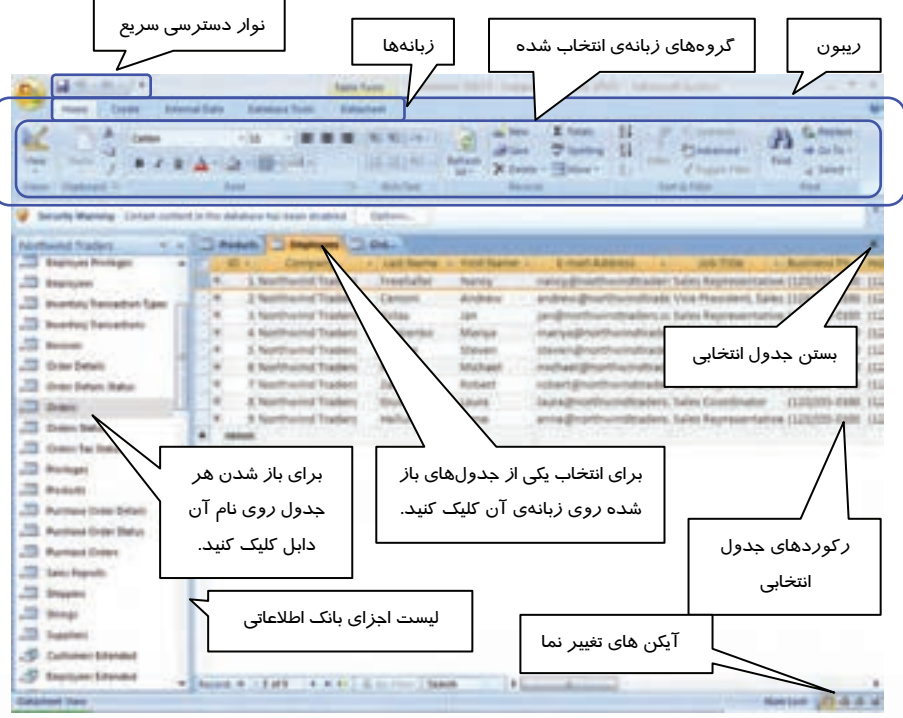

شكل -9 2 واسط كاربر 2007 Access

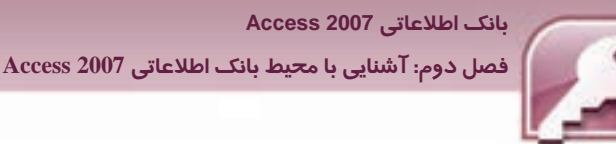

**تمرين 5-2** 

جدولهاي Products و Orders از بانك اطلاعاتي1NW را باز كنيد.

#### **3-5-2 نمايش جدول ها در نماهاي مختلف**

2007 Access جدول ها را در چهار نماي مختلف نمايش ميدهد كه عبارتند از:

#### **نماي برگه داده ( View Datasheet(**

به صورت پيش فرض با باز كردن جدول ها، Access آنها را در اين نما، نمـايش مـيدهـد. ايـن نمـا اطلاعـات جدولها را به صورت صفحه گسترده و در قالب سطرها و ستونها نشان ميدهد به طوري كه در هـر سـطر يك ركورد و در هر ستون يك فيلد از جدول ظاهر ميشود.

در اين نما ميتوان ركوردهاي جدول ها را اضافه يـا حـذف نمـود و مقـادير فيلـدهاي آنهـا را ويـرايش كـرد . همچنين در اين نما ميتوان اقدام به حذف يا اضافه نمودن ستونها ( فيلدها ) نمود.

با اين موا*ر*د د*ر* فصل بعدي بيشتر آشنا خواهيد شد. نمونهاي ا*ز* نماي DataSheet *را در* شكل X-۹ مشاهده نموديد.

#### **( Design View ) طراحي نماي**

در اين نما ميتوان ساختار يك جدول شامل نام فيلدهاي تشكيل دهنده جدول و نـوع دادهاي آنهـا را مشـاهده كرده، در صورت نياز اقدام به ويرايش آنها نمود. ويرايش طراحي جدول شامل حذف و اضافه نمودن فيلـدها، تغيير نام فيلدها <sup>و</sup> تغيير نوع فيلدها ميباشد.

| divisors                                        |                          |                    |                                                        |  |
|-------------------------------------------------|--------------------------|--------------------|--------------------------------------------------------|--|
|                                                 | <b>Fialls Name:</b>      | Date Type          | Deservision :                                          |  |
| <b>Telesis</b>                                  |                          |                    |                                                        |  |
| Employee (D)                                    |                          | Number             |                                                        |  |
| Customer (D)                                    |                          |                    |                                                        |  |
| <b>Cross Date</b>                               |                          | <b>Oata/Tirisa</b> |                                                        |  |
| <b>Shipped Date:</b>                            |                          | Data Time          |                                                        |  |
| Shipper (D)                                     |                          | Number             |                                                        |  |
| <b>Map Name -</b>                               |                          | Text               |                                                        |  |
| Ship Address:                                   |                          | <b>Werns</b>       |                                                        |  |
| ship city                                       |                          | teil               |                                                        |  |
| Ship State/Province                             |                          | <b>Text</b>        |                                                        |  |
| Ship Zill/Mostal Coular                         |                          | Text               |                                                        |  |
| Mon-Tie einschlagung                            |                          | <b>Takel</b>       |                                                        |  |
|                                                 |                          |                    | <b>Ties hisaber</b>                                    |  |
| Devere Lasting                                  |                          |                    |                                                        |  |
| Funt true                                       |                          |                    |                                                        |  |
| <b>Bush Values</b>                              | Sang Strager<br>Boomfart |                    |                                                        |  |
|                                                 |                          |                    |                                                        |  |
|                                                 |                          |                    |                                                        |  |
| Format<br>Colliston<br>Distribution<br>Teaching | <b>Yer Rri Durhiansi</b> |                    |                                                        |  |
|                                                 | <b>DOMESTIC</b><br>œ     |                    | A Restrictional Lent Executive Edit of considers toma. |  |
|                                                 | Geniens                  |                    | mobiling grade. Forum the firm or hand                 |  |
|                                                 |                          |                    |                                                        |  |
|                                                 |                          |                    |                                                        |  |
|                                                 |                          |                    |                                                        |  |
|                                                 |                          |                    |                                                        |  |
|                                                 |                          |                    |                                                        |  |
|                                                 |                          |                    |                                                        |  |

شكل 10 -2 نمايش جدول Orders از بانك اطلاعاتي NorthWind در نماي Design

#### **نماي جدول محور ( View PivotTable(**

اين نما از ويژگيهاي جديد 2007Access نسبت به نسخههاي قبلي آن است.

 **شماره استاندارد وزارت فرهنگ و ارشاد اسلامي 1/1/ 15 – ف هـ**

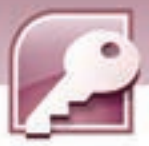

در اين نما ميتوان همانند نماي DataSheet، ستونها ( فيلدها ) و مقادير آنها را مشاهده كرد بـا ايـن تفـاوت كه كاربر تعيين ميكند كه كدام يك از فيلدها نمايش داده شوند.

پس از ورود به اين نما هيچ فيلدي براي نمايش وجود ندارد. به كمك پنجرهاي بـا عنـوان Pivot Table Field List كه ليست تمام فيلدها را نشان ميدهد، ميتوان فيلدهاي مورد نظر را براي نمـايش انتخـاب نمـود (شـكل 11 .)-2 براي اين كار كافي است نام فيلد مورد نظر خود را درگ كرده، آن را درون صفحه واردكنيد.

### **آيا مي دانيد كه .. .**

از نماي View PivotTable ميتوان براي استخراج آمار جمع بندي مانند ميانگين، مجموع مقـادير فيلـدها و انجام عمليات آماري ديگر روي ركوردها نيز نموداستفاده **.** 

**نكته:** در نماي جدول محور ( View PivotTable ( امكان ويرايش مقادير فيلدها وجود ندارد.

| <b>Symp Concepts FRENZY HELD</b>                                                                                                    |                                                                                                    |                                                                                                    |
|----------------------------------------------------------------------------------------------------|----------------------------------------------------------------------------------------------------|----------------------------------------------------------------------------------------------------|
| p. 610 av Fiatola Hobo-<br>Order ID + Customer ID + Shipping Fee +<br>23<br>31<br>x<br>12<br>33<br>34<br>ĸ<br>36<br>ü<br>h#<br>28<br>m<br>19<br>ää<br>ü<br>10<br>a<br>11<br>44<br>45<br>28 | $1 + 1 + 3 + 3$<br>رين ، ، ه<br>$0.11 \, \text{d}u$<br>$0 + 11.000$<br>$F + 341$<br>V vir das<br>$V \leftrightarrow du$<br>19.44.00<br><b>LEAR DAY</b><br>$0.13 \, \text{day}$<br>بهان ده.<br>$+ + + 343$<br>List day<br>342<br>1.11.341<br>$Y - 11.341$<br>$1 + 1 + 3 + 3 + 1$ | <b>VALUE FALLES: PARATETES</b><br>Er ag iberra to the Pivot Fable let<br>Carders<br>Tobals<br><b>Order ID</b><br>Engloves ID<br><b>Customer ID</b><br><b>Crober Date</b><br><b>Crider Date By Week</b><br>Order Date By Month<br>Shipped Daler<br>کادر Field List برای<br>Shapped Crate By Wood<br>Shipped Date By Month<br>انتخاب فيلدهاى مورد نظر<br>Shipper 3D<br>Ship Name<br>Ship Address<br>this Oly<br>State/Phovenes<br><b>Highly Members card Highly</b> |
| 42<br>48<br>50<br>25                                                                                                    | Freist das<br>$0 + 11.341$<br>$0, +1, 0$ 42<br>$9 - 1 - 341$                                                                                                    | 系统标志<br>L. Breit L. Littera                                                                                                    |
| 51<br>26<br>29<br>55                                                                                                    | $5 + 1 + 3 + 3$                                                                                                    |                                                                                                    |

شكل 11 -2 نمايش جدول Orders از بانك اطلاعاتي Northwind در نماي view PivotTable

#### **نماي نمودار محور(View PivotChart (**

اين نما ركوردها را با انجام توابع آماري روي آنها ( مانند مجموع مقادير، تعداد و غيـره ) بـه صـورت نمـودار نشان ميدهد . در اين نما نيز همانند نماي View Table Pivot با كمك پنجـرهي List Field، فيلـدهـاي مـورد نظر انتخاب ميشوند.
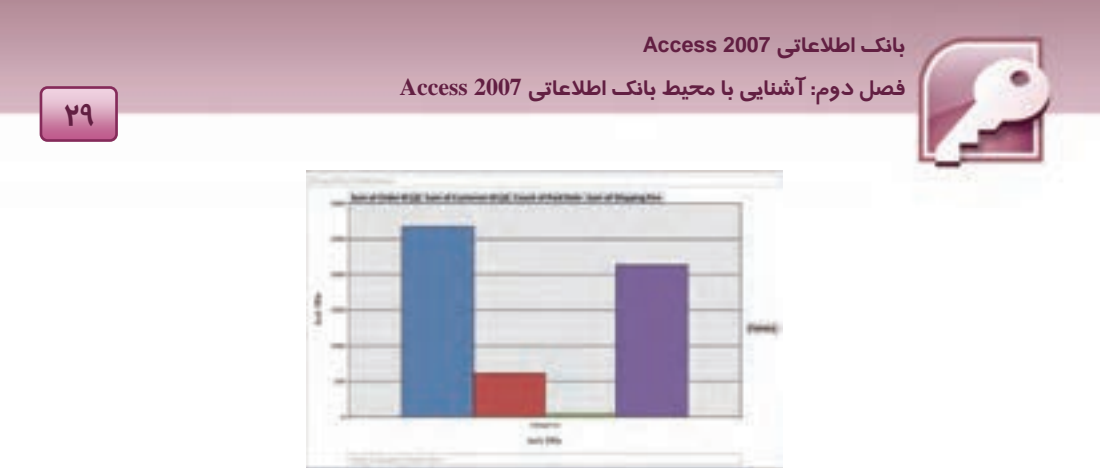

شكل 12 -2 نمايش جدول Orders از بانك اطلاعاتي Northwind در نماي View PivotChart

### **1-3-5-2 انتخاب نماهاي چهار گانهي جدول**

براي جابهجا شدن بين نماهاي مختلف جدولها در بانكهاي اطلاعاتي، 3 روش وجود دارد:

**روش اول:** روي زبانه مربوط به جدول مورد نظر كليك راست كرده، از منوي ظاهر شده نمـاي مـورد نظـر خود را انتخاب كنيد. (شكل ١٣-٢)

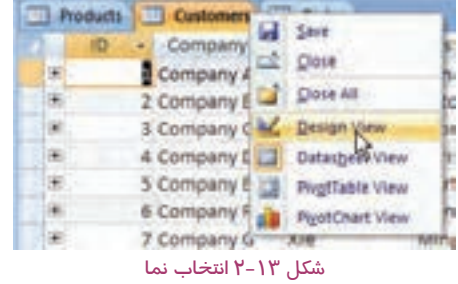

**روش دوم:** در گروه View از زبانه Home، روي دكمه View كليك كنيد و از منوي ظاهر شده، نمـاي مـورد

نظر خود را انتخاب كنيد. (شكل ١٤-٢)

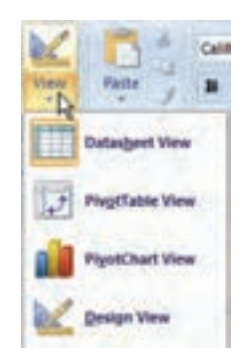

شكل 14 -2 انتخاب نماي جدول با استفاده ازدكمه View

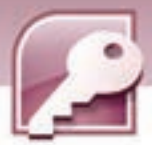

**روش سوم:** در منتهي اليه سمت راست و پائين پنجره مربوط به هر جدول باز شده، 4 آيكن ديـده مـيشـود كه براي جابهجا شدن بين نماهاي مختلف از آنها استفاده ميشـود(شـكل 15 .)-2 جـدول 1-2 آيكـنهـا و نمـاي مربوط به هر يك را شرح ميدهد.

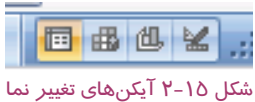

## جدول 1-2 آيكن مربوط به نماهاي مختلف

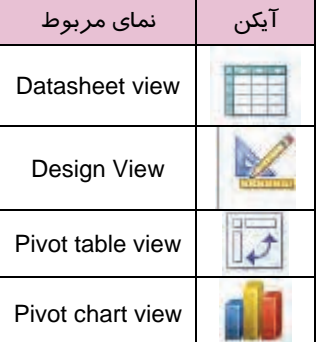

# **تمرين 6-2**

جدولهاي Products و Orders از بانك اطلاعاتي1NW را در نماهاي مختلف نشان دهيد.

### **4-5-2 مرور ركوردها در جدول هاي بانك اطلاعاتي**

براي پيمايش و مرور ركوردها به منظور مشاهده، ويرايش و حذف آنها، از دو روش ميتوان استفاده نمود:

- استفاده از نوار مرور ركوردها
- استفاده از گروه Find در زبانه Home

### **روش اول: استفاده از نوار مرور ركوردها**

هنگامي كه جدول ها در نماي Datasheet باز ميشوند، در پائين پنجره نمايش ركوردها، يك نوار افقـي بـراي مرور ركوردها ظاهر ميشود ( شكل ۱۶-۲).

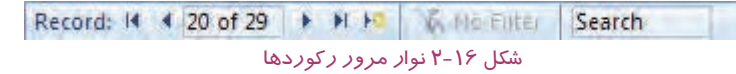

جدول 2-2 عملكرد هر يك از دكمهها و ساير اجزاي موجود در نوار مرور ركوردها را نشان ميدهد.

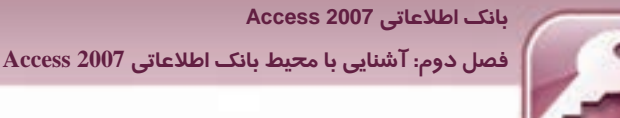

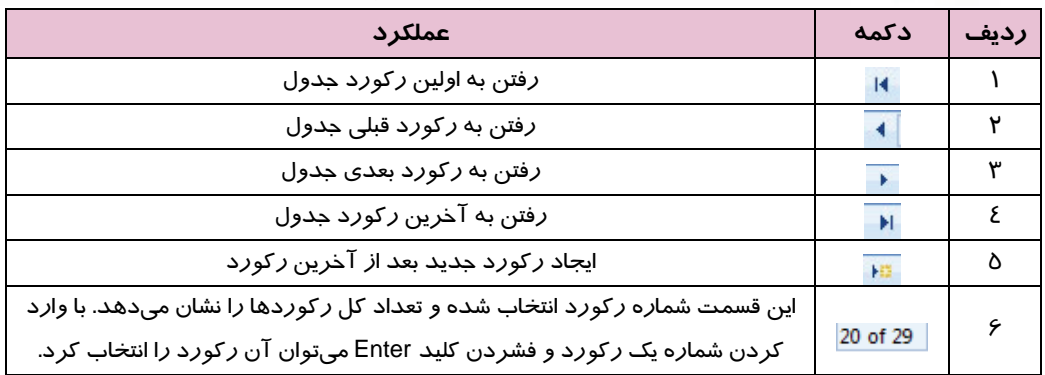

#### جدول 2-2 عملكرد اجزاي نوار مرور ركوردها

### **روش دوم: استفاده از گروه Find در زبانهي Home**

آخرين گروه از زبانه Home گروه Find است . در اين گروه با انتخاب گزينه to Go، منويي بـاز مـيشـود كـه شامل گزينههايي براي مرور ركوردها و ايجـاد ركـورد جديـد اسـت . شـكل 17 -2 گـروه Find و شـكل 18 -2 گزينههاي منوي Go to را شرح ميدهد.

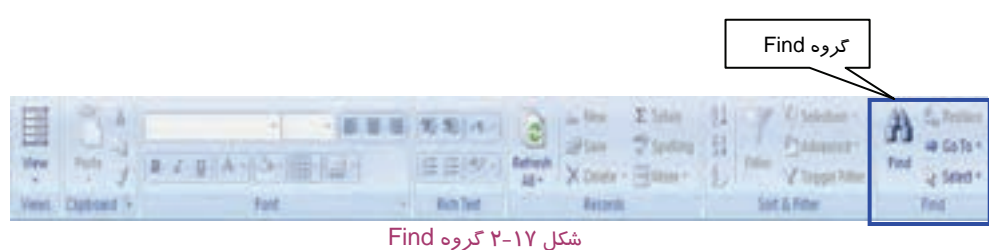

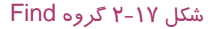

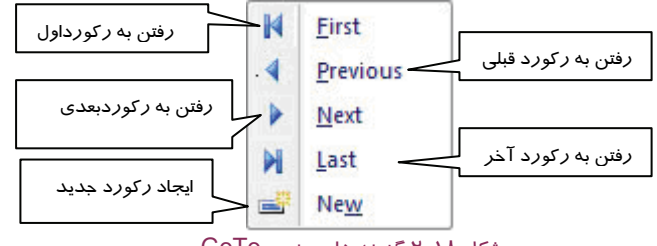

شكل 18 -2 گزينه هاي منوي GoTo

### **5-5-2 استفاده از صفحه كليد در نماي DataSheet**

در نماي DataSheet ميتوان براي سهولت و دسترسي سريع به مقادير فيلدها، تعدادي از كليدهاي صفحه كليد را به كار برد.

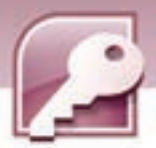

همچنين با كمك صفحه كليد ميتوان به ركوردهاي قبلي و بعدي دسترسي پيدا كرد. جدول 3-2 اين كليدها و عملكردشان را معرفي ميكند.

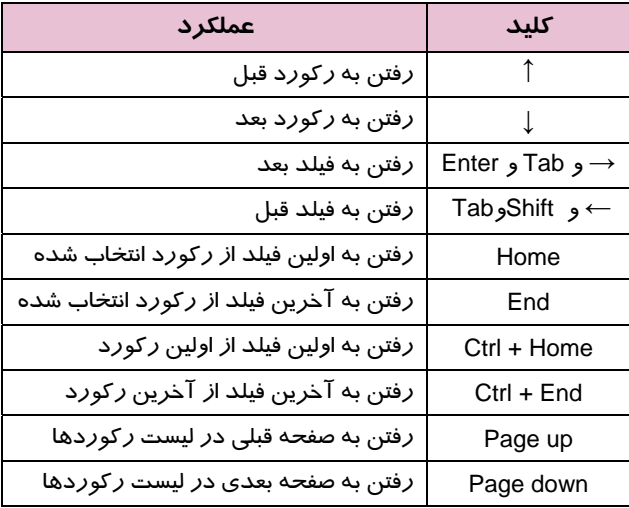

#### جدول 3-2 عملكرد برخي از كليدهاي صفحه كليد در نماي DataSheet

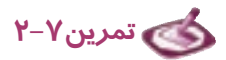

**122** 

ركوردهاي جدولهاي Products و Orders از بانك اطلاعاتي1NW را با روشهاي مختلف مرور كنيد**.** 

### **6-5-2 بستن جدول هاي بانك اطلاعاتي**

براي بستن هر جدول باز شده در بانك اطلاعاتي ميتوان يكي از دو روش زير را به كار برد:

**روش اول:** كليك راست روي زبانه مربوط به جدول مورد نظر و انتخاب گزينه Close ) شكل 19 .)-2

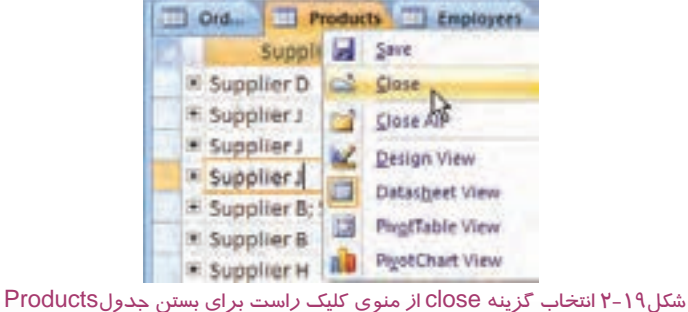

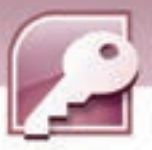

 **بانك اطلاعاتي 2007 Access فصل دوم: آشنايي با محيط بانك اطلاعاتي 2007 Access**

**روش دوم:** انتخاب زبانه مربوط به جدول مورد نظر و كليك كردن بر روي دكمه در منتهـي اليـه سـمت راست زبانههاي جدولهاي باز شده ( شكل ) 9-2 .

**1** 

# **تمرين 8-2**

هر كدام از جدولهاي Products و Orders از بانك اطلاعاتي1NW را با روشهاي متفاوت ببنديد.

# **-6 2 بستن يك بانك اطلاعاتي**

براي بستن بانك اطلاعاتي و بازگشت به صفحه شروع به كار Access، روي دكمه Office كليك كرده، گزينه Database Close را انتخاب كنيد.

**تمرين 9-2** 

بانك اطلاعاتي1NW را ببنديد.

# **7-2 زبان تخصصي**

When you start Office access  $2007$  the first screen that appears is the getting started with Microsoft Office access page. This page is the starting point from which you can create a new database and open an existing database.

To open one of the most recently opened databases، click the file name for that database in the open recent database list on the getting started with Microsoft Office access page.

با توجه به متن داده شده به سوالات زير پاسخ دهيد .

1- Which of these actions can be done in the getting started with Microsoft Office access page?

a) Create a new database b) Open an existing database

c) Use a template for creating a database d) all of them

2- To open one of the most ………………. Opened databases، click the file name for that database in the open recent database.

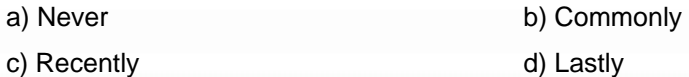

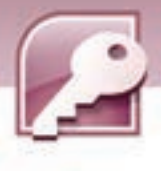

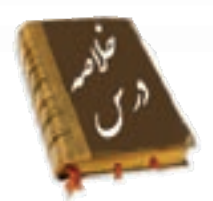

- 2007 Access يكي از برنامههاي 2007 Office است.
- براي باز كردن يك بانك اطلاعاتي از گزينه Open در منوي Office استفاده ميشود.
- در صفحه شروع به كار 2007 Access، امكان بازكردن بانك اطلاعاتي كه اخيرا باز شده اسـت، ايجـاد بانـك اطلاعاتي جديد و ايجاد بانك اطلاعاتي بر اساس الگو وجود دارد.
	- 2007 Access چهار نما براي نمايش جدول هاي بانك اطلاعاتي در اختيار كاربر قرار ميدهد.
		- در نماي Datasheet ميتوان ركوردها را مشاهده، مرور، ويرايش و حذف نمود.
- در نماي Design ميتوان ساختار بانك اطلاعـاتي و تعريـفهـاي فيلـدها و نـوع دادهاي آنهـا را مشـاهده و ويرايش نمود.
- در نماي PivotTable ميتوان فقط فيلدهاي مورد نظر را براي نمايش انتخاب نمود. ايـن نمـا بـراي انجـام عمليات آماري روي ركوردها نيز به كار برده ميشود.
	- در نماي PivotChart نتايج عمليات آماري روي ركوردها به صورت نمودار نمايش داده ميشوند.
	- براي مرو*ر د كود*دها د*ر* نماي DataSheet از نوا*ر* مرور ركوردها يا گروه Find از زبانه Home استفاده ميشود.
		- براي بستن يك بانك اطلاعاتي از گزينهي Close در منوي Office استفاده ميشود.

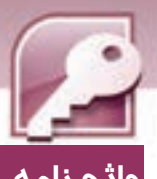

п,

بانک اطلاعاتی Access 2007

فصل دوم: آشنایی با محیط بانک اطلاعاتی Access 2007

# $r_{0}$

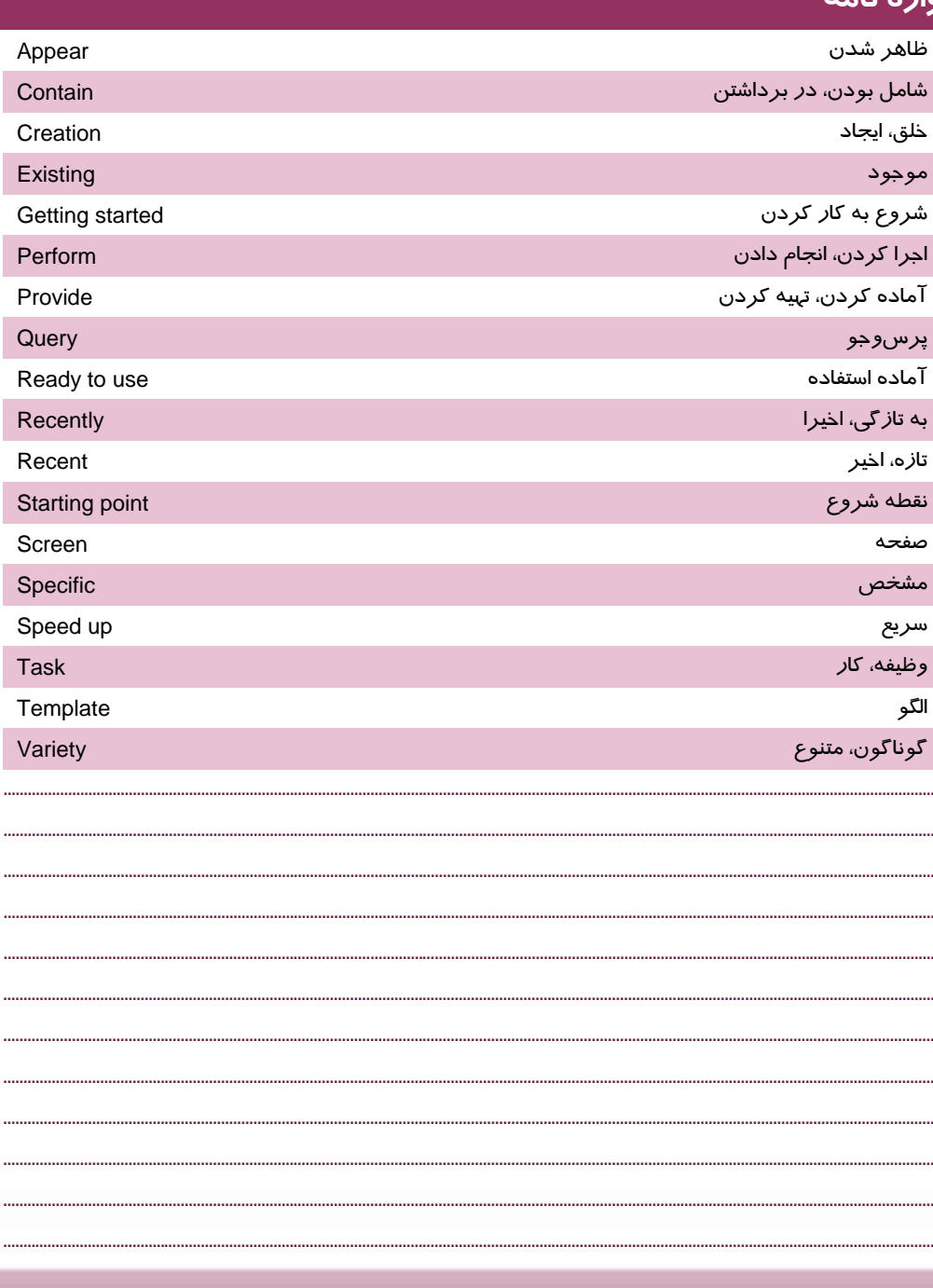

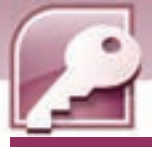

# **آزمون تئوري**

**36**

## **درستي يا نادرستي گزينههاي زير را تعيين كنيد.**

- 1- صفحه شروع به كار 2007 Access امكان باز كردن فايلها را فراهم ميكند.
- 2- به صورت پيش فرض كادر پيمايش pane Navigation براي نمايش اجزاي بانك اطلاعاتي باز است.
	- 3- بانك اطلاعاتي Northwind را ميتوان به دفعات و با نامهاي گوناگون ايجاد نمود.
		- 4- هر جدول از بانك اطلاعاتي در يك زبانهي جداگانه نمايش داده ميشود.
			- 5- در نماي DataSheet ميتوان نوع دادهي فيلدها را مشاهده كرد.
				- 6- نماي PivotChart نمودار رسم ميكند.
				- 7- در نماي PivotTable ميتوان ركوردها را ويرايش كرد.
	- 8- با استفاده از كليدهاي صفحه كليد ميتوان به ركوردهاي اول و آخر دسترسي پيدا كرد.
		- 9- با بستن تمام جدولها، بانك اطلاعاتي نيز بسته خواهد شد.

### **معادل عبارتهاي سمت راست را از ستون سمت چپ انتخاب كرده، مقابل آن بنويسيد.**

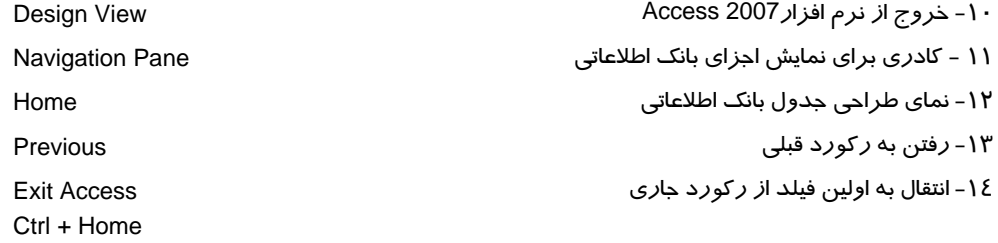

### **گزينه ي صحيح را انتخاب كنيد.**

15 - صفحه شروع به كار 2007 Access شامل كدام گزينه است؟ الف) ايجاد بانك اطلاعاتي جديد بر اساس الگو ب) ايجاد بانك اطلاعاتي خالي ج) باز كردن بانك اطلاعاتي ذخيره شده روي ديسك د) همه موارد 16 - در 2007 Accessمنوي Office شامل كدام گزينه نيست؟ الف) باز كردن يك فايل از روي ديسك ب) باز كردن فايلهايي كه اخيرا از آنها استفاده شده است. ج) باز كردن يك فايل بر اساس الگوي از پيش ساخته شده د) ايجاد بانك اطلاعاتي جديد

 **بانك اطلاعاتي 2007 Access فصل دوم: آشنايي با محيط بانك اطلاعاتي 2007 Access 37** ۱<mark>۲ - برای باز شدن یک جدول .....................</mark> الف) روي نام آن كليك ميكنيم. ب) روي نام آن دابل كليك ميكنيم. ج) روي نام آن كليك راست كرده، گزينه Open را انتخاب ميكنيم. د) موارد ب و ج صحيح هستند. 18 - نماي ......................... امكان ورود و ويرايش دادهها را در جدول فراهم ميكند. Pivot chart (د Pivot table (ج Design (ب Datasheet (الف 19 - براي رفتن به ركورد آخر از كدام دكمه در نوار مرور ركوردها استفاده ميشود؟ الف ) ب ) ج ) د ) 20 - پسوند فايلهاي بانك اطلاعاتي در 2007 Access كدام است؟ الف ) db ب) accdb ج) 2007 acc د) mdb 21 - كدام گزينه در منوي to Go از گروه Find براي رفتن به ركورد بعدي استفاده ميشود؟ الف) First ب) Next ج) Pvevious د) Last 22 - كدام كليد از صفحه كليد شما را به فيلد بعدي هدايت ميكند؟ الف) Enter ب) Tab ج) → د) همه موارد صحيح است.

### **در جاي خالي عبارت مناسب بنويسيد.**

-23براي مشاهدهي اجزاي بانك اطلاعاتي بايد .......................... را باز نمود. 24 - به صورت پيش فرض جدولهاي بانكهاي اطلاعاتي Access در نماي ...................... باز ميشوند. 25 - براي مشاهده ساختار بانك اطلاعاتي و نوع فيلدها از نماي .......................... استفاده ميشود. 26 - از كليد .......................... در نماي Datasheet براي رفتن به اولين فيلد از اولين ركورد، استفاده ميشود. 27 - براي بستن يك بانك اطلاعاتي باز، از گزينهي ........................ در منوي Office استفاده ميشود.

### **به سوالات زير پاسخ تشريحي دهيد.**

28 - وظيفه pane Navigation ) كادر پيمايش ) چيست؟ 29 - انواع نماهاي مختلف در نمايش جدولهاي بانك اطلاعاتي را نام ببريد. 30 - مرور ركوردها به چندروش امكان پذير است؟ نام ببريد. 31 - در كدام نما ميتوان به مرور ركوردها پرداخت؟ 32 - پسوند فايلهاي بانك اطلاعاتي 2007 Accessو نسخههاي قبلي آن چيست؟

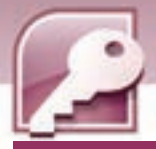

## <u> آزمون عملی</u>

**T'A** 

- ۱- نرم افزار Access 2007 را اجرا کنید و در پنجره شروع به کار آن اقدام به باز کـردن یکـی از فایـلهـای ذخیره شده روی دیسک نمائید.
	- <mark>۲</mark>– جدولهای فایل بانک اطلاعاتی با*ز* شده *ر*ا در نماهای مختلف نشان دهید.
		- ۳- جدولها و بانک اطلاعاتی را ببندید.
- ٤- از روى بانک اطلاعاتى Northwind یک بانک اطلاعاتى با نام دلخواه ایجاد کنیـد و آن را در مسـیر My Documents ذخيره كنيد.
- ۵- دو جدول از بانک ایجاد شده در سوال ٤ *ر*ا انتخاب کـرده، پـس از بـازکردن آنهـا سـاختا*ر* طراحـی و نـوع فیلدهای آنها *ر*ا با هم مقایسه کنید.
	- ۶– تعداد *ر کو د*دهای این دو جدول *ر*ا با هم مقایسه کنید.
	- ۷- در نمایی مناسب *ر کور*دهای جدولهای فوق *ر*ا با *ر*وشهای آموخته شده مرور کنید.
		- ۸– جدولها و بانک اطلاعاتی *ر*ا ببندید.

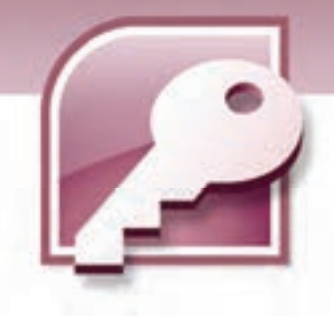

# فصل سوم

# هدف كلي فصل:

# توانايي ايجاد و كاربا بانك اطلاعاتي

# اهداف رفتاري (جزيي)

پس از مطالعه اين فصل، از فراگير انتظار ميرود كه:

- روشهاي ايجاد بانك اطلاعاتي را بشناسد.
- روشهاي ايجاد جدول را در بانك اطلاعاتي بشناسد.
	- در نماهاي مختلف ستونهاي جدول را ايجاد كند.
	- بتواند نوع داده ومشخصات فيلدها را تعيين كند.
		- بتواند ساختار جدول را تغيير دهد.
- كليد اصلي را تعريف و آن را در جدولها ايجاد كند.
	- بتواند ركوردهاي جدول را ويرايش كند.
	- بتواند ركورهاي جدول را اضافه و حذف كند.
		- بتواند ركوردهاي جدول را مرتب كند.

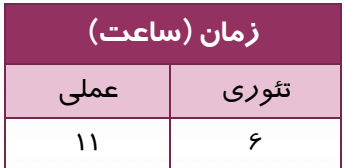

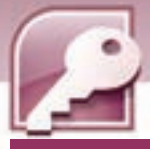

### **مقدمه**

**40**

در فصل قبل آموختيد كه چگونه ميتوان يك بانك اطلاعاتي را بر اساس الگوهاي موجود ايجاد كرد .با يكي از اين الگوها با نام Northwindآشنا شديد. اگر الگوهاي موجود، مرتبط با نيازمنديهاي شما نباشند لازم است يك بانك اطلاعاتي خالي در اختيار داشته باشيد تا بتوانيد با توجه به نيازهاي خود، ساختار آن را تعريف كنيد. در اين فصل با روشهاي ايجاد بانكهاي اطلاعاتي جديد كه ساختار آن را شما تعيين ميكنيد آشنا خواهيد شد.

## **1-3 ايجاد يك بانك اطلاعاتي**

برای ايجاد يک بانک اطلاعاتي جديد يکي از دو روش زير را به کارببريد:

**روش اول**: در صفحه شروع به كار Access، در بخش Database Blank New روي Database Blank كليك كنيد.

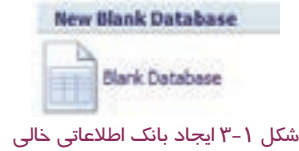

**روش دوم** : روي دكمهي Office كليك كرده، از منوي Office گزينهي New را انتخاب كنيد.

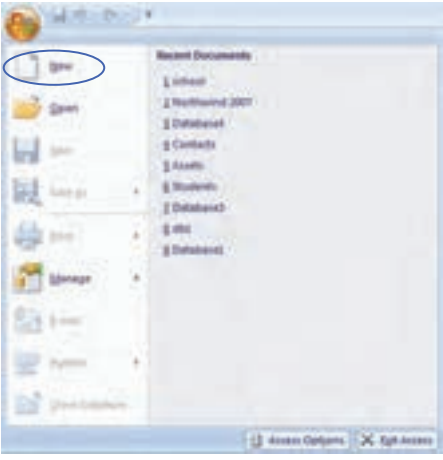

شكل 2-3 ايجاد بانك اطلاعاتي خالي

پس از به كاربردن يكي از روشهاي فوق، مراحل زير را براي ايجاد بانك اطلاعاتي دنبال كنيد:

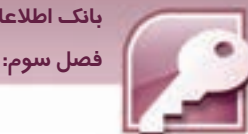

-1 در ستون سوم از پنجره شروع به كار Access در كادر Name Fileيك نام با پسوند accdb براي بانك اطلاعاتي به شما پيشنهاد مي شود، مي توانيد اين نام را بيذيريد يا آن را به نام دلخواه خود تغيير دهيد (شكل ٣-٣).

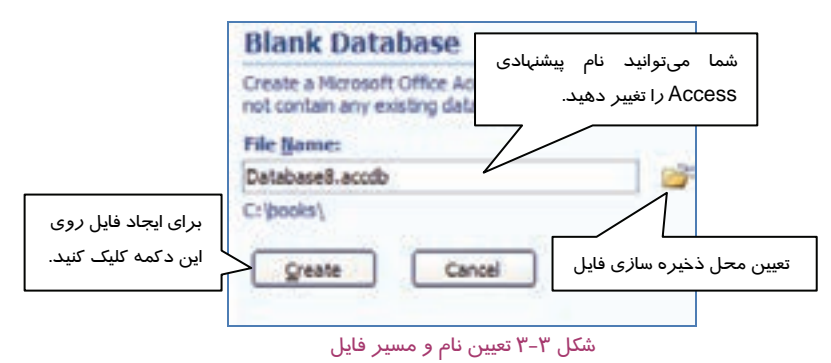

**نكته:** هنگام وارد كردن نام فايل بانك اطلاعاتي، اگر پسوند فايل را وارد نكنيد، 2007 Access آن را با پسوند accdb ذخيره ميكند.

## **آيا مي دانيد كه .. .**

 اگر پسوند mdb را براي فايل بانك اطلاعاتي در نظر بگيريد، به اين ترتيب شما ميتوانيد اين فايل را در نسخه هاي قبلي Access) ،2000 2002و 2003) باز كنيد.

 2- براي تعيين مسير ذخيره سازي روي آيكن كليك كنيد تا كادر محاورهايDatabase New File باز شود (شكل ٤-٣). در اين كادر ميتوان مسير ذخيره سازي فايل را انتخاب نمود. همچنين ميتوان در كادر بازشونده Type as Save يكي از فرمتهاي قديميتر را براي ذخيرهي فايل انتخاب كرد تا بتوان آن را در نسخههاي قبلي Access بازنمود. بعد از تعيين مسير و فرمت ذخيره سازي، روي دكمهي ok كليك كنيد تا كادر محاوره ايPatabase و File New Database بسته شود (شكل ٤-٣).

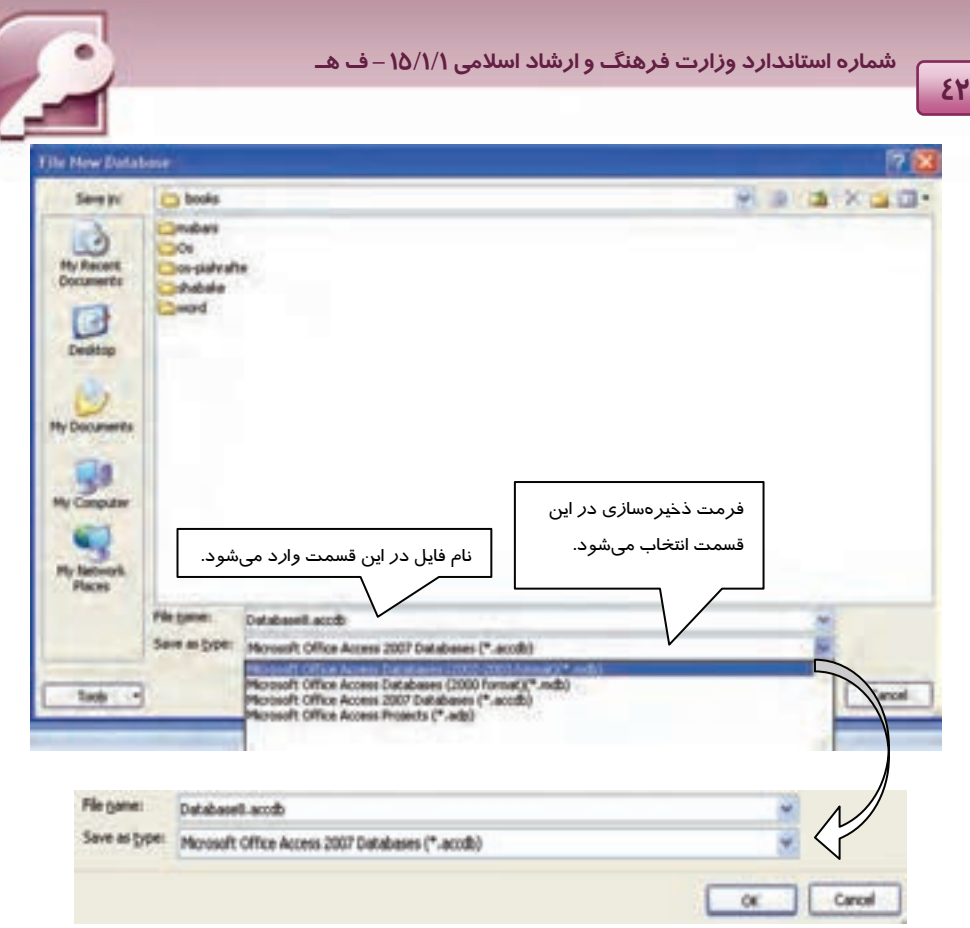

شكل 4-3 كادر محاوره اي DataBase New File

**آيا مي دانيد كه .. .**  در صورتيكه فايل بانك اطلاعاتي با پسوند accdb ذخيره شود، نميتوان آن را در نسخههاي قديمي Access باز نمود. ولي 2007 Access قادر به ذخيره سازي و باز نمودن بانكهاي اطلاعاتي با فرمت هاي قديمي تر ميباشد.

 3- بعد از مشخص كردن نام فايل و محل ذخيره سازي آن، براي ايجاد فايل روي دكم يه create كليك كنيد (شكل ۳-۳).

به اين ترتيب Access يك بانك اطلاعاتي خالي با يك جدول با نام 1Table ايجاد و آن را در نماي Datasheet باز ميكند ( شكل )5-3 . در اين شكل دو ستون با عناوين ID <sup>و</sup> Filed New Add ديده ميشود.

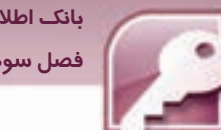

**نكته:** هنگام ايجاد جدول درنمايDataSheet، فيلدID به صورت اتوماتيك بهوسيلهي 2007Access ايجاد شده و به صورت خودكاربا مقدارعددي پر ميشود. اين عدد براي سطر اول با عدد 1 شروع شده و براي سطرهاي بعدي يك واحد افزايش مييابد . فيلد ID در واقع به عنوان كليد در جدول تعريف مي شود .

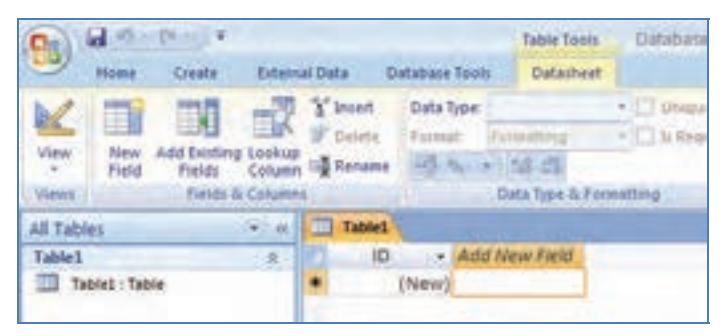

شكل 3 5- بانك اطلاعاتي خالي جديد

## **-2 3 ايجاد وكار با جدولهاي بانك اطلاعاتي**

مشاهده كرديد كه با ايجاد بانكاطلاعاتي، يك جدول نيز در نماي DataSheet ايجاد ميشود (شكل 5-3 ). با وا*ر*د شدن مقدار در ستونهاي اين جدول، Access با توجه به مقادير وا*ر*د شده (عدد،متن و...) نوع دادهاي ستونهاي جدول(فيلدها) را تعيين ميكند. مراحل زير نحوهي ايجاد ستونها در جدول و ذخيره آن را نشان مي دهد:

- 1- مكان نما را در ستون Field New Add قرارداده، مقداري را واردكنيد و براي تاييد آن كليد Enter يا Tabرا بفشاريد . به اين ترتيب نام فيلد به 1Field تغيير خواهد كرد و ستون جديدي با عنوان New Add Field اضافه خواهد شد.
- 2- براي ستون جديد نيزمقدار دلخواهي واردكنيد و كليد Enter را بفشاريد تا 2Field به عنوان نام فيلد ثبت و ستون ديگري ايجادشود.
	- 3- مراحل 1و 2 را به تعدادستونهاي مورد نياز تكراركنيد.
	- 4- براي رفتن به سطر بعد، بدون واردكردن مقدار در ستون جديد،كليد Enter رابفشاريد.
- 5- مكاننما در ستون اول سطر جديد قرار ميگيرد، روي ستون اول (ID ( كليد Enter رابفشاريد تا عدد بعدي براي ستون ID به طور اتوماتيك درج شده، مكان نما به ستون دوم منتقل شود.
	- 6- مراحل 1 تا 4 را به تعداد سطرهاي مورد نياز تكرار كنيد.

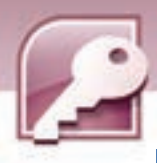

| Table1 |       |        |           |    |  |                        |  |
|--------|-------|--------|-----------|----|--|------------------------|--|
|        | ID.   | Field1 | $\bullet$ |    |  | Field2 - Add New Field |  |
|        |       | 112    |           | 20 |  |                        |  |
|        |       | 2.54   |           | 16 |  |                        |  |
|        |       | Thur.  |           | 18 |  |                        |  |
|        | (New) |        |           |    |  |                        |  |

شكل 3 6- پركردن سطرها وستونهاي جدول

7- براي تغيير نام فيلدها (ID1،Field2،Field، ( …روي نام آنها دابل كليك كنيد و نام مورد نظر خود را وارد كنيد (شكل ٧-٣).

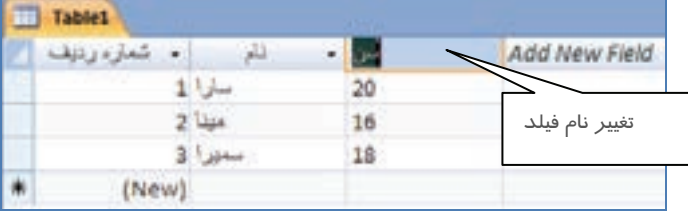

شكل 3 7- تعيين نام براي فيلدها

8- براي ذخيرهي جدول روي نام جدول (1Table (كليك راست كرده، گزينهي save را انتخاب كنيد يا ازنوار دسترسی سریع Access *ر*وی دكمهی Ωط كلی*ک* كنید(شكل A−۳).

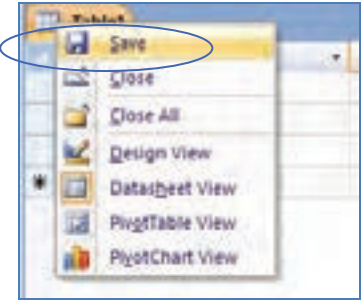

شكل 3 8- انتخاب گزينهSave

9- با انتخاب گزينهي save كادري جهت دريافت نام جدول باز ميشود به صورت پيش فرض نام اولين جدول بانك اطلاعاتي 1Table در نظر گرفته ميشود، در كادر باز شده نام مورد نظر خود را جايگزين 1Table كرده، كليد Enter را بفشاريد يا روي دكمهي okكليك كنيد (شكل .)9-3

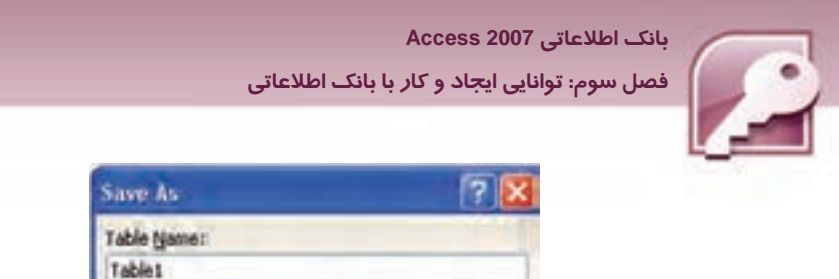

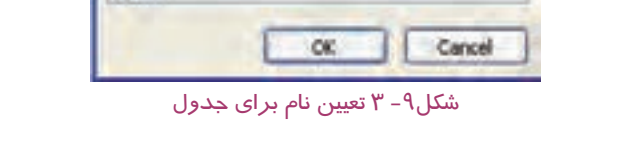

**مثال 1-3 :** يك بانك اطلاعاتي با نام Student ايجاد كرده و اطلاعات جدول 1-3 را در آن وارد كنيد و آن را با نام 1TblStudent ذخيره نماييد.

| .     |           |              |      |  |  |  |  |
|-------|-----------|--------------|------|--|--|--|--|
| معدل  | رشته      | نام خانوادگی | رديف |  |  |  |  |
| ۱۷۵   | كامپيوتر  | كريمى        |      |  |  |  |  |
| ۱۷    | الكترونيك | عطایی        |      |  |  |  |  |
| ۱۶.۷۵ | حسابدارى  | رضایی        | w    |  |  |  |  |

جدول 3 1-

- 1- در صفحه شروع به كار Access، در بخش Database Blank New روي Database Blank كليك كنيد.
	- 2- در كادر FileName، عبارت Student را وارد كرده، روي دكمهي Create كليك كنيد.
- 3- در جدول ايجاد شده، مكان نما را در ستون Field New Add قرارداده، نام "كريمي"را واردكنيد و براي تاييد آن كليد Enter يا Tabرا بفشاريد به اين ترتيب نام فيلد به 1Field تغيير خواهد كرد و ستون جديدي با عنوان Field New Add اضافه خواهد شد.
- 4- براي ستون جديد نيزمقدار "كامپيوتر" را وارد كرده، كليد Enter را بفشاريد تا 2Field به عنوان نام فيلد ثبت شده، ستون ديگري ايجادشود.
- 5- براي ستون جديد نيزمقدار "17.5" را وارد كرده، كليد Enter را بفشاريد تا 3Field به عنوان نام فيلد ثبت شده، ستون ديگري ايجادشود.
	- 6- براي رفتن به سطر بعد، بدون واردكردن مقدار در ستون جديد،كليد Enter رابفشاريد.
		- 7- مراحل فوق را براي سطر سوم و چهارم جدول تكرار كنيد.
- 8- مكان نما را روي عنوان فيلد ID قرار داده، دابل كليك كنيد سپس عنوان "َشماره رديف " را به جاي عنوان ID وارد كنيد.
- 9- مكاننما را روي عنوان فيلد 1Field قرار داده، دابل كليك كنيد و سپس عنوان "نام خانوادگي " وارد كنيد.
	- -10 مكاننما را روي عنوان فيلد 2Field قرار داده، دابل كليك كنيد سپس عنوان "رشته" را وارد كنيد.
	- -11 مكاننما را روي عنوان فيلد 3Field قرار داده، دابل كليك كنيد سپس عنوان "معدل" را وارد كنيد.

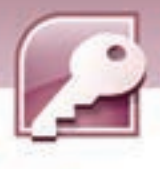

-12روي نام جدول (1Table (كليك راست كرده، گزينهي save را انتخاب كنيد. -13 دركادر باز شده ( As Save (عنوان TblStudent را وارد كنيدو دكمهي Ok را بفشاريد.

# **تمرين 1-3**

يک بانک اطلاعاتي به نام Lib.accdb در مسير c:\db ايجاد كرده و اطلاعات جدول مشخصات كتاب (جدول ۲-3) را در آن وارد كنيد. سپس جدول را با نام 1TblLIb ذخيره كنيد.

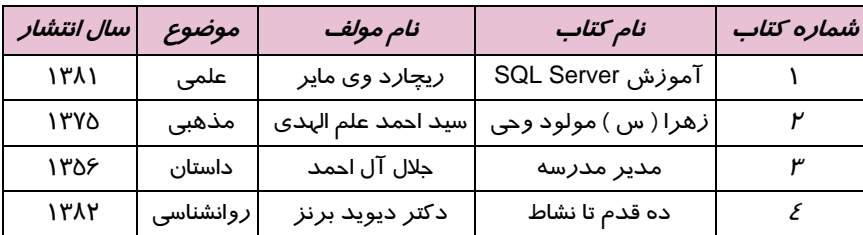

#### جدول 2-3 مشخصات كتاب

### **1-2-3 ايجاد جدول جديد**

همانطور كه در فصلهاي پيش گفته شد، هر بانك اطلاعاتي ميتواند داراي يك يا چند جدول باشد. Access امكان ايجاد جدول را به دو روش فراهم ميكند:

- 1- ايجاد جدول در نماي Datasheet
	- 2- ايجاد جدول در نماي Design

براي ايجاد جدول از گروه Tables در زبانهي Create استفاده ميشود.

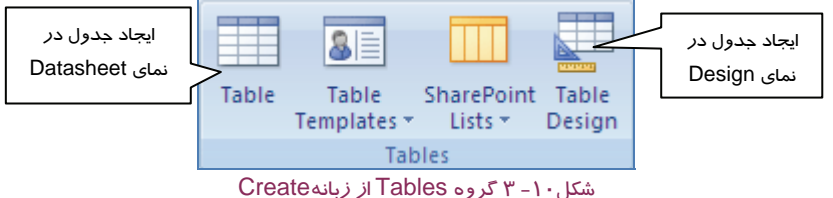

#### **1 -1 - -2 3 ايجاد جدول در نماي Datasheet**

مشاهده كرديد كه با ايجاد بانك اطلاعاتي، يك جدول در نماي DataSheet ايجادميشود. براي اضافه كردن جدول جديد در نماي Datasheet، از دكمه Table رد گروه Tables استفاده كنيد ( شكل 10 )-3 . به اين ترتيب جدول جديدي با نام 2Table در نماي DataSheet بازميشود . براي اضافه كردن ستونها به همان ترتيب كه در بخش قبل گفته شد، عمل كنيد.

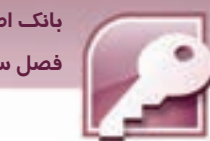

**نكته:** هنگام ايجاد جدول در نماي DataSheet، بدون اينكه نوع فيلدها از قبل تعريف شده باشند، اطلاعات در جدول وارد مي شوند . با واردشدن اطلاعات در سطر اول جدول، با توجه به مقادير وارد شده در هر ستون، نوع داده اي فيلدها تعيين ميشوند .

#### **-2 -1 -2 3 ايجاد جدول در نماي Design**

در يك بانك اطلاعاتي براي اضافه كردن جدول جديد در نماي Design از دكمه Design Table كه در زبانهي Create و در گروه Tables قرار گرفته است استفاده كنيد (شكل ١٠-٣).

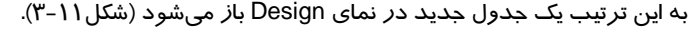

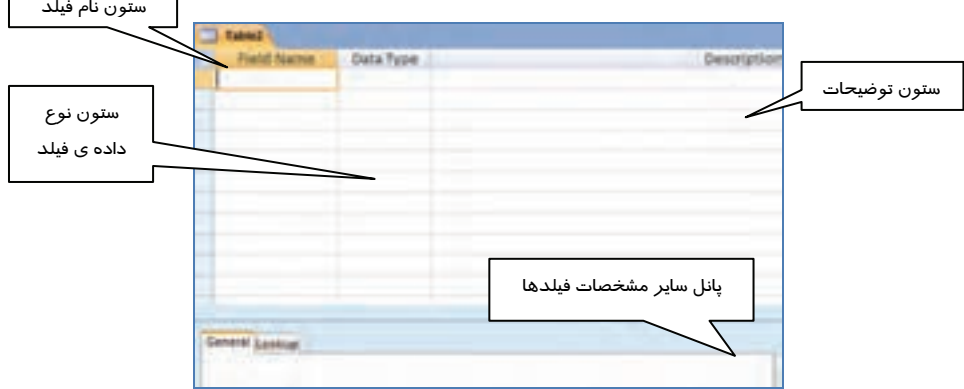

شكل11 3 - نماي Design جدول جديد

اين نما سه ستون *ر*ا نشان ميدهد. درستون Field Name نام فيلد، در ستونDate Type نوع دادهاي فيلد و در ستون Description توضيحاتي به صورت اختياري براي هر فيلد وارد ميشود. همچنين يك پانل در قسمت پايين اين جدول مشاهده ميشود كه درآن جزييات بيشتري براي هر فيلد تعيين ميشود (شكل 11 )-3 .

نام فيلد به گونه اي انتخاب ميشود كه نشان دهندهي محتواي آن باشد، مثلا فيلد نام دانشآموز را ميتوان با FirstName و نام خانوادگي را LastName نام گذاري كرد .

در نامگذاري فيلدها قوانين زير در نظر گرفته ميشود:

- طول نام فيلد حداكثر 64 كاراكتر است.
- استقاده از كاراكترهاي ]، [، ! و. (نقطه) در نام گذاري فيلدها غير مجاز است.
- از فاصله(Space (ميتوان استفاده كرد ولي دقت كنيد فاصله در ابتداي نام فيلدسبب بروز خطا ميشود . بين حروف كوچك و بزرگ تفاوتي در نظر گرفته نميشود .بنابراين FirstName و FIRSTNAME از نظر Access يكي هستند.

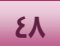

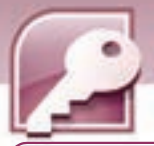

8 **نكته:** در نامگذاري فيلدها مي توان از حروف فارسي نيز استفاده كرد.

### **Field Properties پانل 2-3 -1 - 1-2**

در اين پانل مشخصات ديگري مثل چگونگي نمايش مقدار و نحوهي ذخيرهسازي هر فيلد تعيين ميشود. اين مشخصات براي انواع دادههاي مختلف، مشخصات متفاوتي را نشان ميدهد.

جدول 3-3 برخي از اين مشخصات را نشان ميدهد.

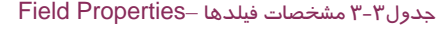

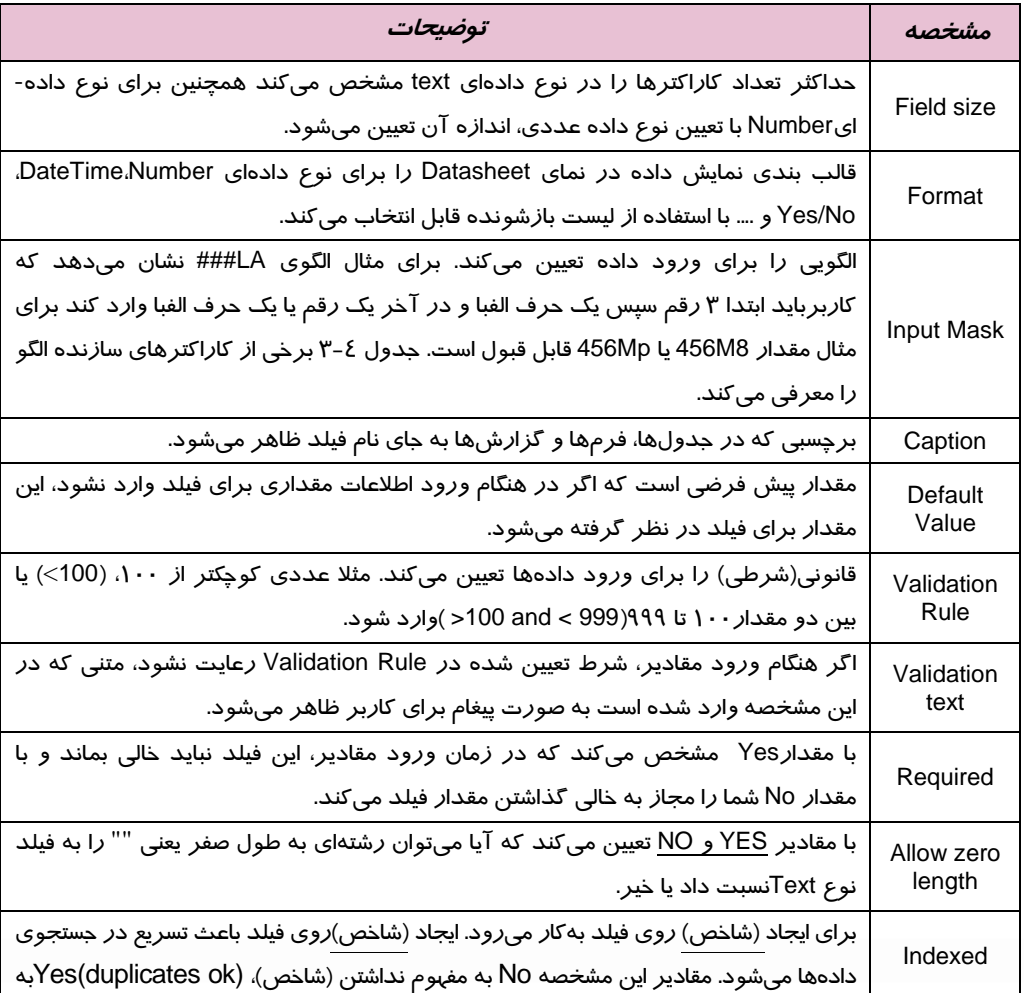

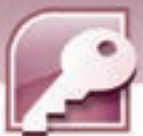

 **بانك اطلاعاتي 2007 Access** 

 **فصل سوم: توانايي ايجاد و كار با بانك اطلاعاتي**

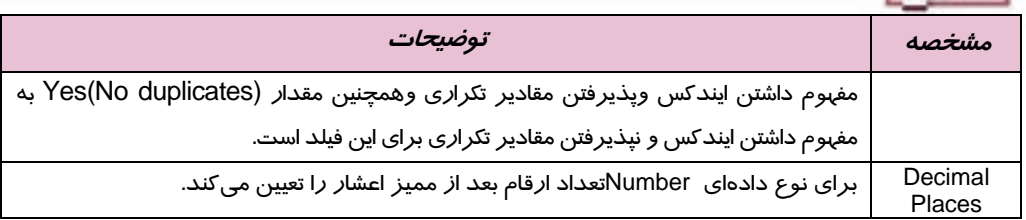

جدول ٤–٣ ليست برخي از كا*ر*اكترهايي كه در مشخصه InputMask به كارمي *ر*ود *ر*ا همراه مثال نشان ميدهد.

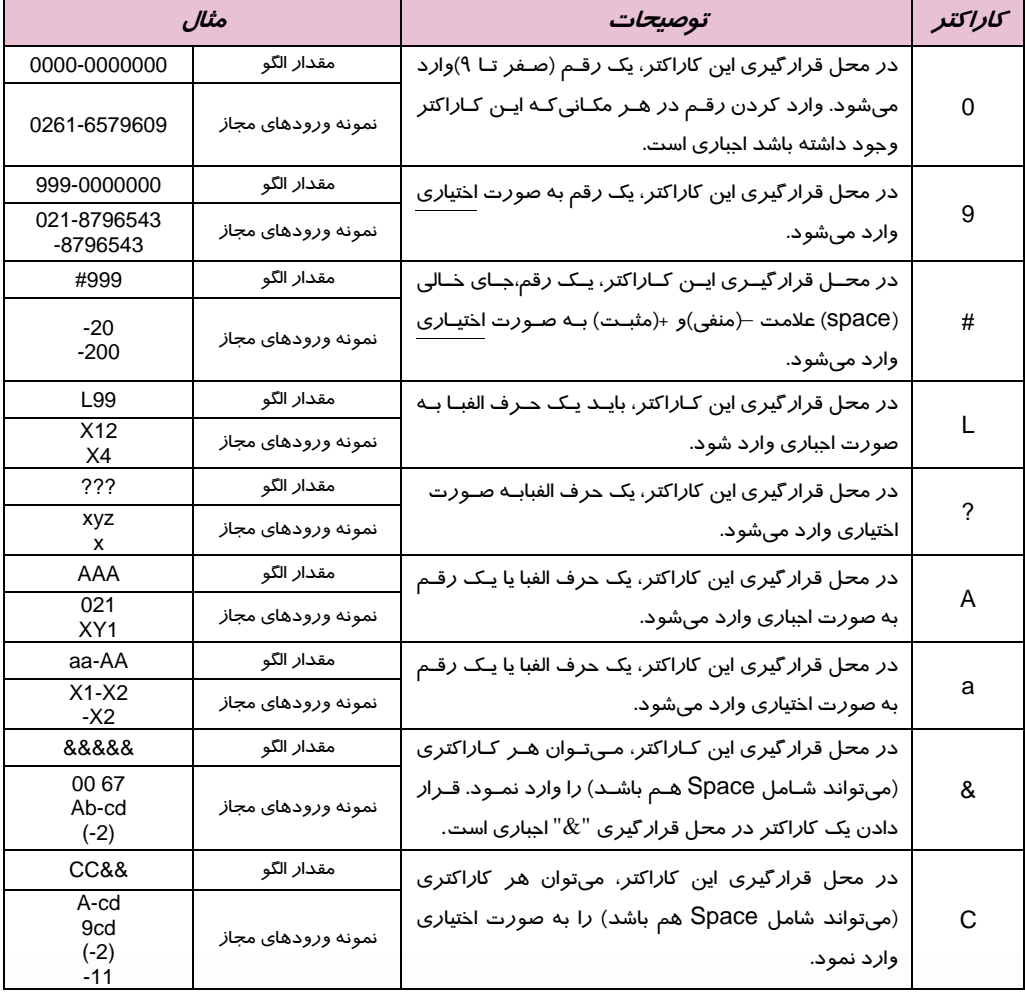

### جدول 4-3 كاراكترهاي سازنده الگو در مشخصهي InputMask

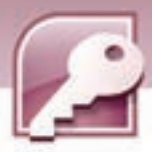

**مثال 2-3:** در بانك اطلاعاتي Student كه در مثالهاي قبل ايجاد شده است، جدول 5-3 را در نماي Design )طراحي)ايجاد كرده و آن را با نام 2TblStudentذخيره كنيد.

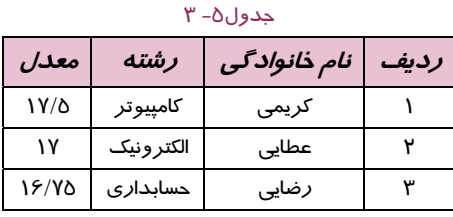

ابتدا نوع دادهاي و مشخصات هر فيلد را مشابه جدول 6-3 تعيين كنيد.

### جدول ۶- ۳

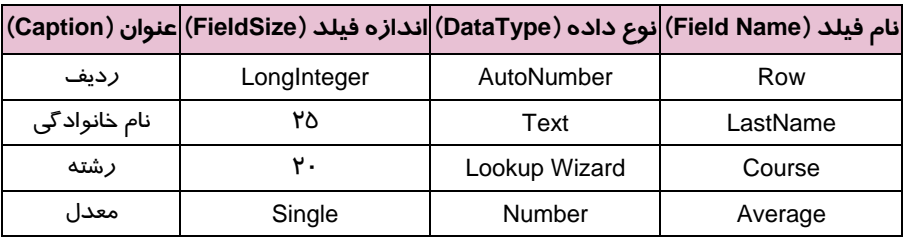

همچنين ساير مشخصات فيلدAverage را طبق جدول 7-3 تنظيم كنيد.

#### جدول ۲- ۳

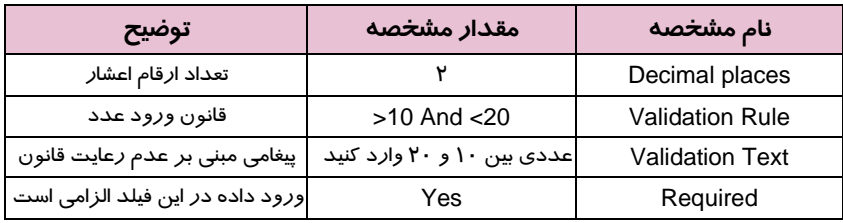

سپس مراحل زير را دنبال كنيد:

1- بانك اطلاعاتي student را بازكنيد.

- 2- از زبانهي Create در گروه Tables، دكمه (Design Table (را انتخاب كنيد.
- 3- با توجه به جدول 6-3 مشخصات فيلدها، شامل نام فيلد و نوع داده را مشخص كنيد. نام فيلد را در ستون Name Field وارد كرده، با فشردن كليد Tab يا Enter وارد ستون DataType شويد و از ليست بازشونده نوع دادهاي مورد نظر را انتخاب كنيد (شكل 12 .)-3 همچنين عنوان فيلد (Caption (و اندازه فيلد (Field Size) را نيز از جدول ۶-۳ استخراج و در پانلProperties تنظيم نماييد.

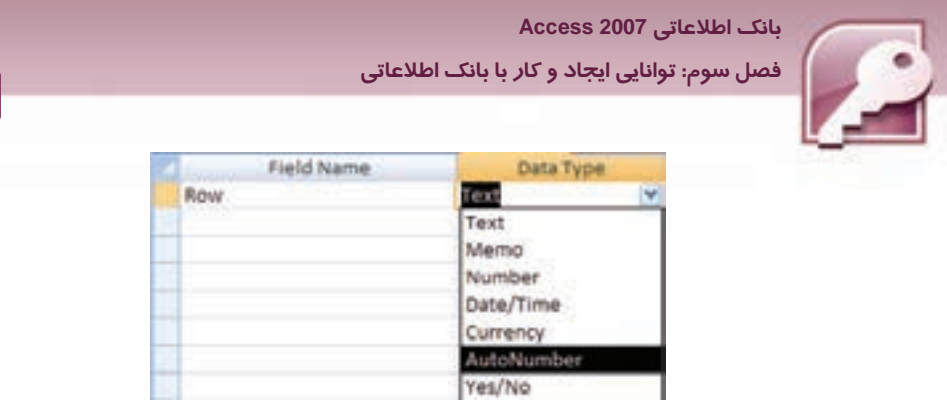

**51**

شكل12 3 - نحوهي تعيين نام و نوع فيلد در نماي design

 4- براي فيلد course از ستون DataType، گزينه Wizard Lookup را انتخاب كنيد. با اين انتخاب پنجره Lookup Wizard باز ميشود (شكل ٦٣-٣). در اين پنجره Access از شما سوال ميكند كه مقادير قابل انتخاب براي اين فيلد را از جدول ديگري استخراج كند يا آنها را خودتان تعيين ميكنيد؟ انتخاب دوم امكان تايپ مقادير را در پنجره بعدي Wizard براي شما فراهم ميكند.

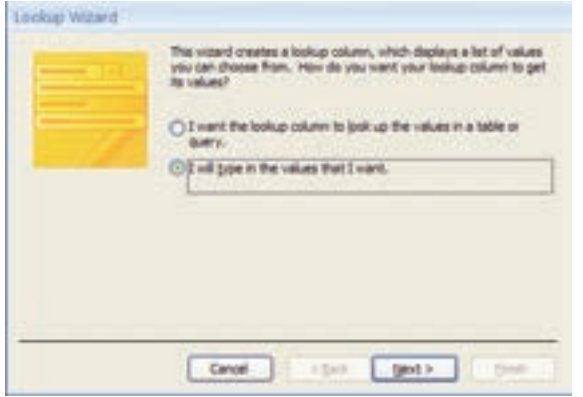

شكل13 3 - اولين پنجره Wizard Lookup

در پنجره بعدي Wizard مقاديري *ر*ا كه ميخواهيد براي كا*ر*بر نمايش داده شوند، وا*ر*د كنيد و *ر*وي دكمهي Next كليك كنيد ( شكل 14 )-3 .

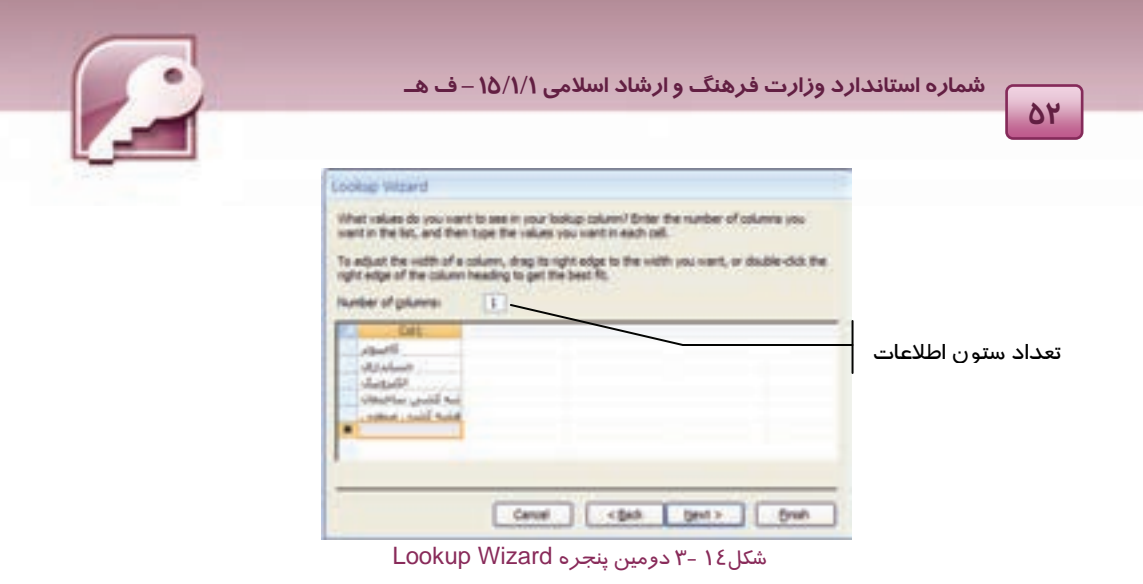

در پنجرهي بعدي Wizard نامي براي اين ستون از جدول وارد كنيد و روي دكمهي Finish كليك كنيد ( شكل

 $(1 - 1)$ 

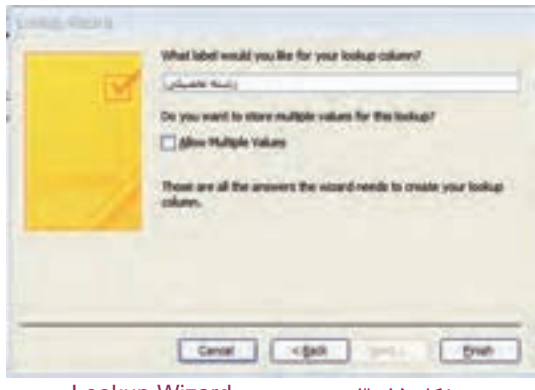

شكل 15 -3 سومين پنجره Wizard Lookup

5- براي فيلد Average طبق جدول 7-3 تنظيمات لازم را در بخش Properties Field انجام دهيد (شكل ۱۶-۳).

| <b>٥٣</b>                                                                                  |             |                                    | فصل سوم: توانایی ایجاد و کار با بانک اطلاعاتی |                                      |
|--------------------------------------------------------------------------------------------|-------------|------------------------------------|-----------------------------------------------|--------------------------------------|
| Ħ<br>مشخصات دانش أموزان                                                                    |             |                                    |                                               | ×                                    |
| Field Name                                                                                 |             | Data Type                          | Description                                   |                                      |
| Row                                                                                        |             | AutoNumber                         | رديف                                          | ä                                    |
| LastName                                                                                   |             | Text                               | نذم خانوادگي                                  |                                      |
| Course                                                                                     |             | Text                               | رئكه لحصولى                                   |                                      |
| Average                                                                                    |             | Number                             | معتل حه                                       |                                      |
|                                                                                            |             |                                    |                                               |                                      |
| General Lookup<br><b>Field Size</b>                                                        | Single      | d Properties<br>سايز فيلد<br>ارقام | تعداد                                         |                                      |
| Format<br><b>Decimal Places</b>                                                            | ž           | عنوان فيلد                         |                                               |                                      |
|                                                                                            |             |                                    |                                               |                                      |
|                                                                                            |             |                                    | شرط ورود عدد                                  | ype determines the kind of values    |
|                                                                                            | >10 And <20 |                                    |                                               | can store in the field. Press F1 for |
| <b>Input Mask</b><br>Caption<br>Default Value<br><b>Validation Rule</b><br>Validation Text |             | خسف سے 10 تا 20 وارد کند           | پيغام ورود<br>help on data types.             |                                      |
| Required<br>Indexed                                                                        | Yes<br>No   |                                    | دادەي اشتباه                                  |                                      |
| Smart Tags                                                                                 |             | الزام ورود داده                    |                                               |                                      |

شكل16 3 - طراحي جدول 4-3 در نماي Design

- 6- روي نام جدول كليك راست كرده، گزينه Save را انتخاب نماييد.
- 7- عبارت " مشخصات دانشآموزان" را براي نام جدول وارد كرده، دكمه ok را انتخاب كنيد.
- 8- قبل از ذخيره جدول كادر پيغامي مشابه شكل 17 -3 ظاهر ميشود واز شما براي تعريف كليداصلي (Primary Key ) تاييد ميگيرد. د*ر* صورت انتخاب دكمه Yes، يک فيلد به عنوان كليد اصلي به نام ID و از نوع AutoNumber به جدول اضافه ميشود.كليداصلي با علامت كليد در كنار آن مشخص ميشود.

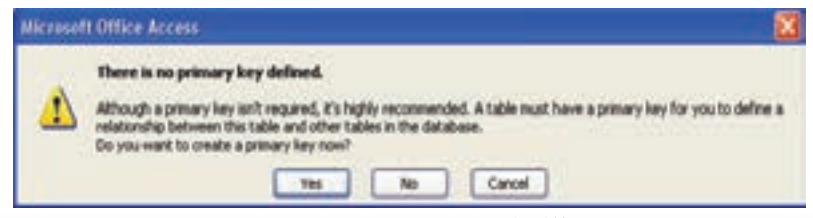

شكل ١٧- ٣ دريافت تاييد براي ايجاد فيلد كليدي

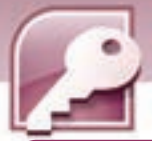

**نكته:** اگر اولين فيلد تعريف شده ازنوع AutoNumber باشد، Access همان فيلد را به عنوان فيلد كليدي د*ر* نظر مي<sup>گ</sup>يرد و فيلد ID *ر*ا اضافه نمي *كن*د.

در اين مثال فيلد شماره رديف كه ازنوع AutoNumber ميباشد به دليل مقادير منحصر به فرد (غير تكراري) در هر سطر به عنوان فيلد كليدي تعيين ميشود.

**نكته:** كليد اصلي يك يا چند فيلد است كه مقدار آن[ها] در هر سطر جدول، منحصر به فرد است. كليدي حتما بايد داراي مقدار باشد و نبايد آن را خالي رها كرد.

براي مثال در جدول مشخصات دانشآموزان، شماره دانشآموزي يا شماره رديف كه براي هر دانشآموز مقداري متفاوت (منحصر به فرد) است ميتواند كليد اصلي جدول باشد. همچنين در جدول مشخصات كتاب، شماره كتاب را ميتوان به عنوان كليد اصلي آن در نظر گرفت**.** 

شكل 1۸-۳ جدول ايجاد شده در نماي DataSheet و نحوهي مقدا*ر*دهي به فيلد رشته *ر*ا (كه به *ر*وش Wizard Lookup، داري مقادير قابل انتخاب است ) نشان ميدهد.

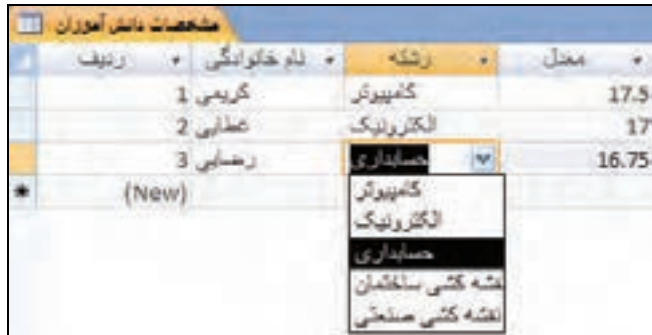

شكل 18 3 - انتخاب مقدار از ليست ايجاد شده به كمك LookupWizard

### **3-1 - -2 3 كليد اصلي و نحوهي ايجاد آن**

هر جدول بايد داراي يك فيلد يا تركيبي از فيلدها باشد كه در هر ركورد مقدار يكتا و منحصر به فردي داشته باشند. اين مقدار معمولا يك شماره شناسايي يا شناسه است مانند كد پرسنلي، شمارهي كتاب، كدملي يا شماره- ي سريال. البته فيلدي كه به عنوان كليد اصلي در نظر گرفته ميشود الزاما از نوع عددي نيست. در بانك اطلاعاتي اين مقدار يكتا در جدول، كليد اصلي ناميده ميشود. Access از اين فيلد(يا فيلدها) براي ايجاد ارتباط بين جدولها استفاده ميكند.

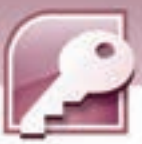

اگر در جدول فيلدي داريد كه در ركوردهاي مختلف، مقدار متفاوتي دارد، مانند شماره كتاب يا كد پرسنلي، ميتوانيد اين فيلد را به عنوان كليد اصلي معرفي كنيد . گاهي اوقات در جدولها يك فيلد كه مقدار يكتايي را در هر ركورد داشته باشد وجود ندارد . در اين صورت بايد از تركيب چند فيلد كه به همراه هم مقدار منحصر به فردي را در هر ركورد ايجاد ميكنند، براي تعيين كليد اصلي استفاده كرد . در كليد اصلي نميتوان مقدار تكراري وارد كرد، بنابراين فيلدهاييكه مقادير تكراري دارند مثل نام كارمند يا نام كالا، نميتوانند كليد اصلي باشند. همچنين فيلد كليد اصلي هميشه بايد مقدار داشته باشد، به اين معني كه نميتوان آن را خالي رها كرد. مشاهده كرديد كه هنگام ذخيرهي جدول Access سوالي مبني بر در نظرگرفتن فيلدي را به عنوان كليد مطرح ميكند و در صورت پاسخ منفي، براي جدول فيلد كليدي در نظر گرفته نميشود . اگردر هنگام طراحي ساختار جدول بخواهيد فيلدي را به صورت كليد معرفي كنيد، بعد ازانتخاب فيلد يا فيلدها، كليك راست كرده، از منوي ظاهر شده گزينه Primary Key *ر*ا انتخاب كنيد (شكل ۱۹–۳) يا *ر*وي دكمه <sup>(P</sup> (Primary Key ) واقع در گروه Tools از زبانه Design كليك كنيد (شكل 20 )-3 .

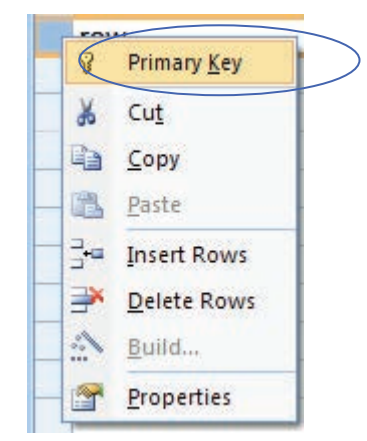

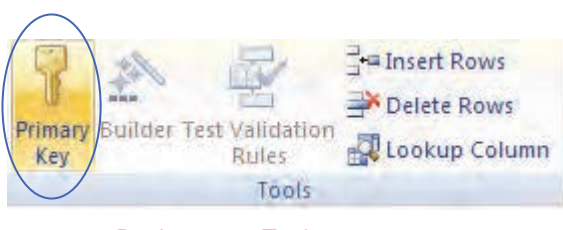

شكل20 -3 گروه Tools از زبانه Design

شكل19 -3 منوي حاصل از كليك راست روي فيلد انتخاب شده در نماي Design

**نكته:** براي انتخاب چند فيلد مجاور، پس از انتخاب اولين فيلد، كليد Shift را نگاهداشته و روي آخرين فيلد مورد نظر كليك كنيد . همچنين براي انتخاب چند فيلد غير مجاور كليد Ctrl را نگ ها داشته و روي تك تك فيلدها كليك كنيد . پس از انتخاب فيلدها با يكي از دو روش گفته شده، آنها را تبديل به فيلد كليدي كنيد .

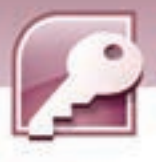

# **تمرين 2-3**

در بانک اطلاعاتی Lib.accdb که در تمرينهاي قبلي ايجاد کردهايد جدول مشخصات کتاب (جدول λ−۳) *ر*ا در نماي design طراحي و جدول را با نام 2 TblLIb ذخيره كنيد.(مقادير فيلد موضوع از يك ليست قابل انتخاب باشد <sup>و</sup> شماره كتاب فيلد كليدي معرفي شود ).

| سال انتشار | موضوع     | نام مولف           | نام کتاب            | شماره کتاب |
|------------|-----------|--------------------|---------------------|------------|
| ۱۳۸۱       | علمى      | ریچارد وی مایر     | آموزش SQL Server    |            |
| ۱۳۷۵       | مذهبى     | سيد احمد علم الهدى | زهرا( س ) مولود وحی |            |
| 1۳٥۶       | داستان    | جلال آل احمد       | مدير مدرسه          | ۳          |
| ۱۳۸۲       | روانشناسی | دكتر ديويد برنز    | ده قدم تا نشاط      |            |

جدول 8-3 مشخصات كتاب

**مثال 3-3:** در يك بانك اطلاعاتي به نام Register جدولي با نام User با ساختار جدول 9-3 ايجاد كرده و چند ركورد در آن وارد كنيد.

#### جدول 9-3 ساختار جدول User

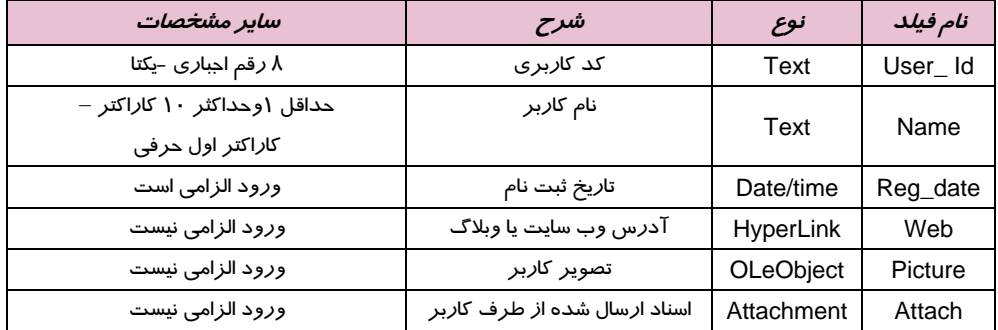

مراحل زير را برا ي ايجاد جدول User ايجاد كنيد:

1 - بعد از ايجاد بانك اطلاعاتي Register، از زبانه Create در گروه Tables، دكمه (Design Table (را انتخاب كنيد تا در نماي طراحي جدول قرار بگيريد.

-2 نام id\_User را در اولين سطر نوشته، نوع دادهاي آن را Text تعيين كنيد. در ستون Description عبارت " كد كاربري " را درج كنيد. در پانل Field Properties براي مشخصهي Input Mask مقدار "00000000" را وارد كنيد. 3- با كليد Tab يا Enter به سطر بعد برويد. نام Name را در دومين سطر نوشته، نوع دادهاي آن را Textتعيين كنيد. در ستون description عبارت " نام كا*ر*بر " *ر*ا درج كنيد. در پانل Field Properties براي مشخصهي Mask Input مقدار "LCCCCCCCCC "را وارد كنيد.

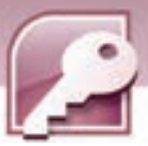

-4 در سطربعد نام Date\_Reg را نوشته، نوع دادهاي آن راDate/Time تعيين كنيد. در ستون Description عبارت "تاريخ ثبت نام" را درج كنيد. در پانل Properties Field براي مشخصهي Required مقدار Yes را وارد كنيد. - 5 در سطربعد نام Web را نوشته، نوع دادهاي آن را Hyperlink تعيين كنيد. در ستون Description عبارت " آدرس وب سايت يا وبلاگ " را درج كنيد. در پانل Field Properties براي مشخصهي Required مقدا*ر* No را وا*ر*د كنيد. 6- دو فيلدAttach وPicture را مشابه فيلد Web تنظيم كنيد.

> 7- فيلد Id\_User را به كليد اصلي تبديل كنيد ( كليك راست روي فيلد و انتخاب key Primary(. 8- جدول را با نام User ذخيره كنيد.

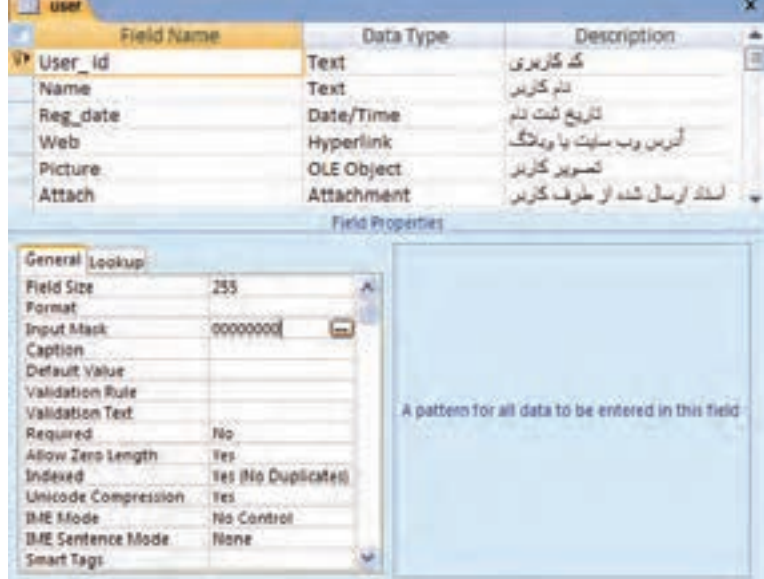

به اين ترتيب ساختار جدول تكميل ميشود ( شكل 21 )-3 .

شكل21 -3 ساختار جدول User

9 - براي وارد كردن ركوردها، به نمايDataSheet تغيير نما دهيد و شروع به واردكردن دادهها در فيلدها كنيد. توجه داشته باشيد كه فيلدهاي داراي Mask Input اجازهي ورود داده خارج از الگو را به شما نميدهند. 10 - براي فيلدweb يك آدرس اينترنتي تايپ كنيد. اين آدرس به طور خودكار به صورت پيوند در آمدهاست . با كليك روي آن، در صورت متصل بودن به اينترنت ميتوانيد آن سايت را بازديدكنيد. 11 - براي وارد كردن مقدار فيلد picture كه از نوع OLEobject است، روي ستون آن كليك راست كرده، از

منوي حاصل گزينهي Insert Object را انتخاب كنيد (شكل ۲۲-۳).

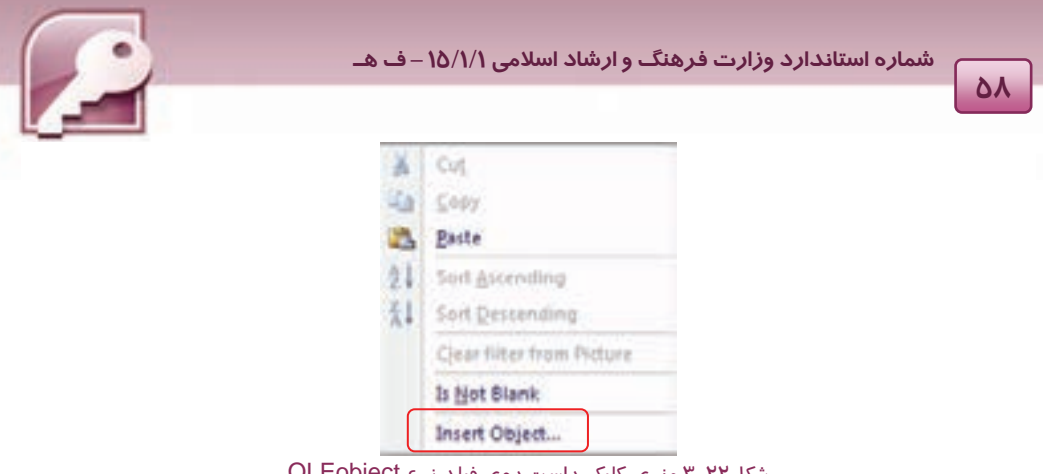

شكل22 -3 منوي كليك راست روي فيلد نوع OLEobject

به اين ترتيب كادري باز ميشود كه با انتخاب گزينه File From Create در آن ميتوانيد فايل تصوير مورد نظر خود را با كليك روي دكمهي Browse انتخاب كنيد ( شكل 23 )-3 .

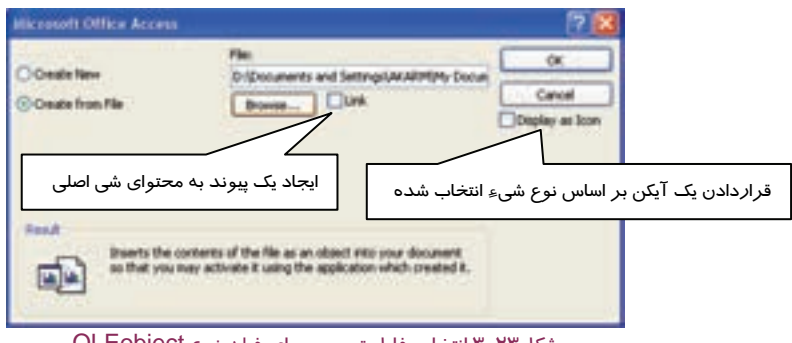

شكل23 -3 انتخاب فايل تصوير براي فيلد نوع OLEobject

براي مشاهدهي تصوير ذخيره شده در فيلد، كافي است روي عبارت "Package "كه در مقدار فيلد درج شده است، دابل كليك كنيد.

12 - براي وارد كردن مقدار داده در فيلد attach روي آن كليك راست نماييد . از منوي حاصل گزينهي Attachments Manage را انتخاب كنيد.(شكل 24 )-3

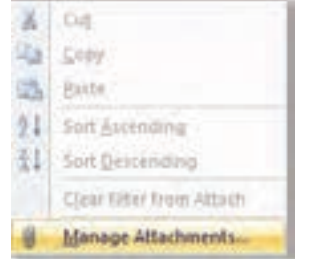

شكل24 -3 منوي كليك راست روي فيلد نوع Attachment

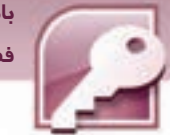

به اين ترتيب كادري با عنوان Attachments ظاهر ميشود . با كليك روي دكمهيAdd مي، توانيد از كادر محاورهاي با عنوان File Choose، فايلي (از هر نوع) را انتخاب كنيد.پس از اضافه كردن فايلهاي مورد نظر دكمهي ok را كليك كنيد (شكل 25 .)-3

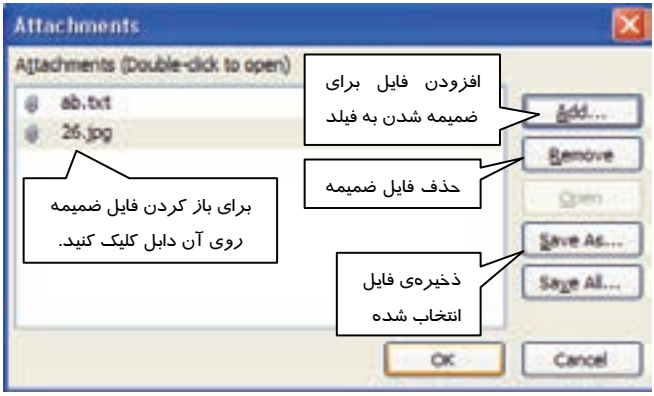

شكل25 -3 كادر انتخاب اسناد براي ضميمه شدن به فيلد

برا ي باز كردن فايلهاي ضميمه شده به فيلد نيز بايد به همين روش كادر Attachment را بازكرده، روي نام فايل دابل كليك كنيد يا آن را انتخاب و روي دكمهي Open كليك كنيد.

شكل ۲۶-۳ جدول User *ر*ا در نماي Datasheet نشان مي دهد.

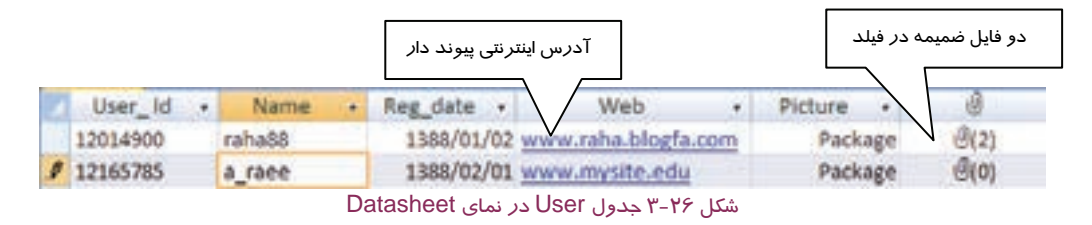

 **2-2-3 ويرايشساختار جدول** 

بعد از طراحي جدول و فيلدهاي آن ممكن است نياز به اضافه يا حذف فيلدها يا تغييرات ديگري در تعريف فيلدهاي جدول پيدا كنيد. براي اينكار كافي است جدول را به يكي ازروشهايي كه در فصل قبل آموختيد در نماي design باز كنيد.

**براي اضافه كردن فيلد در ميان فيلدها به يكي ازروشهاي زير عمل كنيد:** 

**روش اول:** فيلدي كه ميخواهيد قبل از آن فيلد جديدي اضافه شود را انتخاب كنيد.كليك راست كرده، از منوي ظاهر شده Rows Insert را انتخاب كنيد (شكل 27 )-3 . به اين ترتيب يك سطر خالي قبل از سطر انتخاب شده ايجاد ميشود. در اين سطر به تعريف فيلد و مشخصات آن بپردازيد.

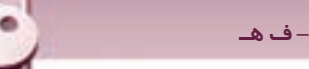

**روش دوم:** فيلدي كه ميخواهيد قبل از آن فيلدي اضافه شود را انتخاب كنيد سپس از گروه Tools در زبانه Design روي كليك كنيد (شكل28 )-3 **.** 

**براي حذف كردن يك فيلد به يكي ازروشهاي زير عمل كنيد:** 

**روش اول:** فيلدي كه ميخواهيد حذف شود را انتخاب كنيد.كليك راست كرده، از منوي ظاهر شده Delete Rows را انتخاب كنيد به اين ترتيب يك سطر حذف ميشود (شكل 27 .)-3

**روش دوم:** فيلدي كه ميخواهيد حذف شود را انتخاب كنيد . سپس از گروه Tools در زبانه Design روي كليك كنيد (شكل27 )-3 **.**

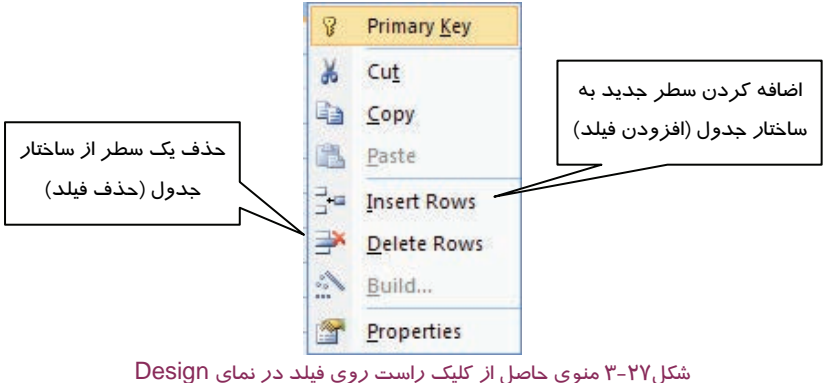

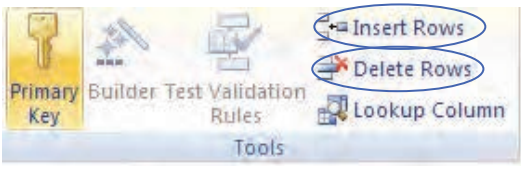

شكل28 -3 گروه Tools از زبانه Design

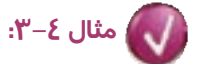

در جدول مشخصات كتاب، قبل از فيلد" موضوع" فيلدي به نام "ناشر" اضافه كنيد. مراحل زير را دنبال كنيد: 1- جدول مشخصات كتاب را در نماي Design باز كنيد. 2- روي فيلد موضوع، كليك راست كرده، گزينهي Rows Insert را انتخاب كنيد. به اين ترتيب يك سطر قبل از فيلد موضوع اضافه خواهد شد. 3- در سطر اضافه شده نام فيلد (ناشر ) را وارد كنيد. شكل ٢٩-٣ نحوهي اضافه كردن فيلد ناشر را نشان مي دهد.

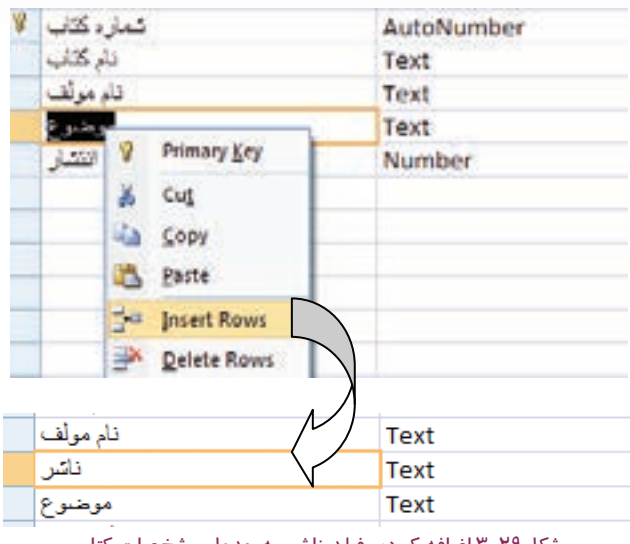

**61**

شكل29 -3 اضافه كردن فيلد ناشر به جدول مشخصات كتاب

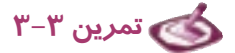

در جدول 1TBLStudent يك ستون (فيلد) با عنوان نام،بعد از شماره رديف اضافه كنيد.

### **3-2-3 ويرايشركوردها**

همان طور كه قبلا آموختيد براي وارد كردن ركوردها از نماي DataSheet استفاده ميشود. پس از وارد كردن ركوردها ممكن است بخواهيد برخي از آنها را حذف كرده يا در بين ركوردها يك ركورد جديد اضافه كنيد.در اين بخش به بررسي برخي از عمليات ويرايش روي ركوردها ميپردازيم.

#### **1-3 - -2 3 حذف ركورد**

برای حذف *ر*كورد، مكان نما *ر*ا د*ر* سمت چپ سطر مورد نظر قرا*ر* دهيد تا شكل مكان نما به صورت ∫ <del>→</del> تغيير كند، در همان لحظه كليك كنيد تا سطر انتخاب شود (شكل <sup>30</sup> .)-3

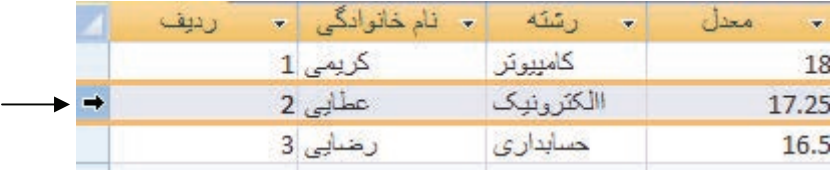

شكل 30 -3 انتخاب ركورد

سپس يكي از سه روش زير را به كار ببريد:

**روش اول** :كليك راست كرده وگزينه Record Delete را انتخاب كنيد (شكل 31 .)-3

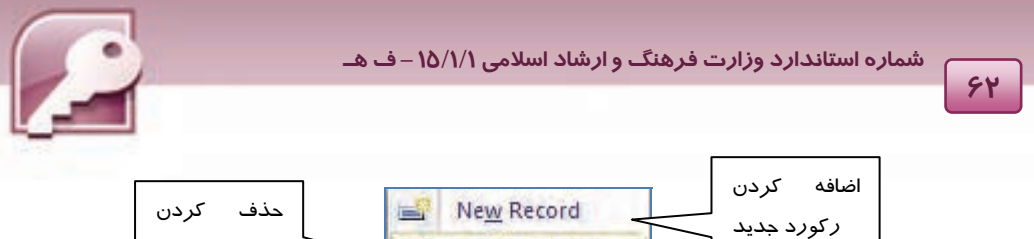

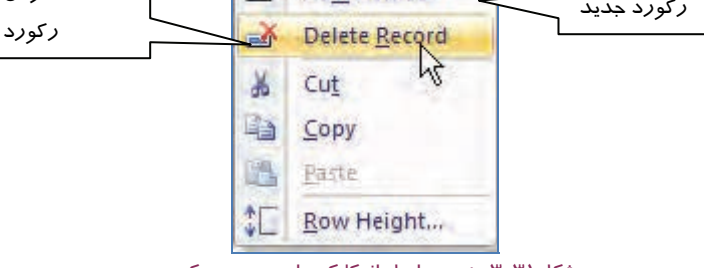

شكل31 -3 منوي حاصل از كليك راست روي ركورد

**روش دوم** : در زبانه Home از گروهRecord گزينه Delete را انتخاب كنيد (شكل 32 .)-3

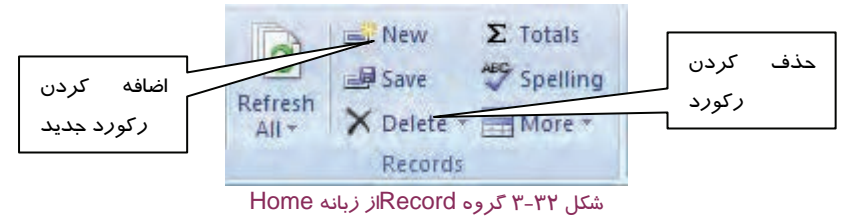

**روش سوم**: كليد Delete صفحه كليد را بفشاريد.

**-2 -3 -2 3 اضافه كردن ركورد جديد** 

در Access اضافه كردن ركورد، فقط در انتهاي جدول امكان پذير است. براي اين كار يكي از روشهاي زير را به كار بريد:

**روش اول**: استفاده از نوار مرور ركوردها (شكل <sup>33</sup> .)-3

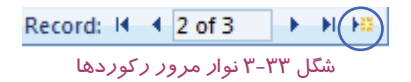

**روش دوم:** كليك راست روي يكي از ركوردها و انتخاب گزينه Record New ) شكل 31 .)-3

**روش سوم :** استفاده از گزينه New در گروه ركورد از زبانهي Home )شكل 32 .)-3

به اين ترتيب يك سطر به انتهاي جدول اضافه ميشود و كاربر ميتواند دادهها را در آن وارد كند.

#### **3-3 - 2-3 ويرايشمقادير ركوردها**

براي ويرايش ركوردها مكان نما را روي مقدار فيلد مورد نظر برده، آن را تغيير دهيد . براي حركت روي مقادير فيلدهاي مختلف از كليدهاي جهت دار، Enter و Tab استفاده كنيد. براي حركت بين ركوردها همان- طور كه در فصل قبل آموختيد از كليدهاي جهت دار بالا و پايين استفاده كنيد.

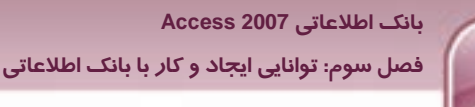

# **تمرين 4-3**

در جدول 2TblLIb دو ركورد اضافه كنيد، سپس ركورد سوم را حذف كنيد.

## **4-2-3 عمليات روي ستونها و سطرها**

بعد از باز شدن جدول در نماي Datasheet ممكن است بخواهيد اندازه ستونها و سطرها را تغيير دهيد.

### **1-4 - 2-3 انتخاب كردن ستونها**

براي انتخاب هر ستون، اشارهگر ماوس را در بالاي آن ستون قرار دهيد تا اشارهگر به شكل درآيد سپس كليك كنيد. به اين ترتيب كل آن ستون به صورت رنگي ( Light High ( در آمده، انتخاب ميشود( شكل  $.$   $Y - Y \xi$ 

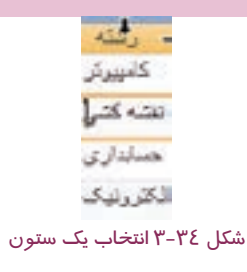

### **-2 -4 -2 3 تغيير اندازه ستونها و سطرها**

براي تغيير ارتفاع سطرها در نماي DataSheet اشارهگر ماوس را در حد فاصل سطرها در منتهي اليه سمت چپ هر سطر قرار دهيد به طوريكه اشارهگر به شكل در آيد سپس با درگ كردن ارتفاع سطرها را تغيير دهيد(شكل ٣٥-٣).

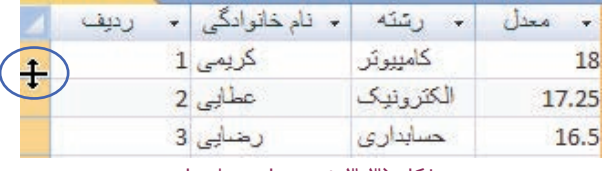

شكل 35 -3 تغيير پهناي سطرها

براي تغيير پهناي ستون، در نماي DataSheet اشارهگر ماوس را در حد فاصل مرز ستونها در سطر عناوين فيلدها قرار دهيد به طوريكه اشارهگر به شكل تغيير كند، سپس با درگ كردن، پهناي ستون را تغيير دهيد. به منظور تغيير پهناي ستون به اندازه سايز طولانيترين مقدار در آن ستون، روي مرز سمت راست آن ستون دابل كليك كنيد(شكل ٣۶-٣).

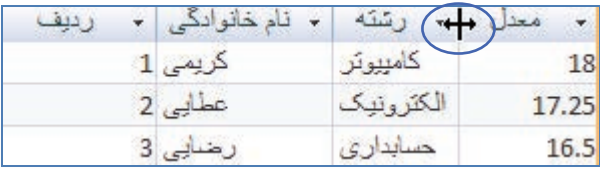

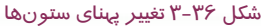

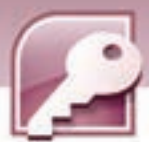

براي تغيير پهناي ستون، همچنين ميتوانيد آن ستون را انتخاب كرده، از منوي حاصل از كليك راست، گزينه Columns Width را انتخاب كنيد . سپس در كادري كه باز ميشود عدد مربوط به پهناي مورد نظر خود را وارد <sup>و</sup> روي ok كليك كنيد ( شكل <sup>37</sup> )-3 .

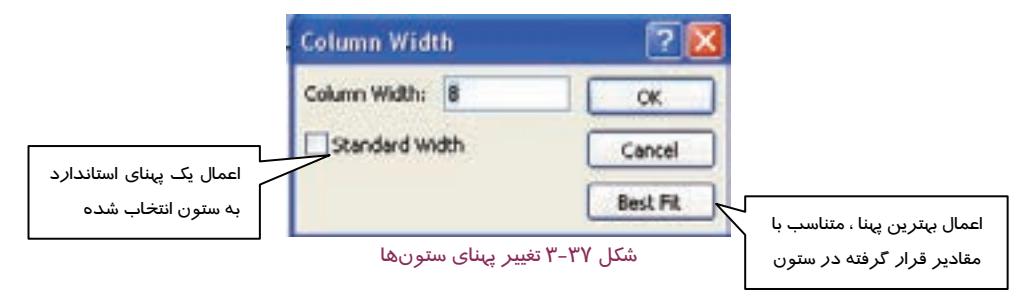

### **3-4 - 2-3 جابهجا كردن ستونها**

**64**

پس از انتخاب يك ستون با درگ كردن آن به سمت چپ و راست ميتوان آن ستون را جابهجا كرد.

#### **4-4 - 2-3 ثابت كردن ستونها**

ثابت سازي ستون به اين معنا است كه اين ستون، ستون اول جدول شود و امكان تغيير مكان آن وجود نداشته باشد. براي اين كار ابتدا آن ستون را انتخاب و سپس كليك راست كنيد و از منوي باز شده گزينه Columns Freeze را انتخاب كنيد ( شكل-41 ) 3 . براي خارج كردن ستون از حالت ثابت، آن را انتخاب و گزينه Columns All UnFreeze را از منوي حاصل از كليك راست روي ستون انتخاب كنيد.

# **تمرين 5-3**

ستون موضوع را درجدول مشخصات كتاب ( 2TblLIb ( در سمت راست جدول ثابت كرده و ارتفاع سطرها و ستونهاي اين جدول را تغيير دهيد**.** 

### **5-4 - 2-3 پنهان كردن ستونها**

برای پنهان كردن ستون آن *ر*ا انتخاب كرده، از منوی حاصل ا*ز* كليک *ر*است، گزينه Hide Columns *ر*ا انتخاب كنيد (شكل ٤١-٣). ميتوانيد چند ستون مجاور را با نگاه داشتن كليد Shift انتخاب كنيد. براي نمايش مجدد ستون، از منوي كليك راست روي يكي از ستونها گزينه Columns Unhide را انتخاب كنيد، در كادر باز شده (شكل 38 -3 ) ستونهاي مورد نظر خود را انتخاب و دكمه Close را كليك كنيد.
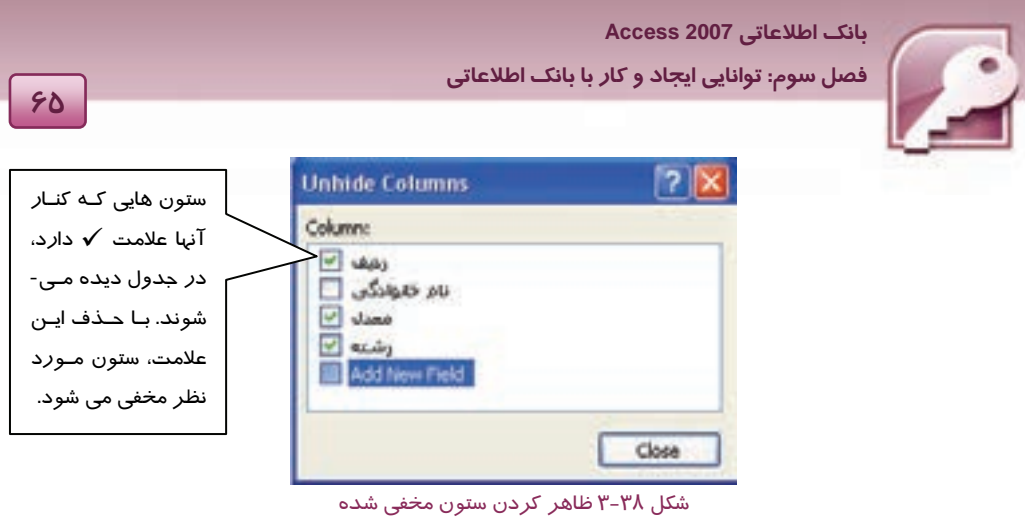

**تمرين 6-3** 

ستونهاي "نام مولف" و "موضوع" را درجدول مشخصات كتاب ( 2TblLIb (مخفي و دوباره آشكاركنيد.

### **-6 -4 2-3 تغيير نام يك ستون**

براي اين منظور روي ستون انتخاب شده كليك راست كرده، از منوي حاصل، گزينه Column Rename را انتخاب كنيد (شكل٤١-٣ ). به اين ترتيب نام فيلد انتخاب و آماده تغيير ميشود. براي اين كار علاوه بر روش مذكور ميتوان روي نام فيلد ستون مورد نظر دابل كليك كرد.

### **7-4 - 2-3 حذف يك ستون**

براي اين منظور روي ستون انتخاب شده كليك راست كرده، از منوي حاصل، گزينه Column Delete را انتخاب كنيد ( شكل41 )-3 . يا از گروه Record در زبانه Home، گزينه Delete را انتخاب كنيد ( همان طور كه قبلا مشاهده كرديد اين گزينه براي حذف يك سطر هم به كار ميرود). با انتخاب گزينه حذف ركورد، پيغامي ظاهر ميشود مبتني بر اينكه با حذف ستون، اين فيلد به همراه مقاديرش در جدول براي هميشه از بين خواهد رفت. براي تاييد دكمه Yes را بفشاريد ( شكل 39 )-3 .

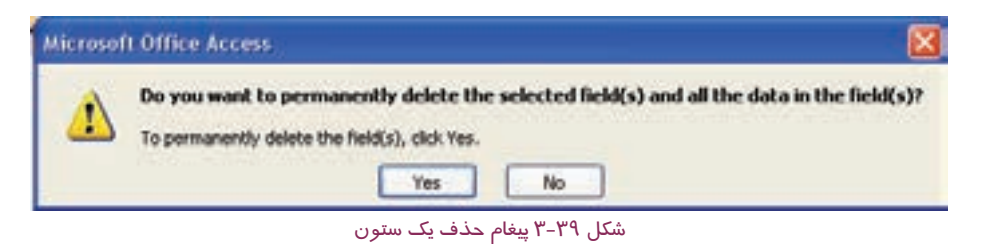

**نكته:** براي انجام عمل حذف، از كليد Delete بر روي صفحه كليد نيز مي توان استفاده نمود.

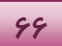

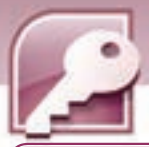

**نكته:** توجه داشته باشيد كه در Access امكان Undo كردن سطر و ستون حذف شده وجود ندارد .

### **8-4 - 2-3 اضافه كردن ستون**

با انتخاب گزينه Column Insert از منوي حاصل از كليك راست بر روي يك ستون انتخاب شده (شكل 41 )-3 ميتوان يك ستون جديد قبل از ستون انتخاب شده اضافه نمود. اين ستون با عنوان Field به همراه يك شماره ظاهر ميشود كه با روشهايي كه آموختيد ميتوانيد عنوان آن را به عنوان مورد نظر تغيير دهيد.بدين ترتيب ميتوان در نماي DataSheet فيلدهايي به جدول اضافه نمود.

### **-9 -4 -2 3 مرتب سازي جدول بر اساس يك ستون**

براي مرتب كردن ركوردها بر اساس مقادير يك فيلد، پس از انتخاب ستون مربوطه كليك راست كرده، از منوي ظاهر شده، گزينه Sort Smallest to laregest | ﴿ $\frac{A}{2}$  را براي مرتب سا*ز*ي ا*ز* كوچكترين مقدا*ر* تا بزرگترين مقدا*ر* (مرتب سا*ز*ي صعودي) و گزينه  $\frac{Z}{\mathbf{A}}$  Sort laregest to Smallest را براي مرتب سا*ز*ي ا*ز* بزرگترين تا كوچكترين مقدار (مرتب سازي نزولي) انتخاب كنيد (شكل -41 3 ).براي اين كار ميتوانيد از گزينه- هاي مشابه در گروه Filter & Sort در زبانه Home نيز استفاده كنيد. براي لغو هر گونه مرتب سازي از همين

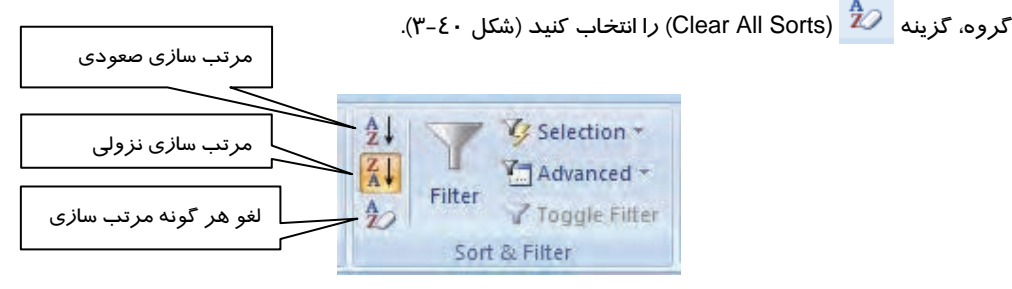

شكل 40 -3 گروه Filter & Sort از زبانه Home

**تمرين -7 3** 

ركوردهاي جدول مشخصات كتاب 2( TblLIb (را براساس سال انتشار به صورت نزولي مرتب كنيد.

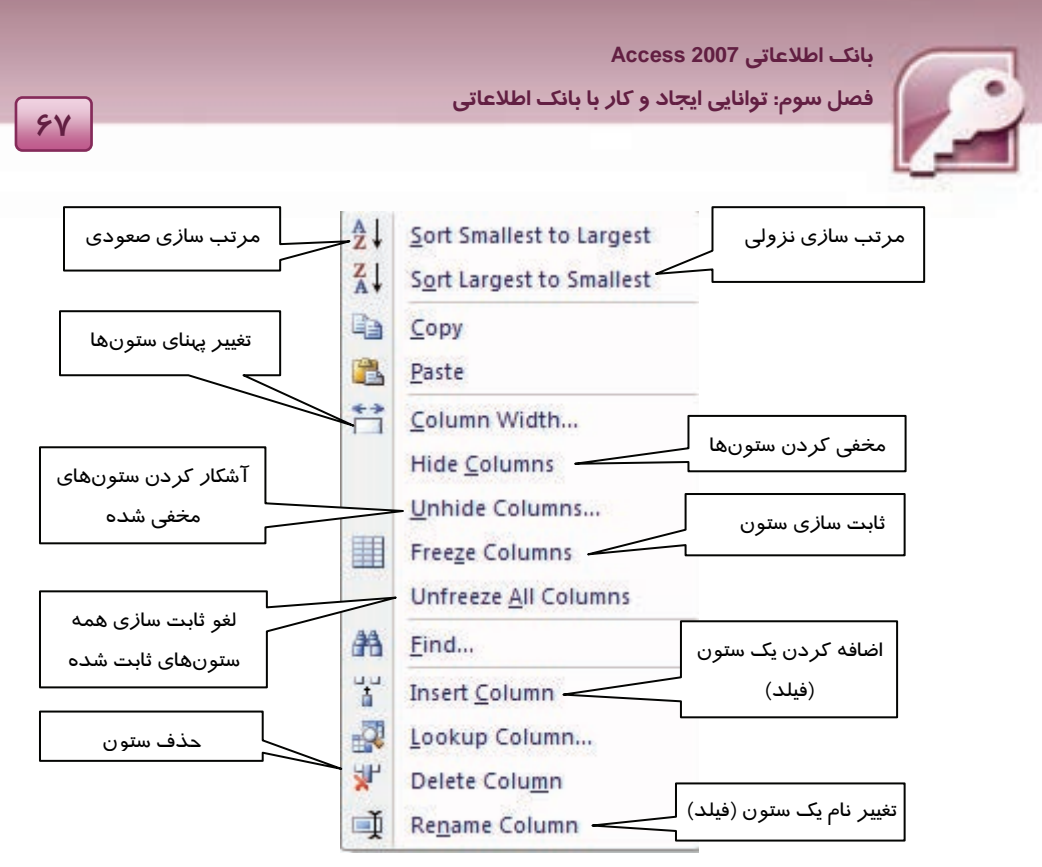

شكل 41 -3 منوي حاصل از كليك راست روي ستون انتخاب شده

### **5-2 - 3 فيلتر كردن جدول**

گاهي ممكن است بخواهيد فقط بعضي از ركوردهاي جدول كه داراي مقادير خاصي هستند نمايش داده شوند يا برعكس بخواهيدركوردهايي با مقاديري خاص در جدول ظاهر نشوند. مثلا ممكن است بخواهيد فقط ركوردهايي كه رشته تحصيلي آنها كامپيوتر است در جدول ديده شوند. بدين

منظور از قابليت فيلتر كردن جدول در Access استفاده ميشود.

به منظورفيلتر كردن ركوردهاي جدول به يكي از روشهاي زير عمل كنيد:

**روش اول :** بعد از انتخاب ستون مورد نظر، از گروه Filter & Sort درزبانه Home ) شكل 40 -3 ) گزينهي Filter را انتخاب كنيد تا كادري مشابه شكل42 -3 ظاهر شود. سپس مقاديري را كه نميخواهيد در جدول ديده شوند را با برداشتن علامت √ از حالت انتخاب خارج كنيدو دكمه Ok را بفشاريد. در شكل43 -3 با انتخاب مقادير "الكترونيك" و "كامپيوتر" فقط ركوردهايي كه اين دو مقدار را در فيلد رشته تحصيلي داشته باشند، نمايش داده ميشوند.

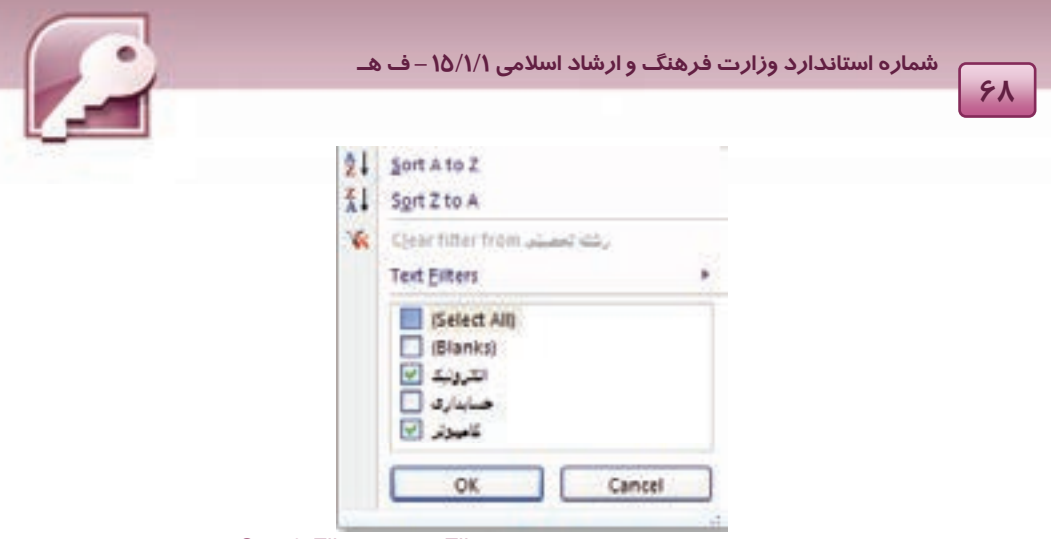

شكل 42 -3 كادر حاصل از انتخاب گزينه Filter درگروه Filter & Sort

**روش دوم:** بعد از انتخاب مقدار مورد نظر در جدول، از گروه Filter & Sort درزبانهي Home گزينهي Selection را انتخاب كنيد سپس از منوي ظاهر شده طبق شكل43 -3 ، بنا بر نياز خود يكي از گزينهها را انتخاب كنيد. لازم به ذكر است كه گزينههاي اين منو وابسته به نوع مقداري است كه انتخاب شده است .به اين معني كه با انتخاب مقادير عددي و غير عددي گزينههاي منوي ظاهر شده متفاوت خواهد بود.توضيحات روي شكل44 -3 عملكردگزينههاي متفاوت گزينه Selection را به هنگام انتخاب مقدار عددي شرح ميدهد.

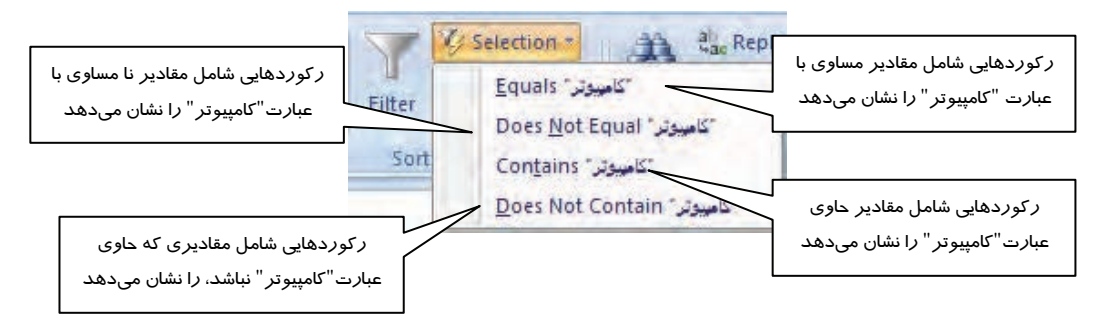

شكل 43 -3 منوي حاصل از انتخاب گزينه Selectionدرگروه Filter & Sort وقتي مقدار غير عددي انتخاب شده

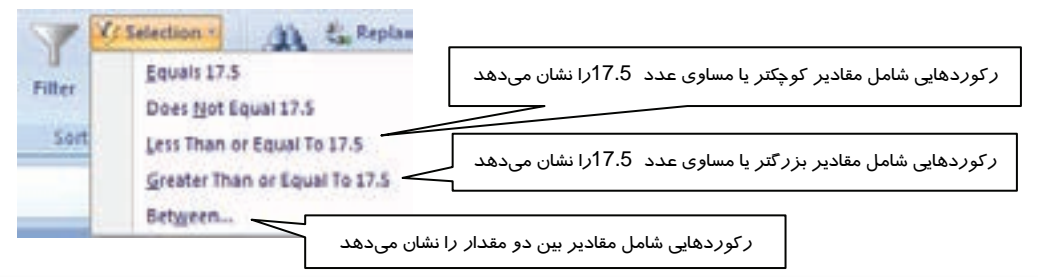

شكل ٤٤-٣ منوي حاصل از انتخاب گزينهSelection ازگروه Sort &Filterوقتي مقدار عددي از جدول انتخاب شده

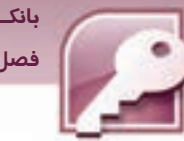

 **بانك اطلاعاتي 2007 Access فصل سوم: توانايي ايجاد و كار با بانك اطلاعاتي**

**نكته**: براي خنثي كردن اثر فيلترها، روي دكمه از گروه Filter & Sort درزبانه Home كليك كنيد.براي مشاهدهي مجدد اثر فيلتر روي اين دكمه دوباره كليك كنيد.

# **تمرين -8 3**

در جدول مشخصات كتاب، ترتيبي دهيد كه فقط ركوردهايي كه موضوع مذهبي دارند، نمايش داده شوند. سپس اثر اين فيلتر را از بين ببريد.

### **3-3 ارتباط بين جدولهاي يك بانك اطلاعاتي**

همانطور كه قبلا اشاره شد، يك بانك اطلاعاتي ميتواند شامل بيش از يك جدول باشد. بعضي از جدولهاي موجود در بانكهاي اطلاعاتي با هم در ارتباط هستند و برخي ديگر ارتباطي با يكديگر ندارند. براي مثال يك كتابخانه را درنظر بگيريد . براي موجوديت كتاب، يك جدول براي نگهداري مشخصات كتاب مورد نياز است. همچنين براي نگهداري مشخصات اعضاء كتابخانه به جدول ديگري نياز داريم. تا اينجا اين دو جدول با هم ارتباطي ندارند. ولي اگر بخواهيد كتابهاي به امانترفته و اعضايي كه آنها را به امانت بردهاند را شناسايي كنيد، نياز به داشتن جدول سومي است كه در آن مشخص ميشود كدام عضو، كدام كتاب را به امانت برده است. به جدولهاي 10 -3 ، 11 -3 و 12 -3 توجه كنيد.

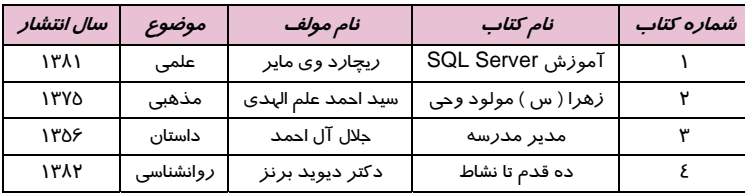

#### جدول ١٠-٣ مشخصات كتاب

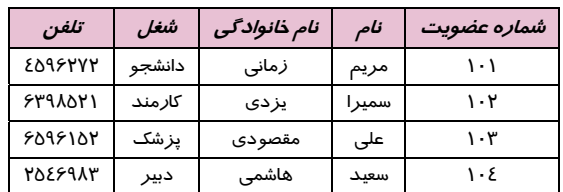

#### جدول11 -3 مشخصات اعضا

**69**

 $Y -$ 

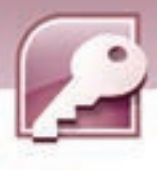

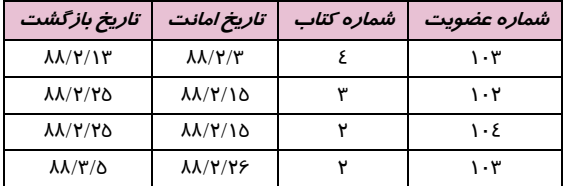

جدول12 -3 كتابهاي امانت داده شده

همانطور كه ملاحظه مي كنيد جدول ١٢-٣ نشان ميدهد كه هر عضو كدام كتاب را به امانت برده است، ولي نام كتاب و نام عضوي كه كتاب را امانت گرفته در اين جدول مشخص نيست، اين جدول با جدول مشخصات كتاب داراي فيلد مشترك "شماره كتاب" و با جدول اعضا داراي فيلد مشترك "شماره عضويت" است. براي به دست آوردن نام كتاب و نام عضوي كه آن را امانت گرفته، نياز به ايجاد ارتباط بين اين جدول با دو جدول ديگر است. در جدول مشخصات كتاب، فيلد شماره كتاب ودر جدول مشخصات اعضا، فيلد شماره عضويت داراي مقادير منحصر بهفرد (غير تكراري) هستند، در حاليكه در جدول كتابهاي امانت داده شده، فيلد شماره كتاب و فيلد شماره عضويت ميتوانند مقادير تكراري نيز داشته باشند. ( جدول 12 ) -3 ارتباط بين دو جدول از طريق فيلد مشترك آنها ايجاد ميشود.

**نكته**: يكي از دو جدول مرتبط كه مقادير فيلد مشترك آن غير تكراري است، **جدول اصلي (والد)** و ديگري **جدول فرعي (فرزند)** ناميده ميشود.

در مثال قبل جدولهاي مشخصات كتاب و مشخصات اعضا، جدولهاي اصلي هستند و براي جدول كتابهاي امانت داده شده، جدول والد محسوب مي شوند و در مقابل جدول كتاب هاي امانت داده شده جدول فرعي (فرزند) مي باشد.

### **شرايط موردنياز براي ايجاد يك ارتباط عبارتند از:**

1- دو جدول در يك بانك اطلاعاتي قرار داشته باشند.

**آيا مي دانيد كه .. .** 

- 2- دو جدول داراي فيلد مشتركي باشند كه از نظر نوع داده يكسان باشند.
- 3- فيلد مشترك برقرار كننده ارتباط در جدول والد بايد كليد اصلي باشد يا مشخصه Indexed آن مقدار غير تكراري و منحصر به فرد (Yes- No duplicates) باشد.

الزامي براي يكسان بودن نام فيلد مشتركي كه در دو جدول ارتباط برقرار ميكنند، وجود ندارد.

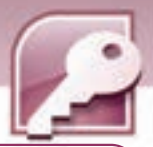

 **بانك اطلاعاتي 2007 Access فصل سوم: توانايي ايجاد و كار با بانك اطلاعاتي**

**نكته**: فيلد مشترك برقرار كننده ارتباط كه در جدول فرعي (فرزند) قرار دارد و با كليد اصلي در جدول اصلي در ارتباط است، كليد خارجي ناميده ميشود.

### **1-3-3 انواع ارتباط بين جدولها**

بر اساس اينكه چه تعداد ركورد از طريق فيلد مشترك در دو جدول با هم مرتبط ميشوند، نوع ارتباطها متفاوت است از اين لحاظ ارتباطها به چند دسته تقسيم ميشوند:

### **ارتباط يك به يك(one to one (**

اين نوع ارتباط زماني ميتواند برقرار شود كه يك ركورد از يك جدول فقط با يك ركورد از جدول ديگر از طريق فيلد مشترك دو جدول با هم در ارتباط باشند. براي مثال فرض كنيد جدولي با فيلدهاي كد معلم، نام، نام خانوادگي، شماره شناسنامه وآدرس براي نگهداري مشخصات فردي يك معلم و جدول ديگري با فيلدهاي كد معلم، مدرك تحصيلي، سال استخدام، كد درس و گروه براي نگهداري مشخصات شغلي معلم در نظر گرفته شود. اين دو جدول را ميتوان از طريق فيلد مشترك كد معلم به هم ارتباط داد. ارتباط اين دو جدول از نوع يك يه يك است زيرا يك ركورد از جدول اول با يك ركورد از جدول دوم در ارتباط است. در واقع مشخصات هر معلم به دو قسمت تقسيم شده، در دو جدول قرار گرفته است.

### **ارتباط يك به چند(many to one (**

در ارتباط يک به چند، يک ر کورد از يک جدول با چند ر کورد از جدول ديگر از طريق فيلد مشتر ک در ارتباط است. در بخش قبل مشاهده كرديد كه جدول مشخصات كتاب براي هر كتاب يك ركورد نگهداري ميكند اين جدول با جدول كتابهاي امانت داده شده از طريق كد كتاب در ارتباط است. يك كتاب را در تاريخهاي متفاوت افراد مختلفي به امانت ميبرند. بنابراين هر كد كتاب ميتواند در چند ركورد از كتابهاي امانت داده شده، ظاهر شود. بنابراين اين ارتباط يك به چند است.

### **ارتباط چند به چند(many to many (**

در ارتباط چند به چند، يك ركورد از جدول اول با چند ركورد از جدول دوم و همچنين يك ركورد از جدول دوم با چند ركورد از جدول اول در ارتباط است. اين نوع ارتباط در عمل به طور مستقيم بين دو جدول وجود ندارد و به يك جدول واسط نياز است كه كليد اصلي دو جدول ديگر به عنوان كليد خارجي در اين جدول واسط قرارميگيرد. بعد از ايجاد ارتباط بين جدولها و انجام تنظميات لازم، يكپارچگي يا جامعيت ارجاعي (Integrity Referential ( در سطح بانك اطلاعاتي برقرارميشود . به اين معني كه از ناسازگار شدن دادهها در جدولها هو ورود داد هاي متناقض و حذف دادههاي ضروري مورد نياز در ساير جدولها جلوگيري ميشود.

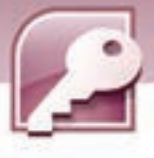

**Access جامعيت ارجاعي را با قوانين زير ايجاد ميكند:** 

**72**

- 1- مانع ورود مقاديري كه در جدول اصلي وجود ندارد به فيلد كليد خارجي (در جدول فرعي ) ميشود .مثلا اگر كاربر كد كتابي را در جدول كتابهاي امانت داده شده وارد كند كه در جدول مشخصات كتاب موجود نيست، Access به او اخطار ميدهد و مانع اشتباه او ميشود.
- 2- Access به كاربر اجازه حذف ركوردي از جدول اصلي كه در جدول فرعي از آن استفاده شده است را نميدهد . مثلا نميتوانيد عضوي را از جدول مشخصات اعضا حذف كنيد، در حاليكه كد آن عضو در جدول كتابهاي امانت داده شده موجود باشد.
- 3- Access اجازه ويرايش مقدار فيلد مشترك در جدول اصلي(كليد اصلي) راكه در جدول فرعي از آن استفاده شده است، به كاربر نميدهد. مثلا نميتوانيد كد عضوي را از جدول مشخصات اعضا تغيير دهيد، در حاليكه كد آن عضو در جدول كتابهاي امانت داده شده موجود باشد.
- اگر كاربر بخواهداقدام به حذف يا ويرايش تعدادي ركورد در جدولهاي اصلي كند، Access مانع ميشود مگر اينكه ابتدا در جدولهاي فرعي ركوردهاي مرتبط را حذف كند. براي برداشتن محدوديت، Access قابليتي را به نام حذف و به روزرساني آبشاري دارد.

**حذف و به روزرساني آبشاري فيلدها (Fields Update/Delete Cascade (**

هنگامي كه جامعيت ارجاعي فعال باشد،ميتوانيد از بهروز رساني و حذف آبشاري نيز استفاده كنيد. در بهروز رساني آبشاري، وقتيكه كليد اوليه در جدول اصلي تغيير ميكند، در جدول مرتبط (جدول فرعي )نيز مقدارفيلد خارجي تغيير ميكند.همچنين در حذف آبشاري نيز هنگاميكه كليد اوليه در جدول اصلي حذف شود، در جدول مرتبط (جدول فرعي) نيز مقدارفيلد خارجي حذف ميشود.

### **2-3-3 ايجاد ارتباط بين جدولها در Access**

براي آشنايي با نحو يه ايجاد ارتباط بين جدولها در Access، ابتدا جدولهاي 10 -3 ، 11 -3 و 12 -3 را به نام- هاي Books براي مشخصات كتاب، Members براي مشخصات اعضا و HoldInTrust براي كتابهاي امانت داده شده، در يك بانك اطلاعاتي با نام Library ايجاد كنيد و فيلدهاي كدكتاب در جدول مشخصات كتاب و كد اعضا در جدول مشخصات اعضا را كليد اصلي قرار دهيد.

سپس براي ايجاد ارتباط بين جدولها، اين مراحل را دنبال نماييد:

1- يكي از جدولها را در نماي DataSheet باز كنيد تا زبانه Datasheet نمايان شود، سپس از گروه Relationships روي دكمهي Relationship كليك كنيد (شكل45 )-3 .

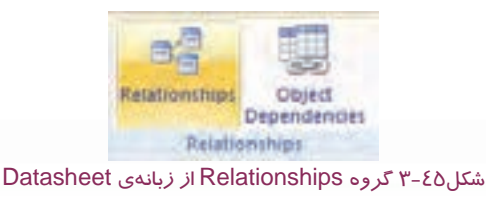

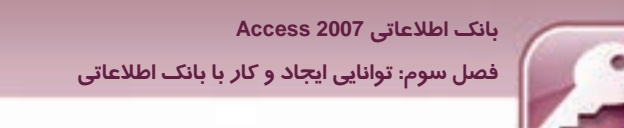

2- به اين ترتيب يك زبانه با عنوان Relationship در قسمت زبانههاي جدولها اضافه ميشود و كادري با عنوان Table Show نيز نمايش داده ميشود ( شكل 46 -3 ). (در صورت عدم نمايش كادر Show Table روي دكمه Table Show كه در گروه Relationship ديده ميشود، كليك كنيد).

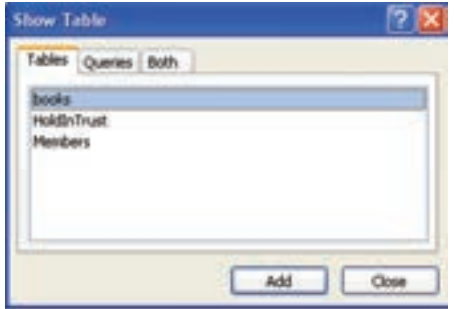

شكل46 -3 كادر ShowTable

- 3- نام جدولهاي موردنظر خود را در كادر Table Show انتخاب و دكمه Add را كليك كنيد تا در صفحه درج شود (شكل ٤۶-٣).
	- 4- براي بستن كادر Table Show روي دكمه Close در اين كادر كليك كنيد.
- 5- براي ايجاد يك ارتباط، فيلد كليد اصلي در جدول اصلي را به سمت فيلد متناظر در جدول فرعي (كليد خارجي) درگ كرده، رها كنيد.

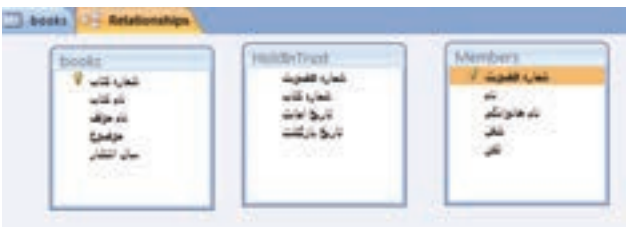

شكل47 -3 كادر جدولهاي انتخاب شده براي ايجاد ارتباط

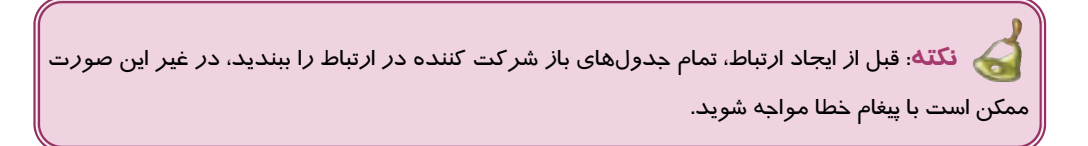

6- به اين ترتيب يك كادر با عنوان Relationships Edit باز ميشودكه نام فيلدهاي شركت كننده در ارتباط را نشان ميدهد . براي اينكه قوانين جامعيت ارجاعي اجرا شوند، گزينه Referentioal Enforce Integrity را انتخاب كنيد . به منظور اجراي حذف و به روزرساني آبشاري فيلدها نيز ميتوانيد دو گزينهي

**YY** 

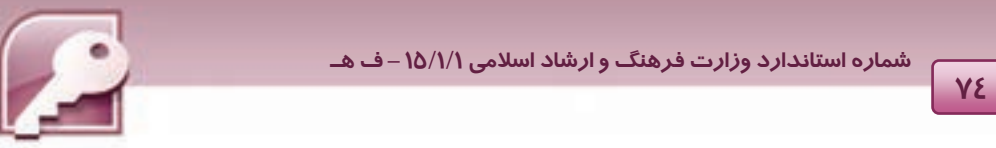

انتخاب حالت در را Cascade Delete Related Fields و Cascade Update Related Fields

قرار دهيد(شكل ٤٨-٣).

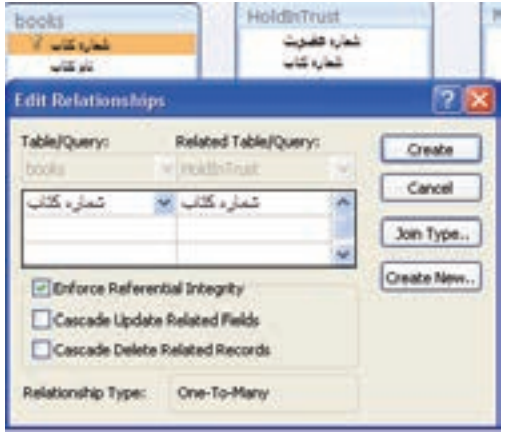

شكل48 -3 كادر RelationShips Edit

7- روي دكمه Create كليك كنيد.

به اين ترتيب ارتباط بين جدولها با خطوطي نمايان ميشود.ارتباطات ايجاد شده در اين مثال از نوع يك به چند است (شكل 49 ) -3 .

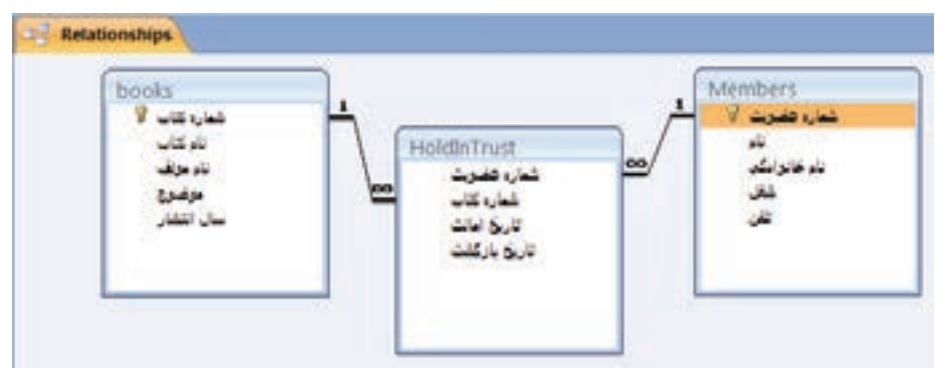

شكل49 -٣ نمايش ارتباط بين جدولها

**تمرين 9-3** 

جدولهاي Teachers و Courses را (طبق جدولهاي 13 -3 ، 14 )-3 در يك بانك اطلاعاتي به نام School ايجاد كنيد و ارتباط بين اين دو جدول را برقرار كنيد . كد معلم و كد درس كليد اصلي در جدول مربوط به خود هستند <sup>و</sup> ارتباط بين دو جدول از طريق فيلد مشترك كد معلم صورت مي گيرد.

 **بانك اطلاعاتي 2007 Access** 

 **فصل سوم: توانايي ايجاد و كار با بانك اطلاعاتي**

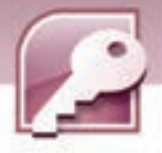

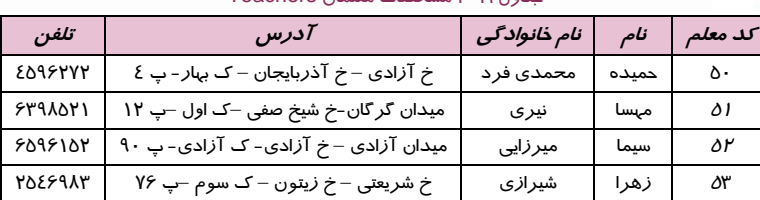

#### جدول13 -3 مشخصات معلمان Teachers

#### جدول14 -3 درس ها اخذ شده-courses

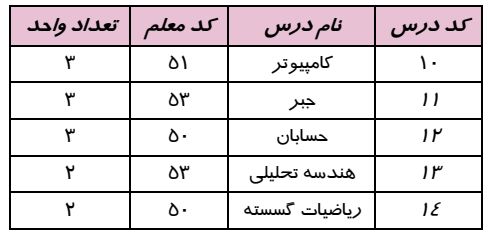

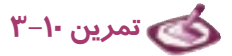

ارتباط بين جدولهاي Teachers و Courses را كه در تمرين 9-3 ايجاد كردهايداز چه نوعي است ؟

### **4-3 زبان تخصصي**

In Datasheet view، you can enter data immediately and let Access build the table structure behind the scenes. Field names are assigned numerically (Field1, Field2, and so on) and Access automatically sets each field's data type، based on the data you enter. In Design view، you first create the new table's structure.

#### **با توجه به متن بالا به سوالات زير پاسخ دهيد :**

1- Which view lets you to set field properties? a) PivotTable b) DataShee c) PivotChart d) Design 2-In ….. view، you can enter data immediately and let Access build the table structure behind the scenes. a)PivotTable b)DataSheet c)PivotChart d)Design

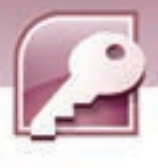

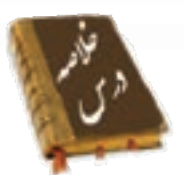

**76**

- براي ايجاد بانك اطلاعاتي خالي ميتوان از گزينه مربوطه در صـفحه شـروع بـه كـار Access و نيـز منـوي Office استفاده نمود.
- 2007Access امكان ذخيره سازي بانك اطلاعاتي با فرمتهاي قابل قبول در نسخههاي قديميتـر Access را فراهم ميكند.
	- با ايجاد بانك اطلاعاتي، يك جدول نيزايجاد و در نماي DataSheet باز ميشود.
	- براي اضافه كردن جدولها به بانك اطلاعاتي از گروه Table در زبانه Create استفاده ميشود.
		- ايجاد جدول جديد در نماهاي DataSheet و Design امكانپذير است.
- در نماي Datasheet بدون تعريف ساختار جدول و نـوع دادههـا، بـا ورود دادههـا در هـر سـتون جـدول ، Access نوع دادهاي آنها را تعيين ميكند.
	- در نماي Design ميتوان به صورت دقيق نوع دادهاي فيلدها و مشخصات جزيي تر آنها را تعيين نمود.
	- كليد اصلي هر جدول يك يا مجموعه اياز چند فيلد است كه مقدار غير تكراريدارد و مقدار خالي را نميپذيرد.
		- در هر دو نماي Design و DataSheet ميتوان فيلدهايي را به جدول افزود.
- در نمايDataSheet امكان اضافه و حذف ركوردها، تغيير اندازه سطر و ستونها و مرتب سازي ركوردهـا وجود دارد.
	- براي نمايش ركوردهايي كه داراي مقاديري خاص ميباشند از فيلتر استفاده ميشود.
- براي ايجاد ارتباط بين دوجدول در يك بانك اطلاعاتي، نياز به وجود فيلد مشتركي در دو جـدول اسـت كـه نوع دادهاي آنها يكسان باشد.
- به يكي از دو جدول مرتبط كه كليد اصلي در آن قرار دارد جدول اصلي گفته ميشود و جدول ديگر جـدول فرعي نام دارد.
- كليد خارجي فيلد مشتركي است كه در جدول فرعي قرار داردو بـا فيلـد كليـد اصـلي در جـدول اصـلي در ارتباط است.

### **واژه نامه**

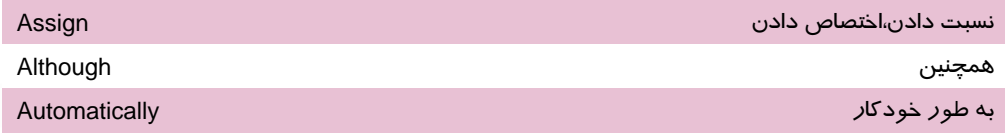

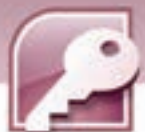

 **بانك اطلاعاتي 2007 Access** 

 **فصل سوم: توانايي ايجاد و كار با بانك اطلاعاتي**

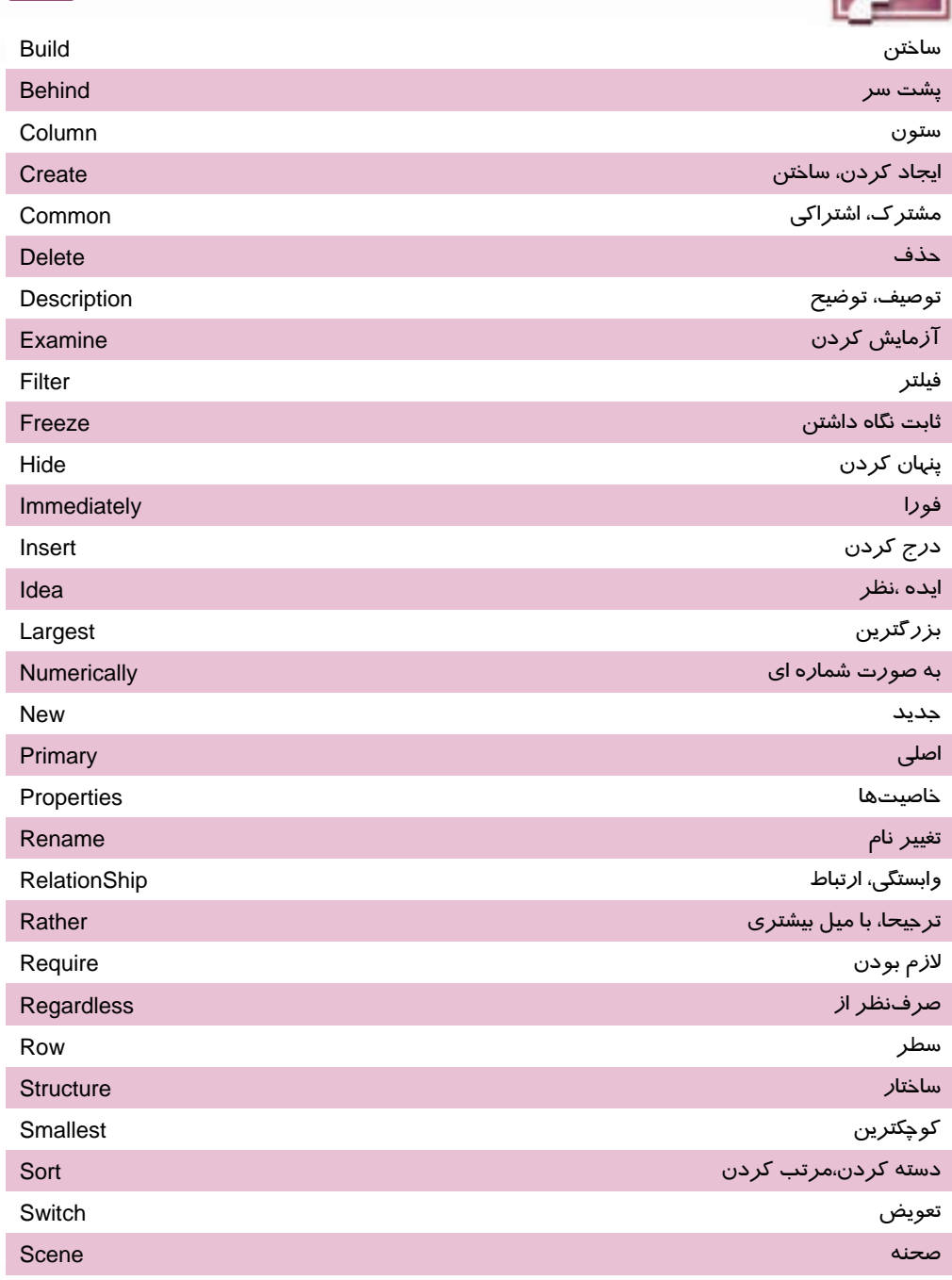

**77**

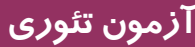

**YA** 

### **درستي يا نادرستي گزينههاي زير را تعيين كنيد.**

- 1- امكان ايجاد بانك اطلاعاتي خالي در صفحه شروع به كار Access وجود دارد.
	- 2- پسوند فايلهاي 2007Access، Mdb است.
	- 3- در نماي DataSheet ميتوان نام فيلدها را تغيير داد.
		- 4- فيلد كليد اصلي مقدار تكراري ميپذيرد.
- 5- در پانل Properties Field چگونگي نمايش مقدار و نحوه ذخيره سازي هر فيلد تعيين ميشود.
	- 6- در نماي Design مي، توان ركوردها را حذف كرد.
	- 7- گزينهي  $\frac{A}{2}$ در گروه Sort&Filter، ركوردها را به صورت صعودي مرتب ميكند.
		- 8- در نماي DataSheet، امكان مخفي كردن ستونها وجود دارد.
			- 9- مشخصهي Caption عنوان فيلد را مشخص ميكند.
		- -10 مشخصهيText Validation قانون ورود داده را مشخص ميكند.
	- -11 درصورت وجود داشتن فيلد مشترك، امكان برقراري ارتباط بين دو جدول وجود دارد.
		- -12 امكان ايجاد ارتباط چند به چند به طور مستقيم بين دو جدول وجود دارد.

### **معادل عبارتهاي سمت راست را از ستون سمت چپ انتخاب كرده، مقابل آن بنويسيد.**

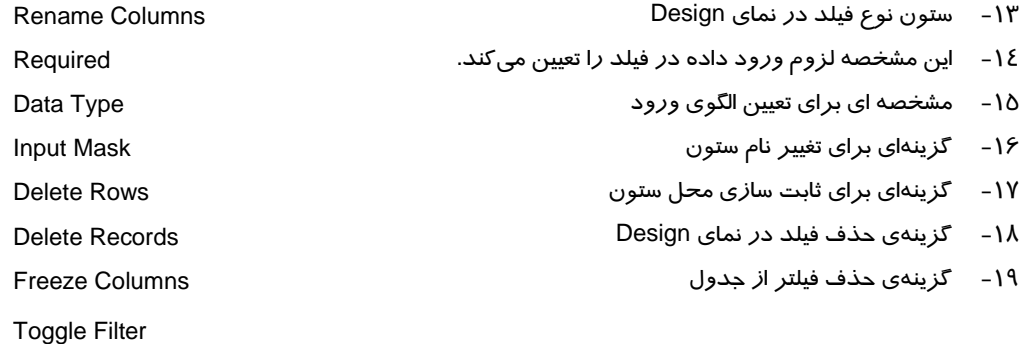

### **گزينه ي صحيح را انتخاب كنيد.**

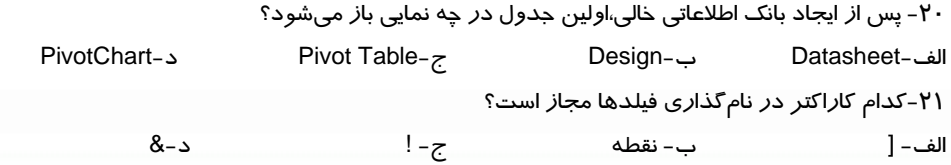

 **بانك اطلاعاتي 2007 Access فصل سوم: توانايي ايجاد و كار با بانك اطلاعاتي**

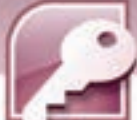

22 -كدام گزينه در مورد قوانين نامگذاري فيلدها، درست بيان شده است؟ الف-درنامگذاري فيلدها، فاصله غير مجاز است. ب- Access بين حروف كوچک و بزرگ تفاوت قائل ميشود. ج- به كاربردن حداكثر 64 كاراكتر در نامگذاري فيلدها، مجاز است. د- حرف اول نام فيلدها حتما بايد با حروف بزرگ تايپ شود. 23 - كدام مشخصه از فيلدها، قانوني را براي ورود دادهها تعيين ميكند؟ Input Mask-د Allow Zero Length-ج Validation Rule-ب Validation Text-الف 24 - در صورت تعيين مقدار A## براي مشخصه Mask Input در يك فيلد،كدام مقداربراي آن فيلد قابل پذيرش نخواهد بود؟ الف-12- ب-a22 ج- 234 د- 12x 25 - كدام كاراكتر در تعيين الگوي ورودي، كاربر را مجبور به واردكردن ارقام در محل قرارگيري آن ميكند؟ الف - A ب-a ج- ? د0- 26 - استفاده ازنماي DataSheet درايجاد جدول، كدام امكان را در اختيار كاربر قرار نميدهد؟ الف-حذف فيلد ب-تعيين كليد اصلي ج- تعريف فيلد جد دي د- اضافه كردن ركورد -27كدام گزينه نام ستون را در نماي DataSheet تغيير ميدهد؟ Delete Columns-ب Rename Columns -الف Hide Columns-د Hide Columns-ج

**79**

### **در جاي خالي عبارت مناسب بنويسيد.**

28 - تعيين دقيق نوع دادهي جدولهاي بانك اطلاعاتي در نماي ..... انجام ميشود. 29 - گزينه Rows Delete در گروهTools از زبانه Design عمل ......را انجام ميدهد. 30 - در ستون Description در نماي Design....، وارد ميشود. 31 -گزينه Columns UnHide در نماي Datasheet عمل ........... را انجام ميدهد. 32 - براي تعيين حداكثرتعداد كاراكترهاي ورودي از مشخصه .... استفاده ميشود. ٣٣- در ارتباط بين دو جدول به جدولي كه داراي فيلد كليدي است جدول ........ گفته ميشود.

### **به سوالات زير پاسخ تشريحي دهيد.**

34 - كليد اصلي و كليد خارجي را تعريف كنيد. 35 - ايجاد جدول جديد به چند روش امكان پذير است، نام ببريد. 36 - كاربرد مشخصههاي Rule Validation و Text Validation را توضيح دهيد. 37 - براي تعيين تعداد ارقام اعشار از كدام مشخصه استفاده ميشود؟ -38 قوانين جامعيت ارجاعي را نام ببريد.

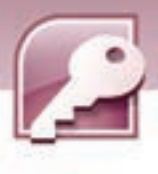

-39 براي ايجاد ارتباط بين دو جدول بايد چه شرايطي برقرار باشد؟ 40 - انواع ارتباط را نام برده، تفاوت آنها را توضيح دهيد.

### **آزمون عملي**

-1 يك بانك اطلاعاتي خالي به نام store در فهرستي به نام TEST ايجاد كرده وعمليات زير را روي آن انجام دهيد: 1-1 جدولي به نام Product براي نگهداري اطلاعات جدول 15 -3 در نماي Design ايجاد كنيد.

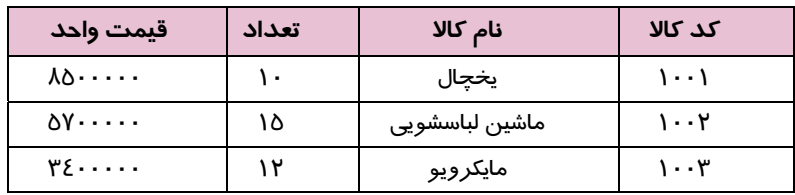

### **جدول 15 -3**

1 2- فيلد كدكالا را به كليد اصلي تبديل كنيد.

 3-1 قانوني تعيين كنيد كه تعداد كالا بين 10 تا 50 وارد گردد و در صورت ورود خارج از اين محدوده پيغام مناسبي براي كاربر نمايش يابد.

- 1 4- نام كالا تركيب حرف و رقم و 15 كاراكتر باشد.
- 5 1 يك ستون به نام تاريخ خريد به جدول اضافه كنيد.
	- 1 6- دو ركورد ديگر به جدول اضافه كنيد.
- 1 7- ترتيبي دهيد كه ستون تعداد، ثابت شده، جابهجا نشود.
- 1 8- محل ستونهاي قيمت و تعداد را در نماي datasheet جابهجا كنيد.
	- 1 9- س تاريختون خريد را مخفي كنيد.
	- 10 -1 ستون تعداد را از حالت ثابت خارج كنيد.
- 11 1 نام ستون "تعداد" را در نماي DataSheetبه" تعداد كالا" تغيير دهيد
- 12 1 پهناي ستونها و ارتفاع سطرها را در نماي DataSheet تغيير دهيد.
- 13 -1 اطلاعات جدول را بر اساس قيمت واحد، به صورت صعودي مرتب كنيد.
- -2 در بانك اطلاعاتي Store كه در سوال اول آزمون عملي ايجاد كردهايد، دو جدول ديگر به نامهاي Customer براي وارد كردن مشخصات مشتري و Invoice براي وارد كردن مشخصات فاكتور فروش ايجاد كنيد و ارتباط بين آنها را برقرار نماييد. شكل -50 3 نام فيلدها و نحوهي ارتباط آنها را نشان ميدهد.

**80**

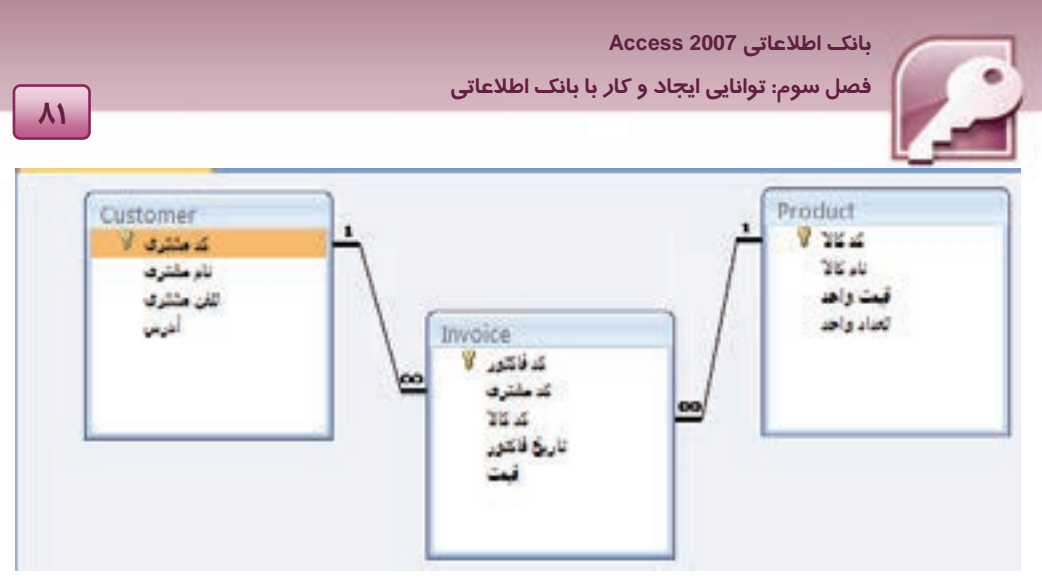

شکل ∙ ۵-۳ نمایش ارتباط بین جدولهای بانک اطلاعاتی Store

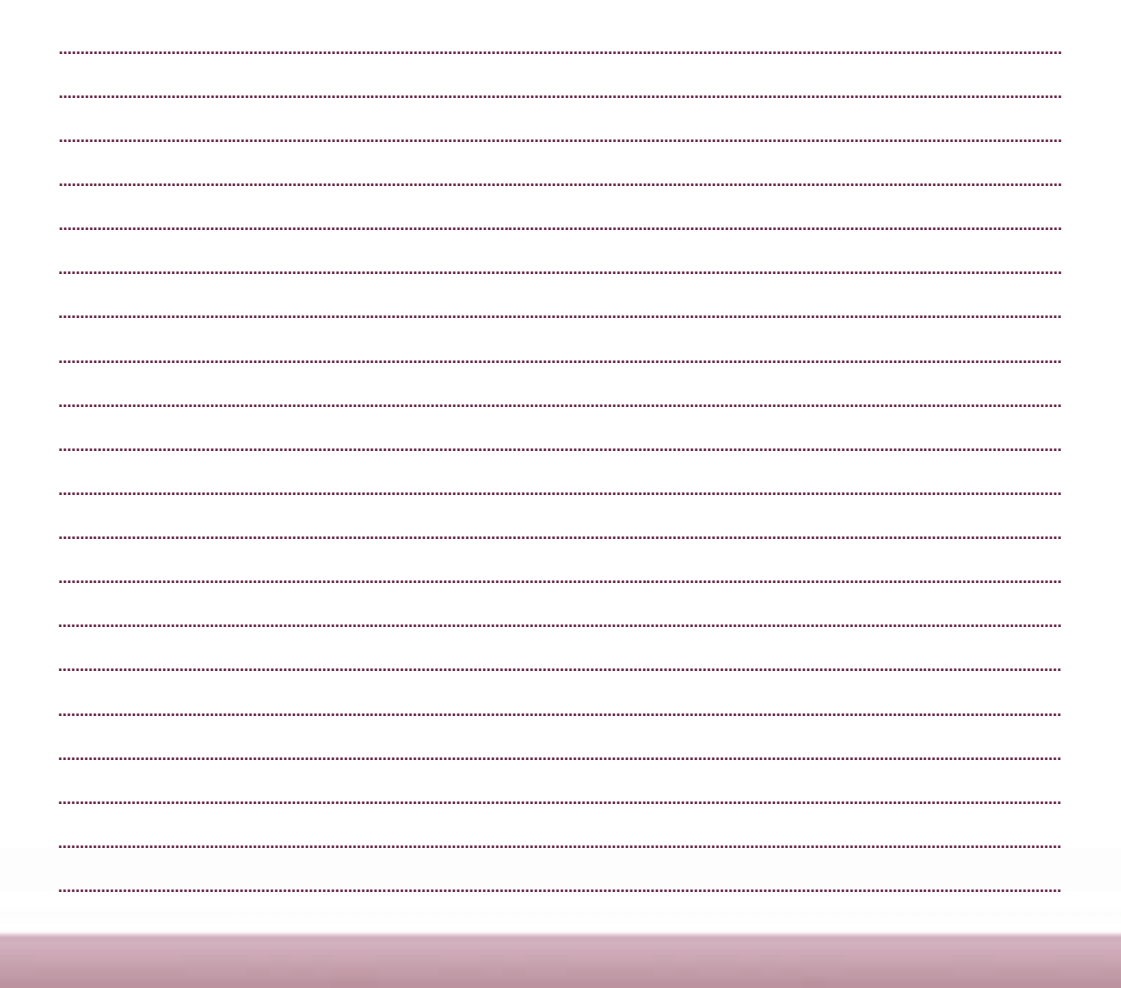

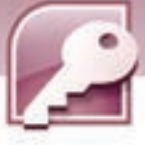

# شماره استاندارد وزارت فرهنگ و ارشاد اسلامی ۱۵/۱/۱ – ف هـ<br>M۲

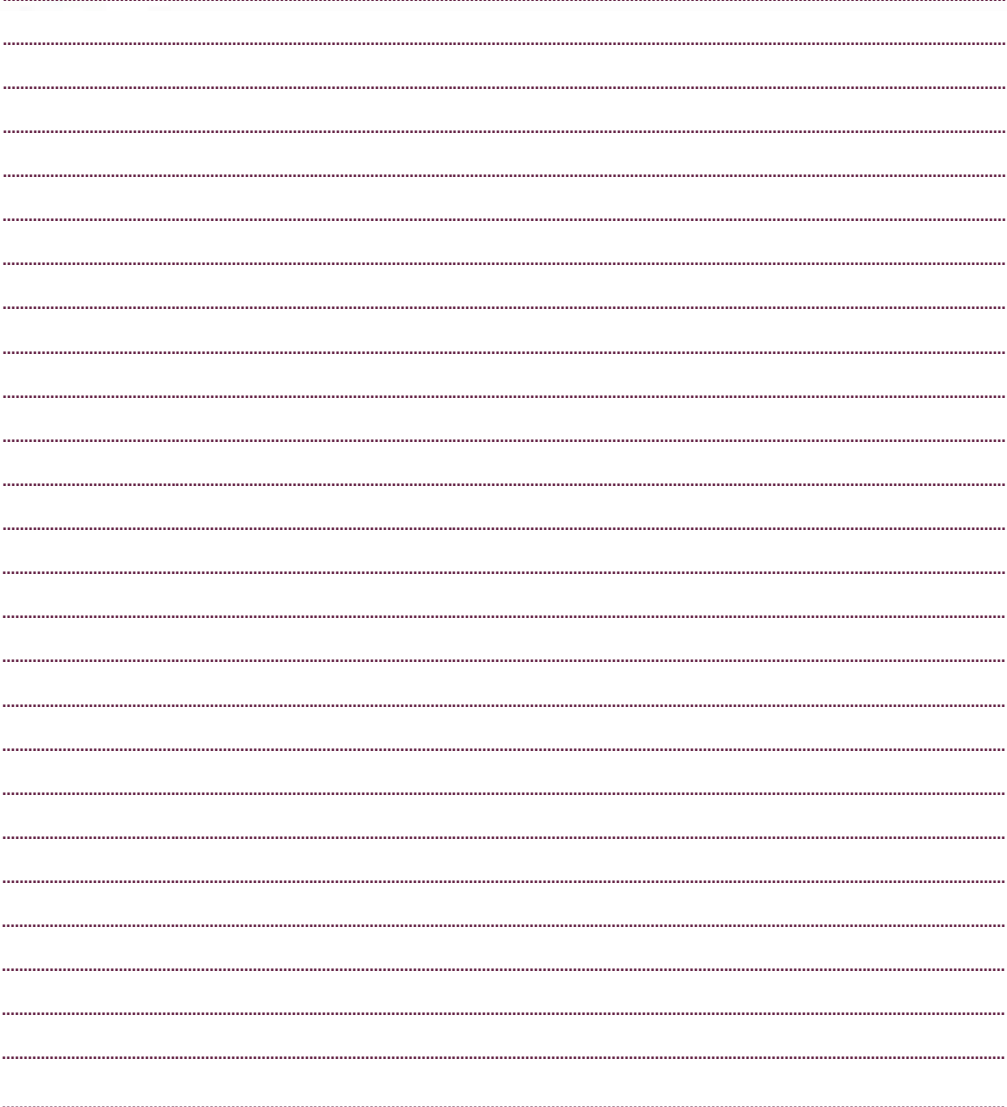

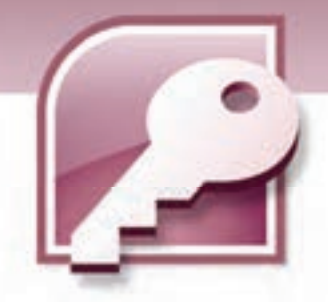

# فصل چهارم

# هدف كلي فصل:

# توانايي ايجاد پرس و جو

# اهداف رفتاري (جزيي)

پس از مطالعه اين فصل، از فراگير انتظار ميرود كه:

- پرسوجو را تعريف كند.
- با كمك Wizard يك پرسوجو ايجاد كند.
- باكمك ابزار Design Query يك پرسوجو ايجاد كند.
- از عملگرهاي شرطي براي تعيين معيار در پرس و جوها استفاده كند.
	- نتيجهي پرسوجو را مرتب كند.
	- پرسوجو را در نماهاي Design و Datasheet نشان دهد.
		- ويرايش پرسوجو را انجام دهد.
		- فيلدي را به پرسوجو اضافه يا از آن حذف كند.

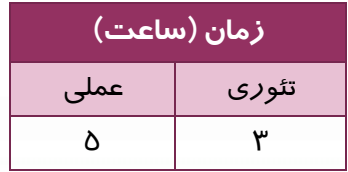

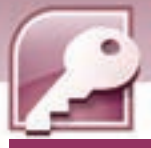

### **مقدمه**

**84**

جدولهاي بانك اطلاعاتي بعد از مدتي از اطلاعات انباشته شده به طوري كه مرور ركوردها و يافتن بخشي از اطلاعات در آنها دشوار خواهد بود. به خصوص اگر بانك اطلاعاتي شامل چند جدول باشد و بخواهيد به بخشي از اطلاعات ذخيره شده در تعدادي از آنها دسترسي داشته باشيد . بازيابي اين اطلاعات و مشاهده همزمان آنها كار سادهاي به نظر نميرسد. پرسوجوها (Query ( راه حل مناسبي براي رسيدگي به اين قبيل نيازهاي كاربران Access ميباشند.

### **1-4 پرس و جو (Query ( چيست ؟**

يكي از اجزاي بانك اطلاعاتي، پرس جو وها هستند. همانطور كه در فصل اول گفته شد از پرسوجوها براي براي استخراج دادههاي مورد نظر از يك يا چند جدول بانكاطلاعاتي استفاده ميشود . پرسوجوها انواع مختلفي دارند. پرسوجوي مورد نظر ما كه براي انتخاب زير مجموعهاي از ركوردها با شرايط خاص به كار ميروند "پرسوجوي انتخاب " (A select query) ناميده ميشود.

يك پرسوجوي انتخاب ميتواند دادهها را از يك يا چند جدول و حتي از يك يا چند پرسوجوي ديگر انتخاب كند . پرسوجوها همچون جدولها ذخيره ميشوند و آنها را همانند جدولها، ميتوان در نماهاي مختلف نمايش داد. همچنين روي نتيجه اجراي يک پرسوجو، ميتوان عملياتي مشابه آنچه در جدولها قابل اجرا است را روي سطرها و ستونها انجام داد . براي مثال ميتوان ركوردهاي حاصل از يك پرس و جو را مرتب، ويرايش، فيلتر و حتي حذف نمود.

### **1-1-4 ايجاد پرس و جو با استفاده از Wizard**

يكي از سادهترين روشها براي ايجاد پرسوجو استفاده از Wizard است. به وسيلهي Wizard ايجاد پرسوجو به صورت مرحلهبهمرحله و با طرح پرسشهايي از كاربر، انجام ميشود.

براي ايجاد پرسوجو با Wizard از زبانه Create، گروه Other را انتخاب كرده، روي گزينهي Wizard Query كليك كنيد (شكل 1-٤).

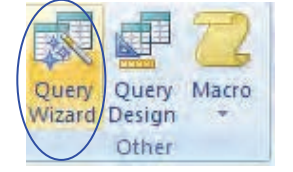

Other و Other انتخاب Other Query Wizard<br>شكل 1-٤ گروه other از زبانه Create – انتخاب Query Wizard

به اين ترتيب كادري با عنوان Query New باز خواهد شد ( شكل )2-4 . گزينهي Wizard Query Simple را انتخاب كرده، روي دكمهي OK كليك نماييد.

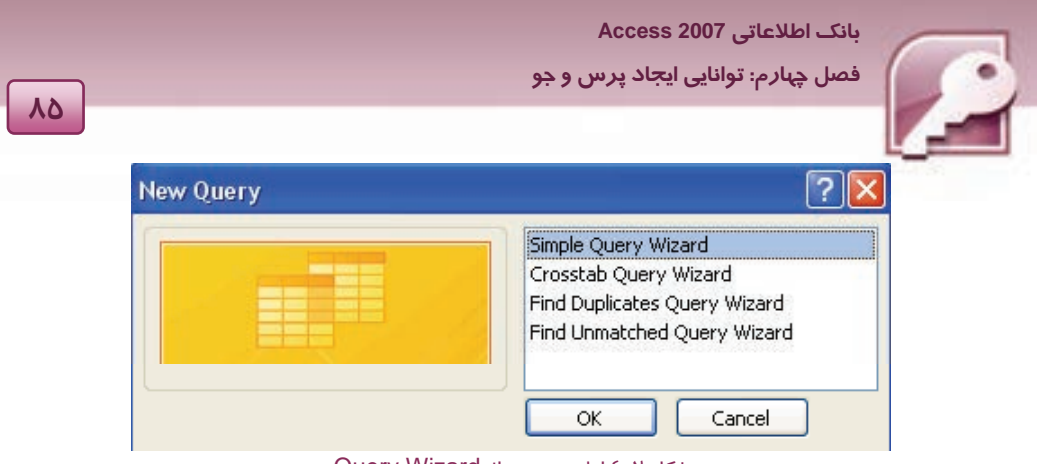

شكل 2-4 اولين پنجره از Wizard Query

به اين ترتيب كادر ديگري با عنوان Wizard Query Simple باز خواهد شد. در اين كادر Access از شما ميخواهد كه فيلدهاي مورد نظر خود را كه مايليد در پرسوجو ظاهر شو دن ، انتخاب نماييد. اين فيلدها ميتوانند از چند جدول و پرسوجوي موجود در بانكاطلاعاتي انتخاب شوند. شكل 3-4 نحوهي انتخاب جدولها، پرسوجوها و شكل ٤-٤ نحوهي انتخاب فيلدها را نشان ميدهد.

پس از انتخاب فيلدها روي دكمه Next كليك كنيد يا دكمه Finish را براي به پايان رساندن مراحل Wizard انتخاب نماييد.

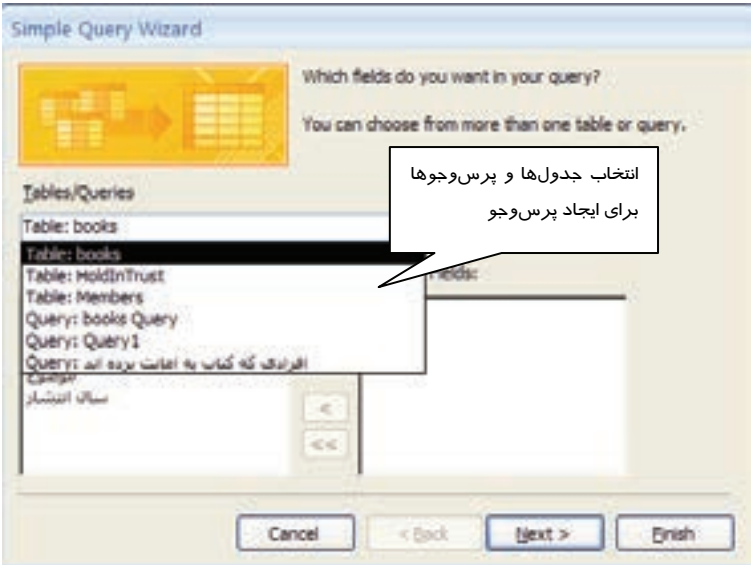

شكل 3-4 دومين پنجره از Wizard Query- انتخاب جدول <sup>و</sup> پرس <sup>و</sup> جوها

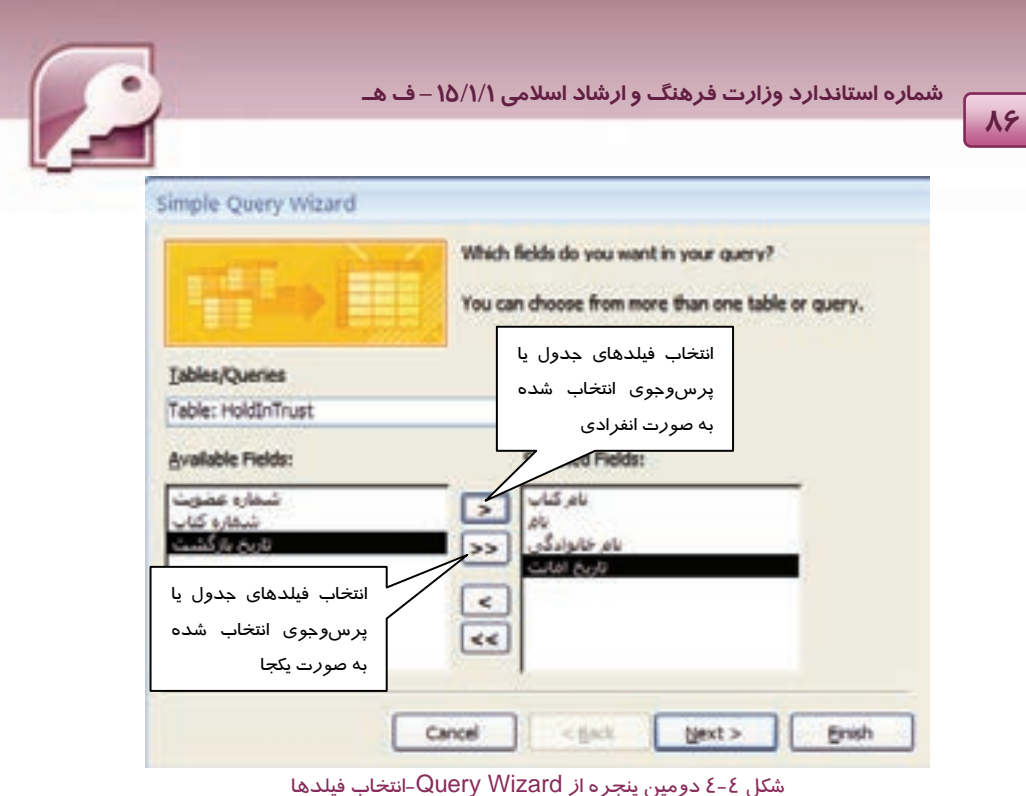

در كادر باز شدهي بعدي Access از شما سوال ميكند كه ركوردهاي حاوي فيلدهاي بازيابي شده را نمايش دهد يا خلاصه وضعيت (Summary) *ر*كوردها *ر*ا نشان دهد(شكل ۵–٤). انتخاب گزينه Summary براي زماني كه فيلدهاي انتخابي از نوع عددي باشند مورد استفاده قرار ميگيرد و محاسباتي از قبيل مجموع(Sum(، ميانگين (Avg)،بزر گترين (Max)و كوچكترين (Min) را براي فيلدهاي عددي محاسبه مي كند.

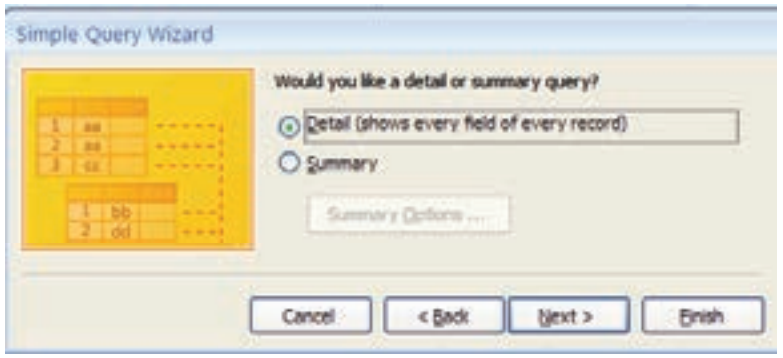

شكل 5-4 سومين پنجره از Wizard Query

گزينه اول (Detail (را انتخاب و روي دكمه Next كليك كنيد.

 **بانك اطلاعاتي 2007 Access فصل چهارم: توانايي ايجاد پرس و جو**

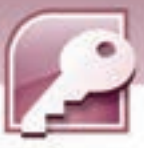

در مرحله بعد نامي براي ذخيره پرس0جو به شما پيشنهاد ميشود(شكل ۶-٤) كه ميتوانيد آن را بپذيريد يا نام مورد نظر خود را جايگزين نام پيشنهادي كنيد، سپس دكمه Finish را انتخاب كنيد. به صورت پيش فرض Access پس از ايجاد يك پرسوجو آن را درنماي Datasheet مانند يك جدول نمايش ميدهد . شكل -7 4 نتيجه پرس و جوي حاصل از انتخاب فيلد نام كتاب از جدول مشخصات كتاب (Books(، فيلدهاي نام و نام خانوادگي از جدول مشخصات اعضا (Members ( و فيلد تاريخ امانت از جدول كتابهاي امانت داده شده (HoldInTrust) *ر*ا نشان ميدهد. از آنجايي كه بين اين جدولها ارتباطاتي وجود دارد، نتيجه اين پرسوجو با نمايش نام و نام خانوادگي هر عضو، كتاب امانت داده شده به وي و تاريخ امانت داده شدن آن به پايان خواهد رسيد.

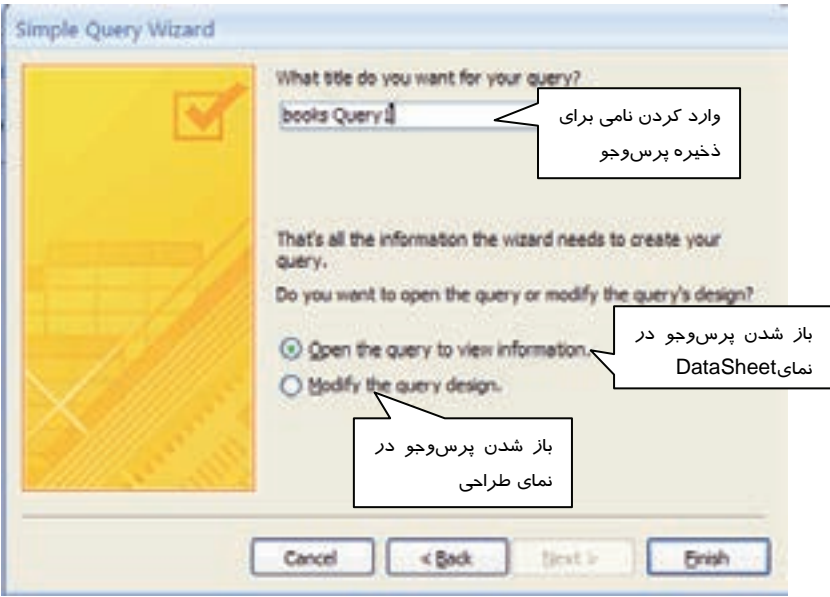

شكل 6-4 چهارمين پنجره از Wizard Query

| كالم كائلت          | ٠             | • ئام خانوادگى | • تاريخ امانت |
|---------------------|---------------|----------------|---------------|
| اده قدم كا تشاطأ    |               | ملسودى         | 1388/03/02    |
| هنتن هند سه         | سعندا         | 12.38          | 1388/02/15    |
| زهرا إنن إمولود رهى | سعيد          | هتمن           | 1388/02/15    |
| زهرا (س) مولود وهي  | $\mathcal{A}$ | متسودى         | 1388/02/26    |
| اموزش Server        | شافهم بشبا    | وبالزنس        | 1388/03/01    |
| SQL Server 31       | زهرا          | شيرازي         | 1388/02/15    |
| يلك المضمشي         | <b>LAS</b>    | اشترازى        | 1388/03/01    |

شكل 7-4 نتيجه اجراي پرس <sup>و</sup> جو

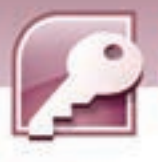

# **تمرين 1-4**

**88**

با استفاده ازWizard Query يك پرسوجو روي بانك اطلاعاتيSchool ) شامل جدولهاي Teachers و Courses كه در فصل قبل تمرين 9-3 ايجاد كردهايد) بسازيد به طوريكه نام و نام خانوادگي و نام درسي كه هر معلم تدريس ميكند را نشان دهد.

### **2-1-4 ايجاد پرس و جو با استفاده از ابزار Design Query**

براي ايجاد پرسوجو به اين روش، از زبانه Create گروه Other را انتخاب كرده، روي گزينهي Query Wizard كليك كنيد (شكل ٨-٤).

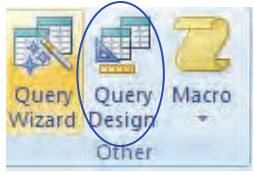

شكل 8-4 گروه other از زبانه Create – انتخاب Design Query

به اين ترتيب كادر Table Show مطابق شكل 9-4 باز خواهد شد تا جدولها يا پرسوجوهاي مورد نظر را براي طراحي پرسوجو باز انتخاب كنيد . در اين كادر زبانهيTables جدولها، زبانهي Queries پرسوجوها و زبانهي Both جدولها و پرسوجوها را همزمان براي انتخاب نشان ميدهد. جدولها و پرسوجوهاي مورد نظر خود را به ترتيب انتخاب و با دكمه Add به صفحه طراحي پرسوجو اضافه كنيد . براي بستن كادر Show Table روي دكمه Close كليك نماييد.

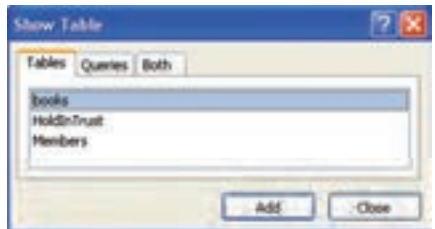

شكل 9-4 كادر Table Show – انتخاب جدول و Query

جدولها و پرسوجوهاي انتخاب شده به همراه ارتباطات بين آنها، در بخش بالاي صفحه طراحي پرسوجو ظاهر ميشوند، در بخش پايين، گزينههايي براي طراحي پرسوجو در اختيار كاربر قرار ميگيرد تا به كمك آنها تعيين كند كه از هر جدول چه فيلدهايي و با چه شرايطي در پرس و جو شركت داشته باشند.

 **بانك اطلاعاتي 2007 Access** 

 **فصل چهارم: توانايي ايجاد پرس و جو**

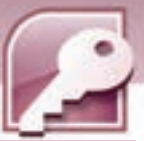

### **1-2 - -1 4 اضافه و حذف كردن فيلد از پرسوجو**

بعد از اضافه شدن جدولها به پرس وجو براي انتخاب فيلدهاي شر كت كننده در آن، يكي از روشهاي زير را به كار ببريد: **روش اول :** روي نام فيلدهاي مورد نظر درجدول مربوطه دابل كليك كنيد.

**روش دوم :** نام فيلدهاي مورد نظر خود را به ستونهاي بخش پاييني صفحه طراحي پرسوجو درگ كنيد.

**روش سوم :** از بخش پاييني صفحه طراحي پرسوجو، در سطري كه گزينه Field را نشان ميدهد، نام فيلدهاي موردنظر خود را انتخاب كنيد.

براي حذف كردن فيلد از پرسوجو درنيمه پاييني صفحه طراحي، ستون مربوط به آن را انتخاب و كليد Delete از صفحه كليد را بفشاريد. به منظور انتخاب يك ستون، اشارهگر ماوس را در بالاي آن ستون قراردهيد تا اشارهگر ماوس به شكل درآيد سپس كليك كنيد تا آن ستون انتخاب شود.

### **-2 2-1 - 4 تعيين معيارهاي جستجو در پرسوجو**

بعد از انتخاب فيلدها، در صورت لزوم ميتوان معيارهايي را براي نمايش ركوردها مشخص نمود . اين معيارها در سطري كه گزينهي Criteria را نشان ميدهد، مشخص ميشوند. همچنين گزينههاي ديگري در بخش پايين صفحه طراحی وجود دا*ر*د كه عملكرد آنها د*ر* جدول ۱-٤ شرح داده شده است. شكل۱۰-٤ تنظيماتی *ر*ا *ر*وي گزينههاي صفحه طراحي پرسوجو نشان ميدهد كه به موجب آن نام، موضوع و سال انتشار كتابهايي كه موضوع علمي دارند، از جدول Books بازيابي ميشوند.

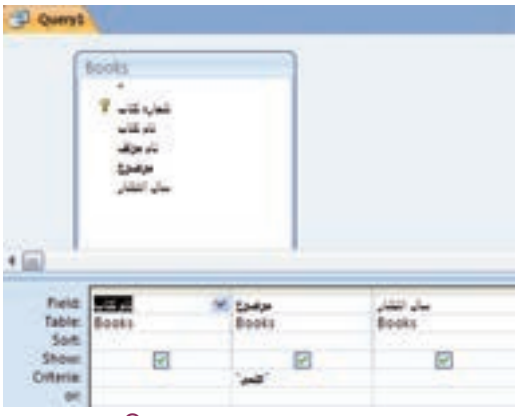

شكل 10 -4 نماي طراحي Query

عملكرد هريك از گزينههاي موجود در بخش پاييني صفحه طراحي پرسوجو در جدول -4 1 شرح داده شدهاند.

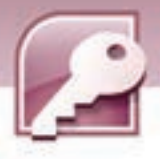

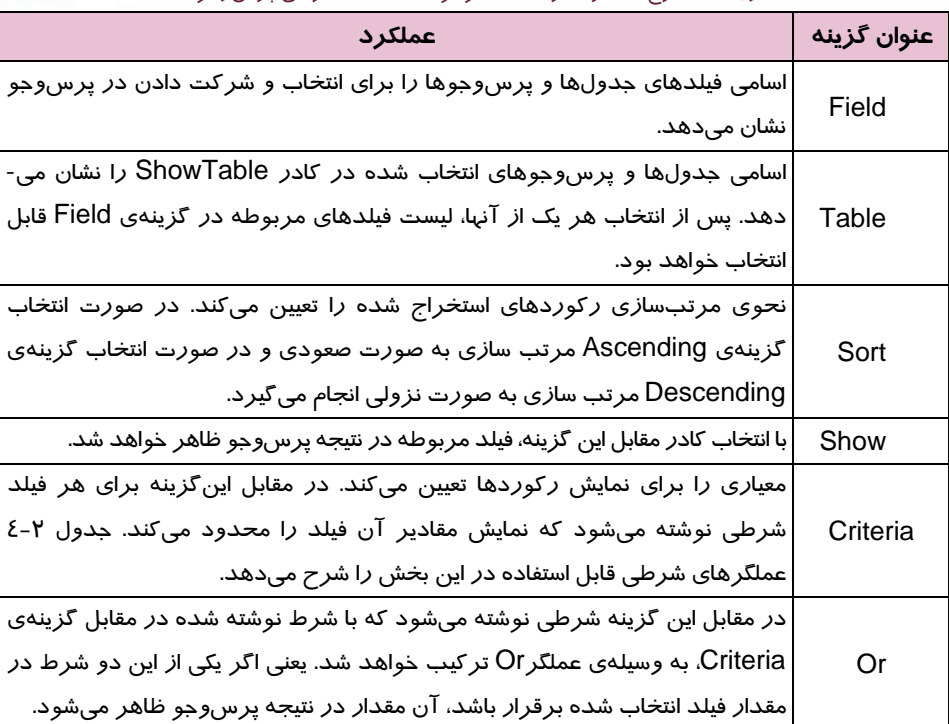

جدول 1-4 شرح عملكرد گزينههاي موجود در صفحه طراحي پرسوجو

### **3-2 - -1 4 عملگرهاي شرطي**

همانطور كه در جدول 1-4 شرح داده شد، در صفحه طراحي پرسوجو گزينه Criteria براي تعيين معيارهاي جستجوي ركوردها ميباشد. براي نوشتن شرطهاي تعيين معيار، عملگرهايي استفاده ميشوند كه در جدول 2-4 عملكرد اين عملگرها شرح داده شده است.

| مثال                                                                  | عملكرد                                                    | عملگر |
|-----------------------------------------------------------------------|-----------------------------------------------------------|-------|
| "مذهبی" =<br>مقادیری که مساوی عبا <i>ر</i> ت "مذهبی " باشد <i>ر</i> ا | مساوی بودن مقدا <i>ز</i> ی <i>ر</i> ا با مقادیر فیلد      |       |
| جستجو می کند.                                                         | انتخاب شده بررسی میکند.                                   |       |
|                                                                       | بزرگتربودن مقدا <i>ر</i> ی <i>ر</i> ا از مقادیر فیلد  ۱۰< |       |
| مقادیر بزرگتر از عدد ۱۰ را جستجو میکند.                               | انتخاب شده بررسی میکند.                                   |       |
|                                                                       | کوچکتربودن مقدا <i>ر</i> ی <i>ر</i> ا از مقادیر فیلد ۱۰>  |       |
| مقادیری که کوچکتر از عدد ۱۰ باشند را جستجو می کند.                    | انتخاب شده بررسی میکند.                                   |       |

جدول 2-4 شرح عملكرد عملگرهاي شرطي

**90**

 **بانك اطلاعاتي 2007 Access** 

 **فصل چهارم: توانايي ايجاد پرس و جو**

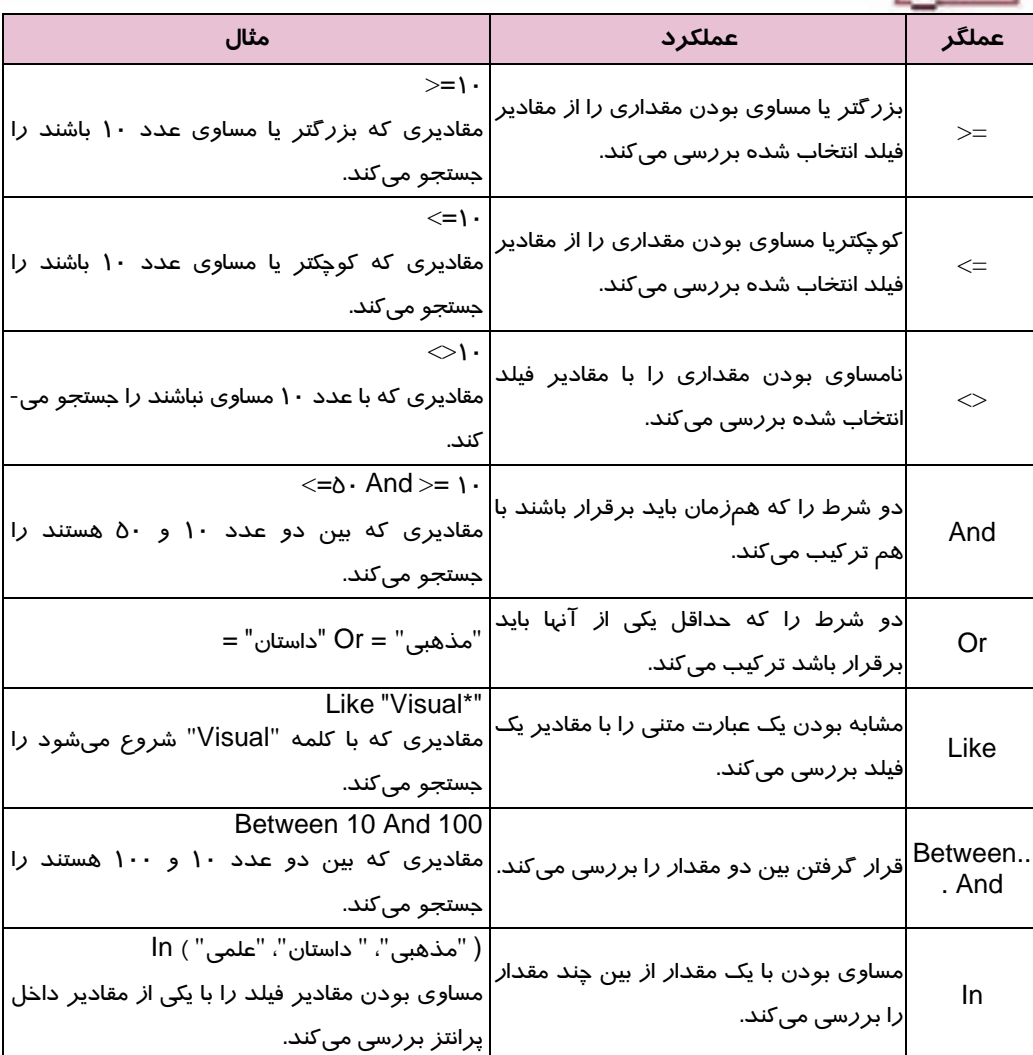

**نكته:** به كاربردن عملگر = الزامي نيست، به اين معني كه براي بررسي مساوي بودن مقداري با يك فيلد، كافي است مقدار مورد نظر را در مقابل گزينه criteria بنويسيد.

**91**

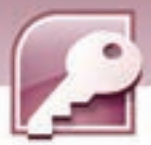

**مثال 1-4:** شكل 11 -4 طراحي پرسوجويي را نشان ميدهد كه نامخانوادگي تمام اعضاء به جز افرادي كه نامخانوادگي آنها "مقصودي" است را بازيابي ميكند. اين اعضاء كتابهايي با موضوعات علمي يا داستان را در تاريخي بعد از تاريخ 148/۸/۰۲/۰۲ به امانت بردهاند.

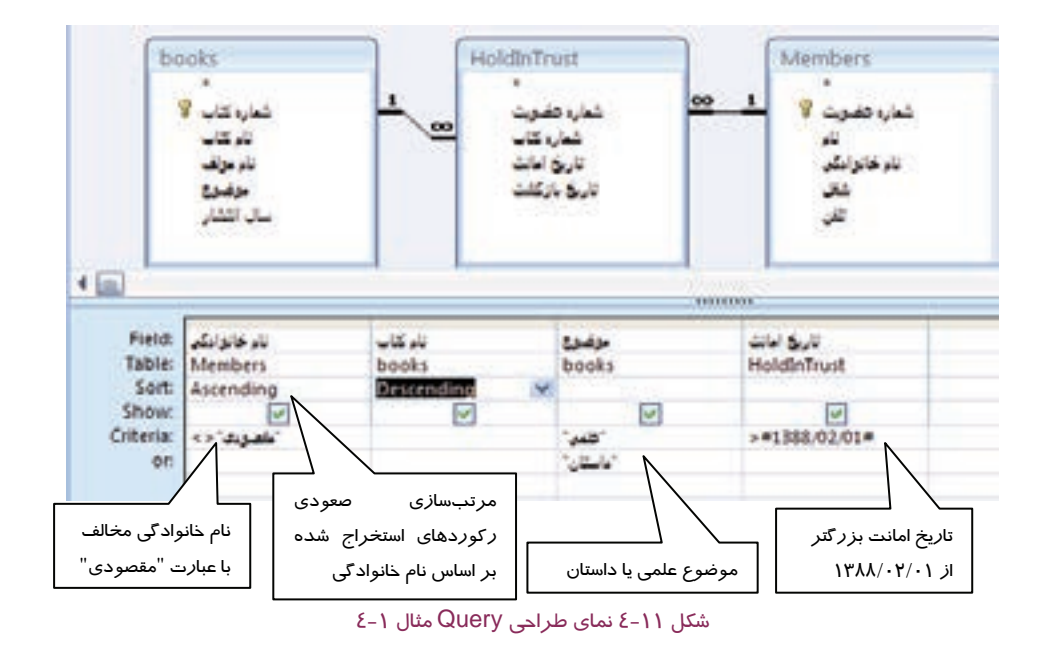

### **4-2 - 1-4 ذخيرهي پرس و جو**

**92**

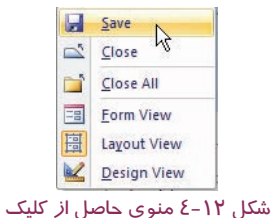

همان طور كه گفته شد پرسوجوها مانند جدولها ذخيره ميشوند تا در صورت نياز مورد استفاده قرار گيرند. براي ذخيره كردن پرسوجو روي زبانه نام پرسوجو كليك راست كرده، از منوي ظاهر شده گزينه- ي Save را انتخاب كنيد (شكل 12 -4 ) يا از نوار دسترسي سريع Access روي دكمهي كليك كنيد.

راست روي نام پرسوجو

دب ين ترتيب كادر As Save باز ميشود. نامي را براي آن وارد كرده، روي دكمه Ok كليك كنيد ( شكل -13 )4 .

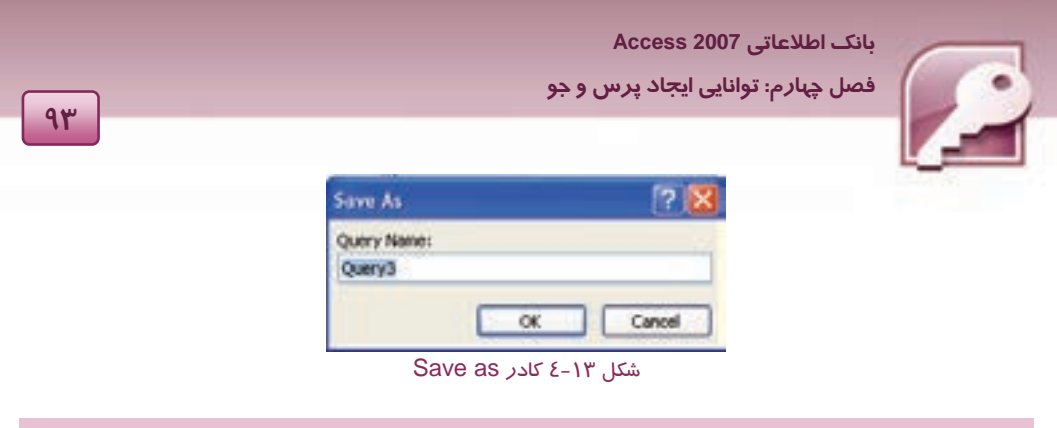

### **5-2 - 1-4 نمايشنتيجه پرسوجو**

براي نمايش نتيجهي پرسوجوي طراحي شده كه همان ركوردهاي استخراج شده هستند، به يكي از روشهاي زير عمل كنيد:

**روش اول:** روي زبانه مربوط به نام پرسوجو كليك راست كرده، گزينهي View Datasheet را انتخاب كنيد (شكل ١٤-٤).

**روش دوم:** از گروه Result در زبانه Design

روي گزينهي Run كليك كنيد (شكل 15 -4 ).

**روش سوم:** از گروه Result در زبانه Design

روي گزينه Veiw كليك كرده، از منوي حاصل گزينه

View DataSheet را انتخاب كنيد (شكل 16 -4 ).

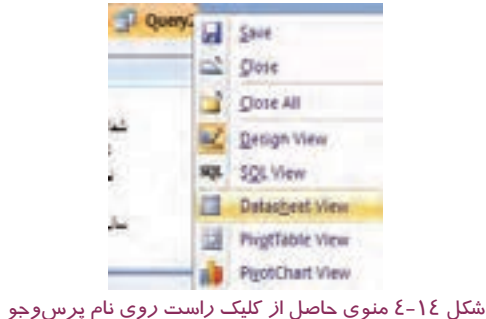

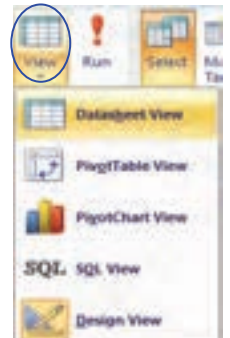

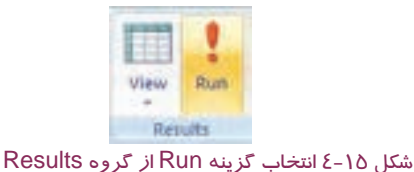

المستقل 16-4 انتخاب گزينه Viewاز گروه<br>شكل ۱۶-٤ انتخاب گزينه Viewاز گروه

نتيجهي اجراي پرسوجوي طراحي شدهي بخش قبل كه در شكل 11 -4 طراحي آن را ملاحظه كرديد، در شكل 17 -4 نشان داده شده است.

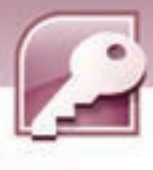

|              | تتزعلني          | + Eaman +     | یع استخت |
|--------------|------------------|---------------|----------|
| جالين        | SQL Server July  | LETHER        | 1388     |
| شورازى       | امرژش BQL Berver | <b>Letter</b> | 1308     |
| شيرازى       | دتك للذهقي       | تقتنى         | 1385     |
| <b>UPADE</b> | متزر مبرسه       | مانتش         | 1388     |

شكل17 -4 نتيجه اجراي پرس و جو

### **-6 -2 -1 4 نمايشپرسو جو در نماي طراحي**

**94**

پس از مشاهده نتيجه پرسوجو ممكن است نياز به اعمال تغييراتي در طراحي پرسوجو داشته باشيد. براي تغيير نماي پرسوجو به نماي طراحي به يكي از روشهاي زير عمل كنيد:

**روش اول:** روي زبانهي مربوط به نام پرسوجو كليك راست كرده، گزينهي View Design را انتخاب كنيد (شكل 18 -4 ).

**روش دوم:** از گروه View در زبانه Home روي گزينهي Veiw كليك كرده، از منوي حاصل گزينهي View Design را انتخاب كنيد (شكل 19 -4 ).

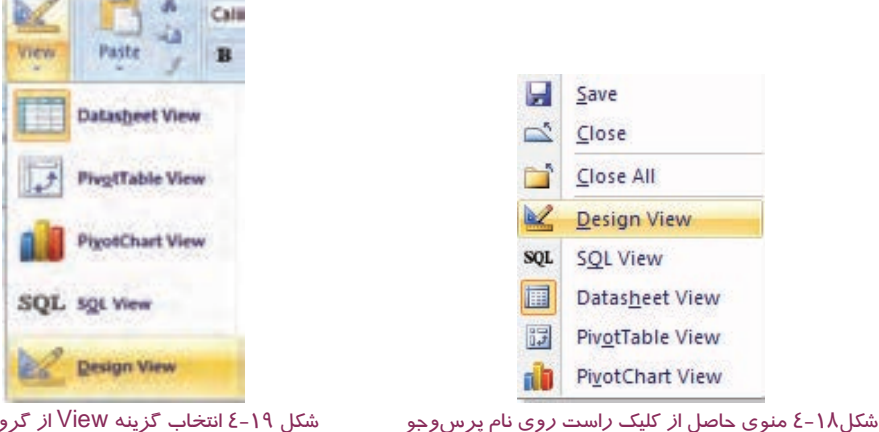

شكل 19 -4 انتخاب گزينه View از گروه View

**مثال 2-4:** يك پرسوجو در بانك اطلاعاتي Library ايجاد كنيد كه فقط نام و نامخانوادگي افرادي كه در تاريخ 1/2/ 1388كتابي با موضوع علمي از كتابخانه به امانت گرفتهاند را به همراه نام كتاب آنها نشان دهد، سپس پرس و جو را نشان دهيد.

بعد از انتخاب گزينه design Query از گروه Other در زبانه Create و انتخاب هر سه جدول بانك اطلاعاتي Library، تنظيمات را طبق شكل 20 -4 انجام دهيد.

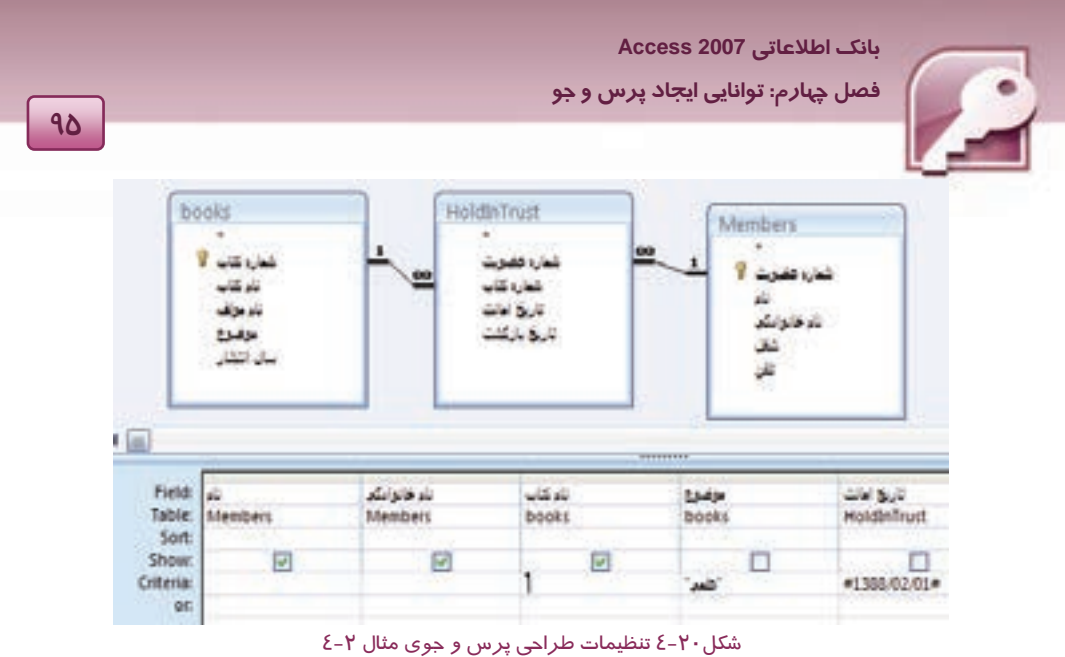

**مثال 3-4 :** يك پرسوجو در بانك اطلاعاتي Library ايجاد كنيد كه اسامي كتابهاي علمي و مذهبي را كه بين تاريخ هاي 1/2/ 1388 تا 1/3/ 1388 به امانت برده شدهاند را نشان دهد طوري كه نام كتابها به ترتيب نزولي باشد.

بعد از انتخاب گزينه Design Query از گروه Other در زبانه Create و انتخاب جدولهاي Books و HoldInTrust دربانك اطلاعاتي Library، تنظيمات را طبق شكل 21 -4 انجام دهيد.

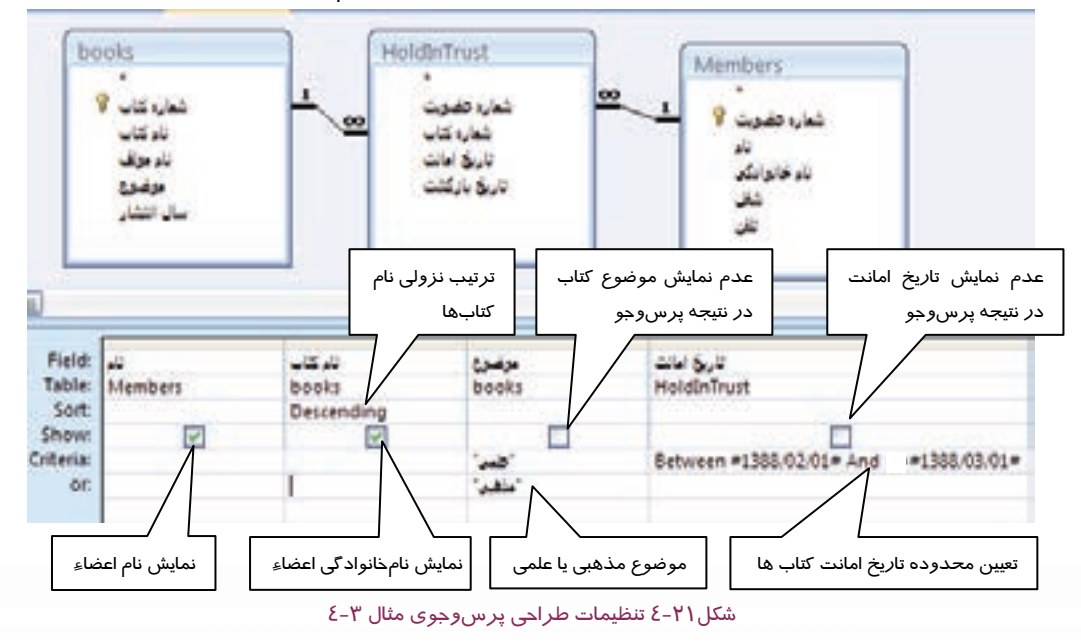

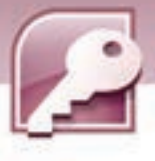

# **تمرين 2-4**

يك پرسوجو در بانك اطلاعاتي Library ايجاد كنيد كه اسامي اعضايي كه كتابهاي علمي، مذهبي و داستان را در تاريخي به جز تاريخ 1/3/ 1388 به امانت بردهاند، به ترتيب حروف الفبا نشان دهد.

### **-2 4 زبان تخصصي**

A select query is a type of database object that shows information in Datasheet view. A query can get its data from one or more tables $\cdot$  from existing queries $\cdot$  or from a combination of the two.

After you have created a select query $\cdot$  you run it to see the results. Running a select query is simple، you just open it in Datasheet view. You can then reuse it whenever you need.

**با توجه به متن قبل به سوالات زير پاسخ دهيد :** 

- 1- A query can get its data from …
- a)A table b)Many tables
- 
- 2- How do you can run a query?
	- a)With opening it in Design view b)With Creating Wizard query
	- c) With opening it in Datasheet view d)Its not possible

c)Existing query d)All of them

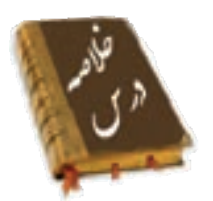

- پرسوجو يا Query براي استخراج بخشي از دادهها از يك يا چند جدول بانك اطلاعاتي به كارميرود.
	- ابزار Wizard Query روش سادهاي براي ايجاد سريع پرسوجو ميباشد.
- با طراحي پرسوجو به كمك ابزار Design Query كاربر ميتواند به طور دقيق معيارهايي را براي استخراج دادهها تعيين كند.

**96**

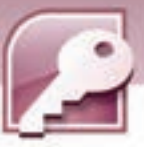

بانک اطلاعاتی Access 2007 فصل چہارم: توانایی ایجاد پرس و جو

- نتیجه پرسوجو در نمای Datasheet نمایش داده میشود.
- پرس و جوها قابلیت ذخیره شدن را دا*ر*ند و میتوان آنها *ر*ا در ساخت پرسوجوی جدید به کا*ر* برد.
	- به کمک قابلیتهای صفحه طراحی میتوان رکوردهای استخراج شده را مرتب سا*ز*ی کرد.
		- معیارهای انتخاب ر کوردها با استفاده از یک سری عملگرهای شرطی تعیین میشوند.

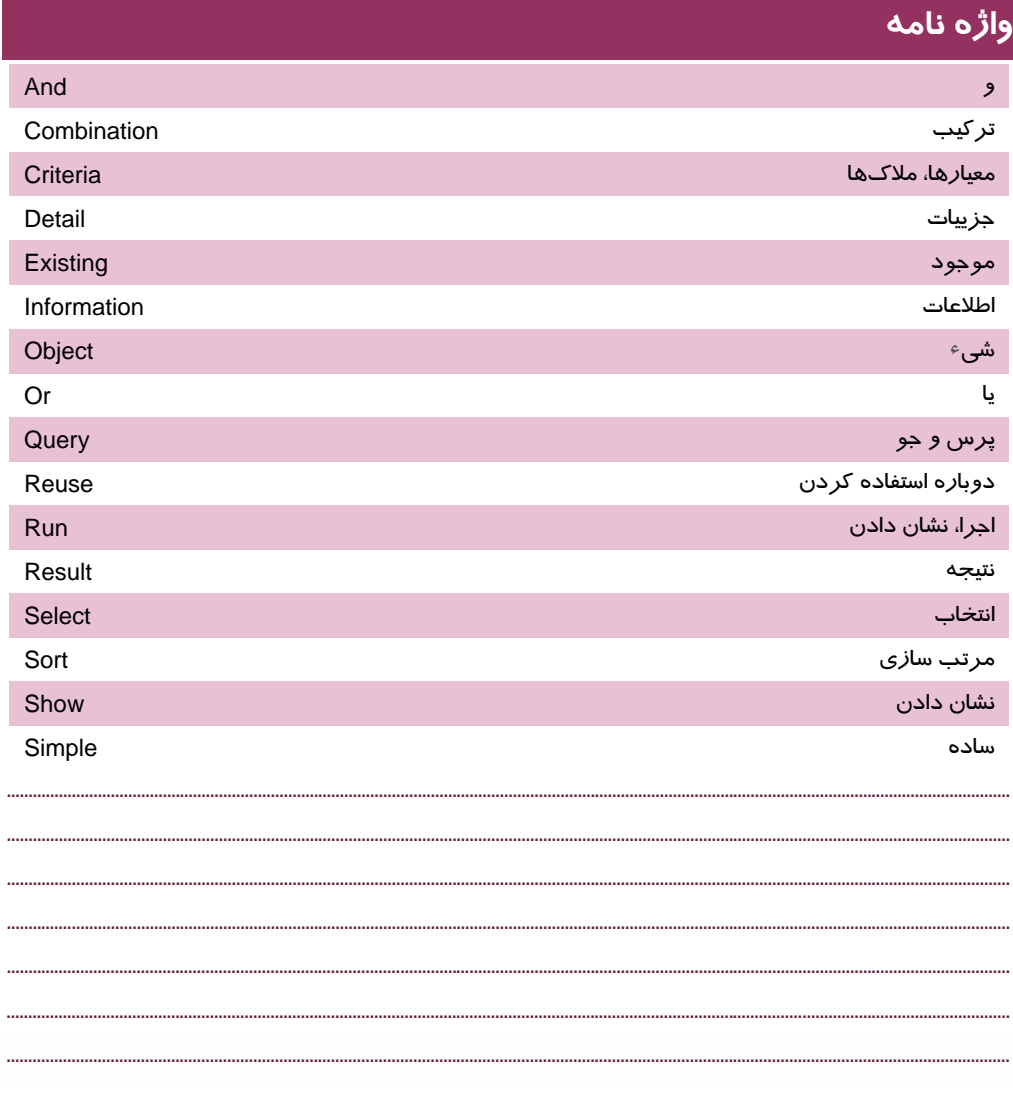

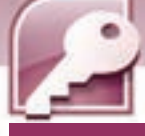

## **آزمون تئوري**

### **درستي يا نادرستي گزينههاي زير را تعيين كنيد.**

- 1- پرسوجوها براي بازيابي دادهها از يك يا چند جدول به كار ميروند.
- 2- Wizard Query فقط از يك جدول براي ساخت پرسوجو استفاده ميكند.
	- 3- در Design Query معيارهايي براي بازيابي ركوردها تعيين ميشود.
- 4- امكان مرتب سازي ركوردها در پرسوجو فقط بر مبناي يك فيلد فراهم ميشود.
	- 5- عملگر Between مقادير فيلدها را با دو مقدار مقايسه ميكند.

### **معادل عبارتهاي سمت راست را از ستون سمت چپ انتخاب كرده، مقابل آن بنويسيد.**

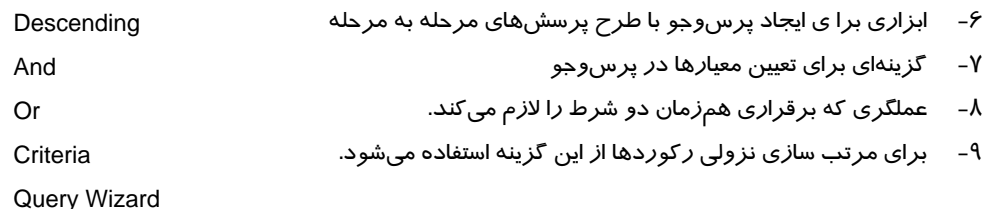

#### **گزينه ي صحيح را انتخاب كنيد.**

-10كدام گروه از زبانهي Create براي ساختن پرسوجو به كار ميرود؟ الف - Design ب - Other ج- DataSheet د-Query -11كدام نما براي طراحي Query استفاده ميشود؟ Pivot Chart-د DataSheet View -ج Sql View - ب Design View-الف 12 - كدام گزينه در صفحه طراحي پرسوجو براي مرتبسازي ركوردها به كار ميرود؟ الف - Sort ب - Criteria ج- Field د-Show 13 - براي نمايش يا عدم نمايش فيلدها در هنگام طراحي پرسوجو كدام گزينه استفاده ميشود؟ الف - Sort ب - Criteria ج- Field د-Show -14كدام گزينه مقداري بين 5 تا 10 را در ركوردها جستجو نميكند؟ الف- (5,6,7,8,9,10)In ب- 10 => And 5 >=  $>=$ 5 Or  $>=$  10 - $\frac{1}{2}$  between 5 and 10 - $\frac{1}{2}$ 15 - براي بازيابي تمام مقاديري كه با حرف A شروع ميشوند از كدام معيار استفاده ميشود؟ Like \*A\* - د Like A\* - ج Like A -ب Like \* A -الف -16 كدام عملگر دو شرط را تركيب ميكند و در صورت برقرار بودن حداقل يكي از آنها، ركوردها را بازيابي ميكند؟ الف - And ب - Or ج- In د-Like

**98**

 **بانك اطلاعاتي 2007 Access** 

 **فصل چهارم: توانايي ايجاد پرس و جو**

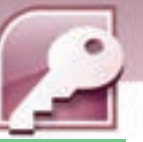

### **در جاي خالي عبارت مناسب بنويسيد.**

- 17 عملگر شرطي .......... مقاديرفيلدهاي كوچكتر يا مساوي با يك مقدار را در ركوردها جستجو ميكند.
	- 18 نتيجه اجراي پرسوجو در نماي ............ نشان داده ميشود.

### **به سوالات زير پاسخ تشريحي دهيد1.**

- 19 پرسوجو را تعريف كنيد.
- 20 روشهاي ايجاد پرسوجو را بيان و آنها را با هم مقايسه كنيد.
- 21 عملگرهاي شرطي كه ميتوان در تعيين معيارها به كار برد، كدامند؟

### **آزمون عملي**

بانک اطلاعاتي Store را که در آزمون عملي فصل قبل ايجاد کردهايد، بازنماييد و پرسeجوهاي زير را يک بار با استفاده از ابزار QueryWizard و بار ديگر با ابزار Design Query ايجاد كرده، سپس آنها را ذخيره كنيد (شكل 22 -4 جدولها و ارتباط آنها را نشان ميدهد).

- 1- ا ز جدول Product كالاهايي را كه قيمت واحد آنها كمتر از 100000 است را استخراج كرده، به نام Qryproduct نماييدذخيره .
- 2- از جدول Invoice و Customer نام مشترياني را كه تاريخ فاكتور آنها 20 /4/ 1388 است، استخراج كنيد و با نام 1Qrystore ذخيره نماييد.
- -3 يك پرسوجو طراحي كنيد تا اسامي مشترياني كه يخچال خريداري كردهاند، را نمايش دهد سپس با نام 2Qrystore ذخيره نماييد.
- -4 يك پرس و جو طراحي كنيد كه نام و تلفن مشترياني كه از فروشگاه خريد كردهاند را به همراه نام كالاي خريدا*ر*ي شده و تا*ر*يخ خريدآنها (تا*ر*يخ فاكتور) نشان دهد سپس پرسوجو *ر*ا با نام Qrystore3 ذخيره كنيد.

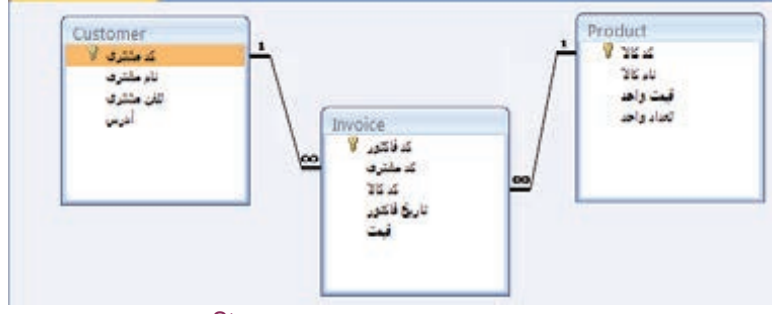

شكل22 -4 جدولهاي بانك اطلاعاتي Store ........................................................................................................................................................................................................................................

........................................................................................................................................................................................................................................

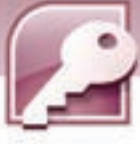

 $\sqrt{1}$ 

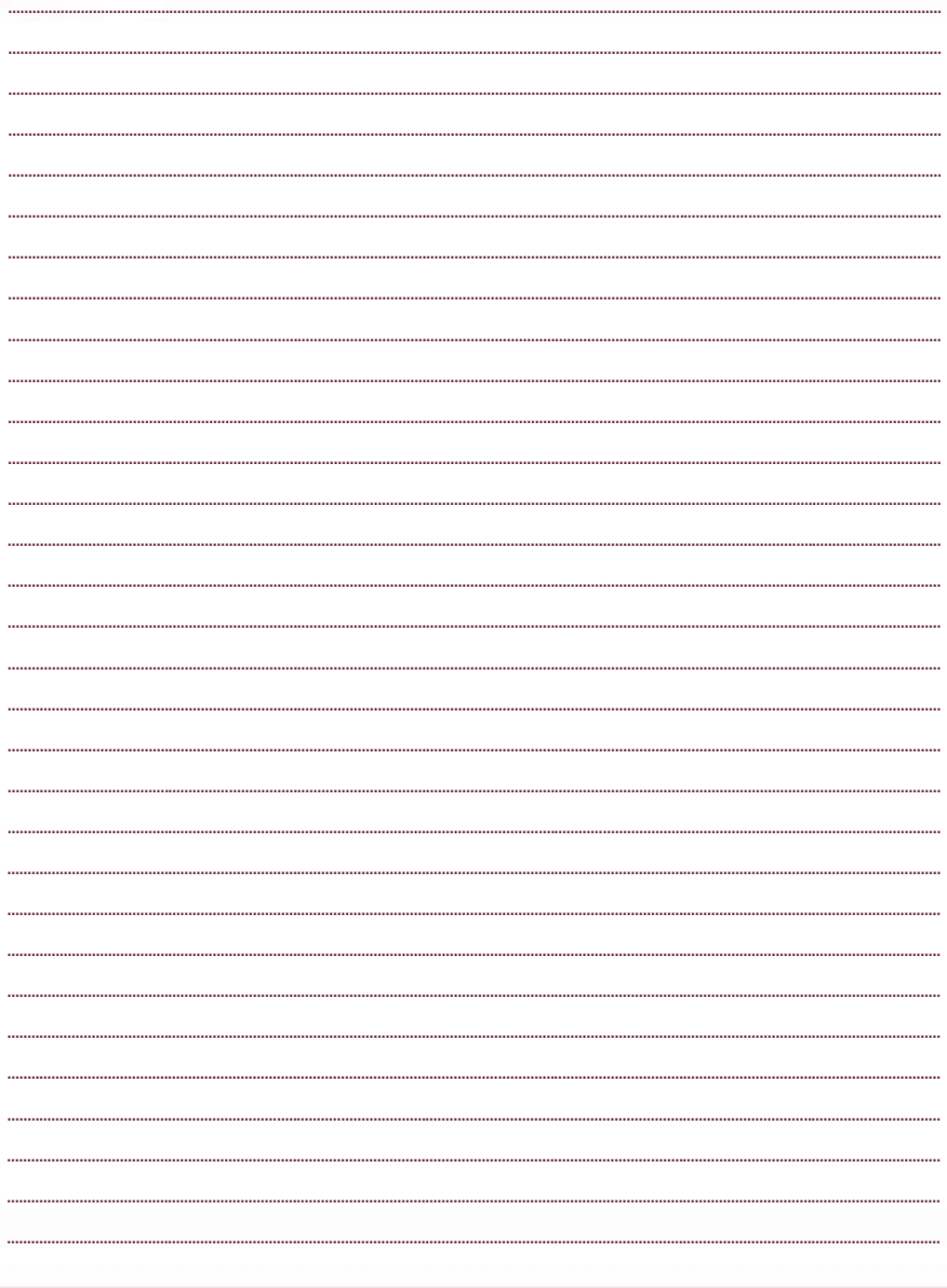
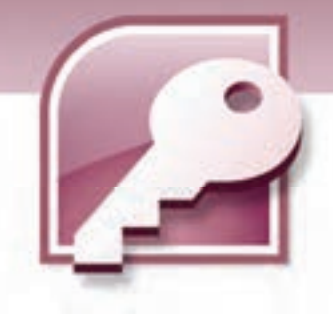

فصل پنجم

# هدف كلي فصل:

# توانايي استفاده ازفرمها

# اهداف رفتاري (جزيي)

پس از مطالعه اين فصل، از فراگير انتظار ميرود كه:

- فرم را تعريف كند.
- با استفاده از ابزار Tool Form فرم بسازد.
- با استفاده از ابزار Wizard Form فرم بسازد.
- با استفاده از ابزار Design Form فرم بسازد.
	- فرم را در نماهاي مختلف نشان دهد.
	- از طريق فرم دادهها را وارد جدول كند.
- ركوردها را از طريق فرم ويرايش و حذف كند.
	- طراحي فرم را در نماهاي مناسب تغيير دهد.
		- تصوير و عنوان به فرم اضافه كند.

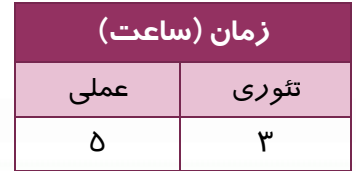

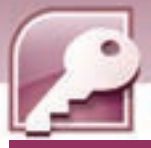

#### **مقدمه**

1-Y

همانطوركه آموختيد براي ورود دادهها به جدولهاي بانك اطلاعاتي و ويرايش آنها از نماي DataSheet جدولها استفاده ميشود. براي كاربران نهايي كه وظيفه ورود دادهها به بانك اطلاعاتي و ويرايش آنها را بر عهده دارند كاركردن مستقيم و مستمر با جدولها به ويژه زماني كه با جدولهاي مرتبط به هم سروكار داشته باشند، خسته كننده است و براي كاربران كم تجربه ممكن است با دشواري همراه باشد. به منظور ايجاد يك محيط ساده و جذاب براي كار با جدولهاي بانك اطلاعاتي، Access قابليتي به نام فرم را در اختيار كاربران قرار می دهد. در اين فصل با چگونگی ايجاد فرم و استفاده از آن آشنا خواهيد شد.

2007 Access ابزار گوناگوني براي ايجاد فرمها دارد كه در اين فصل تعدادي از آنها معرفي ميشوند.

## **1-5 فرم (Form (چيست ؟**

فرم يكي از اجزاي بانك اطلاعاتي است كه واسطي بين كاربر و جدولهاي بانك اطلاعاتي براي نمايش، ورود و ويرايش دادههاي يك يا چند جدول ايجاد ميكند. با ايجاد فرمها ميتوان عمليات ورود، ويرايش و حذف دادهها را سادهتر نمود. با استفاده از فرمها ميتوان دسترسي كاربران به دادههاي جدولها را كنترل كرد و به جاي تمام فيلدها و ركوردها، تعداد محدودي كه مورد نياز آنهاست را در اختيار كاربران قرار داد.

### **1-1-5 ايجاد فرم با استفاده از ابزار Form**

براي ساخت سريع و آسان فرم، از ابزار Form استفاده ميشود. مراحل زير را دنبال كنيد :

- 1- در نوار پيمايش (Pane Navigation (روي جدول يا پرسوجوي مورد نظر خود كه ميخواهيد دادههـاي آن را در فرم ببينيد، دابل كليك كنيد تا باز شود.
	- 2- در زبانه Create، روي گزينه Form در گروه Forms كليك كنيد ( شكل . )1-5

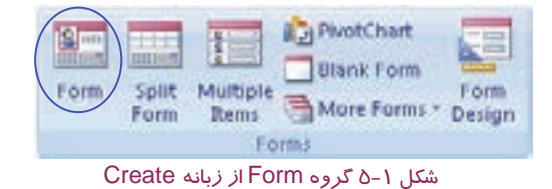

3- فرم ايجاد شده هم نام با جدول يا پرس و جوي انتخاب شده است، براي ذخيره فرم روي نام آن كليك راست كرده، از منوي حاصل گزينه Save را انتخاب نماييد(شكل ۲–۵) يا از نوار دسترسي سريع Access روي دكمه كليك كنيد. در كادر As Save در صورت تمايل نام آن را تغيير داده، دكمه ok را انتخاب نماييد (شكل ٣-٥ ) .

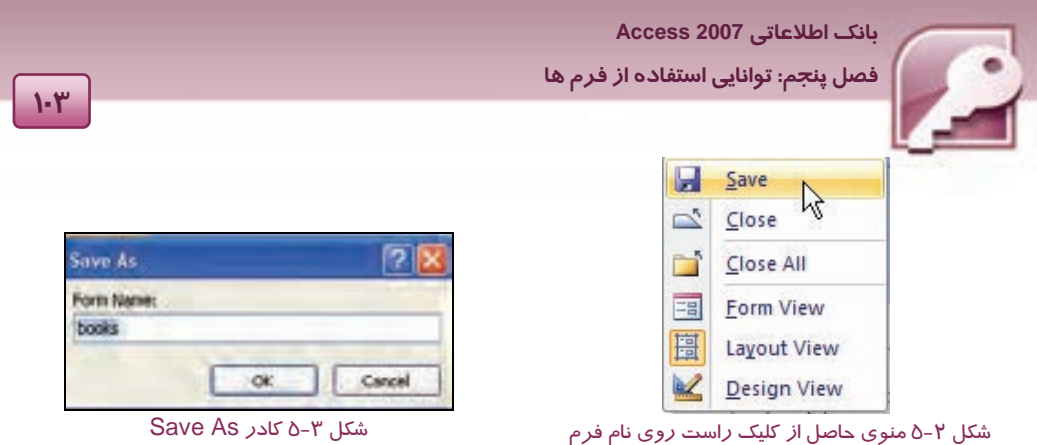

بدين ترتيب Access فرمي را براي جدول انتخاب شده، ايجاد مي كندكه درهر لحظه فقط يك ركورد را نشان ميدهد. براي مشاهدهي ساير ركوردها از نوار مرور ركوردها كه در قسـمت پـايين پنجـره فـرم قـرار دارد استفاده كنيد . شكل 4-5 عملكرد دكمههاي مرور ركوردها را كه مشابه دكمـههـاي نـوار مـرور ركوردهـا در جدولها است ، يادآوري ميكند.

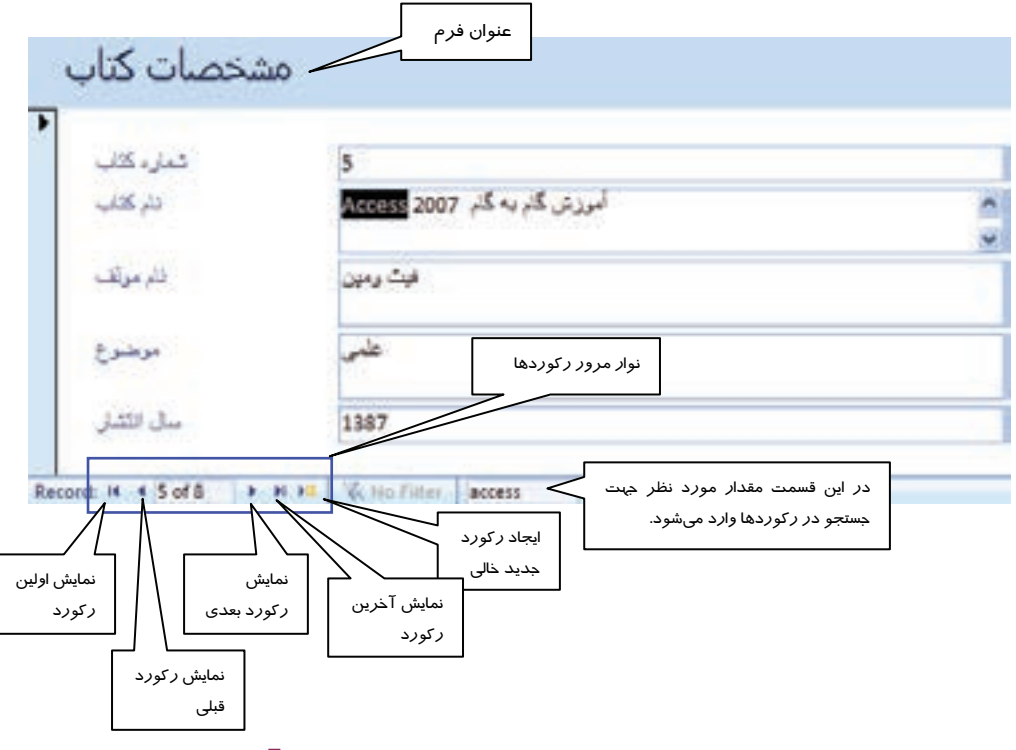

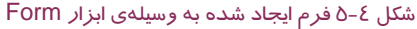

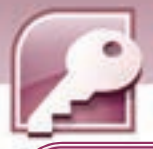

**نكته:** اگر جدولي كه براي ايجاد فرم انتخاب شـده، داراي ارتبـاط يـك بـه چنـد بـا جـدول ديگـري باشد(جدول انتخاب شده جدول اصلي باشد) در پايين فرم ايجاد شده، فرم ديگري نيز ظاهر ميشودكه به صورت يك جدول Datasheet، ركوردهاي مرتبط با ركورد فعال در فرم اصلي را نشان ميدهد. اين فـرم، فرم فرعي يا زير فرم(Sub Form ) ناميده ميشود (شكل ۵-۵) .

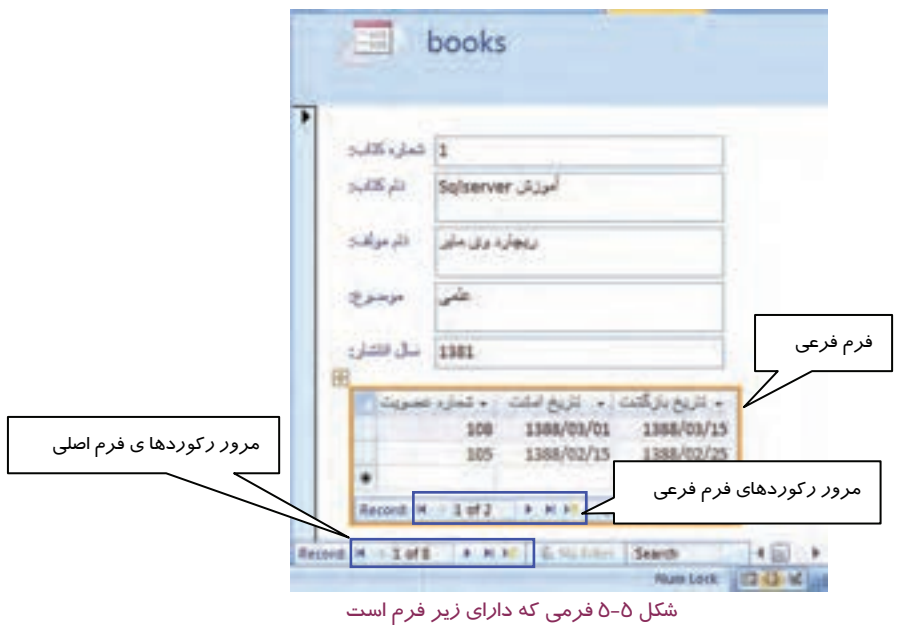

# **تمرين 1-5**

براي جدول Teacher در بانك اطلاعاتي School كه در فصول قبل ايجاد كرده ايد،يك فرم ساده با ابزار Form ايجاد كنيد وآن را با نام 1Form ذخيره كنيد.

### **2-1-5 ايجاد فرم با استفاده از Wizard**

يكي ديگر از ابزارهاي Access براي ايجاد فرم ، Wizard ميباشد كه با طرح پرسشهاي مرحله به مرحله، فرم مورد نظر را ايجاد ميكند . براي استفاده از اين ابزار از زبانه Create ، در گروه Formsگزينهي More Forms را انتخاب كرده، از منوي باز شده، گزينهي Form Wizard را انتخاب كنيد (شكل ۶–۵) .

1-E

 **بانك اطلاعاتي 2007 Access** 

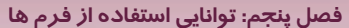

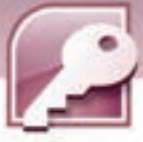

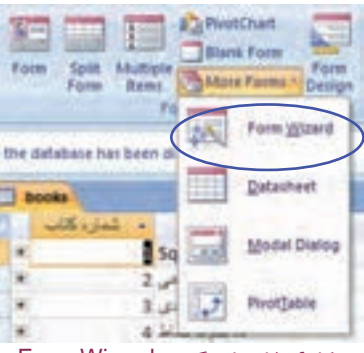

شكل 6-5 انتخاب گزينه Wizard Form

به اين ترتيب پنجره Wizard Form باز ميشود شكل 7-5( ) .در اين پنجره جدول(ها) يا پرس و جو(ها )ي مورد نظر خود را به ترتيب از بخش Table/Queries انتخاب كنيد تا فيلدهاي آنها در بخش Available Fields ظاهر شوند. سپس با استفاده از دكمههاي موجود در اين پنجره فيلدهايي را كه مايل به نمايش آنها در فرم هستيد را به بخش Selected Fields منتقل كنيد ( شكل Y−∆).

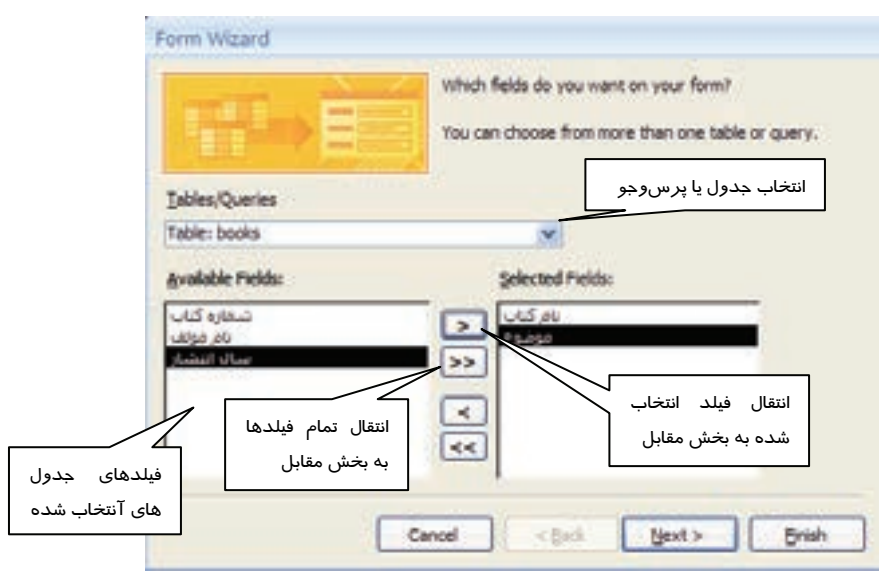

شكل 7-5 اولين پنجرهي Wizard Form– انتخاب جدول <sup>و</sup> فيلدها

پس از انتخاب جدول ها و فيلدها، روي دكمه Next كليك كنيد يا براي پايان دادن به مراحل اجراي Wizard ، روي دكمه Finish كليك كنيد . با كليك روي دكمه Next دومين پنجره Wizard باز ميشود در اين پنجره نحوهي صفحه بندي (چيدمان) فرم مشخص ميشود (شكل ٨-٥).

**105**

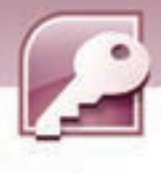

**106**

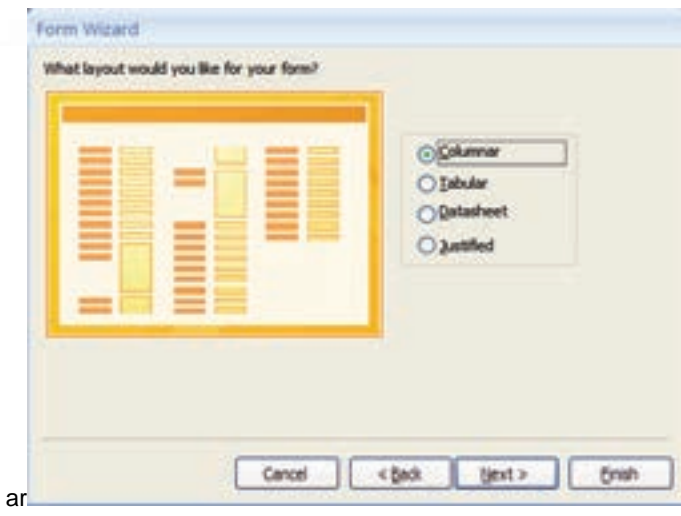

شكل 8-5 دومين پنجرهي Wizard Form – انتخاب نحوهي صفحه بندي

همانطور كه در شكل 8-5 ميبينيد 4 نوع چيدمان قابل انتخاب است. نحوهي صفحهبندي اين چهار گزينه به شرح زير است :

**Columnar :** در هر صفحه يك ركورد نمايش داده ميشودكه نام هر فيلد در كنار مقدار آن قرار ميگيرد.

**Tabular:** در هر صفحه فهرستي از ركوردها را نشان ميدهدكه در سطرهاي متوالي نمايش داده ميشوند .

**DataSheet :** مشابه با نماي DataSheet جدول ها، ركوردها را نشان ميدهد.

**Justified :** مشابه روش Columnar در هر صفحه يك ركورد را نشان ميدهد با اين تفاوت كه نام هر فيلد در بالاي مقدار آن درج ميشود.

پس از انتخاب نحوهي صفحه بندي فرم، روي دكمه Next كليك كنيد يا براي خاتمه دادن به مراحل Wizard روي دكمه Finish كليك نماييد.

در شكل 9-5 ، سبكي براي قالب بندي فرم انتخاب ميشود. سبكها شامل رنگ و طرح زمينه، فونت و... هستند. پس از انتخاب سبك مورد نظر روي دكمه Next يا Finish كليك كنيد.

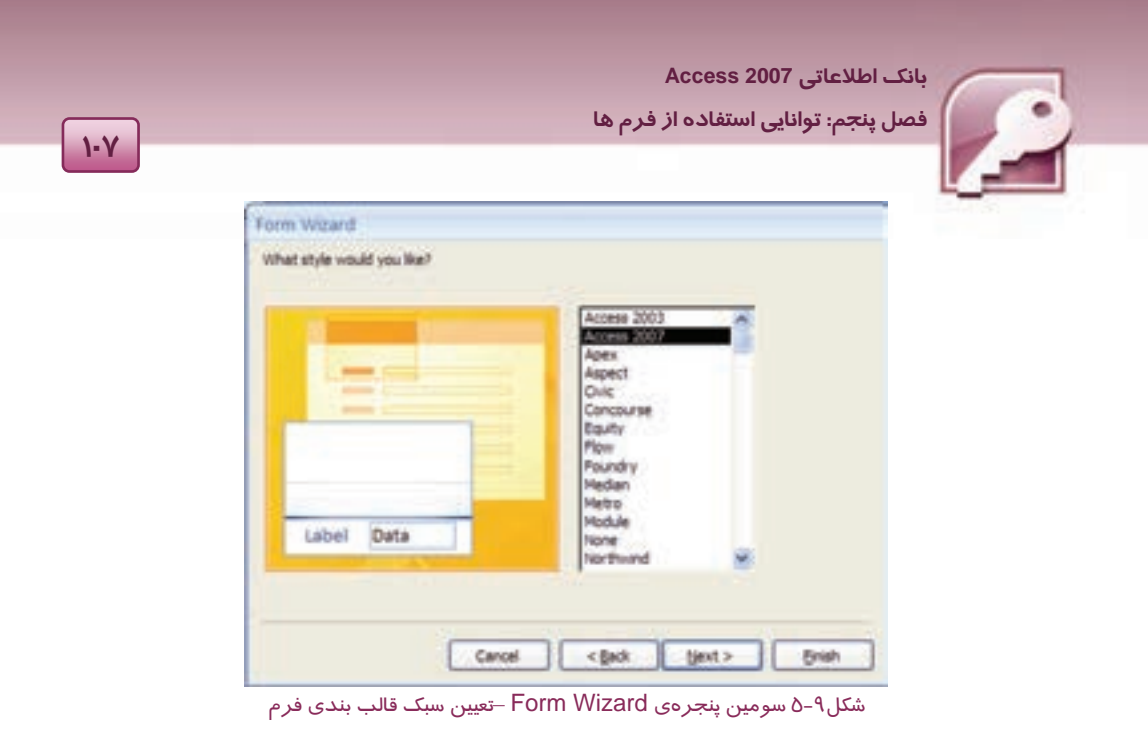

در آخرين پنجرهي Wizard نامي براي ذخيرهي فرم دريافت ميشود . با كليك روي دكمه Finish در اين پنجره، فرم به صورت پيش فرض براي ورود و ويرايش اطلاعات باز ميشود. براي اعمال تغييرات در طراحي ظاهري فرم، گزينهي Modify the form's design را انتخاب كنيد (شكل ١٠−٥) .

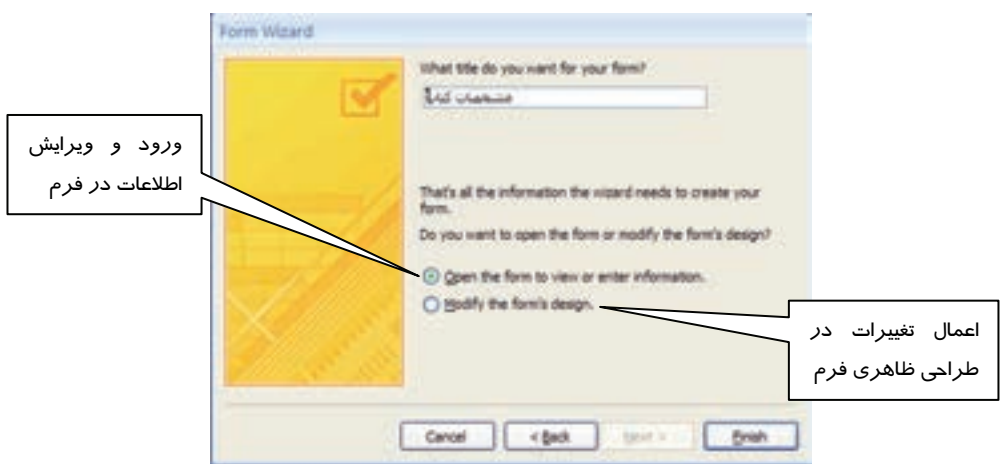

شكل 1∙ ∖6 آخرين پنجرهي Form Wizard –تعيين نام براي فرم

شكل 11 -5 نمونه يك فرم طراحي شده با Wizard را نشان ميدهد كه صفحهبندي آن به روش Columnar بوده، داراي يك سبك است .اين فرم آماده دريافت و ويرايش دادهها مي باشد.

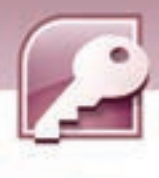

1. A

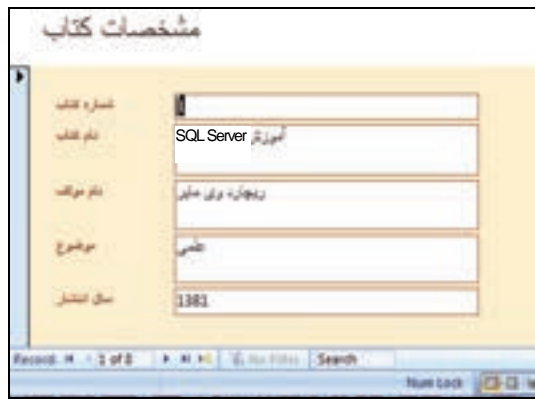

شكل11 -5 فرم طراحي شده با Wizard - استفاده از چيدمان Columnar

در شكل 12 -5 فرم به روش Tabular صفحهبندي شده است.

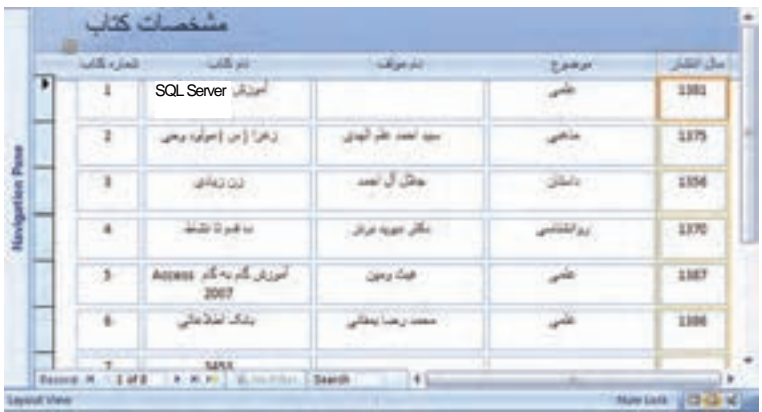

شكل12 -5 فرم طراحي شده با Wizard - استفاده از چيدمان Tabular

# **تمرين 2-5**

برای جدولTeachers ihd و Courseدر بانک اطلاعاتي School كه در فصول قبل ايجاد كرده ايد، يک فرم با ابزار Form Wizard ايجاد كنيد وبا نام Form2 آن را ذخيره نماييد.

### **3-1-5 ايجاد فرم با ابزار Design Form**

در Access ابزار هايي كه تاكنون براي ايجاد فرم استفاده شدند، طراحي ظاهر فرم و چيدمان آنها را به صورت خودكار انجام ميداد. اگر كاربر بخواهد طراحي ظاهر فرم و چيدمان عناصر آن را خود بر عهده بگيرد، لازم است از ابزار Design Form استفاده كند.

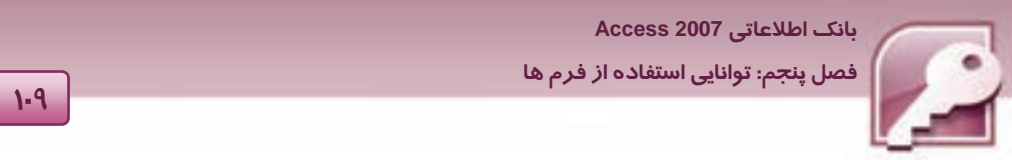

براي استفاده از اين ابزار، گزينه Design Form از گروه Forms در زبانه Create را انتخاب كنيد ( شكل  $(0 - 1)^n$ 

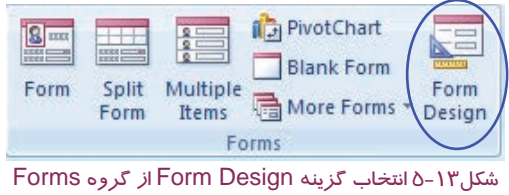

به اين ترتيب يك فرم خالي در اختيارتان قرا رميگيرد كه ميتوانيد به دلخواه خود چيدمان آن را طراحي كنيد (شكل ١٤- ٥ ) .

| D books   El form2<br>×                                                                                                    |                                  | ×                        |
|----------------------------------------------------------------------------------------------------|----------------------------------|--------------------------|
| <b># Detail</b><br>۰<br>۰<br>۰<br>۱<br>$\overline{\phantom{a}}$<br>۰<br>$\sim$<br>ŧ<br><b>Navigation Pase</b><br>$\alpha$<br>$\frac{1}{2}$<br>÷<br>ŧ  | 人工一家人工一课人工一课儿子一来人工一家人工一席八天八岁人工一家 | 人名比赛之区<br>1番号<br>13      |
| ٠<br>٠<br>ŧ<br>$\frac{1}{2} \left( \frac{1}{2} \right) \left( \frac{1}{2} \right) \left( \frac{1}{2} \right)$<br>$\sim$<br>٩<br>٠<br>٠<br>ł<br>۰<br>۰ | ٠                                | Network (CLC) @ @ CHANGE |
| Design View                                                                                                    |                                  |                          |

شكل14 -5 فرم خالي ايجاد شده با ابزار Design Form

برا ي اضافه كردن فيلدها به فرم، از گروه Tools واقع در زبانهي Design، گزينهي Fields Existing Add

را انتخاب نماييد(شكل ١٥- ٥).

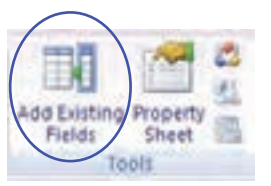

شكل15 -5 گروه Tools از زبانه ي Design

بدين ترتيب كادري با عنوان Field List كه شامل اسامي تمام جدول هاي بانك اطلاعاتي فعال است، ظاهر مي-شود. با كليك روى علامت + در كنار نام هر جدول، اسامى فيلدهاى آن ليست مىشود (شكل 1۶- ۵) .

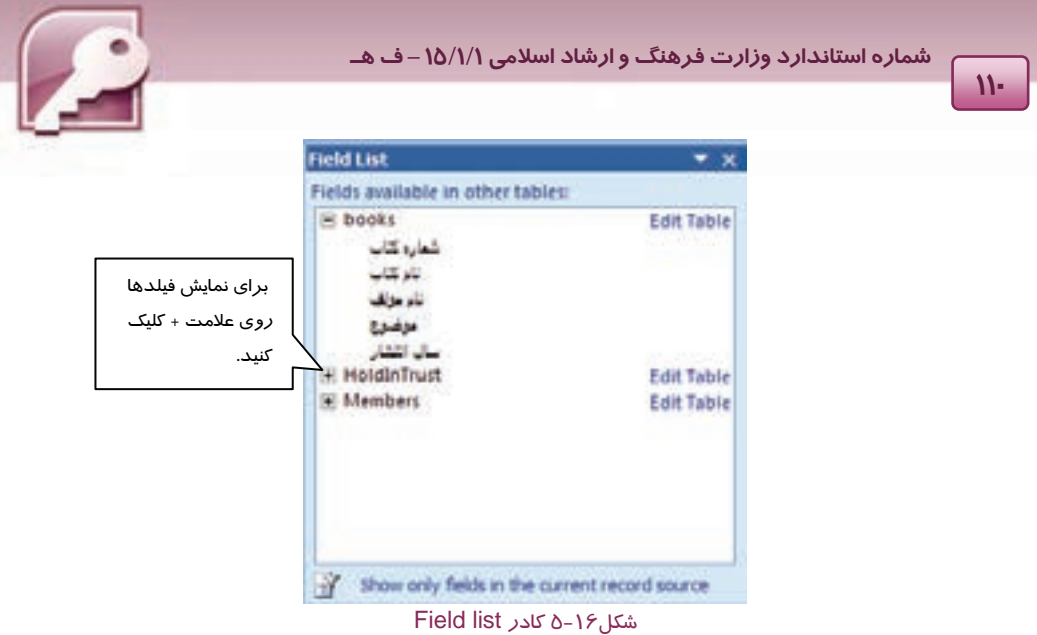

براي قرار دادن هر فيلد روي فرم، آن را از كادر List Field به روي فرم درگ كنيد و در محل مورد نظر رها كنيد.

با قرار دادن هر فيلد روي فرم، دو كادر در كنار يكديگر قرار ميگيرند كه يكي براي نشان دادن نام و ديگري براي نمايش مقدار فيلد به كار ميرود. در حالت طراحي فرم مقادير فيلدها نشان داده نميشوند بنابراين عنوان هر دو كادر يكسان خواهد بود (شكل ١٧-٥) .

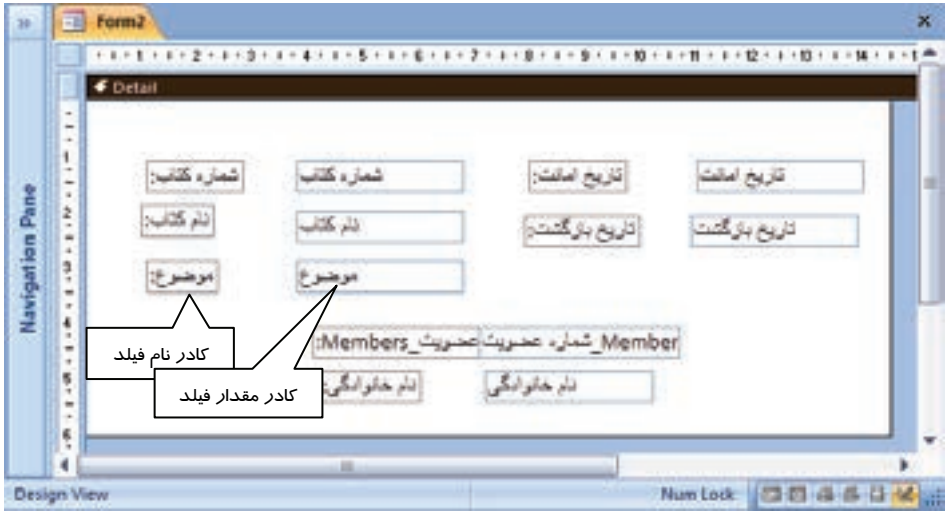

شكل17 -5 فرم در حالت طراحي بعد از قرار گرفتن تعدادي فيلد روي آن

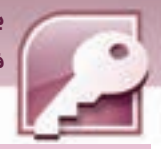

 **بانك اطلاعاتي 2007 Access فصل پنجم: توانايي استفاده از فرم ها**

### **1-3-1-5 جابهجا كردن و تغيير سايز فيلدهاي روي فرم**

با انتخاب هر يك از فيلدهاي قرار گرفته روي فرم، كادر آن تغيير رنگ داده، دستگيرههايي به آن اضافه مي- شود. براي جابهجا كردن همزمان كادرهاي نام و مقدار فيلد، پس از انتخاب يكي از آنها، اشارهگر ماوس را روي حاشيهي كادر آن قرار دهيد به طوريكه شكلي مشابه صليب به پيكان اشارهگر ماوس اضافه شود . سپس با عمل درگ، آنها را جابهجا كرده، در محل مناسب رها كنيد ( شكل 18 . ) 5 -

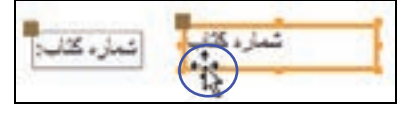

شكل 18 -5 جابهجا كردن همزمان كادرهاي نام و مقدار فيلد

براي جابهجا كردن كادرهاي نام و مقدار فيلد به طور جداگانه و مستقل، پس از انتخاب هر يك، اشارهگر ماوس را روي دستگيرهي مربع شكل بزرگ كه در سمت چپ و بالاي كادر آن ديده ميشود، قرار دهيد به اين ترتيب باز هم شكلي مشابه صليب به پيكان اشارهگر ماوس اضافه ميشود. سپس با عمل درگ، آن را جابهجا كنيد (شكل ۱۹–۵).

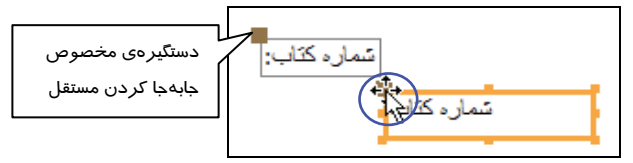

شكل19 -5 جابهجا كردن جداگانه كادرهاي نام و مقدار فيلد

براي تغيير سايز كادر نگهدارندهي محتواي فيلد، پس از انتخاب آن اشارهگر ماوس را روي دستگيرههاي كوچك آن قرار دهيد تا شكل اشارهگر ماوس به صورت فلش دو جهته(↔ ) در آيد. سپس با عمل درگ كردن، سايز آنها *ر*ا تغيير دهيد (شكل ٢٠-٥) .

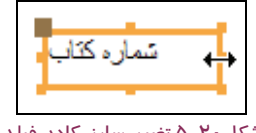

شكل ∙ ۲−۵ تغيير سايز كادر فيلد

### **2-3-1-5 اضافه كردن عنوان و تصوير به فرم**

فرم ها معمولا داراي عنواني هستند كه نشان دهندهي محتويات آنها است . براي فرمهاي ايجاد شده به وسيله- ي ابزارهاي Tool Form و Wizard Form به طور خودكار عنواني مشابه نام فرم در نظر گرفته ميشود. در روش Design Form نيز امكان اضافه كردن عنوان به فرم وجود دارد. بدين منظور از گروه Controls درزبانهي Design استفاده ميشود ( شكل 21 . ) -5

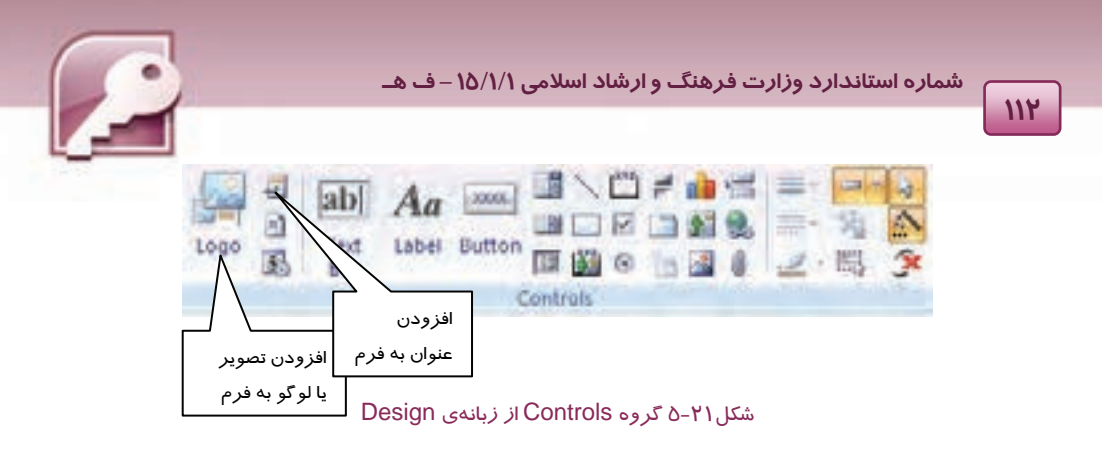

براي افزودن عنوان به فرم، روي آيكن <mark>الله</mark> (Title) در گروه Control كليك كنيد. به اين ترتيب كاد*ر*ي د*ر* بخش بالاي فرم اضافه ميشود. اين كادر حاوي نامي است كه براي فرم در نظر گرفته شده است . در صورت تمايل ميتوانيد محتواي آن را تغيير دهيد .

همچنين براي افزودن تصوير به فرم، روي گزينهي (Logo (در گروه Control كليك كنيد . به اين ترتيب كادر محاورهاي Picture Insert براي انتخاب تصوير باز ميشود. پس از انتخاب تصوير، Access آن را در بالاي فرم و در كنار عنوان فرم قرار ميدهد.

# **آيا مي دانيد كه .. .**  بخش بالاي فرم كه حاوي تصوير و عنوان فرم است ، Header Form ناميده ميشود. محتويات اين بخش با مرور و نمايش ركوردهاي مختلف، ثابت مي ماند.

براي جابهجا كردن و تغيير سايز عنوان و يا تصوير درج شده، آن را انتخاب كنيد تا دستگيرههايي اطراف آن ظاهر شود. سپس مشابه روشي كه براي جابهجايي و تغيير سايز فيلدها در بخش قبل شرح داده شد، عمل كنيد. شكل Y۲−۵ فرمي *ر*ا د*ر* نماي Design نشان ميدهدكه شامل تصوير و عنوان است.

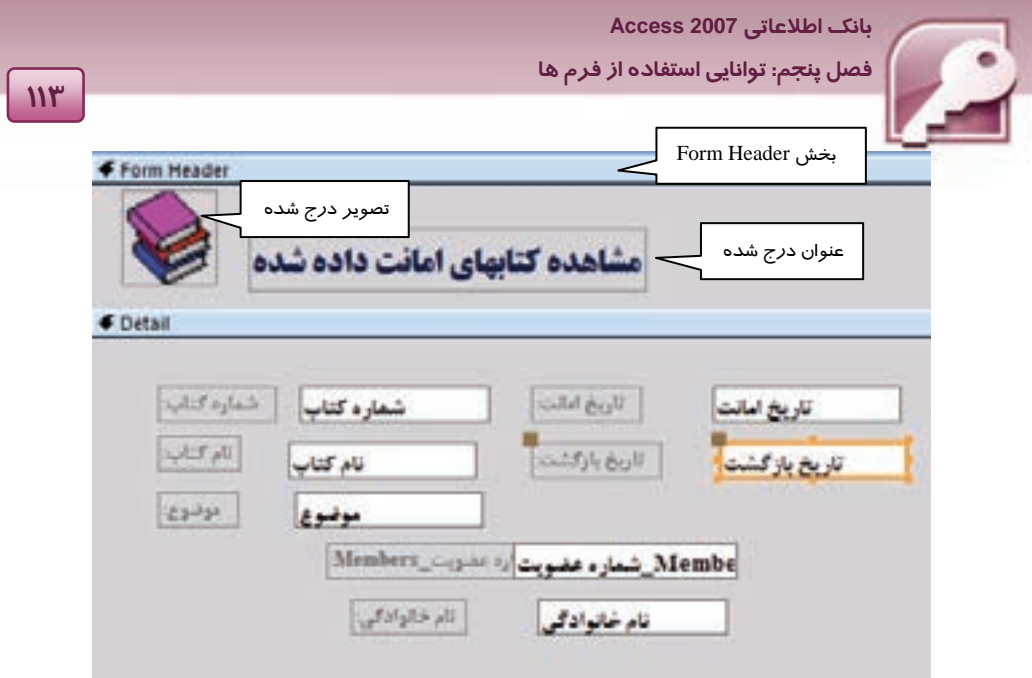

شكل22 -5 فرم در نماي طراحي – حاوي عنوان و تصوير

### **3-3-1-5 تغيير رنگ و طرح زمينه و اجزاي فرم**

برای تغيير رنگ عناصر (نام فيلدها، مقادير فيلدها، عنوان فرم و …) پس از انتخاب آن عنصر روی آن كليك راست كنيد و از منوي حاصل، گزينهي Fill/Back color را براي تغيير رنگ زمينه و گزينهي Font/Fore color را براي تغيير رنگ متن عنصر به كا*ر* ببريد (شكل ۲۳-۵) و يا ا*ز* گروه Font د*ر* زبانه Home استفاده كنيد (شكل ۲٤-۵) . برا ي تغيير رنگ زمينه فرم روي نوار Detail كليک راست كنيد و گزينهيFill/Back color را انتخاب كنيد يا

بعد ا*ز* انتخاب نوا*ر* Detail از آيكن <mark>▼ X</mark>گ (Fill Color) در گروه Font استفاده كنيد.

همچنين براي ويرايش متن عناصر روي فرم( فونت، سايز، نحوهي تراز بندي و .... ) نيز ميتوانيد ازگروه Font در زبانه Home استفاده كنيد.

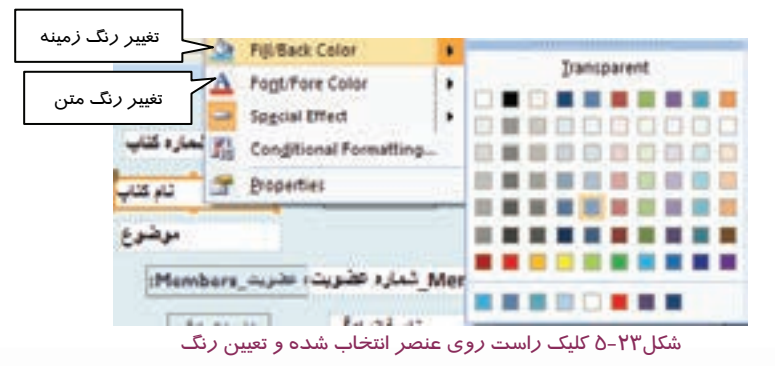

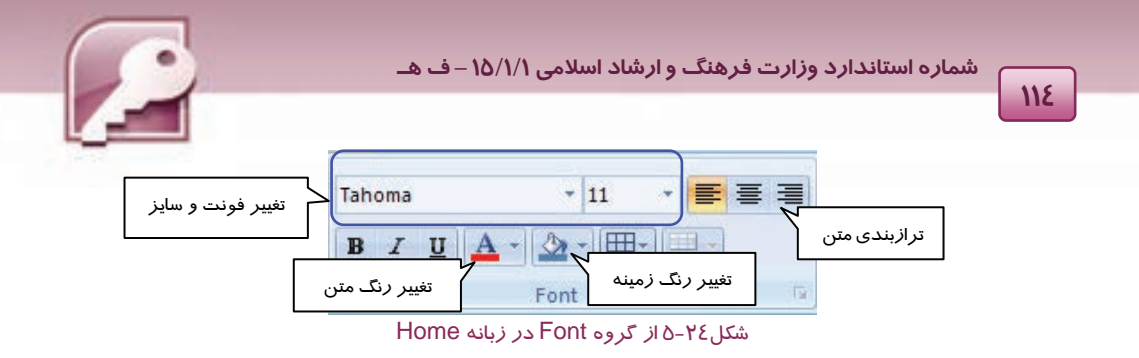

### **1-3 - 3-1 - 5 استفاده از قابليت AutoFormat براي تغيير رنگ و طرح فرم**

به جاي تغيير قالببندي هر يك از اجزاي موجود در فرم به طور جداگانه از سبكهاي آماده استفاده كنيد. اين سبكـها در زبانه Arrange با انتخاب گزينه AutoFormat در دسترس شما قرار ميگيرند (شكل ۲۵-۵) .

|                    |  | Selast = |
|--------------------|--|----------|
| $\cdots$           |  |          |
|                    |  |          |
|                    |  |          |
|                    |  |          |
|                    |  |          |
| Autoformat Wisinia |  |          |

شكل25 -5 استفاده از قابليت Format Auto

با كليک روی هر يک از سبک&ا، اجزا ی فرم در قالب انتخاب شده قرار میگيرند و رنگ ، طرح زمينه فرم و اجزاي آن تغيير ميكنند.

## **4-3-1-5 ذخيرهي فرم**

براي ذخيرهي فرم روي نام آن كليك راست كرده، از منوي حاصل گزينه Save را انتخاب نماييد(شكل26 -5 ) يا از نوار دسترسي سريع Access روي دكمه كليك كنيد. در كادر As Save در صورت تمايل نام آن را تغيير داده، دكمه ok را انتخاب نماييد (شكل 27 -5 ) .

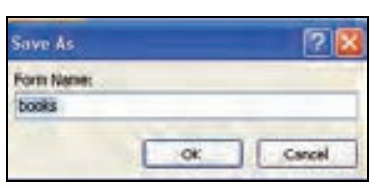

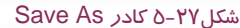

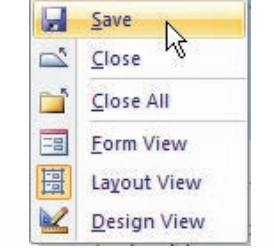

شكل 26 -5 منوي حاصل از كليك راست روي نام فرم

 **بانك اطلاعاتي 2007 Access فصل پنجم: توانايي استفاده از فرم ها**

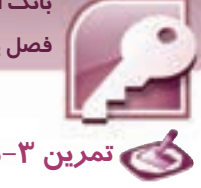

**تمرين 3-5** 

با ابزارDesign Form يك فرم براي نمايش مشخصات اعضاء كتابخانه (جدول Members از بانك اطلاعاتي Library ( ايجاد كنيد به طوريكه داراي عنوان و تصوير مناسب باشد. سپس با قابليت AutoFormat طرح زمينهي آن را تغيير داده و با نام دلخواه ذخيره نماييد.

### **4-1-5 نماهاي نمايشفرم**

فرم ها در ٣ نماي مختلف نمايش داده ميشوند كه عبارتند از Layout View ،Form View و Design View در ادامه درس روشهاي تغيير نماي فرم و كاربرد هر يك شرح داده ميشود.

 **1-4-1-5 تغيير نماي فرم** 

براي تغيير نماي فرم به يكي از روشهاي زير عمل كنيد:

**روش اول :** روي نام فرم كليك راست كرده، از منوي حاصل، نماي مورد نظر را انتخاب كنيد ( شكل28 . )-5

**روش دوم :** از آيكنهاي تغيير نما كه در منتهي اليه سمت راست پايين فرم ديده ميشود، استفاده كنيد.

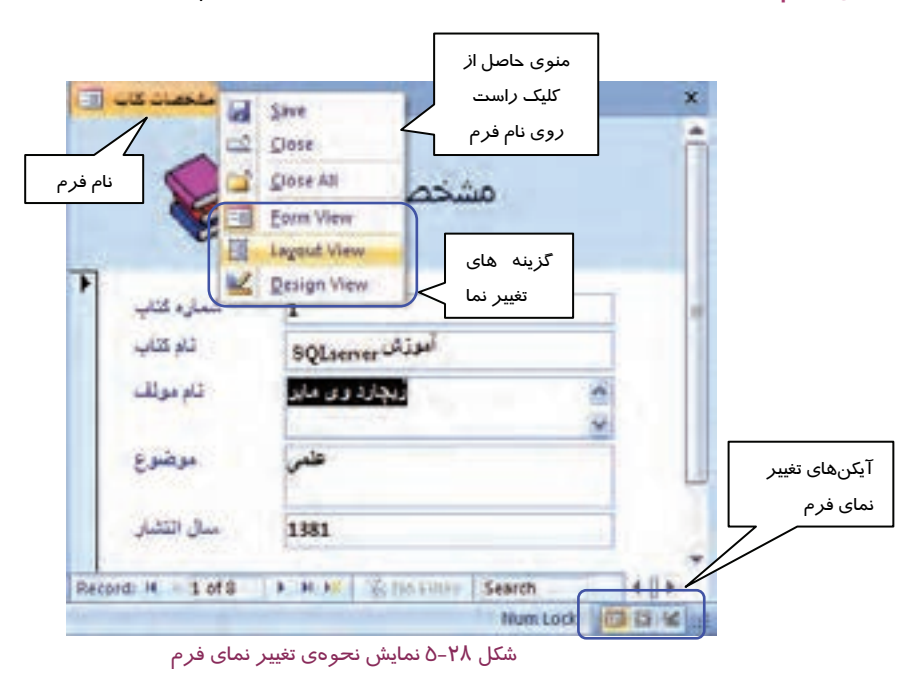

**روش سوم:** استفاده ازگزينهي View كه اولين گزينه از سمت راست در نوار ريبون تمام نماهاست. با كليك روي گزينه Veiw منويي ظاهر ميشودكه ميتوانيد نماي مورد نظر را از آن انتخاب كنيد ( شكل 29 . )-5

**115**

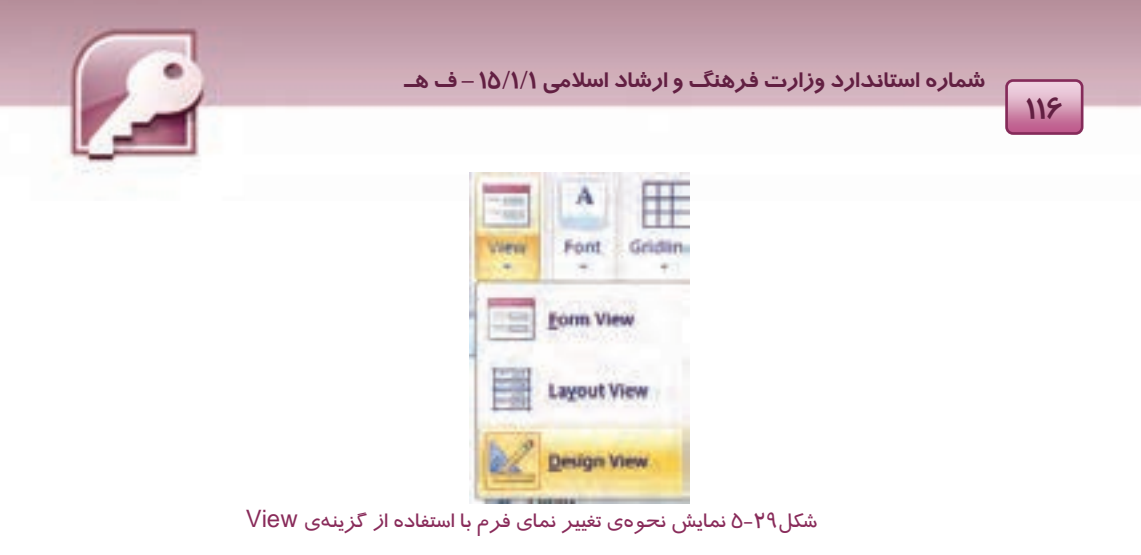

#### **Form View نماي 2-4-1-5**

در اين نما فرم در حالتي نمايش داده ميشود كه كاربر ميتواند ركوردها را مرور، آنها را ويرايش و ركورد جديد ايجاد نمايد. بسته به روش ايجاد فرم ، ممكن است در هر لحظه يك يا چند ركورد نمايش داده شود. در شكل ۳۰-۵ فرمي را در نماي Form View مشاهده مي كنيدكه ركورد پنجم جدول مشخصات كتاب را نمايش مي دهد.

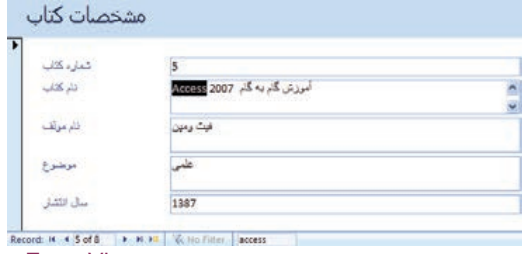

شكل 30 -5 نمايش فرم در نماي View Form

### **1-2 - 4-1 - 5 وارد كردن و ويرايشركوردها در فرم**

همان طور كه گفته شد در نماي Form View، ميتوان داده ها *ر*ا وارد كرد يا آنها *ر*ا ويرايش نمود. برای ايجاد *ر*كورد جديد *ر*وی دكمه ها تا در نوار مرور ركوردها كليك كنيد ، به اين ترتيب يك *ر*كورد خالي به جدول اضافه ميشود. مقادير فيلدها را در مقابل نام هر فيلد واردكنيد . براي رفتن به فيلد بعدي از كليد Tab يا كليد جهت نماي ↓ و براي بازگشتن به فيلد قبلي از تركيب كليدهاي Tab+ Shift يا از كليد ↑ استفاده كنيد.

براي ويرايش ركورد مورد نظر توسط دكمههاي موجود در نوار مرور ركوردها كه در بخشهاي قبلي آشنا شدهايد، ركورد مورد نظر را نمايش دهيد ومقادير آنها را نيز ويرايش كنيد.

براي حذف يك داده، مقدار آن را انتخاب كرده، كليد Delete صفحه كليد را بفشاريد يا از گروه Records در زبانهي Home، گزينهي Delete را انتخاب و از منوي باز شده گزينهي Delete را انتخاب كنيد .

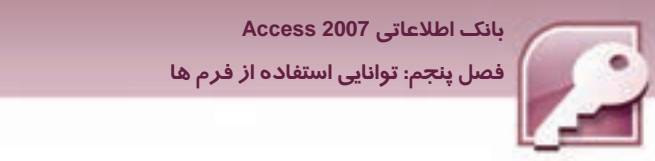

براي حذف يك ركورد نيز پس از انتخاب ركورد مورد نظر، از گروه Records در زبانهي Home، گزينهي Delete را انتخاب و از منوي باز شده گزينهي Delete را انتخاب كنيد (شكل ۳۱-۵) .

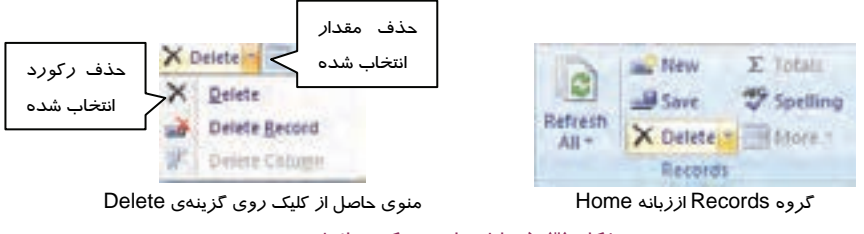

شكل 31 -5 حذف داده و ركورد از فرم

### **Layout View نماي 3-4-1-5**

اين نما مشابه نماي FormView به نمايش ركوردها ميپردازد و امكان مرور آنها را فراهم ميسازد با اين تفاوت كه در اين نما ميتوان تغييراتي در طراحي فرم ايجاد كرد. استفاده از اين نما به اين دليل مفيد است كه در هنگام نمايش دادهها ميتوان به اصلاح و ايجاد تغييرات در ظاهر فرم پرداخت. نمايش همزمان دادهها كاربر را در انجام تنظيماتي از قبيل تغيير سايز، رنگ و… راهنمايي ميكند.

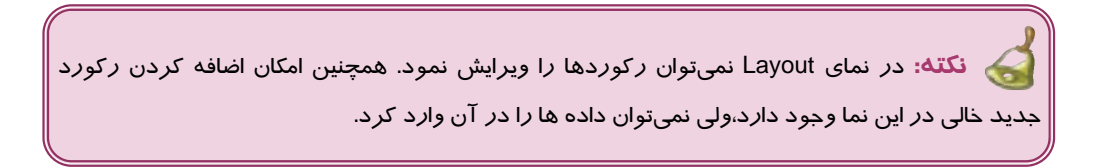

برخي از عمليات اصلاحي روي فرم در نماي Layout عبارتند از:

#### **تغيير مكان فيلدها**

برا ي جابهجا كردن محل فيلدها كافي است روي محدوهي فيلد موردنظر كليك كنيد، سپس در حاليكه شكلي مشابه صليب به سر پيكان اشارهگر ماوس اضافه شده است ( شكل-32 5 ) با درگ كردن محل آن را تغيير دهيد.

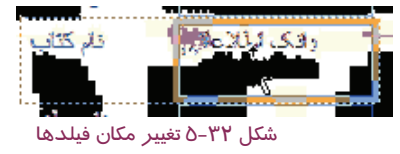

### **تغيير سايز كادرفيلدها**

هر يك از اجزاي فرم در كادري قرار ميگيرد. براي تغيير سايز كادر هر يك از اجزاي فرم، كافي است اشارهگر ماوس را در مرز كادر مربوط به آن قرار دهيد تا شكل اشارهگر ماوس به پيكان دو جهته تبديل شود (شكل

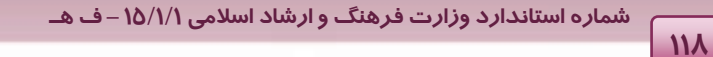

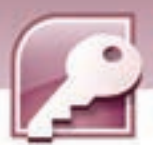

33 )-5 ،سپس با درگ كردن ،سايز(بلندي يا پهناي )آن را تغيير دهيد . تغيير سايز براي مواقعي كه محتواي فيلدها به طور كامل قابل مشاهده نيست يا فضاي خالي اضافه در كادرآنها ديده ميشود مفيد است.

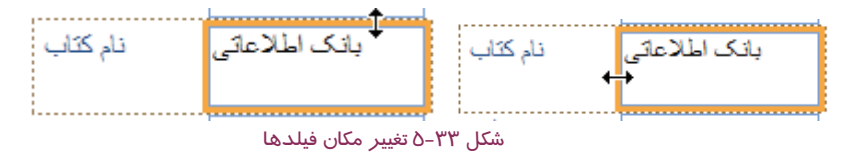

### **قالب بندي اجزا ء فرم**

براي انجام عمليات قالب بندي اجزاي فرم نظير تغيير سايز، فونت، رنگ قلم، رنگ زمينه، تراز بندي و... از گروه Font در زبانه Home استفاده ميشود. در فرم فيلد يا عنصر مورد نظر خود را انتخاب و با استفاده از ابزار موجود در گروه Font قالب بندي دلخواه خود را انجام دهيد ( شكل 34 . )5 -

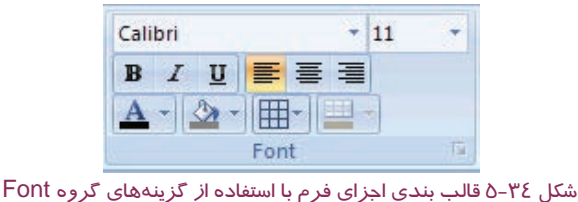

### **استفاده از قابليت AutoFormat براي تغيير رنگ و طرح زمينه**

به جاي تغيير قالب بندي هر يك از اجزاي موجود در فرم به طور جداگانه، ميتوان از سبكهاي آماده بهرهمند شد. اين سبكها با انتخاب گزينه AutoFormat در زبانه Format در دسترس قرار ميگيرند، (شكل 35 . )-5

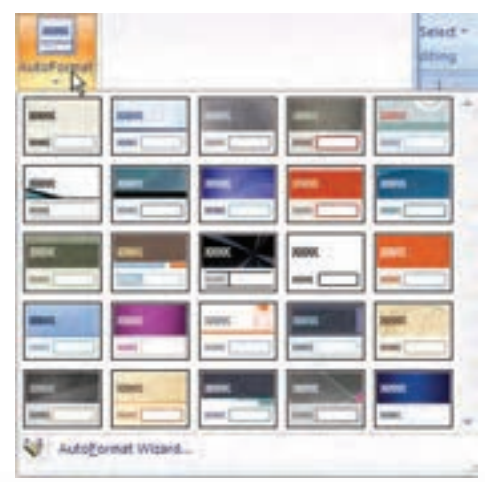

شكل 35 -5 استفاده از قابليت AutoFormat

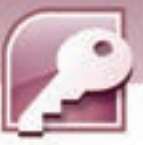

 **بانك اطلاعاتي 2007 Access فصل پنجم: توانايي استفاده از فرم ها**

با كليك روي هر يك از سبكها، اجزاي فرم در قالب انتخاب شده قرار ميگيرند و رنگ و طرح زمينه فرم و اجزاي آن تغيير ميكند.

#### **اضافه كردن فيلدها**

براي اضافه كردن فيلد به فرم در نماي Layout، در زبانه Format از گروه Controls گزينه Existing Add Fields را انتخاب كنيد (شكل76-٥) . به اين ترتيب كادر Field List باز خواهد شد (شكل7۳-٥) . فيلد مورد نظر خود را به داخل فرم درگ كنيد يا روي نام فيلد مورد نظر دابل كليك كنيد. دب ين ترتيب اين فيلد بعد از فيلدي كه در فرم در حالت انتخاب قرار داشته، درج ميشود.

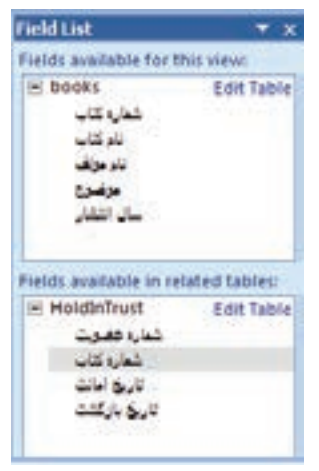

شكل 37 -5 كادر list Field

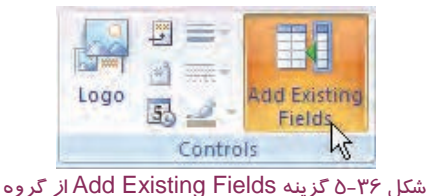

**Controls** 

**حذف فيلدها**

براي حذف يك فيلد از فرم در نماي Layout ، آن را انتخاب كنيد و كليد delete از صفحه كليد را بفشاريد يا روي گزينه Delete در گروه Records از زبانهي Home كليك كنيد ( شكل38 . ) -5

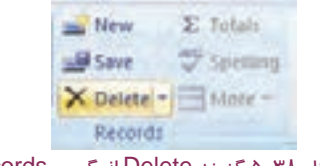

شكل 38 -5 گزينه Delete از گروه Records

### **Design View نماي 4-4-1-5**

نماي Design يا طراحي ، ساختار فرم را با تمام جزييات آن نمايش ميدهد. ركوردها در اين نما، نمايش داده نميشوند . بعد ازايجاد فرم بهروشهايي مختلف (Tool Form، Wizard Form، Design Form و ....)و

**120**

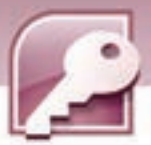

مشاهدهي آن، ممكن است مايل به ايجاد تغييراتي از قبيل تغيير رنگ و طرح زمينه، تغيير رنگ قلم، رنگ زمينه، سايز فيلدها، و تغيير مكان و سايز فيلدها و غيره در طراحي فرم باشيد.

در بخش ايجاد فرم به وسيلهي ابزار Form Design با نحوهي انجام اين تغييرات آشنا شديد. نكتهاي كه قابل ذكر ميباشد اين است كه جابهجا كردن اجزاي يك فيلد (نام و مقدار) به طور جداگانه در نماي View Design انجام ميشود. شكل 39 -5 فرم مشخصات كتاب را در نماي Design نشان ميدهد. همانطور كه در شكل مي- بينيد انتخاب فيلدها، دستگيرههاي جابهجايي مستقلي را براي اجزاي فيلد ظاهر نميكند . بنابراين درگ كردن هر فيلد باعث جابهجايي هر دو جز فيلد ميشود.

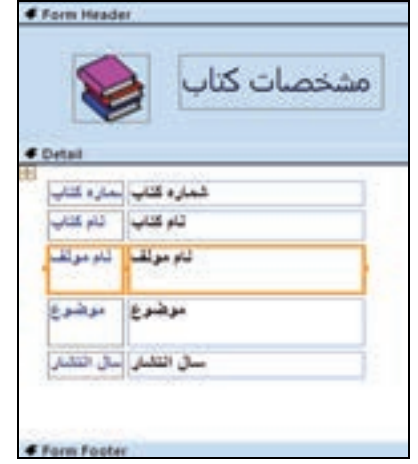

شكل 39 -5 نماي Design– انتخاب فيلد <sup>و</sup> مقدار به هم وابسته است

براي جدا كردن اجزاي فيلد از يكديگر به منظور جابهجا كردن مستقل هر جز، فيلد مورد نظر را انتخاب كرده، از گروه Control Layout از زبانهي Arrange گزينهيRemove را انتخاب كنيد(شكل +٤-۵ ).به اين ترتيب دستگيرهها براي تغيير اندازه و جابهجا كردن روي فيلدها ظاهر ميشوند (شكل ٤١-٥) .

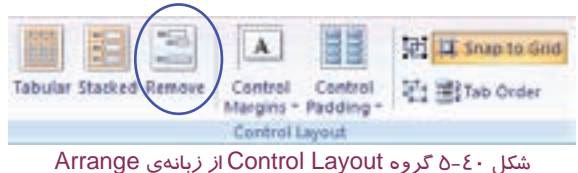

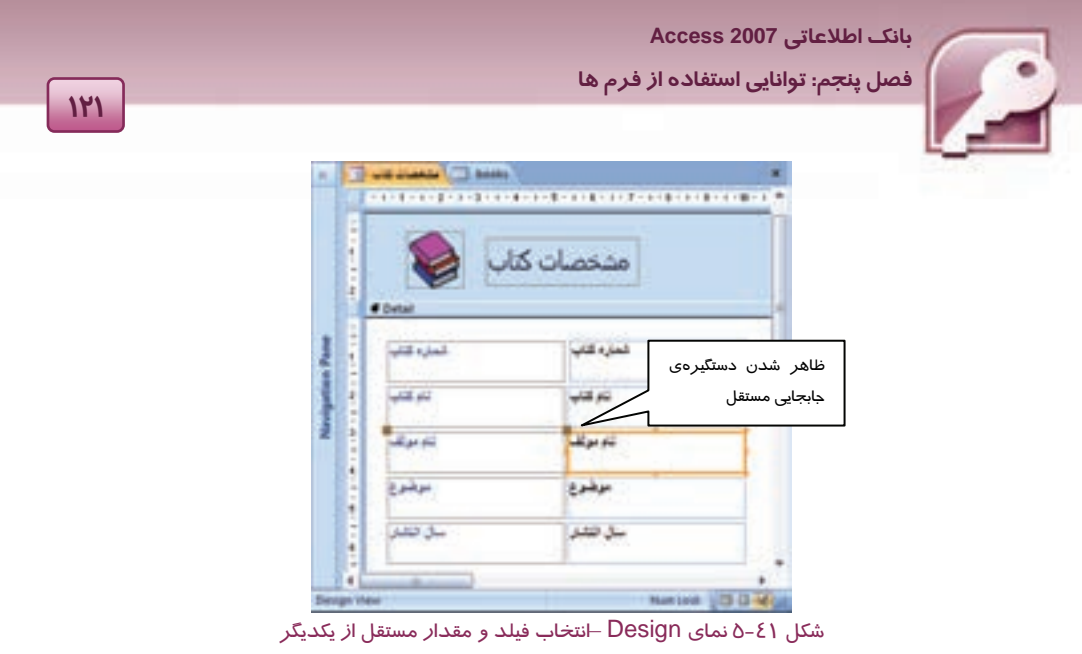

براي يكپارچه كردن دوبارهي نام فيلد با مقدار آن، پس از انتخاب آنها از گزينهي Stacked در گروه Control Layout استفاده كنيد. اين گزينه نام ومقادير فيلدها را كه در هر جاي فرم قرار داشته باشند در كنار يكديگر قرار داده، به هم متصل ميكند.

# **تمرين 4-5**

جدول ايجاد شده در تمرين قبل را در نماهاي مختلف نشان دهيد و طراحي آن را در نماهاي Design وLayout تغيير دهيد.

# **-2 5 زبان تخصصي**

Form is a database object that you can use to enter، edit، or display data from a table or a query. You can use the Form tool to create a form with a single mouse-click. To be more selective about what fields appear on your form، you can use the Form Wizard. by Form Wizard you can use fields from more than one table or query.

**با توجه به متن فوق به سوالات زير پاسخ دهيد :**

1- You can use a form to …. Data from a table or query. a)enter b)display c)edit d)all of them 2- You can use the …. to be more selective about what fields appear on your form. a)Form Tool b)Form Wizard c)Form Design d)Layout View

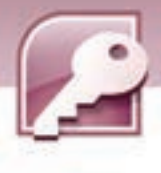

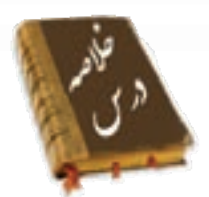

**122**

- ايجاد فرم به منظور نمايش، ورود و ويرايش ركوردها در محيطي ساده و جذاب صورت ميگيرد.
	- براي ايجاد فرم از ابزار Tool Form ، Wizard Form و Design Form استفاده كنيد.
	- فرم ها را مي توان در نماهاي View Form، Layout Form و Design Form مشاهده نمود.
		- نماي View Form براي ورود و ويرايش دادهها به كار ميرود.
			- نماي Design براي اصلاح طراحي فرم به كار ميرود.
- نماي View Layout در حين نمايش ركوردها، اجازه تغييراتي در طراحي فرم را نيز به كاربر ميدهد.
	- در نماهاي Design و Layout ميتوان فيلدهايي را به فرم اضافه يا از آن حذف نمود.
- در نماهايDesign و Layout امكان استفاده از قابليت AutoFormat برايتغيير سبك و قالب بنديفرم وجود دارد.

# **واژه نامه**  ظاهر شدن Appear ستوني Columnar نمايش دادن Display منبع داده Source Data وارد كردن Enter فرم Form قالب بندي كردن Format فورا Immediately هم تراز شده Justified صفحه آرايي، صفحه بندي Layout اصلاح كردن Modify انتخابي، انتخاب كننده Selective مناسب Suit ابزار Tool عنوان دادن Title جدولي، فهرستي Tabular اصولي، اساسي Underlying

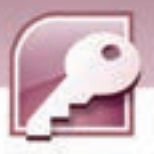

 **بانك اطلاعاتي 2007 Access** 

 **فصل پنجم: توانايي استفاده از فرم ها**

# **آزمون تئوري**

### **درستي يا نادرستي گزينه هاي زير را تعيين كنيد.**

1- فرم ها واسطي براي ورود و ويرايش دادههاي جدول هاي بانك اطلاعاتي ايجاد ميكنند.

- 2- Wizard Form ابزاري است كه بدون سوال از كاربر، يك فرم ساده ايجاد مي كند.
	- 3- در نمايView Form مي توان فرم را ويرايش نمود.
		- 4- نماي View Design ركوردها را نشان مي دهد.
	- 5- نماي View Layout امكان تغييراتي در طراحي فرم را فراهم ميكند.
	- 6- فرم ايجاد شده با ابزارTool Form در هر لحظه يك ركورد را نشان ميدهد.

### **معادل عبارت هاي سمت راست را از ستون سمت چپ انتخاب كرده، مقابل آن بنويسيد.**

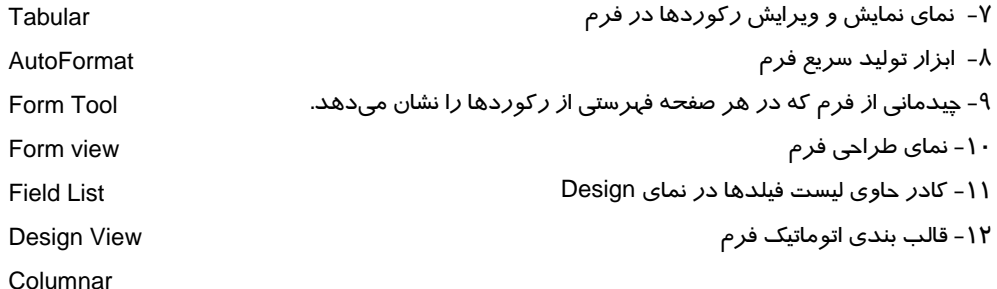

### **گزينه صحيح را انتخاب كنيد.**

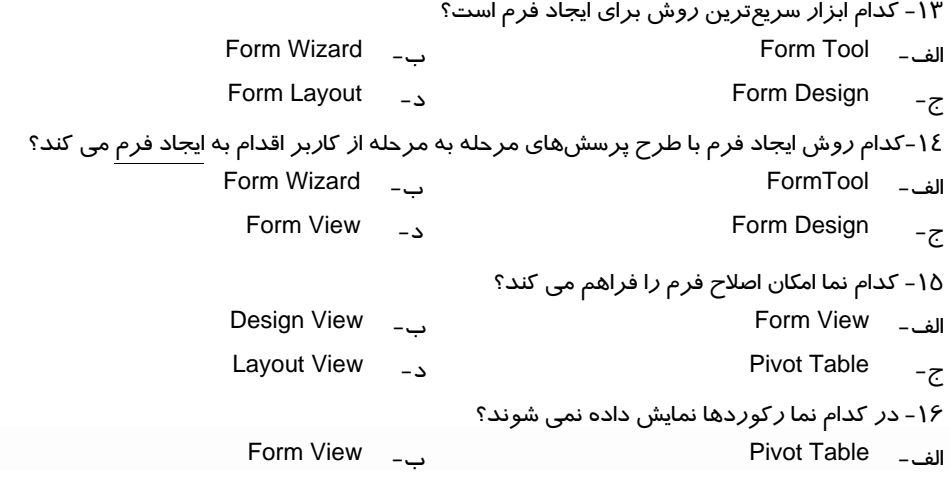

**123**

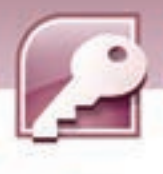

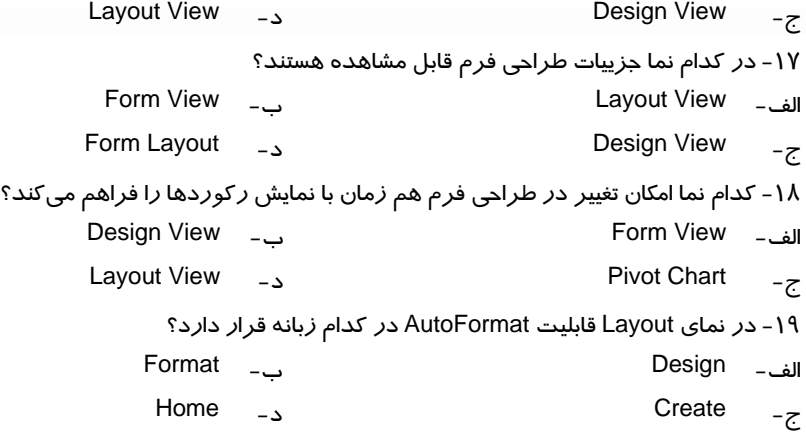

### **در جاي خالي عبارت مناسب بنويسيد.**

20 - فرمي كه به صورت جدول DataSheet در قسمت پايين يك فرم ظاهر ميشود، ......... ناميده ميشود.

21 - به بخشي ازفرم كه محتواي آن در قسمت بالاي تمام صفحات فرم ديده ميشود، ..... گويند**.**

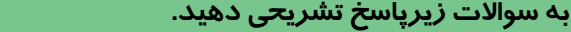

22 - فرم را تعريف كنيد. 23 - انواع نماهاي نمايش فرم را نام ببريد. 24 - روشهاي ايجاد فرم كدامند؟

## **آزمون عملي**

بانک اطلاعاتی Store را که در آزمون عملی فصل های قبل ایجاد کرده اید را بازکرده وفرم های زیر را

برای جدول ها و پرس و جوهای آن ایجاد نمایید (شکل ٤٢–٥ جدول ها و ارتباط آنها را نشان میدهد) .

- 1- با استفاده از ابزار FormTool يك فرم براي نمايش و ويرايش ركوردهاي جدول Customer ايجاد كنيد و با نام 1FrmStore ذخيره كنيد.
- 2- با ابزار Wizard Form، فرمي براي نمايش نام مشتريان، شماره تلفن و كالاهاي خريداري شدهي آنها به همراه تاريخ خريد (تاريخ فاكتور) ايجاد كنيد كه چيدمان آن Columnar باشد.

3- با ابزار Design Form، فرمي براي وارد كردن مشخصات كالا ايجاد كنيد.

4- فرم هاي ايجاد شده را در نماهاي مختلف نشان دهيد.

5- در نمايش View Layout، فرم سوال 1را باز كرده، طرح زمينه و رنگ نام فيلدها را تفيير دهيد.

**124**

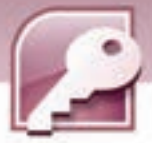

بانک اطلاعاتی Access 2007 فصل پنجم: توانایی استفاده از فرم ها

۶– فرم سوال ۲ را در نمای Design باز کرده، فاصلهی نام فیلدها و مقادیر آنها *ر*ا از هم زیاد کنید.

۷- برای پرس وجوی QryStore1 که در فصل قبل ایجاد کردهاید،یک فرم با استفاده از ابزار FormTool ایجاد کنید.

۸- با ابزا*ر* FormDesign فرمی برای نمایش *ر*کوردهایQrystore2 ایجاد کنید.

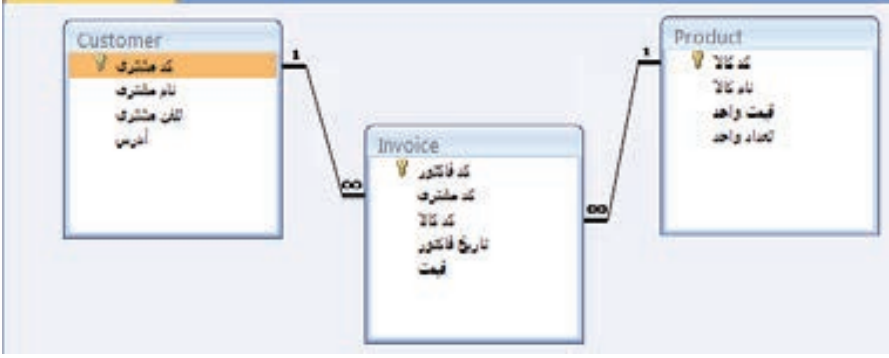

شکل ٤٢-٥ جدول های بانک اطلاعاتی Store

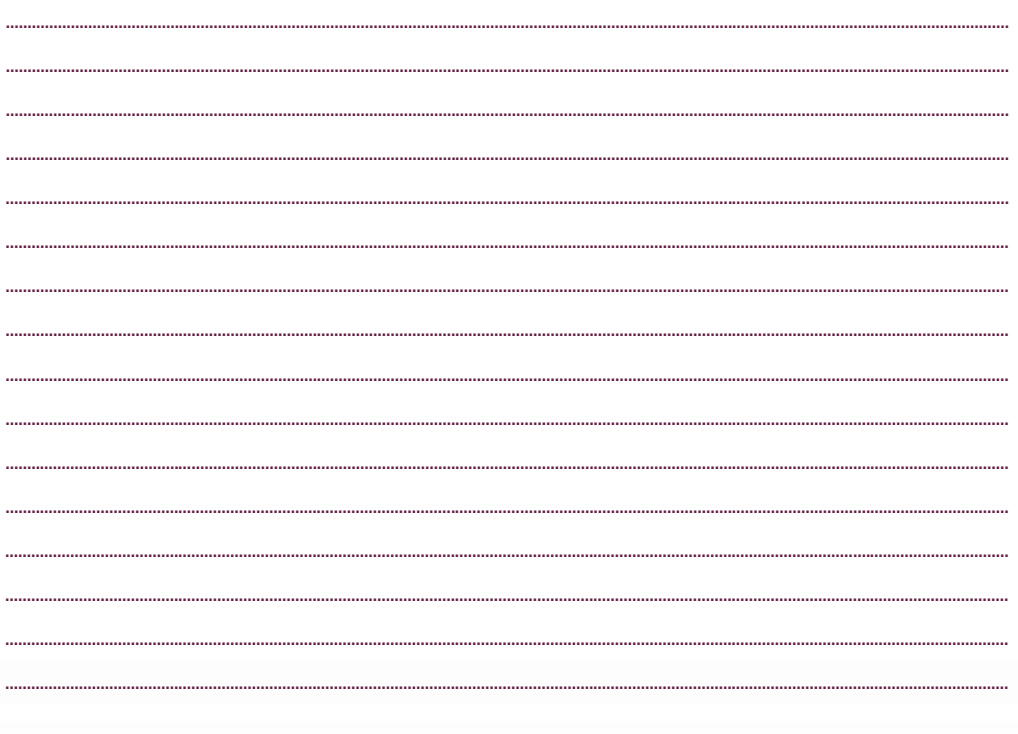

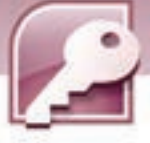

# شماره استاندارد وزارت فرهنگ و ارشاد اسلامی ۱۵/۱/۱–ف هـ

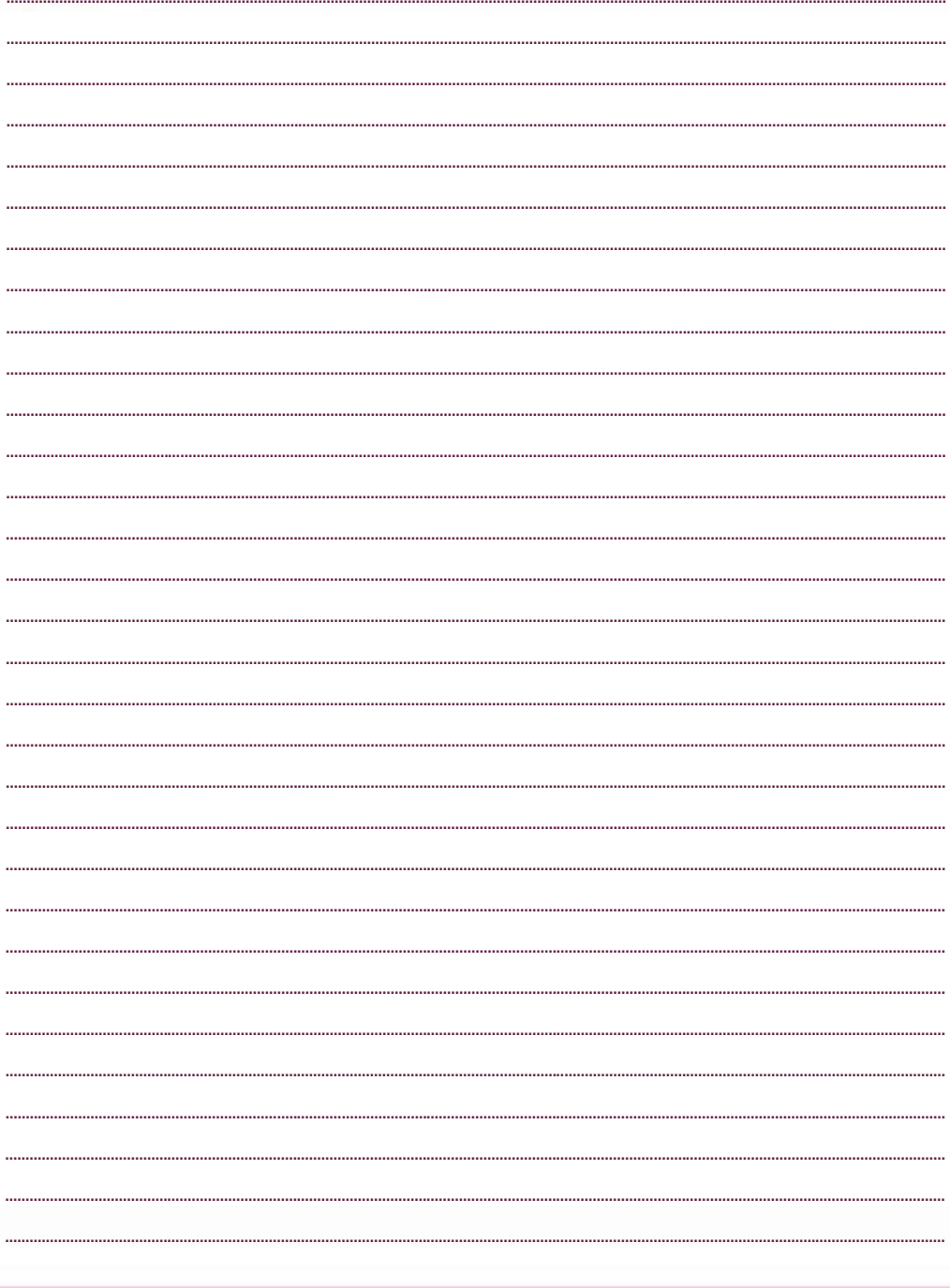

1145

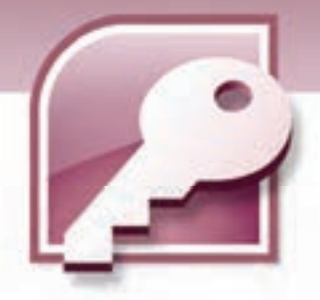

فصل ششم

# هدف كلي فصل:

# توانايي ساختن گزارش

# اهداف رفتاري (جزيي)

پس از مطالعه اين فصل، از فراگير انتظار ميرود كه:

- گزارش را تعريف كند.
- روشهاي ايجاد گزارش را بشناسد.
- با ابزار Tool Report گزارش ساده اي را بسازد.
	- با ابزار Wizard Report گزارش بسازد.
	- بخشهاي مختلف يك گزارش را بشناسد.
- سرصفحه و پاصفحه را درگزارش حذف يا ايجاد كند.
	- نماهاي مختلف نمايش گزارش را بشناسد.
		- گزارش را در نماي Design اصلاح كند.
- محاسباتي را روي ركوردها درنماي Layout و Design انجام دهد ونتيجه را به گزارش اضافه كند.
	- ركوردها را گروه بندي كند.
	- برچسب هاي پستي را ايجاد كند.

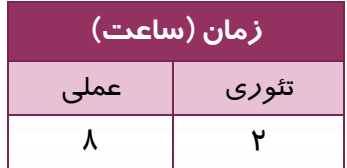

**127**

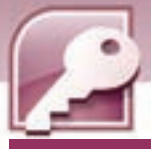

### **مقدمه**

**11X** 

يكي از اجزاي بانك اطلاعاتي،گزارش ها هستند. همانطور كه قبلا گفته شد از گزارش ها براي نمايش و خلاصه سازي اطلاعات موجود در جدول هاي بانك اطلاعاتي استفاده ميشود. همچنين هرگاه چاپ اطلاعات موجود در بانك اطلاعاتي با ساختار دلخواه، مورد نياز باشد گزارش هاي Access اين قابليت را فراهم مي كنند. روشهاي مختلفي براي توليد گزارش در Access وجود دارد كه در اين فصل به آنها پرداخته مي شود.

## **1-6 گزارش (Report (چيست ؟**

گزارش روشي براي استخراج و نمايش تمام يا بخشي از اطلاعات موجود در بانك اطلاعاتي است. قابليت مهم گزارش امكان چاپ اطلاعات با ساختار و چيدماني است كه مورد نظر كاربر است. دب ين معني كه كاربر تعيين ميكند كه چه فيلدهايي، در كدام قسمت صفحه و با چه ويژگيهايي چاپ شوند.

### **1-1-6 ايجاد گزارش ساده با استفاده از ابزار Report**

استفاده از ابزار Report ساده ترين و سريعترين روش براي ايجاد گزارش است. با اين ابزارميتوان به سهولت و سرعت از روي جدول يا پرسوجويي كه در نماي DataSheet باز شده است يك گزارش ايجاد كرد زيـرا بـا استفاده از اين ابزار Access هيچ سوالي ازكاربر در ساخت اين نوع گزارش پرسيده نميشود و به سرعت كل جدول را در قالب چاپي نمايش ميدهد. براي ايجاد گزارش با اين روش مراحل زير را دنبال كنيد:

1- جدول يا پرس وجوي مورد نظرخود را در نماي DataSheet بازكنيد.

2- ازگروه Reports در زبانه Create روي ابزار Report كليك كنيد ( شكل -1 . ) 6

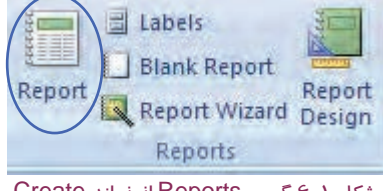

شكل 1-6 گروه Reports از زبانه Create

3- گزارش نمايش داده شده وعنواني همنام با جدول يا پرسوجوي انتخاب شده براي گزارش درنظر گرفته ميشود . براي ذخيرهي گزارش روي نام آن كليك راست كرده، از منوي حاصل،گزينهي Save را مطابق (شكل ۲-۶) انتخاب نماييد يا ا*ز*نوا*ر* دسترسي سريع Access روی دكمهی <mark>ك</mark>ا كليک كنيد.

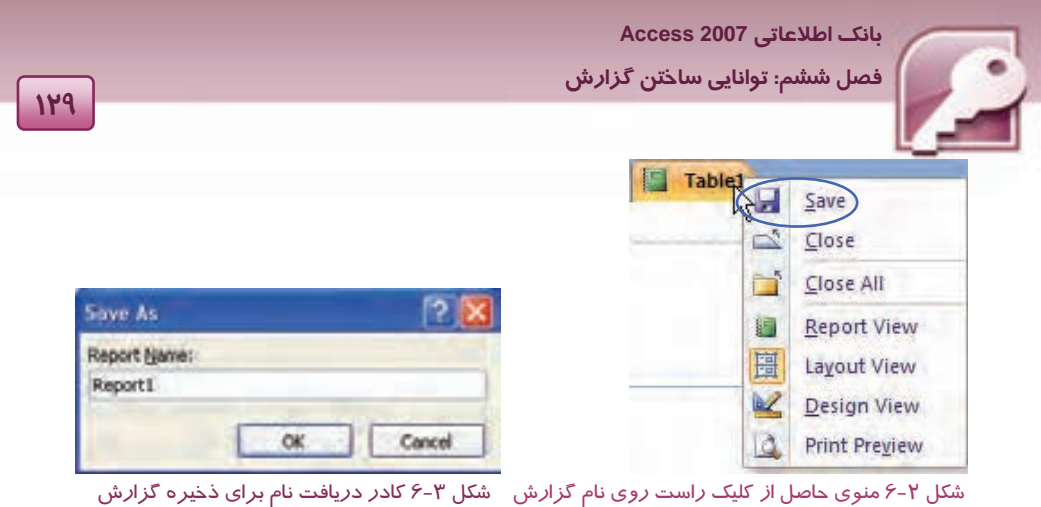

4- درپنجرهي باز شده دركادر Name Report نامي را براي گزارش تايپ كنيد و روي دكمه Ok كليك كنيد (شكل ۳-۶) .

# **تمرين 1-6**

با ابزار Report براي جدول 1TblStudentكه در فصول قبل ايجاد كرده ايد،يك گزارش ساده ايجاد كرده و آن را با نام 1report ذخيره كنيد.

### **2-1-6 شناخت نماهاي گزارش**

چهارنما براي كار با گزارش ها وجود دارد كه هركدام كاربرد خاصي دارند و در مواقع مورد نياز از آنها استفاده مي شود. اين نماها عبارتند از:Preview Print،View Report،View Layout و View Design.

#### **Print Preview نماي 1-2-1-6**

نماي Preview Print يا پيش نمايش چاپ دقيقا آنچه را كه بايد چاپ شود نشان ميدهد. اين نما لبه هاي كاغذ را در صفحه نمايش مشخص ميكند بنابراين حاشيه هاي واقعي را مي توان در اين نما مشاهده كرد. اين نما به منظور اطمينان از درستي و بي نقص بودن گزارش هنگام چاپ به كارميرود زيرا آنچه قرار است روي كاغذ ديده شود را نشان ميدهد. در اين نما نمي توان گزارش را ويرايش كرد (شكل ٤-۶) .

|                 | 日本のトロ                                      | Databased: Database (Aizeur 2007) - Microvoff Actess |                                      |                               |
|-----------------|--------------------------------------------|------------------------------------------------------|--------------------------------------|-------------------------------|
|                 | <b>Print Freshew</b>                       |                                                      |                                      |                               |
|                 | A<br>Ν                                     |                                                      | <b>STYRIN</b>                        |                               |
| Press           | <b>Print Data Cres</b><br>andscape the pre | <b>Zave</b><br>Dire<br>Page<br><b>SIDES</b>          | <b>La Taut Rue</b><br><b>By Many</b> | <b>Cluse Phin</b><br>Eleveral |
| <b>Brand</b>    | <b>Pluge Layingt</b>                       |                                                      | Zata                                 | <b>Clinic Preview</b>         |
| $\blacksquare$  | <b>ReportS</b>                             |                                                      | в.                                   |                               |
|                 |                                            |                                                      |                                      |                               |
|                 |                                            |                                                      |                                      |                               |
|                 |                                            |                                                      | 2009/06/22                           |                               |
|                 | <b>Table1</b>                              |                                                      | $4 - 073614$                         |                               |
|                 | ئارغلوملى ربيف                             | رشته                                                 | ىغا                                  |                               |
|                 | لمحور 1                                    | لمسرتر<br>تترولية                                    | 13.8                                 |                               |
|                 |                                            |                                                      | $17$<br>16.75                        |                               |
| Novigation Pane | سناد                                       | المعذلة                                              | 15.                                  |                               |
|                 | 5.43-34                                    | A both                                               | 14.75                                |                               |

شكل ٤-۶ گزارش در نمايPrint Preview

با بازشدن گزارش در اين نما، زبانه Preview Print ظاهرميشود.اين زبانه شامل ابزاري براي انجام عمليات مختلف روي گزارش است كه جدول 1-6 كاربرد برخي از آنها را شرح ميدهد.

| کاربر د                                                                                                    | نام گروہ       | گزینه های زبانهی<br><b>Print Preview</b> |
|----------------------------------------------------------------------------------------------------|----------------|------------------------------------------|
| برای ارسال گزارش به چاپگر از این گزینه استفاده می شود.                                                                          | Print          |                                          |
| برای تعیین سایز کاغذ چاپ استفاده می شود. بـا کلیـک روی ایـن<br>گزینه لیستی ا <i>ز</i> سایزهای مختلف کاغذ مثل A4 45 و غیره بـرای |                |                                          |
| انتخاب ظاهر میشود.                                                                                                    | Page<br>Layout | Size                                     |
| با انتخاب این گزینه چاپ در جهت عمودی کاغذ انجام میگیرد.                                                                         |                |                                          |
| با انتخاب این گزینه چاپ در جهت افقی کاغذ انجام میگیرد.                                                                          |                |                                          |

جدول 1-6 كاربرد برخي از گزينههاي زبانهي PrintPreview

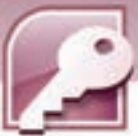

 **بانك اطلاعاتي 2007 Access** 

 **فصل ششم: توانايي ساختن گزارش**

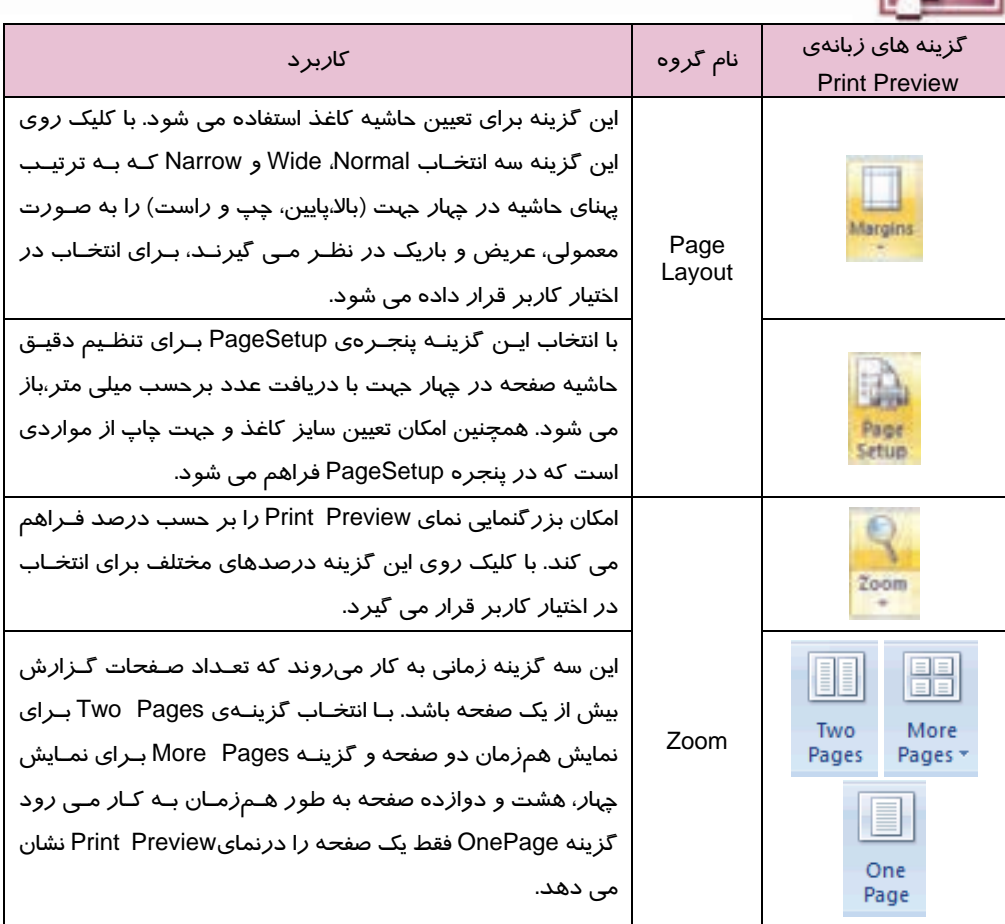

### **Report View نماي 2-2-1-6**

اين نما نيز تقريبا هرآنچه را كه بايد چاپ شود نشان ميدهد، اما لبه هاي كاغذ را در صفحه نمايش مشخص نميكند بنابراين حاشيه هاي واقعي را نمي توان مشاهده كرد. مثلا اگرمقداري خارج از كاغذ قرار گرفته باشد، كاربر درايننما نمي تواند اين موضوع را تشخيص دهد. دراين نما نيز نمي توان گزارش را ويرايش كرد (شكل ۵-۶) .

|                        |                                                         |                                                       | 114                   |
|------------------------|---------------------------------------------------------|-------------------------------------------------------|-----------------------|
|                        | H3<br><b>DAY</b>                                        | DatabaseB : Database (Access 2007) - Microsoft Access |                       |
| <b>Platted</b>         | <b>External Data</b><br><b>Databace Sport</b><br>Create |                                                       |                       |
| <b>Si Report)</b>      |                                                         |                                                       | ×                     |
|                        |                                                         |                                                       | 2009/06/22            |
|                        | <b>Table1</b><br>تاوخترانش ربيف                         | رشة                                                   | $A = 08.81:17$<br>بعل |
|                        | L MA                                                    | لتامهوش                                               | 17.5                  |
|                        | حقابی 2                                                 | لللثروتيك                                             | 17                    |
| <b>Navigation Pane</b> | رشاہی 3                                                 | فتسابقا اراى                                          | 16.75                 |
|                        | میزایی 4                                                |                                                       | 15                    |
|                        | بوسوبى 5<br>S                                           |                                                       | \$4.75<br>16.2        |

شكل 5-6 گزارش در نمايView Report

#### **Layout View نماي 6 -1 - 3-2**

ظاهراين نما مشابه نماي View Report است ولي تفاوتهاي زيادي بين اين دو نما وجود دارد. علاوه بر اينكه امكان صفحه آرايي و تغيير چيدمان گزارش دراين نما دراختيار كاربر قرار مي گيرد، كاربر مي تواند عملياتي نظيرقالب بندي محتواي گزارش مانند تغيير قلم،رنگ، سايز،ترازبندي وغيره را انجام دهد.همچنين مرتب سازي ركوردها، گروهبندي آنها و انجام عمليات محاسباتي نظيرمجموع و ميانگين روي ركوردها در اين نما امكان پذيراست.

علاوه براين مي توان با استفاده از قابليت AutoFormat در اين نما، از قالببنديهاي آماده براي تعيين رنگ و طرح زمينهي گزارش استفاده نمود.

شكل -6 6 يك گزارش را در نمايLayout نشان ميدهد . همانطور كه در شكل مشاهده مي كنيد گروه Font از زبانهي Home ابزاري را براي قالب بندي محتواي گزارش در اختيار كاربر قرار مي دهد.

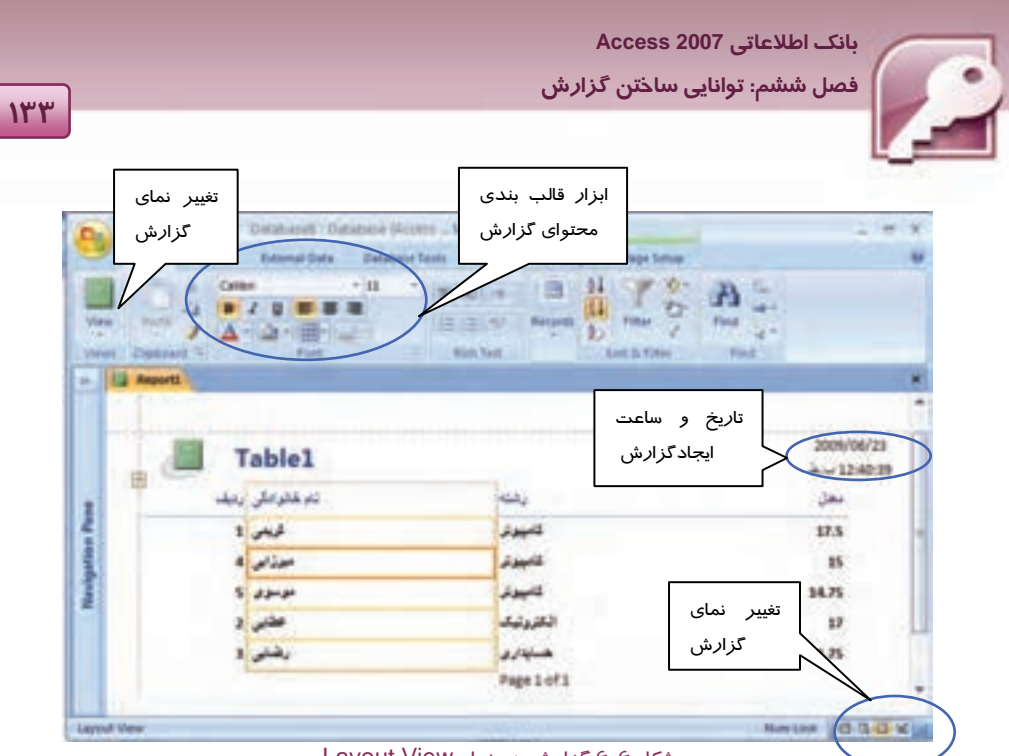

شكل ۶-۶ گزارش در نمايLayout View

برخي از عمليات كه در نماي Layout روي ركوردها قابل اجراست عبارتند از :

**مرتب كردن ركوردها براساس يك فيلد**

براي اين كار روي ستون مورد نظر كليك راست كرده، از منوي حاصل،گزينهي Z to A Sort را براي مرتب سـازي صعودي(از كوچك به بزرگ) و A to Z Sort را براي مرتب سازي نزولي(ازبزرگ به كوچك ) انتخاب كنيد.

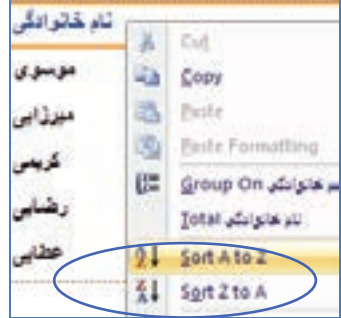

شكل 7-6 منوي حاصل از كليك راست روي ستون نام خانوادگي در نماي Layoutبراي انتخاب نحوه مرتب سازي

**انجام محاسبات**

در نماي Layout ميتوان عملياتي همچون محاسبهي مجموع، ميانگين وتعيين كمترين و بيشترين مقدار را روي فيلدهاي عددي (مانند معدل) انجام داد. همچنين محاسبه تعداد ركوردها نيز براي انواع فيلدها قابل انجام است.

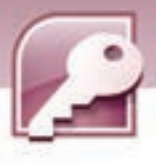

#### **از دو روش مي توان براي انجام محاسبات استفاده كرد:**

**134**

**روش اول:** بعد از انتخاب ستون مورد نظر ر، كليك است كرده، از منوي حاصـل گزينـهي Total را انتخـاب و از زير منوي حاصل يكي از گزينـه هـاي Sum، Average، Records Count، Min و Max را انتخـاب كنيـد كـه بـه ترتيب براي محاسبهي مجموع، ميانگين، تعداد ركوردها، كمترين مقدار و بيشترين مقدار به كار مي رود . پـس از انجام محاسبه، نتيجه در زير همان ستون درج مي شود (شكل ٨-۶) .

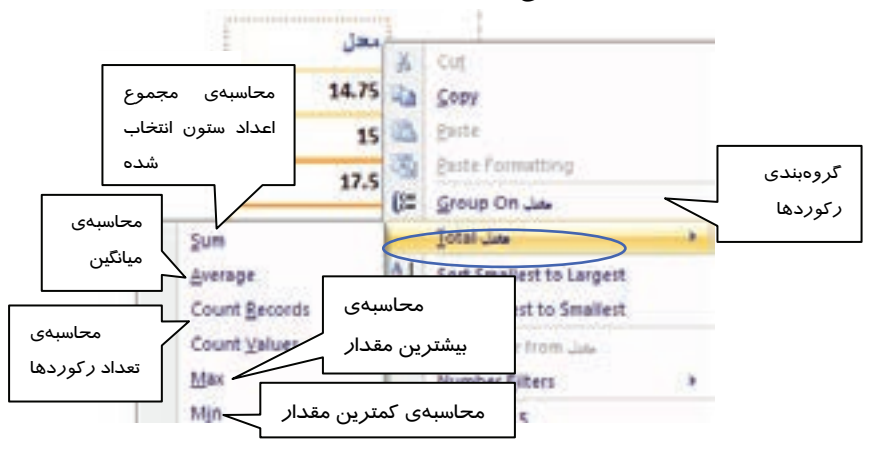

شكل 8-6 منوي حاصل از كليك راست روي ستون معدل در نماي Layout براي انجام عمليات محاسباتي

**روش دوم:** روش ديگربراي انجام اين گونه محاسبات استفاده از گزينهي Totalsدر گروه & Grouping Totals واقع در زبانهFormat است . بعد از انتخاب فيلد مورد نظر در گزارش، روي اين گزينه كليك كنيد و از منوي ظاهر شده، دستور محاسباتي مورد نياز را انتخاب كنيد.

| [信 Group & Sort     |
|---------------------|
| $\Sigma$ Totals $*$ |
| <b>Hide Details</b> |
| Grouping & Totals   |

شكل 9-6 گروهTotals & Grouping واقع در زبانهFormat

**مثال-1 6:** هب دست آوردن بزرگترين مقدار معدل در گزارش 1Report برای بهدست آوردن بزرگترين مقدار معدل در گزارش Report1که از روی جدول TBLstudent ساخته ايد، مراحل زير را دنبال كنيد:

1- روي نام گزارش در Pane Navigation دابل كليك كنيد تا باز شود.

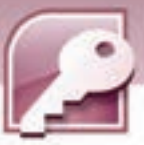

 **بانك اطلاعاتي 2007 Access فصل ششم: توانايي ساختن گزارش**

- 2- گزارش را در نماي Layout نمايش دهيد.
- 3- روي ستون معدل كليك راست كرده، از منوي حاصل گزين يه Totals و سپس Max را انتخاب كنيد و يـا از گزينهي Totalsدر گروهTotals & Grouping واقع در زبانهيFormat براي انتخاب اين دستور استفاده كنيد.
	- **گروه بندي ركوردها بر اساس يك فيلد**

گروه بندي ركوردها براساس يك فيلد به اين معني است كه ركوردهايي كه مقدار مشتركي در يك فيلد دارند در يک گروه قرار ميگيرند و در گزارش پشت سر هم ظاهر مي شوند. براي مثال اگر جدولي كه در شكل ۶- 6 مشاهده مي كنيد، بر اساس فيلد رشته گروه بندي شود دانشآموزان رشته هاي مختلف در دستههاي جداگانه قرار مي گيرند. براي گروهبندي ركوردها در نماي Layout ستون مربوط به فيلد مورد نظر خود را انتخاب كرده، كليك راست كنيد،از منوي حاصل گزينهي on Group را انتخاب كنيد (شكل ) 8-6 تا عمل گروه بندي براساس فيلد آن ستون انجام شود. شكل 10 -6 ركوردهاي گروه بندي شده براساس فيلد رشته را نشان ميدهد.

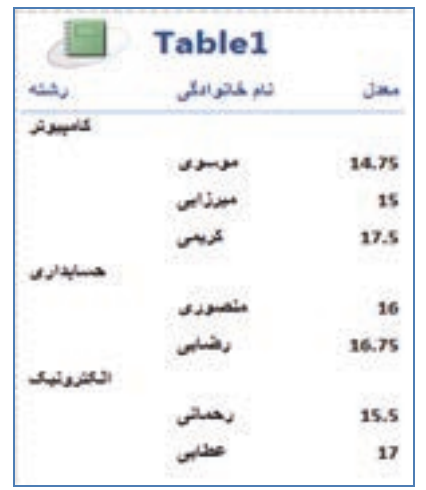

شكل 10 -6 گروه بندي بر اساس رشته تحصيلي

#### **تغيير چيدمان فيلدها**

در نماي Layout كاربر ميتواند با درگ كردن محل ستون ها را جابهجا كند. براي انجام اينكار بعد از كليك روي عنوان ستون مورد نظر در سطر اول، اشاره گر ماوس را روي آن قرار دهيد شكلي مشابه صليب به سر پيكان اشاره گر ماوس اضافه ميشود (*شكل I I -۶)* سپس با درگ به سمت چپ و راست آن ستون *ر*ا در محل مورد نظر رها كنيد. همچنين براي تغيير پهناي ستون ها اشاره گر ماوس را در مرز ستون مورد نظر قرار دهيد تا شكل اشاره گر ماوس به شكل <sup>↔</sup> در آيد سپس با عمل درگ عرض ستونها را تغيير دهيد.

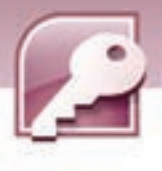

|       | رشته             |  |  |
|-------|------------------|--|--|
| 27.7  |                  |  |  |
|       | 14.75            |  |  |
| ü     | 15 <sub>15</sub> |  |  |
| كخريص | 15               |  |  |

شكل 11 -6 شكل اشاره گر ماوس هنگام جابهجا كردن ستونها در نماي Layout

### **استفاده از قابليت AutoFormat**

يكي ديگر از امكاناتي كه نماي Layout در اختيار كاربر قرار ميدهد، استفاده از قابليت AutoFormat است . AutoFormat قالب بندي گزارش را به منظور رنگآميزي و طرح بندي بخشهاي مختلف گزارش، با استفاده از سبكهاي آماده انجام ميدهد. براي استفاده از اين قابليت، گزينهيAutoFormat را از گروهAutoFormat واقع در زبانهFormat انتخاب كنيد. دب ين ترتيب ليستي ازسبكهاي آماده نمايش داده ميشود . با انتخاب هر مورد ،گزارش در آن قالب قرار ميگيرد. انتخاب قالب با استفاده از گزينهي Wizard AutoFormat واقع در انتهاي اين ليست نيز امكان پذير است ( شكل ١٢-۶ ) .

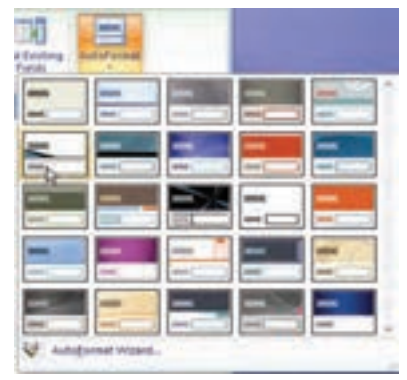

شكل12 -6 قابليت AutoFormat در نماي Layout

#### **Design View نماي 1-6 - 4-2**

اين نما براي طراحي گزارش به كار ميرود. بعد از ايجاد گزارش به روشهاي مختلف، از اين نما براي اصلاح گزارش استفاده ميشود. در اين نما ميتوان محل اجزاي گزارش و عناصر تشكيل دهنده آن را تغيير داد. كم و زياد كردن تعداد فيلدها و تعيين دقيق محل آنها در گزارش در اين نما انجام ميشود. به علاوه تمام عملياتي كه در نماي Layout ذكر شد در اين نما نيز قابل اجراست با اين دتفاوت كه ر اين نما ركوردها ديده نمي- شوند. شكل ۱۳-۶ گزارشي را در نماي Design نشان ميدهد.

11°F
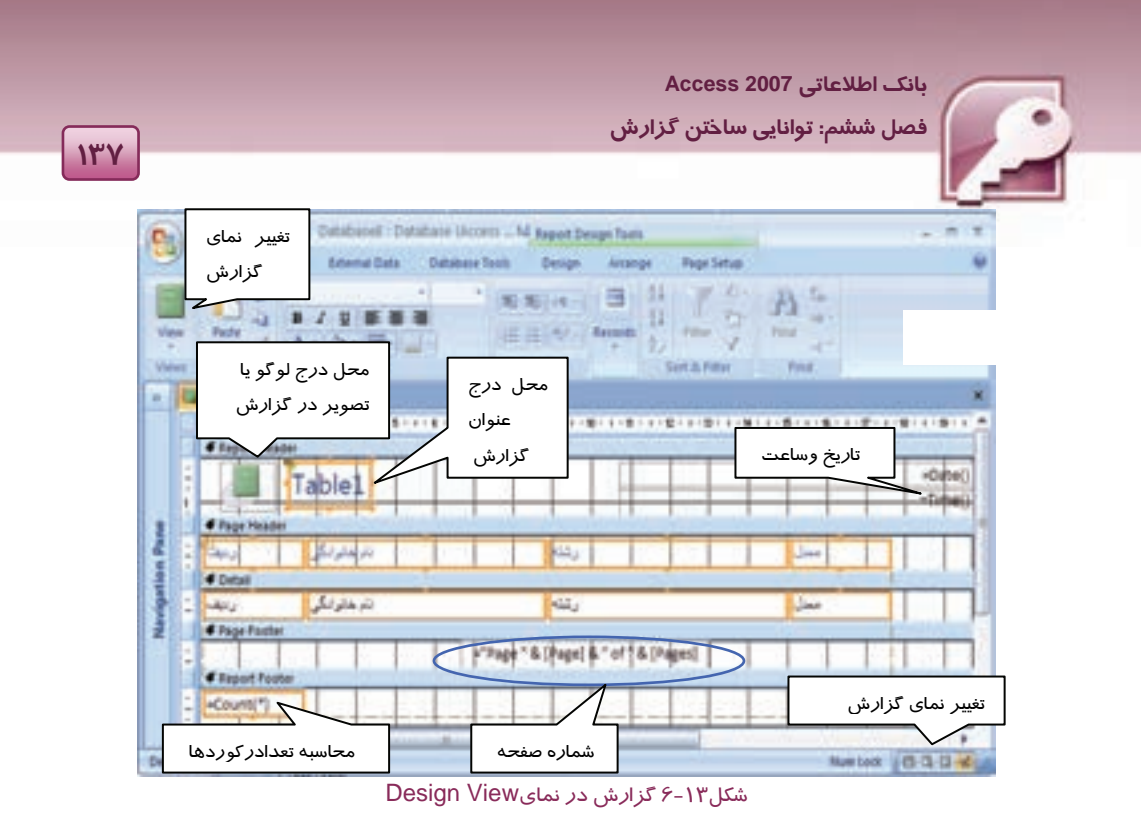

همانطور كه در شكل 13 -6 ملاحظه ميكنيد، گزارش شامل پنج بخش اصلي است. در نماي Design اين بخشها قابل مشاهده و تنظيم هستند. جدول -2 6 اين بخشها را معرفي ميكند.

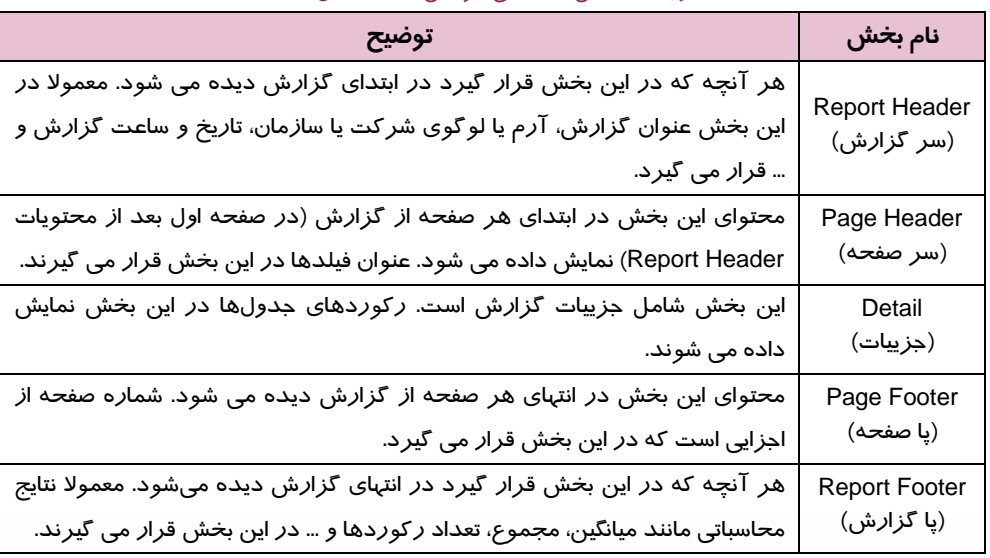

#### جدول 2-6 بخشهاي اصلي گزارش در نماي Design

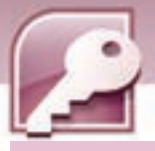

### **1-4 - 2-1 - 6 اصلاح گزارش درنماي View Design**

همانطور كه گفته شد در نماي Design مي توان به اصلاح گزارش پرداخت. اصلاح گزارش شامل حذف و اضافه كردن فيلدها، تغييرچيدمان و قالببندي آنها، اضافه و حذفكردن بعضي عناصر در گزارش مانند تصوير، شماره صفحه، عنوان، تاريخ و ساعت گزارش است . در اين بخش چگونگي انجام اين اصلاحات توضيح داده ميشود.

**حذف و اضافه كردن فيلدها:**

1۳<sup> $\Lambda$ </sup>

به منظور اضافه كردن فيلدها به گزارش ازگروه Toolsواقع در زبانه Design، گزينهي Add Existing Fields را انتخاب كنيد ( شكل 14 . )-6

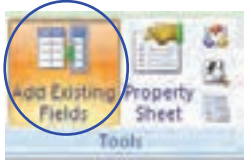

شكل 14 -6 گروه Tools از زبانه Design در نماي Design

بعد از انتخاب اين گزينه، كادري با عنوان List Field به صفحه اضافه مي شود كه در آن جدولهاي موجود در بانك اطلاعاتي فعال و اسامي فيلدهاي مربوط به آنها نشان داده مي شود ( شكل 15 . )-6 براي اضافه كردن فيلدها به گزارش كافي است نام فيلد مورد نظر خود را در كادر List Field يافته، آن را در بخش Detail يا Header Page درگ كنيد. به اين ترتيب عنوان فيلد در هر دو بخش درج ميشود . براي مشاهده ركوردها در بخش Detail ميتوانيد از ساير نماها استفاده نماييد.

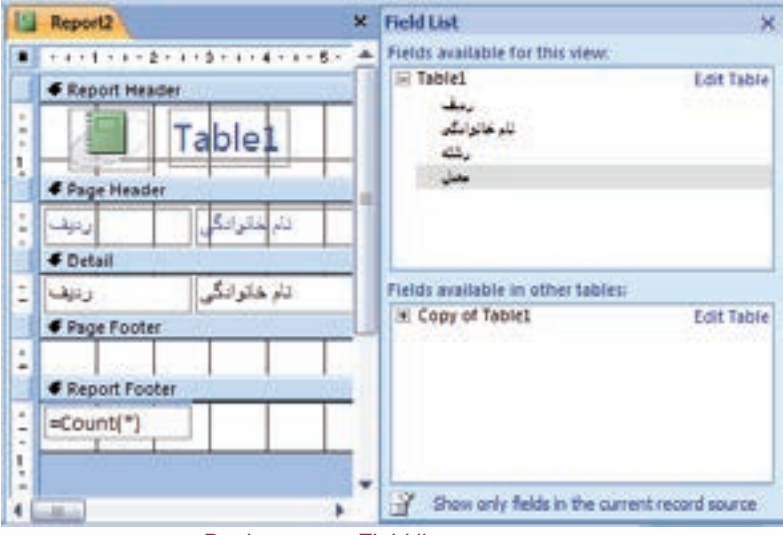

شكل15 -6 كادر list Field در نماي Design

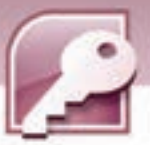

 **بانك اطلاعاتي 2007 Access فصل ششم: توانايي ساختن گزارش**

براي حذف يك عنصر از گزارش، كافي است با كليك، آن عنصر را انتخاب كنيد. (انتخاب صحيح هر عنصر در گزارش، كادري رنگي در اطراف آن ظاهر مي كند) سپس كليد Delete از صفحه كليد را بفشاريد يا روي آن كليك راست كرده، از منوي حاصل گزينهي Delete را انتخاب كنيد.

#### **تغيير چيدمان عناصردر گزارش**

جابهجا كردن عناصر در يك گزارش با درگكردن آنها انجام ميگيرد. به اين منظور پس از انتخاب عنصر موردنظر، اشاره گر ماوس را روي لبه هاي كادر آن قرار دهيد تا شكلي مشابه صليب به پيكان اشارهگر ماوس اضافه شود (شكل 16 -6 ) سپس با درگ به سمت چپ يا راست آن عنصر را در محل مورد نظر قرار دهيد. همچنين براي تغيير پهناي يك عنصر پس از انتخاب آن، اشاره گر ماوس را روي لبه هاي كادر آن قرار دهيد تا شكل اشاره گر ماوس به صورت ↔ ( فلش دو جهته ) درآيد سپس با عمل درگ عرض و ارتفاع آن را تغيير دهيد (شكل ١٧-۶) .

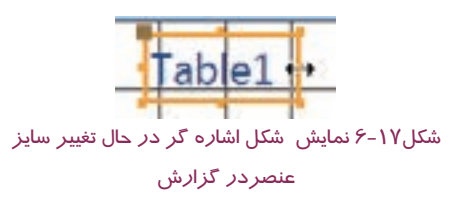

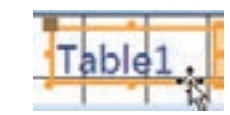

شكل 16 -6 نمايش شكل اشاره گر ماوس براي جابهجا كردن عنصر در گزارش

#### **تغيير قالب بندي عناصر**

براي تغيير رنگ، سايز، فونت و تراز بندي( وسط چين،چپ چين و راست چين كردن) و... عنصرمورد نظر را انتخاب كنيد تا كادري رنگي در اطراف آن ظاهر شود سپس از ابزار موجود در گروه Font واقع در زبانه Designبرای قالب بندی آن استفاده کنید (شکل۱۸−۶) .

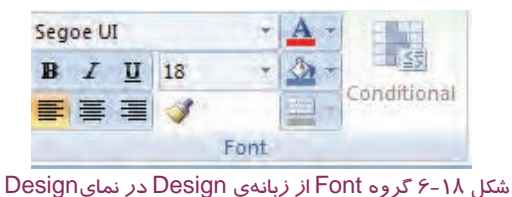

#### **افزودن تصوير، عنوان، شماره صفحه، تاريخ وساعت به گزارش وحذف آنها**

معمولا در قسمت Header Report تصويري از لوگوي شركت يا سازمان قرار مي گيرد. Access نيز به صورت اتوماتيك تصوير را در سمت چپ اين بخش درج مي كند.سپس كاربر مي تواند باعمل درگ، تصوير را به بخشهاي ديگر گزارش منتقل كند. براي درج تصوير در گزارش، از گروه Controls واقع در زبانهي Design، گزينهي Logo را انتخاب كنيد (شكل 19 .)-6 به اين ترتيب كادر محاورهاي Picture Insert براي انتخاب تصوير باز مي شود. تصوير مورد نظر را انتخاب و روي دكمهok كليك كنيد.

 $12 -$ 

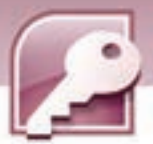

هر گزارش داراي عنواني است كه به محتواي آن اشاره دارد. مانند "ليست نمرات دانشآموزان" يا "ليست كتابهاي موجود". عنوان نيز از مواردي است كه در بخش Report Header قرار مي گيرد. براي درج عنوان روي گزينه ي Title واقع در گروه Control كليك كنيد (شكل 19 -6 ).

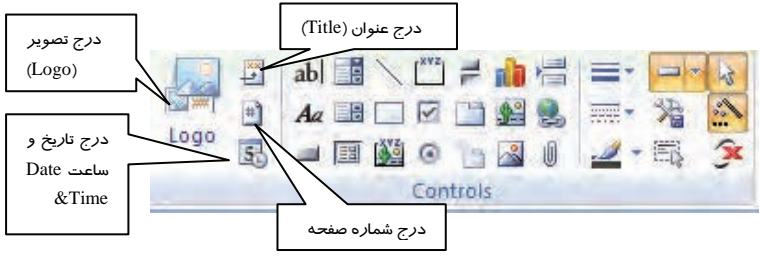

شكل19 -6 گروه Contorls از زبانه Design در نمايDesign

اگر قبلا عنواني در اين بخش موجود باشد درحالت انتخاب قرارمي گيرد و كاربر ميتواند آن را اصلاح كند در غير اينصورت يك عنوان اضافه ميشود كه محتواي آن با نام گزارش يكي است. مثلا اگر نام گزارش 1Report باشد عنوان گزارش هم با متن 1Report درج خواهد شد. در صورت نياز مي توان متن آن را تغييرداد.

براي افزودن شمارهي صفحه، از گروه Control روي آيكن  $\left(\text{Insert page number}\right)$  كليك كنيد. به اين ترتيب كادري با عنوان Numbers page باز مي شود. تنظيمات اين كادرمحل قرارگيري شماره صفحه در گزارش و چگونگي نمايش آن را مشخص مي كند ( شكل -20 . )6 عبارت N Page به معناي درج عبارت Page به همراه شماره صفحه و عبارت M of N Page به معناي درج شماره صفحه به همراه تعداد كل صفحات گزارش است ( M تعداد كل صفحات و N شماره هرصفحه است) .

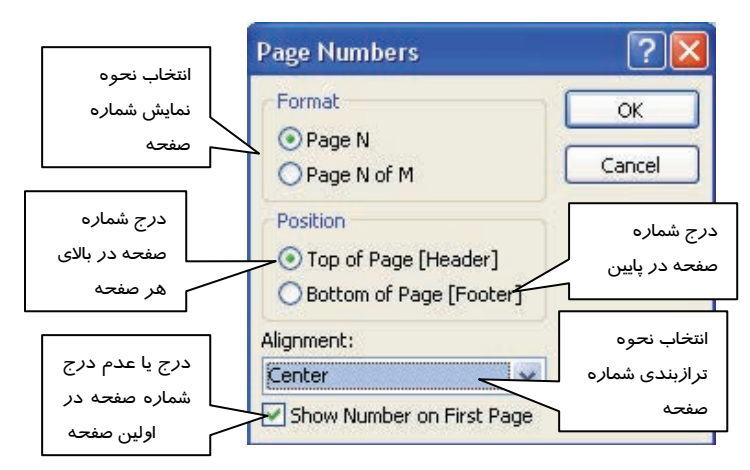

شكل 20 -6 كادر pageNumbers براي تنظيمات شماره صفحه

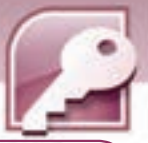

 **بانك اطلاعاتي 2007 Access فصل ششم: توانايي ساختن گزارش**

**نكته:** به محض ايجاد گزارش با ابزار Report يا Wizard Report شماره صفحه به طور خودكار در بخش Page Footer درج مي شود. در نماي Design ميتوان با انجام عمل درگ محل آن را در عرض ناحيه Footer Page جا هب جاكرد يا آن را به Header Page منتقل نمود.

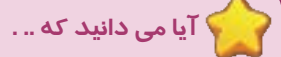

در صورت عدم نياز به وجود شماره صفحه در گزارش، مي توان آن را با انتخاب در نماي Design يا Layout و فشردن كليد Delete از گزارش حذف نمود.

براي افزودن تا*ر*يخ و ساعت به گزا*ر*ش از گروه Control *ر*وي آيكن <mark>(</mark>Time & Time كليك كنيد. به اين ترتيب كادري با عنوان Time and Date باز مي شود. تنظيمات اين كادر نمايش يا عدم نمايش هر يك از عناصر زمان و تاريخ و فرمت نمايش آنها را مشخص مي كند (شكل ٢١-۶) .

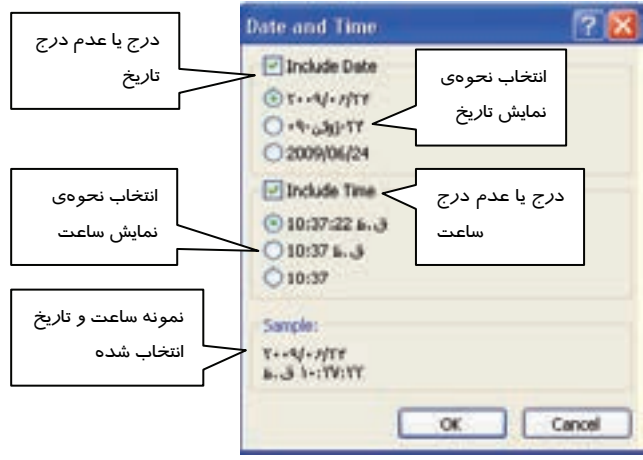

شكل 21 -6 كادر Time and Date براي درج تاريخ و ساعت در گزارش

**نكته:** با ايجاد گزارش، تاريخ و ساعت به طور خودكار در بخش Header Report درج مي شوند. در نماي Design با عمل درگ محل آنها را مي توان تغيير داد ودر بخشهاي مختلف گزارش قرار داد ولي بهترين محل براي تاريخ و ساعت درگزارش همان بخشReport Header است.

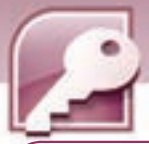

# **آيا مي دانيد كه .. .**

در صورت عدم نياز به وجود ساعت و تاريخ در گزارش، مي توان آنها را با انتخاب در نماي Designيا Layoutو فشردن كليد Delete از گزارش حذف نمود.

به شكل ۱۳-۶ كه گزارش را در نماي Designنشان مي دهد، بازگرديد و نمايش شماره صفحه، تاريخ و ساعت را در اين نما. مشاهده كنيد.

**انجام محاسبات**

به دو روش عمليات محاسباتي انجام مي شود:

**روش اول** : روي عنوان فيلد در بخش Header Page يا Detail، كليك راست كرده از منوي حاصل گزينهي Total را انتخاب و از زير منوي حاصل به ترتيب گزينههاي Min ،Count Records ،Average ،Sum و Max را براي محاسبهي مجموع، ميانگين، تعداد ركوردها، كمترين مقدار و بيشترين مقدار انتخاب كنيد. به اين ترتيب بر اساس گزينهي انتخاب شده يك عبارت محاسباتي در بخش Footer Report درج مي شود.

براي مثال اگر براي فيلد معدل، ميانگين گرفته شود عبارت ([معدل])Avg = در بخش Footer Report در زير ستون معدل مشاهده خواهد شد.

**روش دوم**:روش ديگربراي انجام اين گونه محاسبات، استفاده از گزينهيTotals در گروه & Grouping Totals واقع در زبانهDesign است ( شكل ٢٢-۶ ) . بعد از انتخاب فيلد مورد نظر در گزارش، روي اين گزينه كليك كنيد و از منوي ظاهر شده، دستور محاسباتي مورد نياز را انتخاب كنيد.

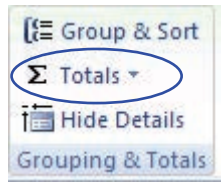

Grouping & Totals<br>شكل 2۲-۶ گروهGrouping & Totals واقع در زبانهDesign

**ايجاد و حذف سر صفحه(Header Page (وپاصفحه(Footer Page(**

براي حذف سر صفحه و پاصفحه در يك گزارش در محلي خالي(جايي كه فيلدي قرارنگرفته) كليك راست كرده، از منوي حاصل گزينهي Footer/Header Page را انتخاب كنيد(شكل23 -6 ).در صورتيكه سرصفحه و پاصفحه حاوي عناصري باشند، پيغامي مشابه شكل24 -6 ظاهر ميشود و از شما براي حذف اين بخش ها تاييد ميگيرد.در صورت خالي بودن اين بخش ها بدون گرفتن تاييد از كاربر اين بخش ها از گزارش حذف مي-

**142**

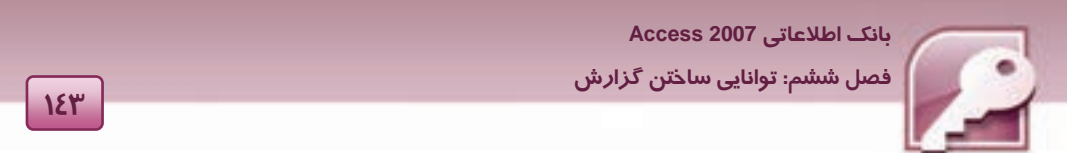

شوند . براي ايجاد سرصفحه و پاصفحه در گزارش همين عمل را دوباره انجام دهيد تا اين بخش ها روي گزارش ظاهر شوند.

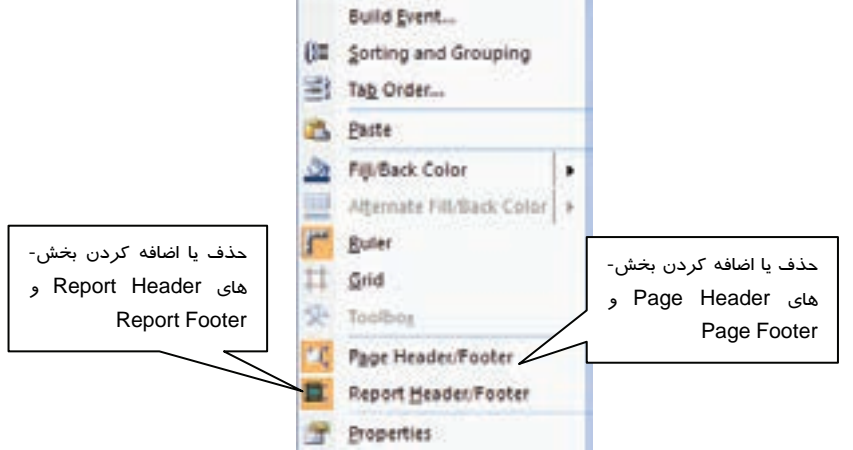

ش*كل ٢٣-۶* منوى حاصل از كليك راست در محل خالي از گزارش در نماي Design

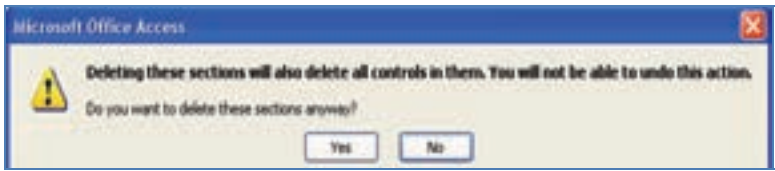

شكل24 -6 پيغام تاييد حذف سرصفحه <sup>و</sup> پا صفحه در نماي*Design*

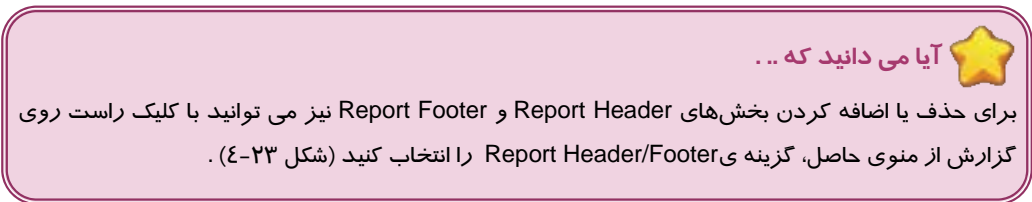

#### **تغيير رنگ زمينه سر صفحه(Header Page (و پاصفحه(Footer Page(**

براي تغيير رنگ زمينهي بخش سر صفحه و پاصفحه روي عنوان بخش مورد نظركليك راست كرده، ازمنوي حاصل گزينهيFill/Back color را انتخاب كنيد به اين ترتيب ليستي از رنگ ها در اختيار شما قرار خواهد گرفت كه ميتوانيد رنگ مورد نظر را انتخاب نماييد (شكل ٢٥-۶ ) .

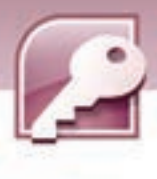

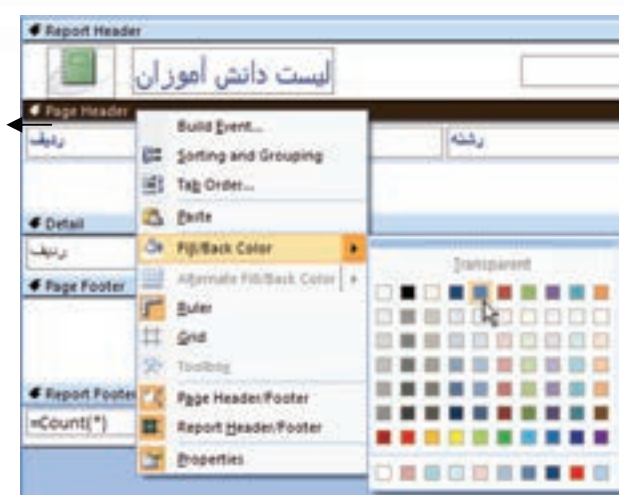

شكل<sup>25</sup> -6 انتخاب رنگ زمينه براي سرصفحه و پا صفحه در نمايDesign

#### **تنظيم بلندي (ارتفاع )بخشهاي مختلف**

**144**

گاهي اوقات محتواي بخشهاي مختلف گزارش به دليل افزايش سايز، تغيير فونت و... به درستي ديده نمي- شوند در چنين شرايطي بايد اندازه بلندي بخشها را تغيير داد . برعكس گاهي كم كردن سايز بخش هاي مختلف مورد نيازاست . براي تنظيم بلندي بخشهاي مختلف گزارش در نماي Design، اشاره گر ماوس را روي مرز دو بخش قرار دهيد تا به شكل صليب تبديل شود سپس با درگ كردن به سمت پايين، اندازه ارتفاع بخش بالايي اضافه وبا درگ به سمت بالا ارتفاع بخش بالايي كم ميشود. براي مثال براي زياد كردن بلندي (ارتفاع )بخش Header Page مكان نما را در مرز دو بخش Header Page

و Detail قرار دهيد تا شكل اشاره گر ماوس به شكل صليب درآيدسپس به سمت پايين درگ كنيد.

#### -2**-**5 -1 6 تغييرنماي گزارش

براي تغيير نماي گزارش يكي از روشهاي زير را به كار بريد:

روش اول: روي نام گزارش كليك راست كرده، ازمنوي ظاهر شده نماي مورد نظر را انتخاب كنيد.

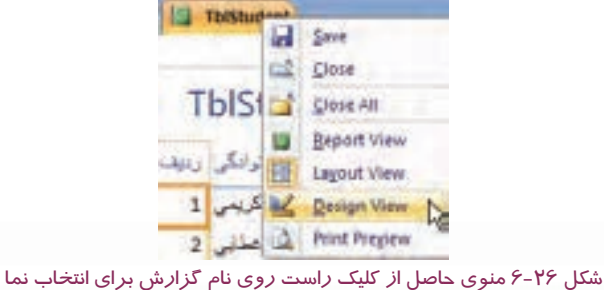

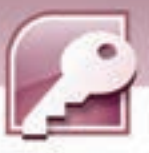

 **بانك اطلاعاتي 2007 Access فصل ششم: توانايي ساختن گزارش**

**روش دوم:** از آيكنهاي موجود در منتهياليه سمت راست پايين پنجره گزارش (شكل 13 -6 ) استفاده مي- شود .شكل 27 -6 عملكرد هريك از اين آيكنها رانشان مي دهد.

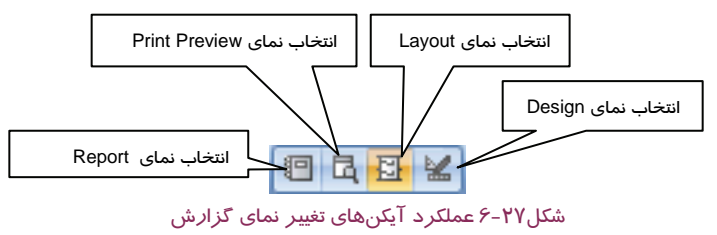

**روش سـوم :** در نماهـاي Design و Layout، در زبانـه Home از ابـزارView بـراي تغييـر نمـا اسـتفاده مـي- شود(درشكلهاي ۶-۶و ۱۳-۶ نماهاي مذكور و ابزار View نشان داده شده است).

# **تمرين 2-6**

گزارش تهيه شده در تمرين قبل را در نماهاي مختلف نمايش دهيدو با استفاده از قابليت AutoFormat آن را قالب بندي كنيد.

#### **3-1-6 ايجاد گزارش با استفاده از ابزارWizard Report**

روش ديگر براي ايجاد گزارش استفاده از Wizard است. دراين روش Access با طرح پرسشهايي در مـورد انتخاب جدول يا پرس و جو، فيلدها، نحوهي گروه بندي، مرتب كردن و چگونگي چيدمان ركوردها با توجـه بـه پاسخ ارايه شده بهوسيلهي كاربر، گزارش را ايجاد ميكند.

براي ايجاد گزارش با استفاده از Wizard مراحل زير را دنبال كنيد:

1- از گروه Report در زبانهيCreate روي ابزار Wizard Report كليك كنيد ( شكل 28 . )6 -

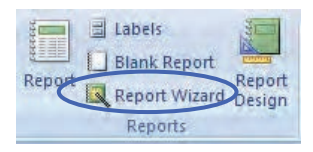

شكل28 -6 گروه Reports و انتخاب Wizard Report

2- پنجرهي Wizard Report ظاهر مي شود . در اين پنجره نام جدولهـا يـا پـرسوجوهـاي مـوردنظر را از ليست باز شوندهيQuery/Table انتخاب كنيد تـا نـام فيلـدهاي آنهـا در كـادرFields Available ظـاهر شوند. فيلدهايي كه مايليد در گزارش وجود داشته باشند را به كادر Selected Fields منتقل كنيد(شـكل 29 -6 نحوهي انجام اين كار را نشان ميدهد) سپس روي دكمه Next كليك كنيد.در صورت تمايل با كليك روي دكمهي Finish درهمين مرحله مي توانيد يك گزارش ساده را مشاهده كنيد.

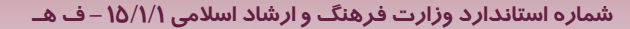

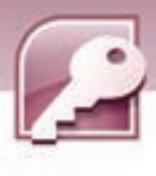

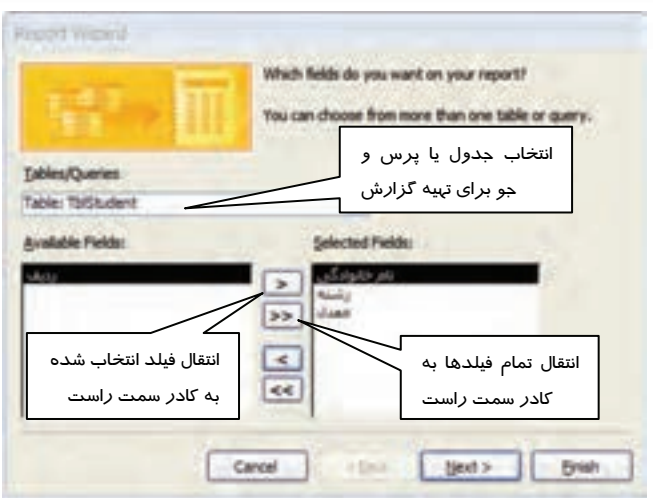

شكل7۹-۶ اولين پنجره ي ساخت گزارش به روشWizard Report ،انتخاب فيلدها

3- در پنجرهي بعدي (شكل 30 -6 ) مي توانيد در صورت تمايل براي گروه بندي ركوردها فيلدهايي را انتخاب كرده، به كادر سمت راست منتقل كنيد (در شكل "رشته" انتخاب شده است) و سپس روي دكمه Next كليك كنيد. در صورت عدم تمايل به گروهبندي بدون انتخاب فيلدها، فيلدهاي اضافه شده را انتخاب و با كليك بر روي > از ليست انتخاب حذف نماييد. روي دكمهي Next كليك كنيد. همچنين ميتوانيد مراحل ساخت گزارش را بدون ادامه دادن مراحل بعدي با كليك روي دكمهي Finishبه پايان برسانيد.

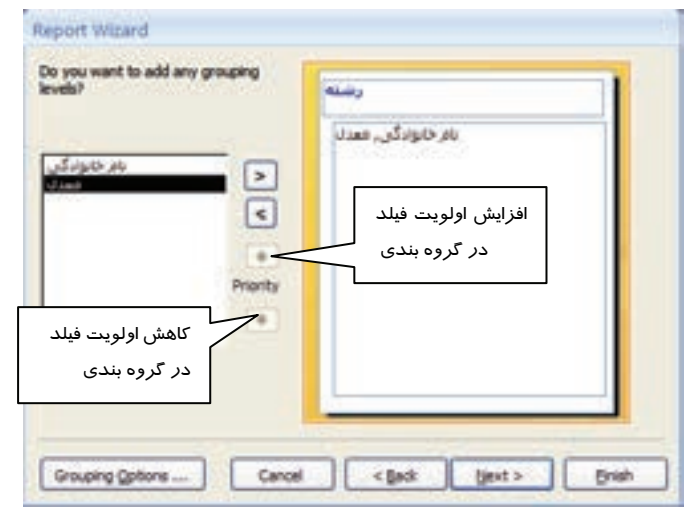

شكل ٣٠-۶ دومين پنجره ي ساخت گزارش به روشWizard Report وگروه بندي ركوردها

**146**

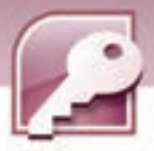

 **بانك اطلاعاتي 2007 Access فصل ششم: توانايي ساختن گزارش**

4- در پنجرهي بعدي نام فيلدها را براي مرتب سازي ركوردها به صورت صعودي (Ascending (يا نزولي (Descending (از كادر بازشونده انتخاب كنيد. Access اجازه وارد كردن حداكثر چهار فيلد را براي مرتب سازي ركوردها به كاربر ميدهد. كليك روي دكمهي Ascending آن را به Descending و بالعكس تبديل مي كند (شكل ٣١-۶) .

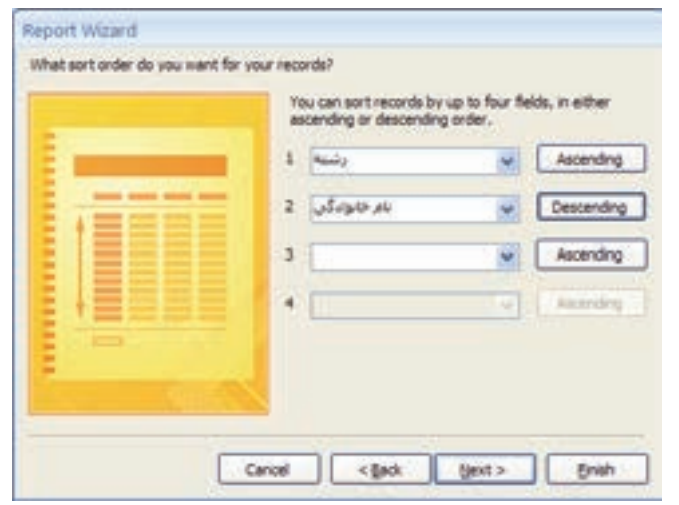

شكل31 -6 سومين پنجره <sup>ي</sup> ساخت گزارش به روشReport Wizard <sup>و</sup> مرتب سازي ركوردها

# **نكته:** مرتب سازي ركوردها بر اساس چند فيلد زماني موثر است كه مقادير ركوردها در فيلد اول با هم يكسان باشند،در اين صورت ركوردهايي كه در فيلد اول مقداريكسان دارند بر اساس فيلد دوم مرتب يم شوند.اين قاعده براي فيلدهاي سوم و چهارم نيز به همين صورت انجام ميگيرد. **آيا مي دانيد كه .. .**  مرتب سازي صعودي به معناي نمايش ركوردها به ترتيب از كوچك به بزرگ بر اساس فيلد انتخابي و مرتب سازي نزولي آنها به معناي نمايش ركوردها از بزرگ به كوچك بر اساس فيلد انتخابي است.

براي مثال اگر درجدول TBLstudent ) نام خانوادگي، رشته تحصيلي و معدل دانشآموزان)مرتب سازي بر اساس رشته و نام خانوادگي انجام بگيرد، ابتدا ركوردها بر اساس رشته مرتب ميشوند، سپس براي دانش- آموزاني كه رشته تحصيلي يكساني دارند، نام خانوادگي آنها ملاك مرتب سازي اين گروه خواهد بود.

**148**

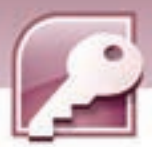

در اين مرحله نيز ميتوانيد در صورت عدم تمايل به ادامه دادن مراحل Wizard، با كليك روي دكمه Finish ساخت گزارش را به پايان برسانيد يا با كليك روي دكمه Next به مرحله بعدي برويد.

5- در پنجرهي بعدي نحوهي چيدمان و جهت كاغذ براي چاپ تعيين مي شود( شكل 32 )-6 . روي دكمهي Next كليك كنيد يا براي پايان دادن به مراحل ساخت گزارش دكمهي Finishرا انتخاب نماييد.

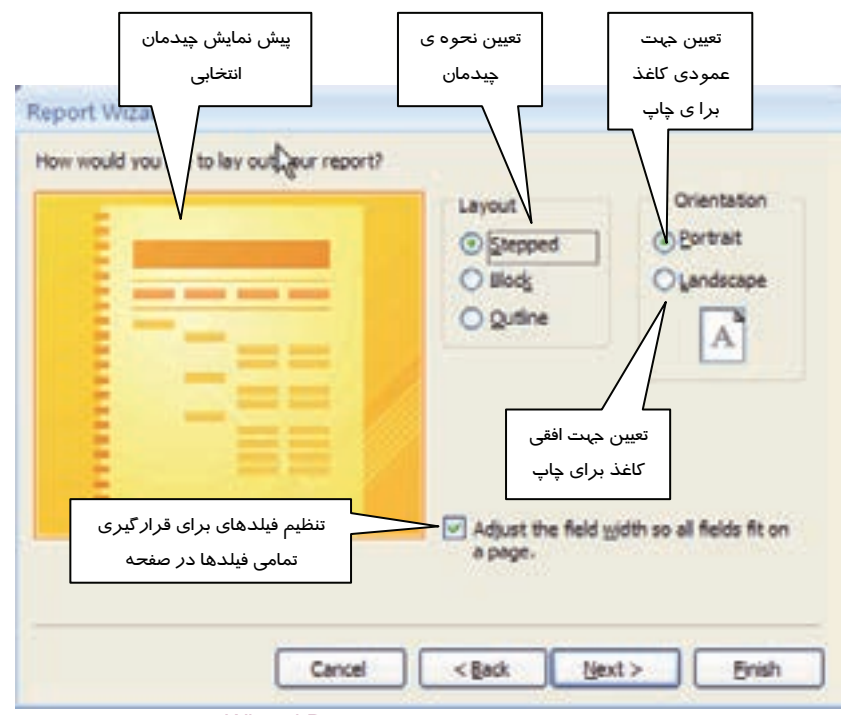

شكل32 -6 چهارمين پنجره ي ساخت گزارش به روش Report Wizard و انتخاب نحوه چيدمان

6- پنجرهي بعدي شيوه قالب بندي گزارش كه شامل نحوهي رنگ آميزي و طرح بنديگزارش است را براي بخش هاي مختلف گزارش تعيين مي كند. ليستي از سبكهاي آماده براي انتخاب در اين پنجره ديده مي شود. يكي از موارد را انتخاب و دكمهي Next يا Finish را انتخاب كنيد (شكل 33 . )-6

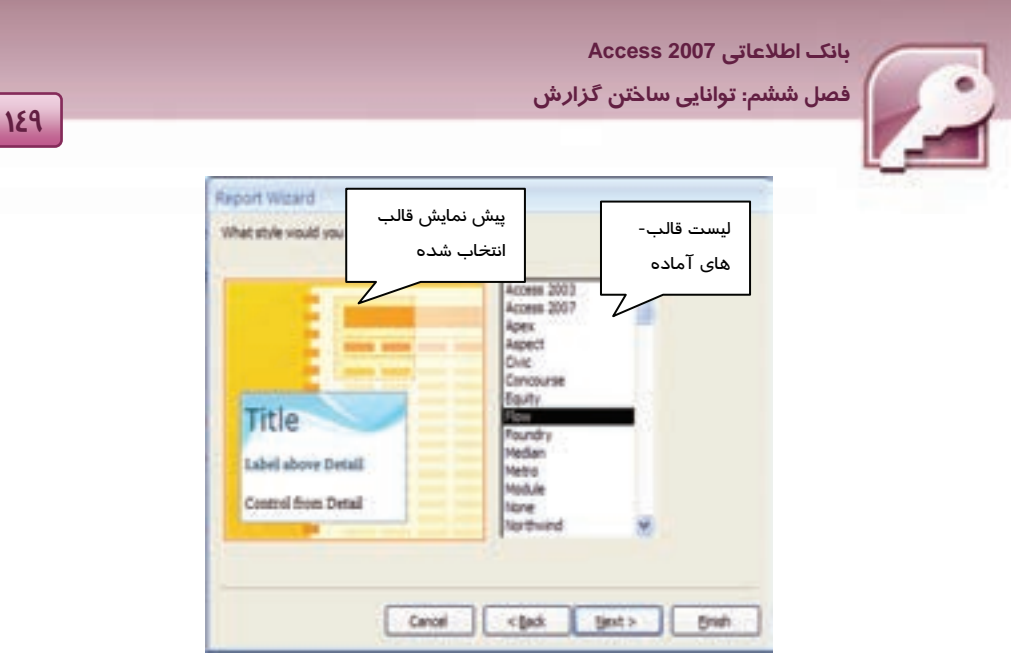

شكل3"-۶ پنجمين پنجره ي ساخت گزارش به روشWizard Report وانتخاب فالببندي

7- در مرحلهي آخر بايد براي گزارش يك نام تعيين شود. همچنين با انتخاب گزينـهي report the Preview گزا*ر*ش د*ر* نماي Preview و بـا انتخـاب Modify the report's design گـزا*ر*ش د*ر* نمـايDesign بـراي ويرايش باز خواهد شد. پس از وارد كردن نام وانتخاب يكي از دو گزينهي فوق روي دكمهي Finish براي پايان يافتن مراحل ساخت گزارش كليك كنيد ( شكل 34 . )-6

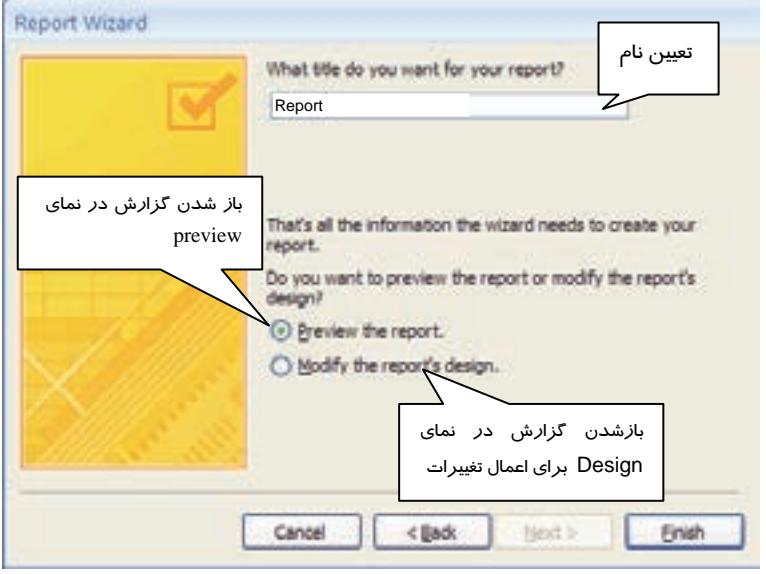

شكل ٣٤-۶ آخرين پنجره ي ساخت گزارش به روشWizard Report وتعيين نام گزارش

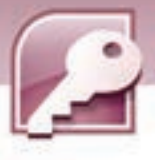

# **تمرين 3-6**

**150**

براي بانك اطلاعاتي Library كه در فصل هاي گذشته ايجاد نمودهايد. با استفاده از Wizard يك گزارش ايجاد كنيد كه نام، نام خانوادگي اعضايي كه كتابهايي را از كتابخانه به امانت گرفتهاند را به همراه تاريخ امانت و نام كتاب به امانت برده شده، نمايش دهد.

#### **4-1-6 ايجاد برچسب با استفاده از Wizard Label**

Access مي تواند برچسبها را مستقيما با استفاده از داده هاي بانكاطلاعاتي ايجاد و براي چاپ آماده كند. برچسبها نوع ويژه اي از گزارش ها هستند كه ميتوانند در هر سطر، چندين ركورد را چاپ كنند. براي مثال شما مي توانيد براي ايجاد برچسب براي كتابهاي يك كتابخانه از اين نوع گزارش ها استفاده كنيد. با استفاده از Wizard Label به آساني مي توان برچسبها را در سايز هاي استاندارد با تنوع زياد ايجاد نمود.

براي ايجاد برچسبها، جدول مورد نظر را باز كنيد و مراحل زير را دنبال كنيد(اين مراحل روي جدول TblLib كه مشخصات كتاب رانگهداري ميكند، اجرا شده است) :

1- از گروه Repots واقع در زبانهي Create روي گزينهي Labels كليك كنيد.(شكل 35 )-6

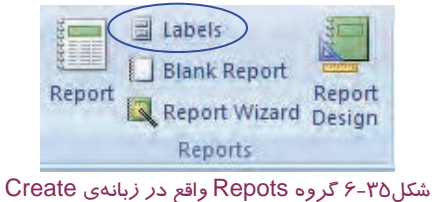

2- در كادر محاوره اي Wizard Label انداره برچسب را انتخاب كنيد. با توجه به اندازه انتخاب شده ، تعداد برچسبها در يك سطر از گزارش تغيير مي كند. انتخاب واحد اندازه گيري نيز بر حسب Metric يا English به ترتيب واحدهاي ميلي مترو اينچ را در تعيين اندازه برچسب نشان خواهد داد. روي دكمهي Next كليك كنيد ( شكل 36 . )-6

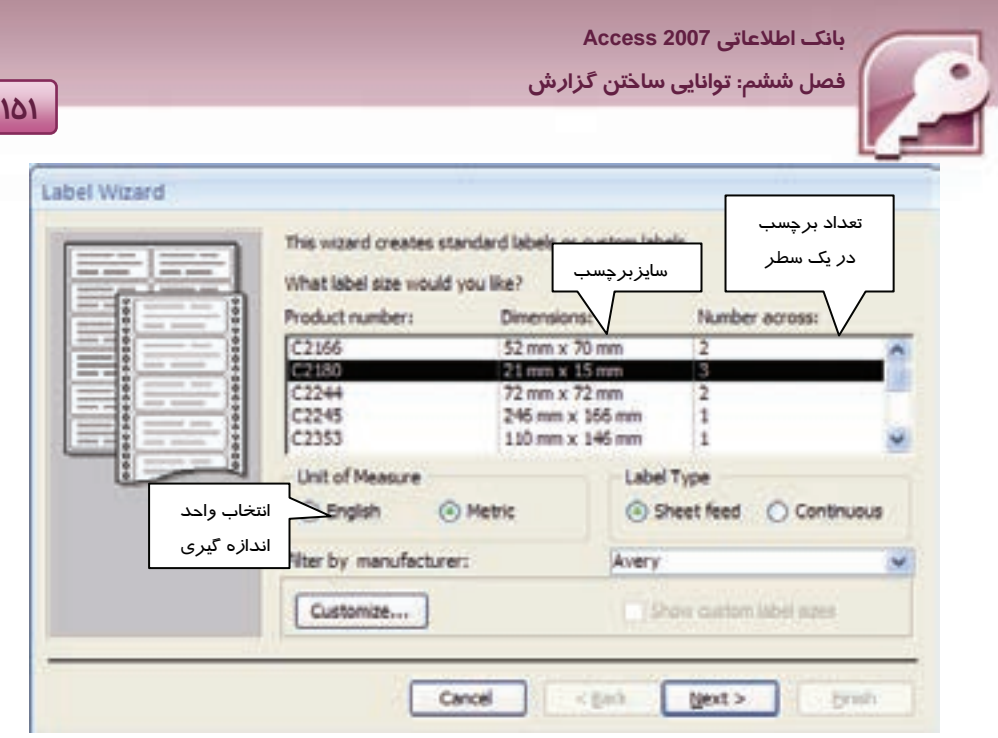

شكل36 -6 اولين پنجرهي Wizard Label، تعيين سايز برچسب

3- در مرحله بعدي Wizard ، فونت، سايز، رنگ و ضخامت متن برچسب را تعيين كنيد و روي دكمهي Next كليك كنيد ( شكل 37 . )-6

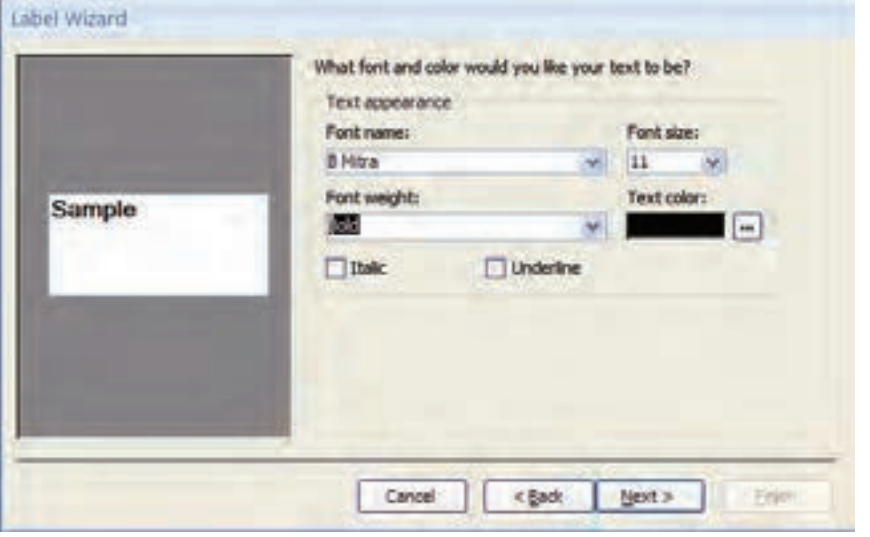

شكل37 -6 دومين پنجرهي Wizard Label <sup>و</sup> تعيين فونت،سايز <sup>و</sup> رنگ

**152**

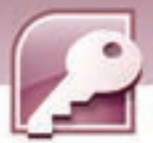

4- در پنجرهي بعدي در ليست Fields Available نام فيلدهاي در دسترس نمايش داده مي شود. فيلـدهايي كه مايليد روي برچسب ظاهر شوند را به ترتيب به سمت راست منتقل كنيد.براي ايجاد فاصله بين مقادير روي برچسب ميتوانيد قبل از انتقال فيلد بعدي به كادر سمت راست، يك علامت خط تيره -( ) يا فاصـله را درج كنيد. بعد از تعيين فيلدها روي دكمهي Next كليك كنيد (شكل 7۸-۶) .

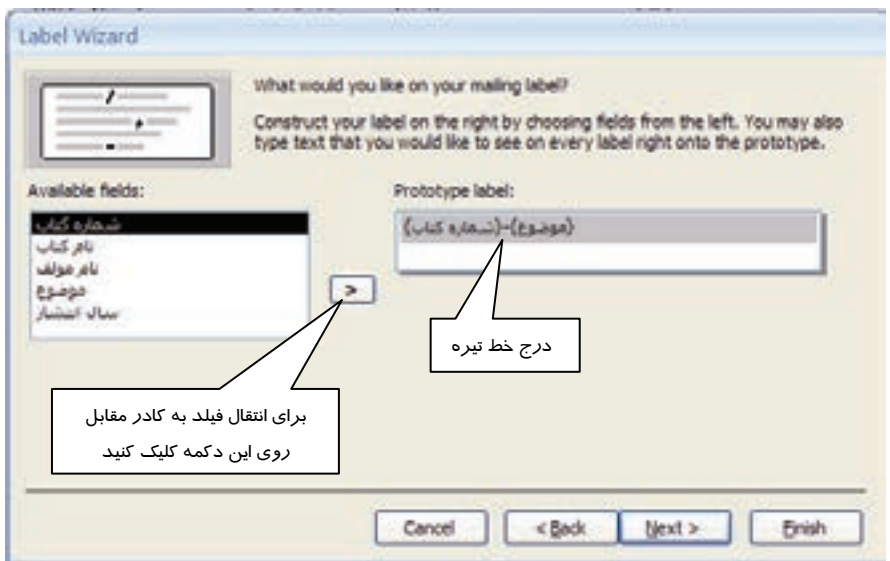

شكل38 -6 سومين پنجرهي Wizard Label، تعيين فيلدهاي برچسب

5- در پنجرهي بعدي از Wizard ، فيلدهايي براي مرتب سازي ركوردها انتخاب مي شوند. اين فيلدها از كادر سمت چپ به كادر سمت راست منتقل مي شوند.ميتوانيد فيلدي را در اين قسمت انتخاب نكنيدسپس روي دكمهي Next كليك كنيد (شكل <sup>39</sup> . )-6

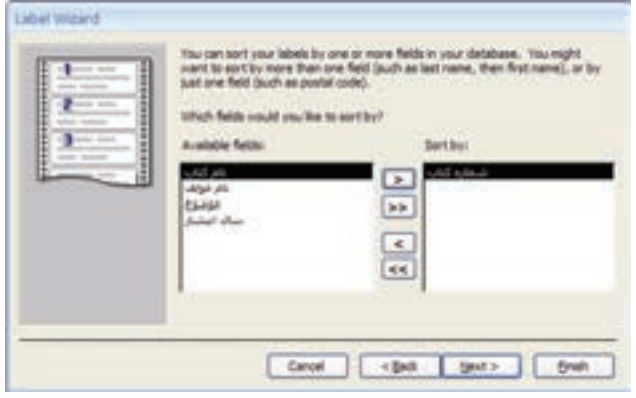

شكل 39 -6 چهارمين پنجرهي Wizard Label، تعيين فيلد براي مرتب سازي

 **بانك اطلاعاتي 2007 Access فصل ششم: توانايي ساختن گزارش**

6- در مرحلهي آخر Wizard نامي را براي ذخيرهي گزارش دريافت مي كند. همچنين مي توانيد تعيين كنيد كه با تكميل مراحل Wizard ، گزارش در نماي Preview يا در نمايDesign باز شود. براي پايان دادن به مراحل ساخت گزارش روي دكمهيFinish كليك كنيد ( شكل 40 . )-6

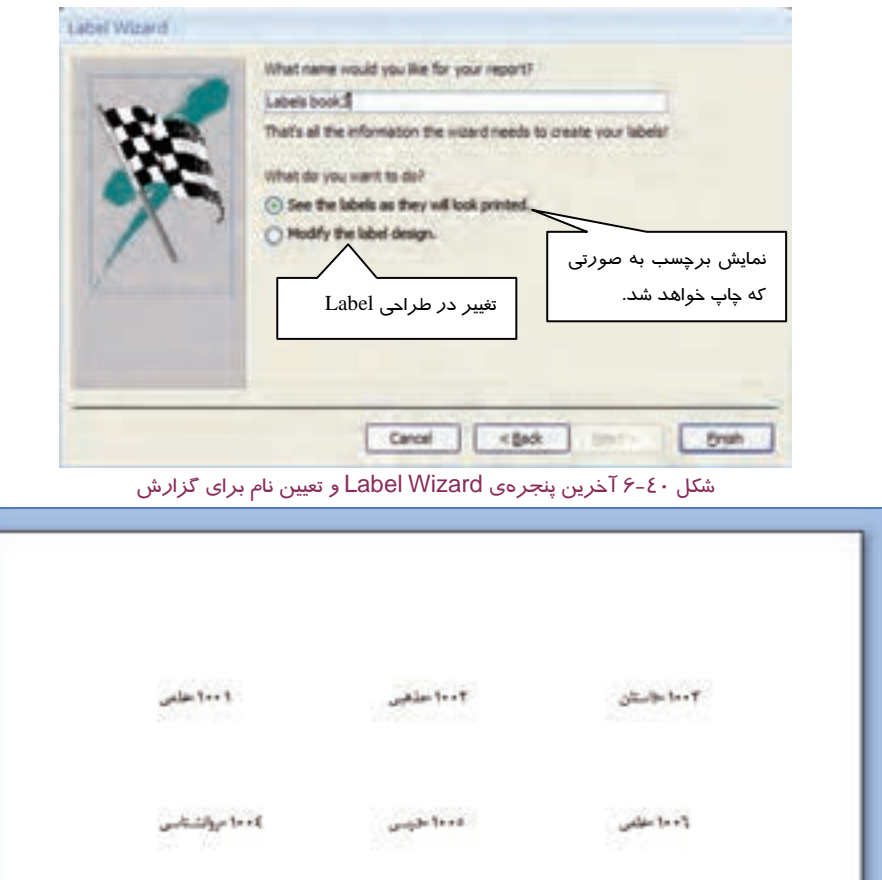

شكل 41 -6 نمايش برچسب ها در نمايpreview Print

در صورت نمايش گزارش در نمايPreview ميتوانيد با روشهايي كه آموخته ايد، گزارش را در نماي Design نيز مشاهده كنيد. همانطور كه در شكل 42 -6 مشاهده مي كنيد برچسب در نماي طراحي فقط از  $\&$  يک کادر تشکيل شده است که شامل ترکيب چند فيلد است. هر فيلد داخل پرانتز قرار گرفته و ازعلامت  $\&$ براي كنار هم قرار دادن مقادير فيلدها استفاده شده است.

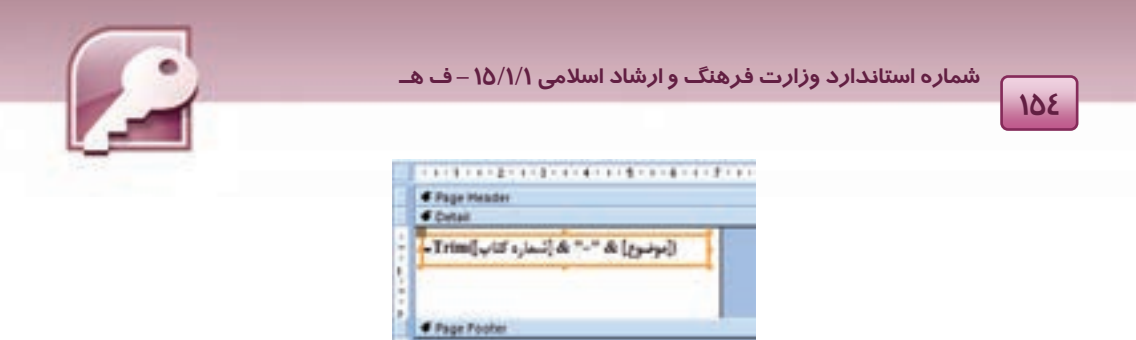

شكل42 -6 نمايش برچسب در نماي Design

# **تمرين 4-6**

براي جدول كالا در بانك اطلاعاتي Store يك گزارشLable Wizard ايجاد كنيد كه شامل كد كالا ونام آن باشد.

### **-**5 **1-6 رسم نمودار (Chart (**

در نسخههاي قبلي Access قابليتي به نام Chart Wizard براي توليد نمودار ها وجود داشت. در نسخه ٢٠٠٧ اين قابليت حذف شده و در عوض نمايي براي نمايش داده هاي جدول به نام Pivot Chart اضافه شده است. با اين نما در فصل هاي قبل بهطور خلاصه آشنا شده ايد. اين نما امكان ترسيم نمودار را براي مقايسـه داده هـاي موجود در جدولها، فراهم مي كند.

براي رسم نمودار، جدول را در نماي Chart Pivot باز كنيد(شكل 43 ) -6 سپس مراحل زير را دنبال كنيد:

![](_page_161_Picture_341.jpeg)

شكل 43 -6 نماي Chart Pivot

![](_page_162_Picture_0.jpeg)

 **بانك اطلاعاتي 2007 Access فصل ششم: توانايي ساختن گزارش**

1- براي تعيين فيلدهاي شركت كننده در نمودار، ابتدا پنجره List Field Chart را بازكنيد سپس كليك راست كرده، از منوي حاصل گزينهي Field List را انتخاب كنيد يا ازگروه Show/Hide در زبانهي Design گزينهيField List را انتخاب نماييد (شكل ٤٤-۶) .

![](_page_162_Picture_3.jpeg)

شكل44 -6 گروه Hide/Show در زبانهي Design

- 2- سپس براي قرار گرفتن مقادير فيلدهاي مورد نظر در محور افقي، نام فيلديا فيلدهاي مورد نظر را به ناحيهي Here Fields Category Drop كه در زير محور افقي قرار دارد، درگ كنيد ( شكل 42 .)-6
- 3- براي قرار گرفتن مقادير فيلدهاي مورد نظر در محور عمودي، نام آن فيلدها را به زير ناحيهي Drop Here Fields Filter درگ كنيد. به اين ترتيب نمودار ترسيم خواهد شد ( شكل 45 . )-6

![](_page_162_Figure_7.jpeg)

![](_page_162_Figure_8.jpeg)

![](_page_163_Picture_1.jpeg)

-4 براي تغيير نوع نمودار، روي نمودار كليك راست كرده، از منوي حاصل گزينهي Type Chart Change را انتخاب كنيد يا از گروه Type از زبانهي Design گزينهي Type Chart Change را انتخاب نماييد (شكل -46 .)6

![](_page_163_Picture_3.jpeg)

بدين ترتيب ميتوان دركادرباز شده از سمت چپ، يكي از انواع نمودارستوني، خطي، دايرهاي و غيره را انتخاب كرد . با انتخاب هر يك از انواع نمودار، نمونههاي آماده اي در سمت راست اين كادر نمايش داده ميشودكه با كليك روي نمونه موردنظرنمودار ترسيم شده تغيير خواهد كرد (شكل ٤٧-۶) .

![](_page_163_Figure_5.jpeg)

شكل47 -6 كادر انتخاب انواع نمودار براي تغييرنوع نمودار

**نكته:** براي حذف فيلد وارد شده به نمودار، كافي است آن را از قسمت بالا و پايين نمودار به سمت خارج ازمحدوده نمودار درگ كنيد.

# **تمرين 5-6**

**156**

براي جدول TblStudent، نموداري براي مقايسه معدل دانشآموزان نمايش دهيد.

![](_page_164_Picture_0.jpeg)

![](_page_164_Picture_1.jpeg)

**-2 6 زبان تخصصي** 

The Report tool provides the fastest way for you to create a report، because it generates a report immediately without prompting you for information.

You can use the Report Wizard to be more selective about what fields appear on your report. You can also specify how the data is grouped and sorted، and you can use fields from more than one table.

#### **با توجه به متن فوق به سوالات زير پاسخ دهيد :**

- 1- The Report tool provides the ….. way for you to create a report a) Fastest b) most difficult c) easiest d) earliest
- 2- how can you have more selection about what fields appear on your report..
- a) by using the Form Wizard b) by using the Report Wizard
- c) by using the Chart Wizard d) by using the table Wizard
- -

![](_page_164_Picture_12.jpeg)

- ايجاد گزارش به منظور استخراج دادهها از جدول هاي بانک اطلاعاتي وخلاصه سازي آنها با هدف چاپ انجام مي گيرد.
	- از روشهاي ايجاد گزارش استفاده از ابزار Tool Report و Wizard Report ميباشد.
	- گزارشها را مي توان در نماهاي Preview Print، Layout، Report و Design مشاهده نمود.
- نماي Print Preview آنچه در كاغذ ديده مي شود را دقيقا نشان ميدهد و امكان تنظيمات چاپ را فراهم ميكند.
	- نماي Design براي اصلاح طراحي گزارش به كار ميرود.
	- ركوردها را در گزارش ميتوان در نماهاي Layout و Design گروهبندي و مرتب سازي نمود.
		- انجام عمليات محاسباتي روي ركوردها در نماهاي Layout و Design امكانپذير است.
- و Report Footer و Page Footer ،Page Header،Report Header اصـلي بخـش پـنج از هرگـزارش Details تشكيل ميشود.
	- ابزارWizard label براي ايجاد برچسب هاي پستي به كار ميرود.
	- براي رسم نمودار از نمايPivotChart جدولها استفاده ميشود.

**164** 

![](_page_165_Picture_1.jpeg)

![](_page_165_Picture_287.jpeg)

![](_page_166_Picture_0.jpeg)

 **بانك اطلاعاتي 2007 Access فصل ششم: توانايي ساختن گزارش**

# **آزمون تئوري**

### **درستي يا نادرستي گزينه هاي زير را تعيين كنيد.**

- 1- گزارش ها براي خلاصه سازي و چاپ داده هاي بانك اطلاعات به كار مي روند.
- 2- Wizard Report ابزاري است كه بدون هر گونه سوالي از كاربر، يك گزارش ساده ايجاد مي كند.
	- 3- در نماي View Report مي توان گزارش را ويرايش نمود.
		- 4- نماي View Design ركوردها رانشان مي دهد.
	- 5- نماي View Layout امكان انجام محاسبات روي ركوردها را فراهم ميكند.
		- 6- مرتب سازي ركوردها فقط بر اساس يك فيلد انجام مي شود.
	- 7- نماي PivotChart امكان رسم نمودار از انواع مختلف را دراختيار كاربر قرار مي دهد.

# **معادل عبارت هاي سمت راست را از ستون سمت چپ انتخاب كرده، مقابل آن بنويسيد.**

![](_page_166_Picture_540.jpeg)

### **گزينه صحيح را انتخاب كنيد.**

![](_page_166_Picture_541.jpeg)

![](_page_167_Picture_1.jpeg)

Layout View -د Design View - ج 18 - در كدام نما بخشهاي اصلي گزارش قابل مشاهده هستند؟ Print Preview -ب Report View - الف Layout View -د Design View - ج 19 - امكان گروه بندي و مرتب سازي ركوردها در كدام نما وجود دارد؟ Print Preview -ب Report View - الف Layout View -د Pivot Chart - ج 20 - كدام نما ابزاري براي تنظيم حاشيه و جهت كاغذ چاپ فراهم مي كند؟ Print Preview -ب Report View - الف Layout View -د Design View - ج 21 - كدام دستور براي محاسبه ميانگين مقاديريك فيلد عددي به كار مي رود؟ الف - Minimum ب- Average ج - Sum د- Max 22 - كدام زبانه در نماي Layout حاوي گروه Totals & Grouping براي انجام محاسبات است؟ الف - Design ب- Format ج - Create د- Home 23 - كدام يك از عمليات زير در نماي View Layout انجام نمي شود؟ الف - اضافه كردن فيلد ب- حذف يك ستون ج - جابهجايي ستون ها د- تغيير پهناي ستون

### **در جاي خالي عبارت مناسب بنويسيد.**

 $19 -$ 

24 - براي ايجاد گزارش ها ي حاوي برچسب ها، از ابزار ..... .. استفاده مي شود .

25 - به روش مرتب سازي كه ركوردها را بر اساس يك فيلد از بزرگ به كوچك مرتب ميكند مرتب سازي ........ گفته مي شود . 26 - محلي از گزارش كه محتويات آن در ابتداي تمام صفحات ديده مي شود.......، نام دارد .

-27به صورت پيشفرضبا ايجاد گزارشبه روشWizard، تاريخ و ساعت در بخش ........ از گزارشقرار مي گيرند.

### **به سوالات زيرپاسخ تشريحي دهيد.**

-28گزارش را تعريف كنيد . -29انواع نماهاي نمايش گزارش را نام ببريد . 30 - روشهاي ايجاد گزارش كدامند؟

![](_page_168_Picture_0.jpeg)

بانک اطلاعاتی Access 2007 فصل ششم: توانایی ساختن گزارش

# آزمون عملي

بانک اطلاعاتی Store را که در آزمون عملی فصل های قبل ایجاد کرده اید را بازکرده وگزارش های زیر را برای جدول ها و پرس و جو های آن ایجاد کنید و آنها را با نام های مناسب ذخیره نمایید.

- ۱– با استفاده از ابزار ReportTool یک گزارش برای نمایش *ر*کوردهای جدول Customer ایجاد کنید.
- ۲- با ابزار Report Wizard، گزارشی برای نمایش نام مشتریان شماره تلفن و کالاهای خریدا*ر*ی شدهی آنها به همراه تاریخ خرید (تاریخ فاکتور) ایجاد کنید به طوریکه بر اساس نام مشتریان رکوردها را مرتب سازی کند.
- ۳- با ابزار Report Design گزارشی برای نمایش رکوردهای جدول کالا ایجاد کنید وعنوان "جدول مشخصات كالا" و يک تصوير مناسب *ر*ا در بخش Report Header آن قرا*ر* دهيد.
	- ٤- گزارشهای ایجاد شده را در نماهای مختلف نشان دهید.
	- ۵– در نمایش Layout View گزا*ر*ش سوال ۱را با*ز* کرده، طرح *ز*مینه و رنگ نام فیلدها *ر*ا تفییر دهید.
		- گزارش سوال ۲ *ر*ا در نمای Design با*ز* کرده، ساعت ایجاد گزا*ر*ش *ر*ا از آن حذف کنید.  $-\epsilon$
	- ۷- گزارشی ایجاد کنید که حاوی سه ستون برچسب باشد و در هر برچسب کدکالا و تعداد آن نمایش داده شود.
- ۸– نموداری براساس نام کالا و قیمت آن رسم کنید. این نمودا*ر ر*ا به شکل دایره ای، میله ای وخطی نشان دهيد.

![](_page_168_Figure_12.jpeg)

![](_page_169_Picture_0.jpeg)

فصل هفتم

پروژه

# اهداف رفتاري (جزيي)

پس از مطالعه اين فصل، از فراگير انتظار ميرود كه:

- مراحل طراحي و ايجاد بانك اطلاعاتي پروژهي تعريف شده را بيان كند.
	- جدول هاي بانك اطلاعاتي پروژهي تعريف شده را ايجاد كند.
		- كليدهاي اصلي در جدول هاي بانك اطلاعاتي را ايجاد كند.
			- روابط بين جدول هاي بانك اطلاعاتي را ايجاد كند.
				- فرم هاي مورد نياز بانك اطلاعاتي را ايجاد كند.
			- پرسوجوهاي مورد نياز بانك اطلاعاتي را ايجاد كند.
			- گزارش هاي مورد نياز بانك اطلاعاتي را ايجاد كند.

![](_page_169_Picture_229.jpeg)

![](_page_170_Picture_0.jpeg)

 **بانك اطلاعاتي 2007 Access** 

 **فصل هفتم: پروژه**

#### **مقدمه**

به منظور جمع بندي مطالب آموخته شده در اين كتاب، در اين فصل يك مثال عملي به عنوان يك پروژه تعريف و به صورت عملياتي مراحل انجام آن توضيح داده ميشود.

# **1-7 پروژه**

يك شركت توزيع كننده دستگاه ها و تجهيزات كامپيوتري، درخواست ايجاد يك بانك اطلاعاتي براي نگهداري و مديريت اطلاعات مربوط به كالاها و مشتريان خود را دارد.

### **1-1-7 تحليل و طراحي**

براي طراحي بانك اطلاعاتي، قبل از هر اقدامي نياز به درك مساله و تشخيص موجوديتهايي است كه بايد در مورد آنها اطلاعاتي ذخيره شود. موجوديتهاي اين شركت عبارتند از دستگاههاي كامپيوتري، مشتريان و فاكتور ها. بعد از شناخت موجوديتها، لازم است مشخصههاي آنها، براي تعيين فيلدهاي جدول هاي بانك اطلاعاتي مشخص شوند. در شركت موردنظر مشخصههاي موجوديتها به شرح زير است: مشخصه هاي دستگاهها شامل : نام دستگاه، مدل، ويژگيها، تعداد موجودي آن در شركت و كد دستگاه.

مشخصه هاي مشتريان شامل : نام و نام خانوادگي مشتري، نام شركت يا فروشگاهي كه مشتري در ارتباط با آن است، آدرس و تلفن مشتري.

مشخصه هاي فاكتور عبارتند از : شماره فاكتور، تاريخ فاكتور، نام دستگاههاي خريداري شده، قيمت، تعداد و ميزان تخفيف.

بعد از تشخيص موجوديتها و مشخصههاي آنها، جدولهاي مورد نياز هر كدام مشخص ميشوند. براي هريك از موجوديتهاي دستگاهها و مشتريان يك جدول طراحي ميشود، همچنين براي فاكتورها، طراحي دو جدول يكي براي عناوين و ديگري براي اقلام فاكتور لازم است.

براي هر جدول نياز به يك كليداصلي داريم كه مقدار يكتايي در هرسطر از جدول داشته باشد، به اين مفهوم كه مقدار آن براي هر ركورد، متفاوت با ساير ركوردها باشد. از آنجا كه در بين مشخصههاي موجود در جدولهاي مشتريان و دستگاهها چنين فيلدي وجود ندارد، به مشخصههاي مذكور يك مشخصه ديگر اضافه ميشود . اين مشخصه براي جدول مشتريان كد مشتري و براي جدول دستگاهها، كد دستگاه است كه براي هر ركورد مقدار منحصر به فردي خواهند داشت. در جدول عناوين فاكتور، شماره فاكتور كه در هر فاكتور مقدار متفاوتي دارد به عنوان كليد اصلي در نظر گرفته ميشود.

در جدول اقلام فاكتور مقاديري مثل شماره دستگاه خريداري شده، قيمت و تعداد آن وارد ميشوند. اين جدول اقلام تمام فاكتورها را نگهداري ميكند بنابراين شماره هر فاكتور براي اقلام مربوط به آن نيز بايد به اين جدول وارد شود . بديهي است كه در اقلام فاكتورهاي مختلف، شماره دستگاه خريداري شده ميتواند تكرار

![](_page_171_Picture_1.jpeg)

شود.همچنين فيلدهاي قيمت و تعداد ميتوانند تكراري باشند. شماره فاكتور نيز براي فاكتورهايي كه شامل خريدبيش از يك دستگاه باشند، تكراري است.

درچنين مواردي كه هيچ يك از فيلدها به تنهايي در سطرهاي يك جدول، مقدار يكتايي ندارند، از تركيب آنها براي ايجاد كليد اصلي استفاده ميشود. با تركيب فيلدهاي شماره فاكتور و شماره دستگاه در جدول اقلام فاكتور، ميتوان مقدار منحصر به فردي را براي هر سطر از جدول به دست آورد وسطرهاي جدول را به طور مجزا از هم تشخيص داد.

#### **2-1-7 طراحي بانك اطلاعاتي در Access**

**164**

پس از اجراي نرم افزار 2007Access، يك بانك اطلاعاتي جديد به نام ComputerShop ايجاد كنيد. سپس براي طراحي هر يك از جدول ها، در زبانهي Create گزينهي Design Table را از گروه Table انتخاب كرده، فيلدها و نوع آنها را طبق شكلهاي بعد تعريف كنيد.

یس از تعیین كلید اصلی جدول ها، آنها با نامهای مشخص شده در شكلهای بعد ذخیره كنید.

شكل -1 7 فيلدهاي جدول Device ) دستگاهها) را نشان ميدهد، كليد اصلي در اين جدول فيلد كد دستگاه (DeviceCode (است.

| Field Name         | Data Type | <b>Description</b> |  |
|--------------------|-----------|--------------------|--|
| <b>DeviceCode</b>  | Number    | بالوارد والمكاثر   |  |
| Name               | Text      | 153.13             |  |
| Model              | Text      |                    |  |
| <b>Description</b> | Memo      | شرح                |  |
| Stock              | Number    |                    |  |

شكل 1-7 فيلدهاي جدول Device ) دستگاه ها)

شكل 2-7 فيلدهاي جدول Customer)مشتريان) را نشان ميدهد، كليداصلي دراين جدول كد مشتري (CustomerCode (در نظر گرفته شده است.

| Customer     |           |                            |
|--------------|-----------|----------------------------|
| Field Name   | Data Type | Description                |
| CustomerCode | Number    | كمشترى                     |
| FirstName    | Text      | نام متشری                  |
| LastName     | Text      | تام خاترانگی متشری         |
| storeName    | Text      | انام فروشگاه یا شرکت مشتری |
| Adress       | Text      | أتزمن مشترى                |
| Telephone    | Text      | نلفن مشترى                 |
|              |           |                            |

شكل 2-7 فيلدهاي جدول Customer)مشتريان)

![](_page_172_Picture_0.jpeg)

 **بانك اطلاعاتي 2007 Access فصل هفتم: پروژه**

شكل 3-7 فيلدهاي جدول Invoice )عناوين فاكتور) را نشان ميدهد،كليد اصلي شماره فاكتور (Invoicecode ( در نظر گرفته شده است.

![](_page_172_Picture_367.jpeg)

شكل 4-7 فيلدهاي جدول InvoiceDetail ) اقلام فاكتور ) را نشان ميدهد، كليد اصلي براي اين جدول، تركيبي از شماره فاكتور و شماره دستگاه(InvoiceCode و DeviceCode ( در نظر گرفته شده است. براي ايجاد كليد تركيبي، در حاليكه كليد Ctrl را پايين نگهداشته ايد، روي فيلدهاي مورد نظر كليك كنيد تا انتخاب شوند،سپس گزينهي Key Primary را از زبانهي Designانتخاب كنيد.

![](_page_172_Picture_368.jpeg)

### **3-1-7 ايجاد ارتباط بين جدولها**

پس از طراحي جدول ها، ارتباط بين جدولها تعيين ميشوند. همانطور كه در فصلهاي گذشته آموختيد،

براي ايجاد ارتباط از گزينهي Relationships از زبانهي Tools Database استفاده ميشود.

پس از افزودن جدولها به صفحهي Relationships، مطابق شكل 5-7 ، ارتباط بين جدولها را مشخص كنيد.

![](_page_172_Figure_10.jpeg)

شكل 5-7 ارتباط بين جدول هاي بانك اطلاعاتي ComputerShop

![](_page_173_Picture_1.jpeg)

# **4-1-7 طراحي فرمها**

**166**

در اين مرحله، فرمهايي براي ورود، نمايش و ويرايش اطلاعات هر يك از جدولها، ايجاد ميشوند.

براي سهولت كار، بهتر است كه از FormWizard استفاده كنيد. شكل -6 7 فرم طراحي شده با كمك FormWizard را براي جدول Device نشان ميدهد.

![](_page_173_Picture_357.jpeg)

شكل 6-7 فرم ورود، نمايش <sup>و</sup> ويرايش اطلاعات دستگاهها

براي ايجاد فرمي مشابه شكل 7-7 براي ورود و نمايش اطلاعات مشتريان، از Wizard Form استفاده كرده، پس از انتخاب جدول مشتريان(Customer) درصفحهي اول Wizard ، در صفحهي دوم آن، روش Tabular را براي طرحبندي فرم انتخاب كنيد. براي تغيير عناوين به فونت فارسي از نماي Design يا Layout استفاده كنيد.

| ورس                                                                                                    | عقن     | للرشرفت بالحماماته |        | تعطف                        | والشري |
|----------------------------------------------------------------------------------------------------|---------|--------------------|--------|-----------------------------|--------|
| توران، بلوار كلبارون، خياش قبر، بالك، 15                                                                   | 8547238 | فروقك سيشروان      | 2 lost |                             | 1000   |
| $\mathbb{E}[\mathcal{A}] = \mathcal{A}[\mathcal{A}] = \mathcal{A}[\mathcal{A}] = \mathcal{A}[\mathcal{A}]$ | 3982943 | فبقاله ولاويدي     | زمتر   | <b><i><u>Adamst</u></i></b> | 1001   |
| TIE JOHNAIRE-USE E-JAP                                                                                     | 5827345 | شركت بهان مجمله    | تماثى  | <b>Alex</b>                 | 1001   |
| الدان استفه ح كتشيء شديو                                                                                   | 3429852 | <b>SAG</b>         | bê     | <b>HGA</b>                  | 1004   |
| شرارح متشك يلر بالكاح                                                                                      | 7812481 | عنت                |        | <b>Hallen</b>               | 1005   |
| تبران ، ح تواب صفري ، خ مرتضري ، بالك 15                                                                   | 3796712 | عبرريان<br>사용 정말   | زهنان  |                             | 1009   |

شكل 7-7 فرم ورود، نمايش <sup>و</sup> ويرايش اطلاعات مشتريان

براي ايجاد فرمي كه بتوان در آن عناوين و اقلام فاكتور را وارد نمود، با استفاده از Wizard Form از جدول عناوين فاكتور (Invoice (تمام فيلدها و از جدول اقلام فاكتور(InvoiceDeatil (نيزتمام فيلدهابه جز كد فاكتور

![](_page_174_Picture_0.jpeg)

(InvoiceCode (را انتخاب كنيد. سپس در صفحهي دوم Wizard مطابق شكل -8 7 نحوهي نمايش فيلدها در فرم را براساس جدول عناوين فاكتور (Invoice ( انتخاب كنيد تا فرمي مشابه شكل 9-7 ايجاد شود.

![](_page_174_Picture_259.jpeg)

شكل 8-7 پنجرهي دوم Wizard فرم پس از انتخاب دو جدول

![](_page_174_Picture_260.jpeg)

شكل 9-7 فرم ورود <sup>و</sup> ويرايش اطلاعات فاكتورها

# **5-1-7 بازيابي اطلاعات و طراحي گزارشها**

يكي از گزارشهاي مورد نياز اين بانك اطلاعاتي، فاكتور است. در فرم فاكتور از جدولهاي عناوين و اقلام فاكتور استفاده شد. در فاكتوري كه چاپ ميشود، بايد نام مشتري، شركت مربوطه و نام دستگاه يا دستگاههاي خريداري شده نيز وجود داشته باشد، بنابراين يك پرسوجو(Query (براي انتخاب فيلدهاي مورد نياز از چهار

![](_page_175_Picture_0.jpeg)

![](_page_175_Picture_1.jpeg)

جدول اين بانك اطلاعاتي، مشابه شكل 10 -7 ايجادشده، گزارش براساس آن ساخته ميشود. براي ايجاد پرس- وجو از ابزار Design Query در گروهOther كه درزبانهي Createقرار دارد، استفاده كنيد.

![](_page_175_Picture_319.jpeg)

شكل 10 -7 پرس <sup>و</sup> جوي مورد نياز براي ايجاد گزارش فاكتور

براي ايجاد گزارش از Wizard Report استفاده نماييد . نام پرسوجويي را كه براي اين گزارش ايجاد كرده ايد، در صفحهي اول Wizard انتخاب كنيد. در صفحهي دوم Wizard شمارهي فاكتور را براي گروه بندي انتخاب و در صفحهي تعيين صفحهبندي(Layout (گزينهي Outline را انتخاب نماييد تا گزارشي مشابه شكل 11 -7 را مشاهده كنيد.

![](_page_175_Picture_320.jpeg)

شكل 11 -7 گزارش اوليهي فاكتور

براي تغيير فونت و رنگ فيلدها و مقادير آنها، گزارش را در نماي Layout يا Design نمايش دهيد و با انتخاب عنصرو با استفاده از ابزارگروه Font، تغييرات مورد نياز را اعمال نماييد.

![](_page_176_Picture_0.jpeg)

شكل 12 -7 گزارش فاكتور پس از اعمال تغييرات رنگ و قلم

# **تمرين 1-7 :**

چگونه ميتوان جمع كل قابل پرداخت را با توجه به قيمت واحد، تعدادو ميزان تخفيف هر دستگاه خريداري شده، در فاكتور محاسبه نموده و آن را در انتهاي فاكتور نمايش داد.

گزارشهاي ديگري كه ممكن است مورد نياز اين شركت باشند عبارتند از :

- 1- ليست تمام مشتريان شركت.
- 2- ليست مشتريان در يك تاريخ مشخص.
- 3- گزارش مشترياني كه دستگاه خاصي را خريداري كرده اند.
- 4- ليست دستگاههايي كه در تاريخ مشخصي به فروش رسيده اند.
	- 5- گزارش تمام دستگاههايي كه موجود هستند.
- 6- گزارش دستگاههايي كه موجود نيستند (تعداد آنها به صفر رسيده است)
	- 7- گزارش دستگاههاي موجود با نام خاص ( مثلا تمام چاپگرهاي موجود)
- 8- گزارش دستگاههاي موجود با مدل خاص (مثلا تمام ديسكسختهاي مدل Maxtor(
- 9- گزارش فروشگاههايي كه ديسك سخت خريداري كرده اند به همراه تعدادو تاريخ خريد آنها و بسياري از گز ار ش هاي ديگر

# **تمرين 2-7**

چند نمونهی ديگر از گزارشهايی كه ممكن است مورد نياز اين شركت باشد را بيان كنيد. حال به بيان نحوهي ايجاد تعدادي از گزارشهاي فوق ميپردازيم.

#### **1-5-1 - 7 ليست مشتريان در تاريخ 1387/08/29**

يك پرس وجو شامل جدولهاي مشتريان(Customer (و عناوين فاكتور ( Invoice (ايجاد و شرط تاريخ در سطر Criteria به صورت #1387/08/29# مشخص ميشود. (شكل 13 )-7

![](_page_177_Picture_0.jpeg)

براي نمايش نتيجه پرسوجو، از گزينهي Run درگروه Result كه در زبانهي Design ديده ميشود،استفاده كنيد. شكل1٤ -٧ نتيجهي اين پرس وجو را نشان ميدهد.

![](_page_177_Picture_299.jpeg)

شكل 14 -7 نتيجهي پرس و جوي نمايش مشتريان در يك تاريخ خاص

براي ايجاد گزارش ميتوان اين پرسوجو را در Wizard Report انتخاب نمود.

# **2-5 - -1 7 گزارش تمام چاپگرهاي موجود**

با ابزار Design Query مطابق شكل 15 -7 يك پرسو جو ايجاد كنيد و باكمك ابزار ReportWizard گزارش را بر اساس اين پرسوجو بسازيد. شكل 16 -7 گزارش ايجاد شده را نشان ميدهد.

| $\blacksquare$  | Device<br><b>Director (CA</b><br>W.<br>Made<br>$\langle \cdot \rangle$<br><b>Lengthery</b><br>Stock |          | -----       |               |
|-----------------|----------------------------------------------------------------------------------------------------|----------|-------------|---------------|
| Field           |                                                                                                    | Strede   |             |               |
| Table:<br>Sart: | Dealer                                                                                              | Deside   | Device      | <b>MARKET</b> |
| <b>Show!</b>    | c                                                                                                   | e        | e           |               |
|                 | $\frac{C\text{Hint}}{\text{et}}\frac{A\text{W}}{A}$                                                 | нþ.<br>v | <b>STOP</b> | ×             |

شكل 15 -7 پرس <sup>و</sup> جوي ليست چاپگرهاي موجود

 **بانك اطلاعاتي 2007 Access فصل هفتم: پروژه 171** لینت جایگر های موجود of Office of Pro 19800 Color ز جان (1962) ساخت جان دیگری گیجاد (1964) استان (1974) ساخت و در پایان (1975)<br>SZMIpage (1981) ساخت استان (1986) استان (1986) (1986) فسيعمأك ولياندر يتعدرنا eriet CM6540 MFF دانور داگر بیرونتر دارای این در اگر متر (Adabate) در هد بود مشاور او اشت مسرای قابل از این است.<br>برگ در مقیه در هد بود ردانی را کشت ملزمند برگ هفتار از این از برگ در مقیه در هدایش این<br>مشاور را اشت مسرایی ها (All را الا برگ op lasseyer, 1813 شكل 16 -7 گزارش مبتني بر پرس و جوي ليست چاپگرهاي موجود<br>شكل 16 -Y گزارش مبتني بر پرس و جوي ليست چاپگرهاي موجود

#### **3-5 - 1-7 گزارشفروشگاههاييكهديسكسختخريداري كرده اند بههمراه تعداد و تاريخ خريد آنها**

با ابزار Design Query مطابق شكل -17 7 يك پرسو جو ايجاد كنيد

![](_page_178_Picture_251.jpeg)

شكل 17 -7 پرس <sup>و</sup> جوي فروشگاههايي كه ديسك سخت خريداري كرده اند

سپس با استفاده از ابزار ReportWizard گزارش را بر اساس اين پرسوجو بسازيد. در هنگام استفاده از Wizard در صفحهي دوم، InvoiceDetail by را انتخاب و روي دكمهي Finish كليك كنيد ( شكل -18 7) و گزارش را مشاهده نماييد. شكل 1۹-۷ گزارش *ر*ا پس ا*ز* تغيير رنگ و فونت در نماي Report View نشان مي دهد.

![](_page_179_Picture_0.jpeg)

**172**

با انتخاب InvoiceDetai by، گروهبندي روي فيلدهاي Query انجام نميشود و مقاديرهمهي فيلدها در بخش Detail گزارش ظاهر ميشوند، در صورت انتخاب گزينههاي Customer by و Invoice by گروه بندي ركوردها براساس فيلدهاي آن جدول هاي آنجام ميگيرد.

گروه بندي شدن يا نشدن ركوردها به نحوهي ارتباط جدولها بستگي دارد. از آنجا كه جدول InvoiceDetail در ارتباط ها ي موجود، جدول فرعي است، انتخاب آن گروهبندي ركوردها را به دنبال ندارد.

![](_page_179_Picture_222.jpeg)

شكل 18 -7 انتخاب نحوهي نمايش دادهها در صفحهي دوم Wizard

![](_page_179_Picture_223.jpeg)

شكل 19 -7 گزارش ايجاد شده در نمايView Report
بانک اطلاعاتی Access 2007 فصل هفتم: پروژه

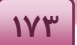

← تمرین ۳–۷ در مرحله دوم Wizard، به جای InvoiceDetail by سایر گزینهها *ر*ا به ترتیب انتخاب و نتیجهی گزارشهای حاصل را با گزارش قبلی(شکل ۱۹–۷) مقایسه کنید. تحقیق کنید دلیل این تفاوت چیست؟

 $Y - \xi$  تمرین  $\xi$ 

سایر گزا*ر*شهای مطرح شده د*ر* بخش∆−۱-۷ *ر*ا ایجاد کنید.

# ۲−۲ پروژههای پیشنهادی

برای تمرین بیشتر، هنر آموزان محترم میتوانند از عناوین پروژه های پیشنهادی زیر استفاده نمایند.

- ۱- بانک اطلاعاتی گیاهان
- ۲- بانک اطلاعاتی اطلاعات تماس دوستان
	- ۳- بانک اطلاعاتی دا*ر*وخانه
	- <sup>ع</sup>- بانک اطلاعاتی یک آژانس مسافرتی
		- <mark>∆– بانک اطلاعاتی پذیر</mark>ش یک هتل
- ۶- بانک اطلاعاتی آزمایشگاه تشخیص طبی

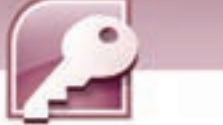

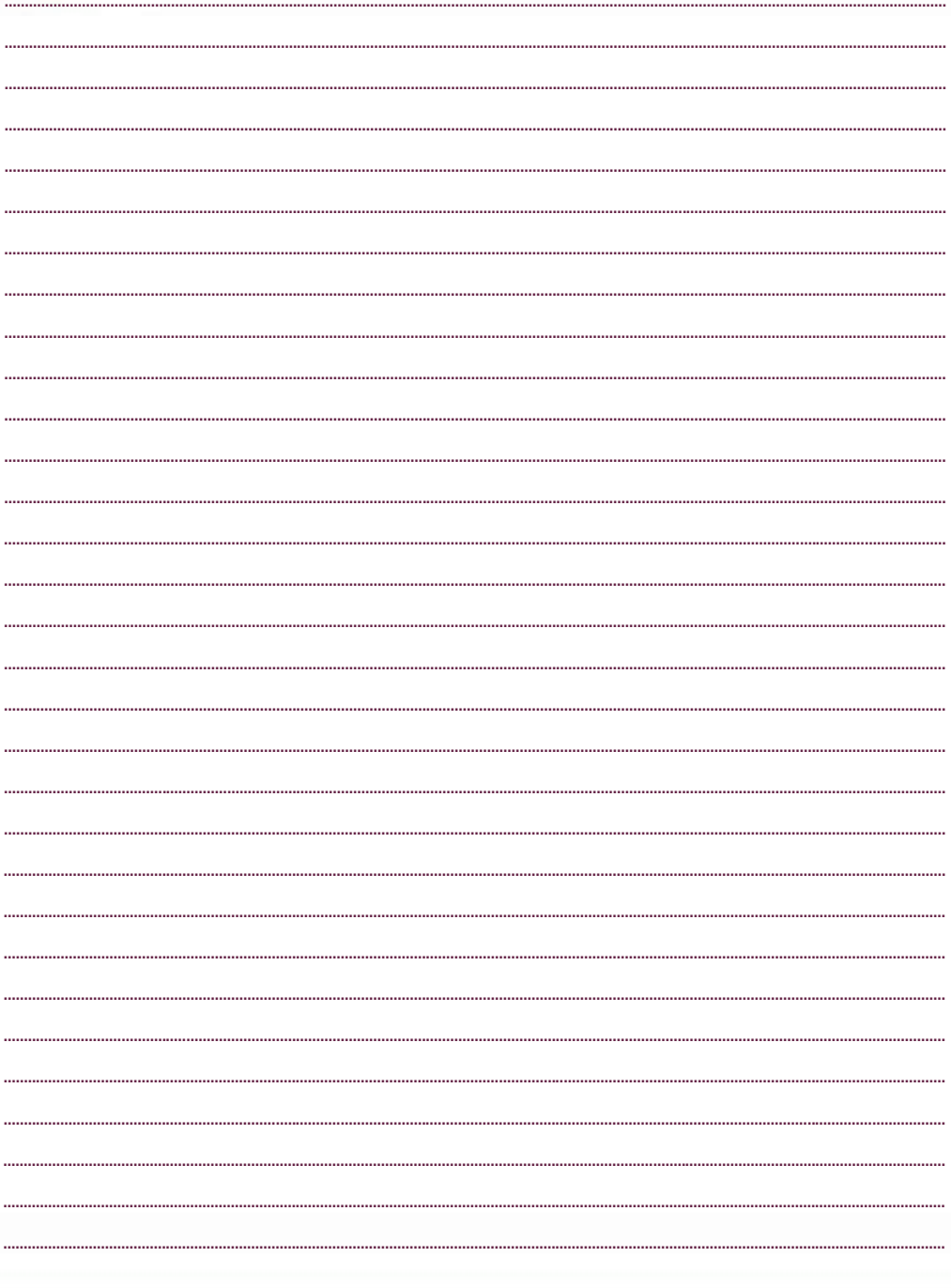

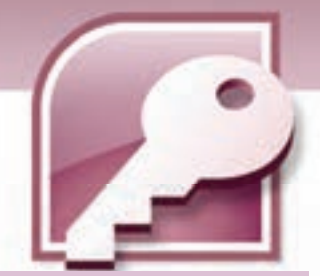

# پاسخنامه

# پاسخ نامه پيش آزمون

- 1- حافظه اصلي
- 2- نوار وظيفه
- Drag &Drop ٣
	- Restart  $-\xi$ Save as  $-\delta$
- 6- گروه Editing
- 7- زبانه Insert
- 8- با كليك روي دكمه Office

## پاسخ نامه زبان تخصصي فصل 1

- Record .\
- DataType 2.

# پاسخ نامه آزمون فصل 1

## **صحيح – غلط**

- 1. درست
- 2. ناردست
- 3. درست
- 4. درست
- 5. درست
- 6. نادرست
- 7. نادرست
- 8. درست
- 9. درست
- .10 نادرست

## **جور كردني**

.11 مجموعه سازماندهي شده اطلاعات مرتبط با يك موضوع است . DataBase

**I** 

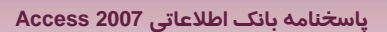

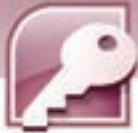

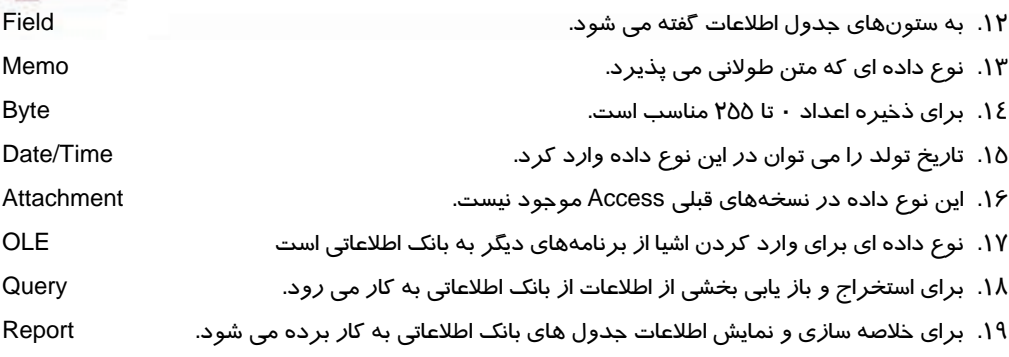

## **چهار گزينه اي**

- .20 بانك اطلاعاتي
	- .21 فيلد
	- .22 فيلد
- .23 فيلدهاي ركورد
	- .24 فيلد ركورد
- .25 5 فيلد و 3 ركورد
	- 760.79
	- **Memo** .YY
	- **AutoNumber .\*\***
- .29 موارد الف و ب صحيح هستند
	- **OLE Objects . ٣٠** 
		- Look Up . ٣١
		- Currency .٣٢
			- Byte .٣٣
			- Single .٣٤
			- .35 فرمها
	- .36 گزارش (Reports(

## **جاي خالي**

- .37 ركورد
	- Text . ۳۸
- ۳۹. گزا*ر*ش
- .40 16 بايت

**II**

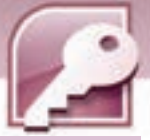

# پاسخ نامه زبان تخصصي فصل 2

- All Of them .
	- Recently 2.

# پاسخ نامه آزمون فصل 2

## **صحيح و غلط**

- 1. درست
- 2. نادرست
- 3. درست
- 4. درست
- 5. نادرست
- 6. درست
- 7. نادرست
- 8. درست
- 9. نادرست

## **جور كردني**

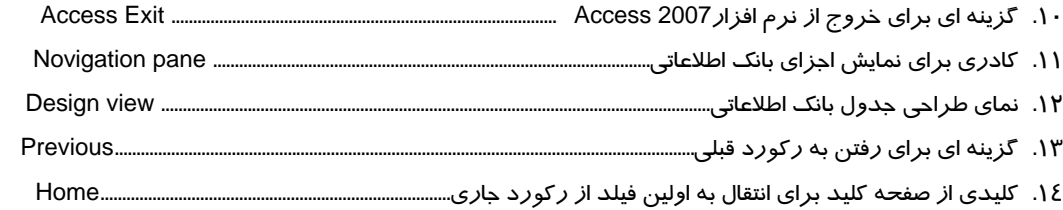

## **چهار گزينه اي**

- .15 همه موارد صحيح است.
- .16 باز كردن يك فايل بر اساس الگوي از پيش ساخته شده
	- .17 موارد ب و ج صحيح است
		- .18 نماي Datasheet
			- $\frac{1}{2}$ .19
			- ACCDB .20
			- Next .٢١
	- .22 همه موارد صحيح است.

## **جاي خالي**

**III**

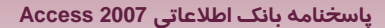

**IV**

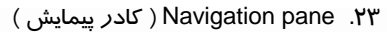

- **Datasheet** .Y&
	- **Design .٢٥**
- Ctrl+ Home .26
- Close database .27

# پاسخ نامه زبان تخصصي فصل 3

- 
- 1. Design<br>۲. aSheet **DataSheet**

# پاسخ نامه آزمون فصل 3

## **صحيح و غلط**

- 1. درست
- 2. نادرست
- 3. درست
- 4. نادرست
- 5. درست
- 6. نادرست
- 7. درست
- 8. درست
- 9. درست
- .10 نادرست
- .11 درست
- .12 نادرست

## **جور كردني**

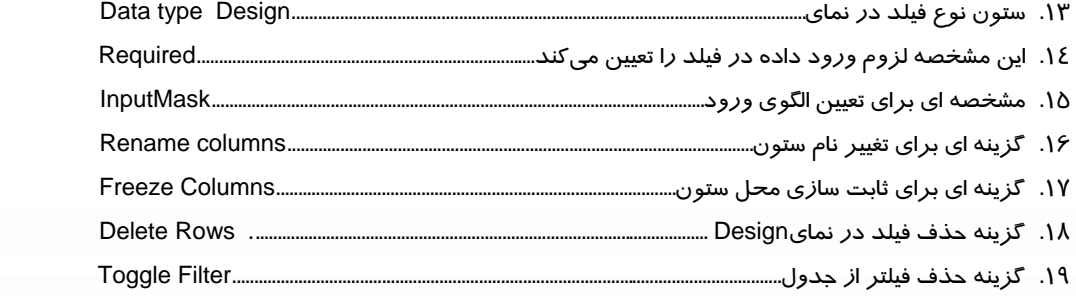

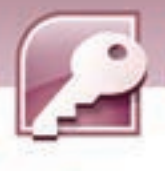

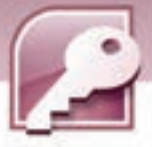

## **چهار گزينه اي**

- **PataSheet** .  $8.11$ .22 به كاربردن 64 كاراكتر در نامگذاري فيلدها مجاز است **Validation Rule .\*\*** X12 .YE  $0.70$ 
	- .26 تعيين كليد اصلي
	- **Rename Columns .YY**

## **جاي خالي**

- **Design .YA**
- .29 حذف فيلد
- .30 توضيحات
- .31 آشكارسازي
- Field Size .32
	- .33 اصلي

## پاسخ نامه زبان تخصصي فصل 4

- All of them 1.
- With opening it in Datasheet view 2.

# پاسخنامه آزمون فصل 4

## **صحيح - غلط**

- 1. درست
- 2. نادرست
- 3. درست
- 4. نادرست
- 5. نادرست

## **جوركردني**

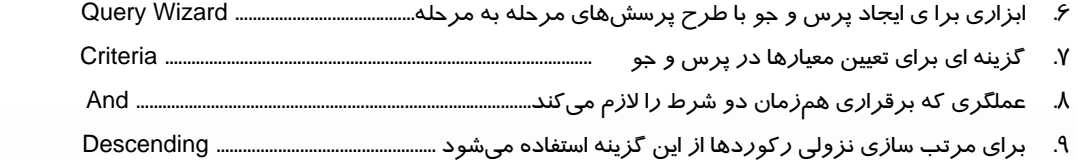

**V** 

**VI**

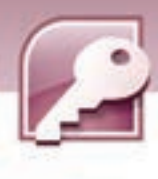

## **چهارگزينه اي**

other  $\Lambda$ . Design view .11 Sort .1Y Show .1٣  $>=5$  Or  $<=10$  .18 Like  $A^*$  .  $\Delta$ Or  $.19$ 

## **جاي خالي**

 $\leq$   $\geq$   $\sqrt{Y}$ 

**Data Sheet** .1A

# پاسخ نامه زبان تخصصي فصل 5

- All of them .
- Form Wizard 2.

# پاسخنامه آزمون فصل 5

## **صحيح - غلط**

- 1. درست
- 2. نادرست
- 3. نادرست
- 4. نادرست
- 5. درست
- 6. درست

## **جوركردني**

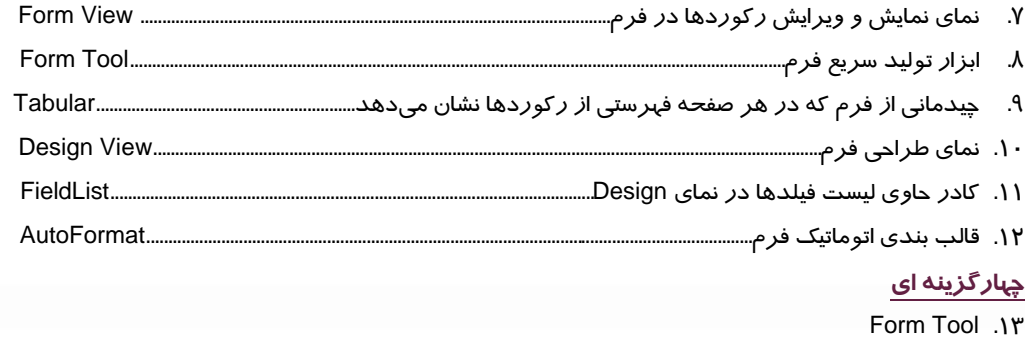

Form Wizard .14

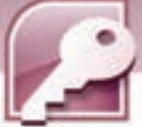

**Design View .18 Design View** .18 **Design View .1Y Layout View .1A Format** .19 .20 اضافه كردن فيلد Label Wizard .

### **جاي خالي**

.22 فرم فرعي

**Form Header** .\*\*

# پاسخ نامه زبان تخصصي فصل 6

- Fastest 1.
	- $\mathcal{R}$

# پاسخنامه آزمون فصل 6

## **صحيح - غلط**

- 1. درست
- 2. نادرست
- 3. نادرست
- 4. نادرست
- 5. درست
- 6. نادرست
- 7. درست

## **جوركردني**

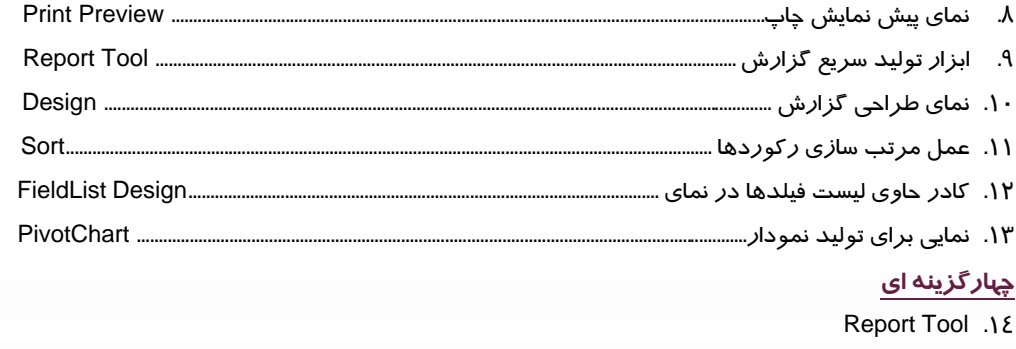

## **VII**

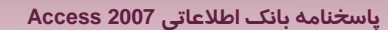

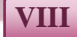

- Report Wizard .18
	- **Design View** .18
	- **Design View .1Y**
	- **Design View .1A**
	- Layout View .19 Print Preview . Y -
		- Average . Y
			- Format .٢٢
- ٢٣. اضافه كردن فيلد

## جای خالی

- Label Wizard .Y&
- ۲۵. نزولی (Descending)
- ۲۶. سر صفحه (Page Header)

۲۷. سر گزارش (Report Header)

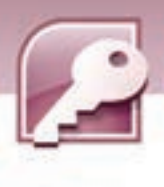

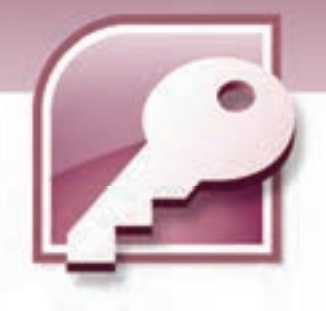

فهرست منابع

**-1** روحاني رانكوهي، سيدمحمدتقي، مفاهيم بنيادي پايگاه داده ها، انتشارات جلوه چاپ اول پاييز 1380 2- يمقاني، محمد رضا، بانك اطلاعاتي، وزارت آموزش و پرورش، فني و حرفهاي، رشته كامپيوتر -3 خود آموز تصويري 2007 Access Microsoft - فيث ويمن- ترجمه مهندس رامين مولاناپور - چاپ اول 1387

**همکاران محترم و دانشآموزان عزىز: پىشنهادات و نظرات خود را دربارۀ محتواى اىن کتاب بـه نشانى تهران ـ صندوق پستى شمارۀ   4874/15دفتر تألىفکتابهای درسی فنى و حرفهاى و کاردانش، ارسال فرماىند. info@tvoccd.sch.ir )اىمىل)پىامنگار www.tvoccd.sch.ir )ساىت   وب )وبگاه**

محتوای این کتاب در جلسه مورخ 88/4/15 کمیسیون تخصصی رشتۀ کـامپیوتر دفتر تألیف کتابهای درسی فنی وحرفهای و کاردانش با عضویت بتول عطاران، محمدرضا شکرریز، سیدرسول حسینی ، زهرا عسگری ، محمدرضا یمقانی،نادیه ماجدی و عباس قندالی تأیید شده است.